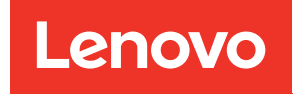

# ThinkSystem SN850 Compute Node Maintenance Manual

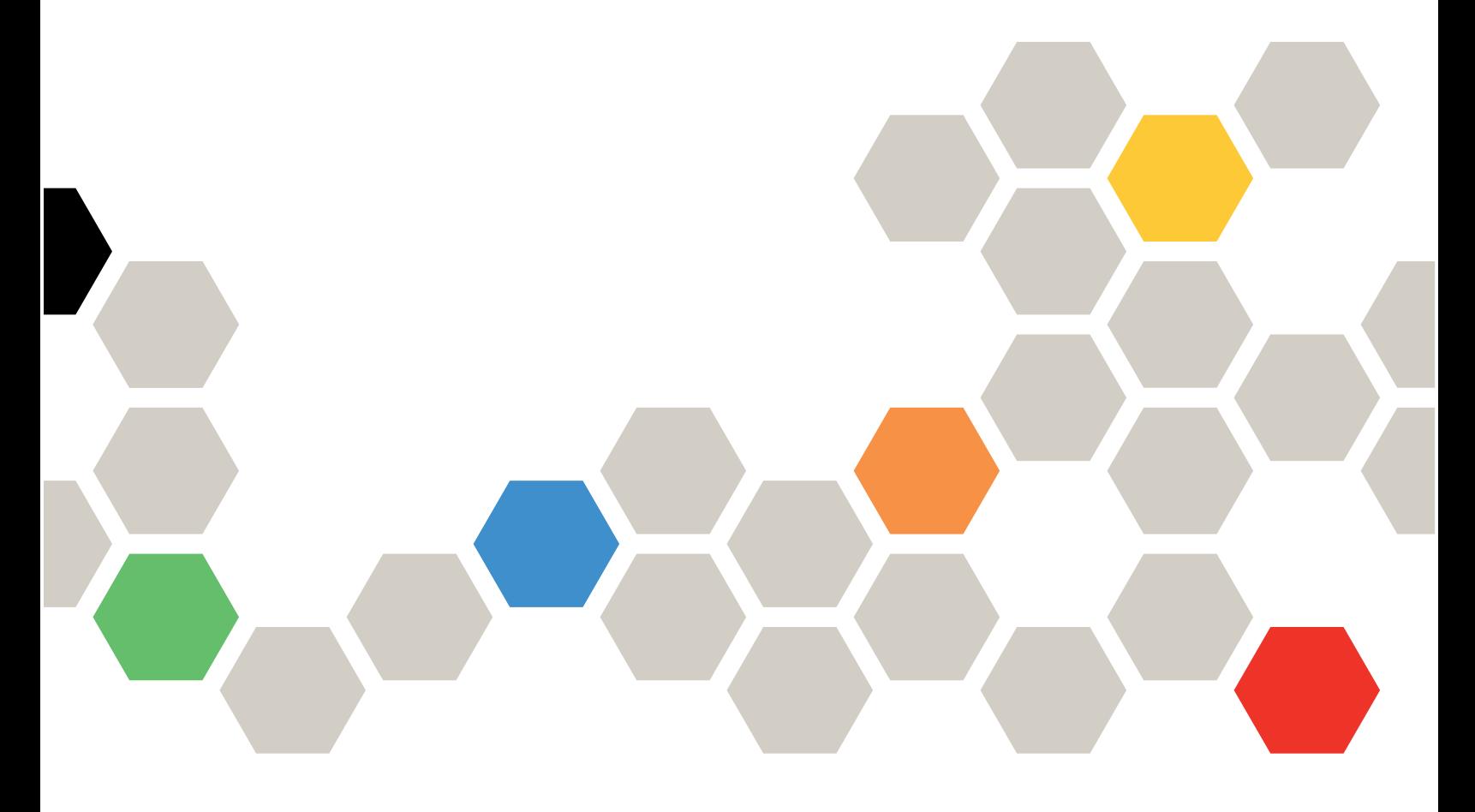

Machine Type: 7X15

#### **Note**

Before using this information and the product it supports, be sure to read and understand the safety information and the safety instructions, which are available at: [https://pubs.lenovo.com/safety\\_documentation/](https://pubs.lenovo.com/safety_documentation/)

In addition, be sure that you are familiar with the terms and conditions of the Lenovo warranty for your compute node, which can be found at: <http://datacentersupport.lenovo.com/warrantylookup>

Twenty-fifth Edition (January 2023)

© Copyright Lenovo 2017, 2023.

LIMITED AND RESTRICTED RIGHTS NOTICE: If data or software is delivered pursuant to a General Services Administration (GSA) contract, use, reproduction, or disclosure is subject to restrictions set forth in Contract No. GS-35F-05925.

# **Contents**

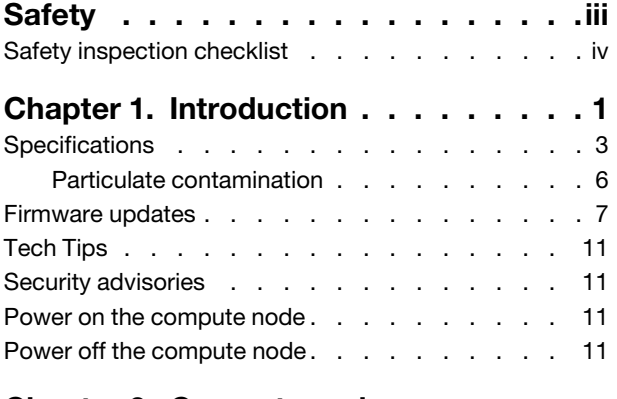

### [Chapter 2. Compute node](#page-20-0)

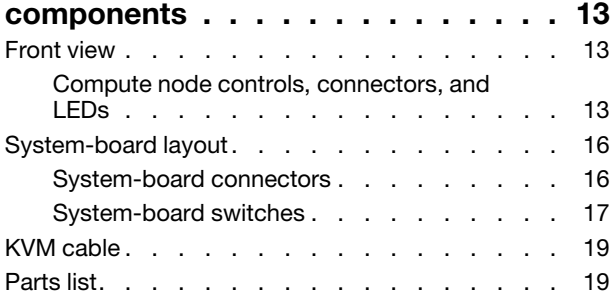

### [Chapter 3. Hardware replacement](#page-30-0)

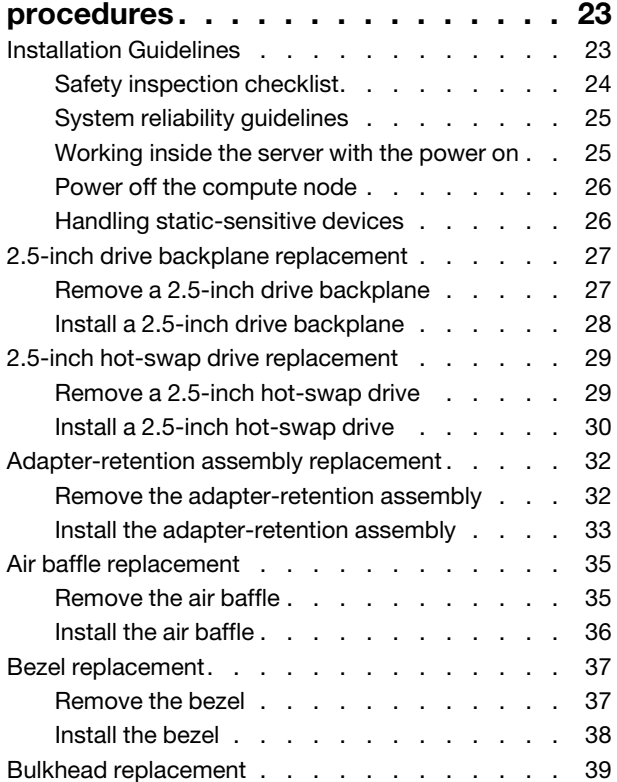

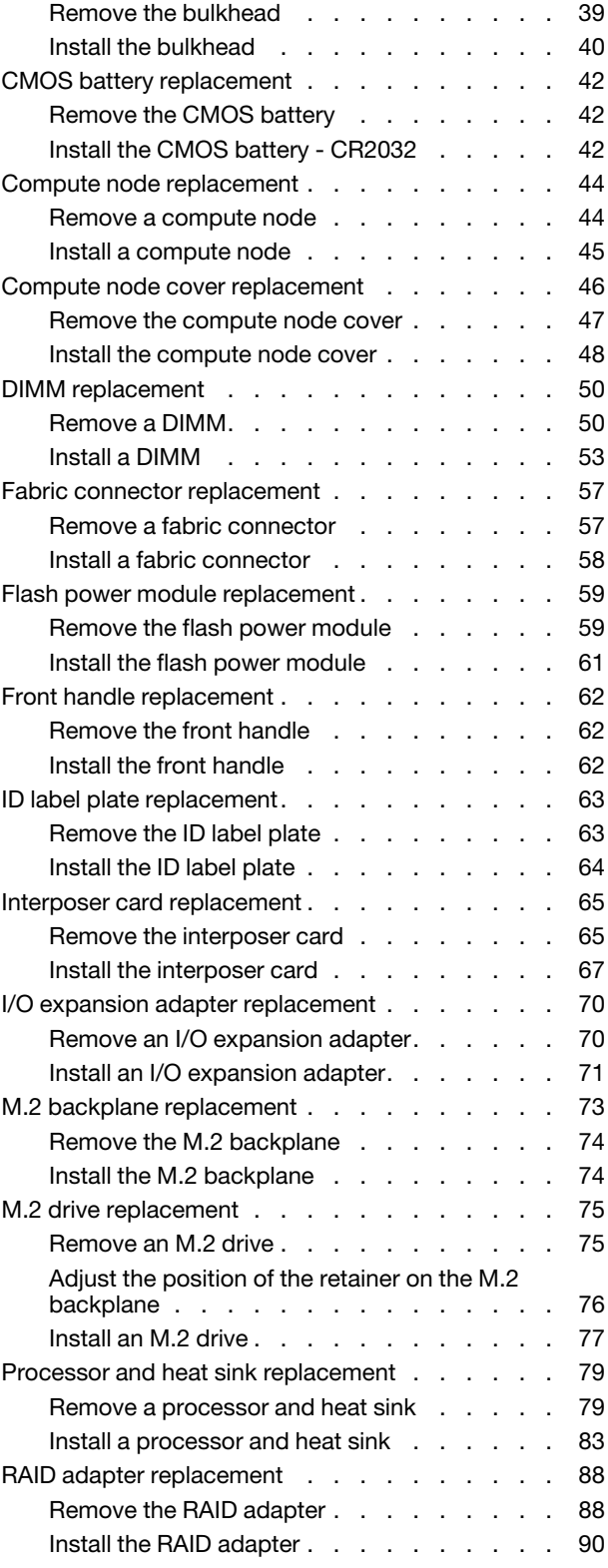

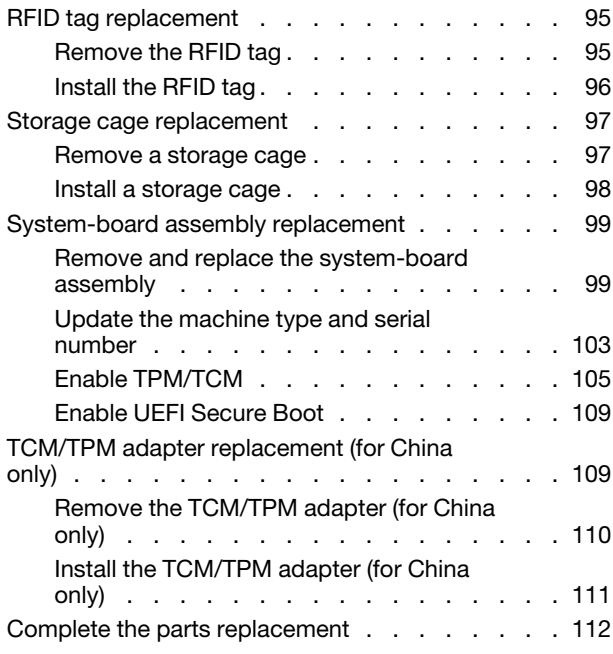

# [Chapter 4. Problem](#page-120-0)

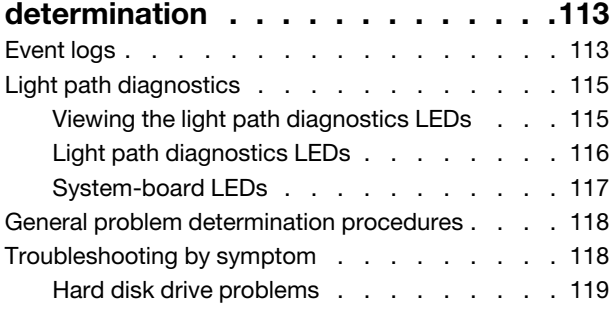

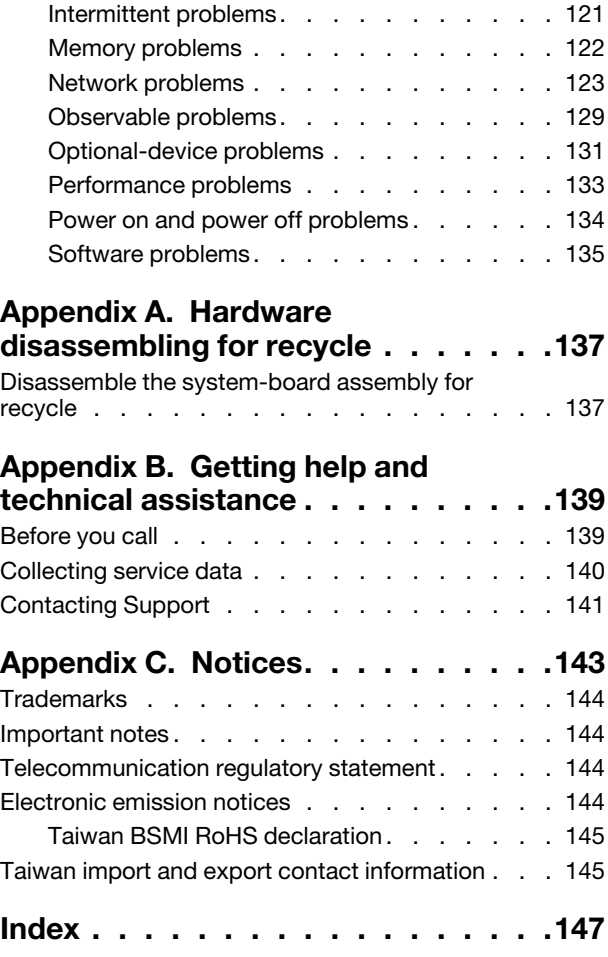

# <span id="page-4-0"></span>**Safety**

Before installing this product, read the Safety Information.

قبل تركيب هذا المنتج، يجب قر اءة الملاحظات الأمنية

Antes de instalar este produto, leia as Informações de Segurança.

在安装本产品之前,请仔细阅读 Safety Information (安全信息)。

安裝本產品之前,請先閱讀「安全資訊」。

Prije instalacije ovog produkta obavezno pročitajte Sigurnosne Upute.

Před instalací tohoto produktu si přečtěte příručku bezpečnostních instrukcí.

Læs sikkerhedsforskrifterne, før du installerer dette produkt.

Lees voordat u dit product installeert eerst de veiligheidsvoorschriften.

Ennen kuin asennat tämän tuotteen, lue turvaohjeet kohdasta Safety Information.

Avant d'installer ce produit, lisez les consignes de sécurité.

Vor der Installation dieses Produkts die Sicherheitshinweise lesen.

Πριν εγκαταστήσετε το προϊόν αυτό, διαβάστε τις πληροφορίες ασφάλειας (safety information).

לפני שתתקינו מוצר זה, קראו את הוראות הבטיחות.

A termék telepítése előtt olvassa el a Biztonsági előírásokat!

Prima di installare questo prodotto, leggere le Informazioni sulla Sicurezza.

製品の設置の前に、安全情報をお読みください。

본 제품을 설치하기 전에 안전 정보를 읽으십시오.

Пред да се инсталира овој продукт, прочитајте информацијата за безбедност.

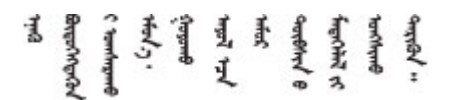

Les sikkerhetsinformasjonen (Safety Information) før du installerer dette produktet.

Przed zainstalowaniem tego produktu, należy zapoznać się z książką "Informacje dotyczące bezpieczeństwa" (Safety Information).

Antes de instalar este produto, leia as Informações sobre Segurança.

Перед установкой продукта прочтите инструкции по технике безопасности.

Pred inštaláciou tohto zariadenia si pečítaje Bezpečnostné predpisy.

Pred namestitvijo tega proizvoda preberite Varnostne informacije.

Antes de instalar este producto, lea la información de seguridad.

Läs säkerhetsinformationen innan du installerar den här produkten.

Bu ürünü kurmadan önce güvenlik bilgilerini okuyun.

مەزكۇر مەھسۇلاتنى ئورنىتىشتىن بۇرۇن بىخەتەرلىك ئۇچۇرلىرىنى ئوقۇپ چىقىڭ.

Youq mwngz yungh canjbinj neix gaxgonq, itdingh aeu doeg aen canjbinj soengq cungj vahgangj ancien siusik.

### <span id="page-5-0"></span>Safety inspection checklist

Use the information in this section to identify potentially unsafe conditions with your server. As each machine was designed and built, required safety items were installed to protect users and service technicians from injury.

#### Notes:

- 1. The product is not suitable for use at visual display workplaces according to §2 of the Workplace Regulations.
- 2. The set-up of the server is made in the server room only.

#### CAUTION:

This equipment must be installed or serviced by trained personnel, as defined by the NEC, IEC 62368- 1 & IEC 60950-1, the standard for Safety of Electronic Equipment within the Field of Audio/Video, Information Technology and Communication Technology. Lenovo assumes you are qualified in the servicing of equipment and trained in recognizing hazards energy levels in products. Access to the equipment is by the use of a tool, lock and key, or other means of security, and is controlled by the authority responsible for the location.

**Important:** Electrical grounding of the server is required for operator safety and correct system function. Proper grounding of the electrical outlet can be verified by a certified electrician.

Use the following checklist to verify that there are no potentially unsafe conditions:

- 1. Make sure that the power is off and the power cord is disconnected.
- 2. Check the power cord.
	- Make sure that the third-wire ground connector is in good condition. Use a meter to measure thirdwire ground continuity for 0.1 ohm or less between the external ground pin and the frame ground.
	- Make sure that the power cord is the correct type.

To view the power cords that are available for the server:

a. Go to:

#### <http://dcsc.lenovo.com/#/>

- b. In the Customize a Model pane:
	- 1) Click Select Options/Parts for a Model.
	- 2) Enter the machine type and model for your server.
- c. Click the Power tab to see all line cords.
- Make sure that the insulation is not frayed or worn.
- 3. Check for any obvious non-Lenovo alterations. Use good judgment as to the safety of any non-Lenovo alterations.
- 4. Check inside the server for any obvious unsafe conditions, such as metal filings, contamination, water or other liquid, or signs of fire or smoke damage.
- 5. Check for worn, frayed, or pinched cables.
- 6. Make sure that the power-supply cover fasteners (screws or rivets) have not been removed or tampered with.

# <span id="page-8-0"></span>Chapter 1. Introduction

The ThinkSystem SN850 is a 2U rack compute node designed for high-volume network transaction processing. This high-performance, multi-core server is ideally suited for networking environments that require superior processor performance, input/output (I/O) flexibility, and high manageability.

When you receive your ThinkSystem SN850, refer to the *ThinkSystem SN850 Compute Node Setup Guide* to set up the compute node, install optional devices, and perform the initial configuration of the compute node. Meanwhile, the *ThinkSystem SN850 Compute Node Maintenance Manual* contains information to help you solve problems that might occur in your ThinkSystem SN850. It describes the diagnostic tools that come with the compute node, error codes and suggested actions, and instructions for replacing failing components.

The compute node comes with a limited warranty. For details about the warranty, see: <https://support.lenovo.com/us/en/solutions/ht503310>

For details about your specific warranty, see: <http://datacentersupport.lenovo.com/warrantylookup>

#### Notes:

- The first generation Chassis Management Module (CMM1; 68Y7030) is not supported by the ThinkSystem SN850 compute node.
- The second generation Chassis Management Module (CMM2; 00FJ669) must be at firmware level 1.6.1 or above to support the ThinkSystem SN850 compute node. This applies to both CMMs that are installed in the chassis.
- The illustrations in this document might differ slightly from your model.

#### Identifying your compute node

When you contact Lenovo for help, the machine type, model, and serial number information helps support technicians to identify your server and provide faster service.

Record information about the compute node in the following table.

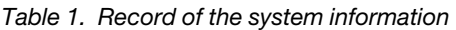

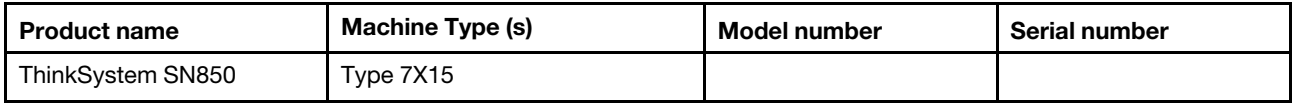

The model number and serial number are on the ID label on the front of the compute node and the chassis, as shown in the following illustration.

Note: The illustrations in this document might differ slightly from your hardware.

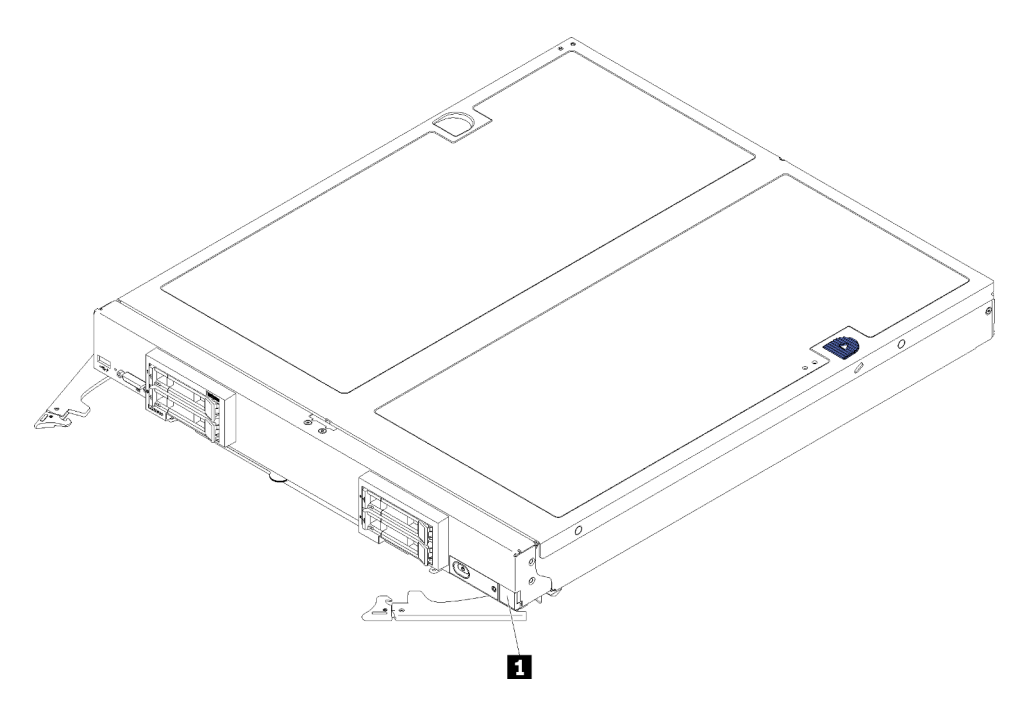

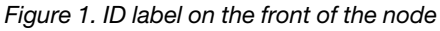

*Table 2. ID label on the front of the node*

**1** ID label

#### Customer information tabs

The customer information tabs contain system-related information such as firmware level, administrator accounts and so forth.

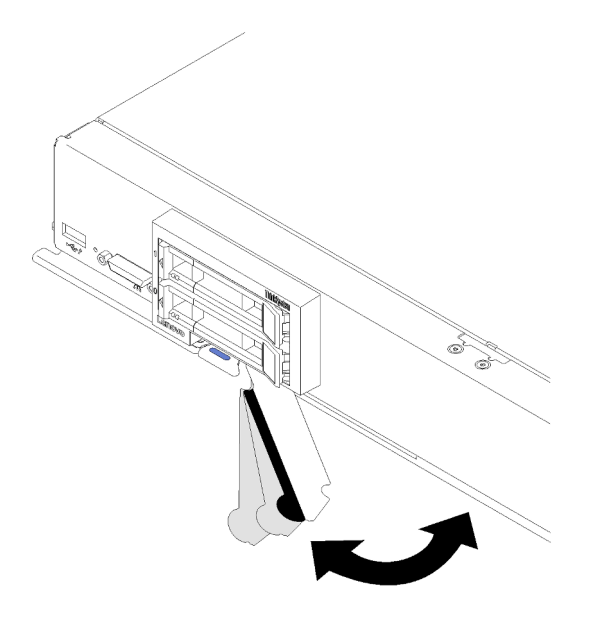

*Figure 2. Location of customer information tabs*

The system service label, which is on the cover of the compute node, provides a quick response (QR) code for mobile access to service information. You can scan the QR code using a QR code reader and scanner

with a mobile device and get quick access to the Lenovo Service Information website. The Lenovo Service Information website provides additional information for parts installation and replacement videos, and error codes for server support.

The following illustration shows the QR code (https://support.lenovo.com/p/servers/sn850):

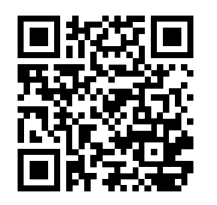

<span id="page-10-0"></span>*Figure 3. QR code*

### **Specifications**

The following information is a summary of the features and specifications of the compute node. Depending on the model, some features might not be available, or some specifications might not apply.

*Table 3. Server Specifications*

| <b>Specification</b>                  | <b>Description</b>                                                                                                    |
|---------------------------------------|----------------------------------------------------------------------------------------------------|
| Size                                  | Height: 55.5 mm (2.2 in)<br>Depth: 492.7 mm (19.4 in)<br>Width: 435.3 mm (17.1 in)<br>Weight:<br>- Minimum: 9.3 kg (20.6 lb)<br>- Maximum: 12.3 kg $(27.0 \text{ lb})$                                                                                                    |
| Processor (depending on the<br>model) | Support up to four multi-core Intel <sup>®</sup> Xeon processors. Use the Setup utility to<br>determine the type and speed of the processors in the compute node.<br>For a list of supported processors, see: https://serverproven.lenovo.com/.<br><b>Notes:</b> When install the processor models in below, make sure the server<br>environment is not higher than 30°C. Fan error or performance reduction might<br>occur when server is operating in the environment higher than 30°C.<br>Intel Xeon Gold 6126T 12C 125W 2.6GHz Processor<br>Intel Xeon Gold 6144 8C 150W 3.5GHz Processor<br>Intel Xeon Gold 6146 12C 165W 3.2GHz Processor<br>Intel Xeon Platinum 8160T 24C 150W 2.1GHz Processor |
|                                       | Intel Xeon Platinum 6244 8C 150W 3.6GHz Processor                                                                                                    |

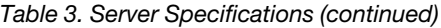

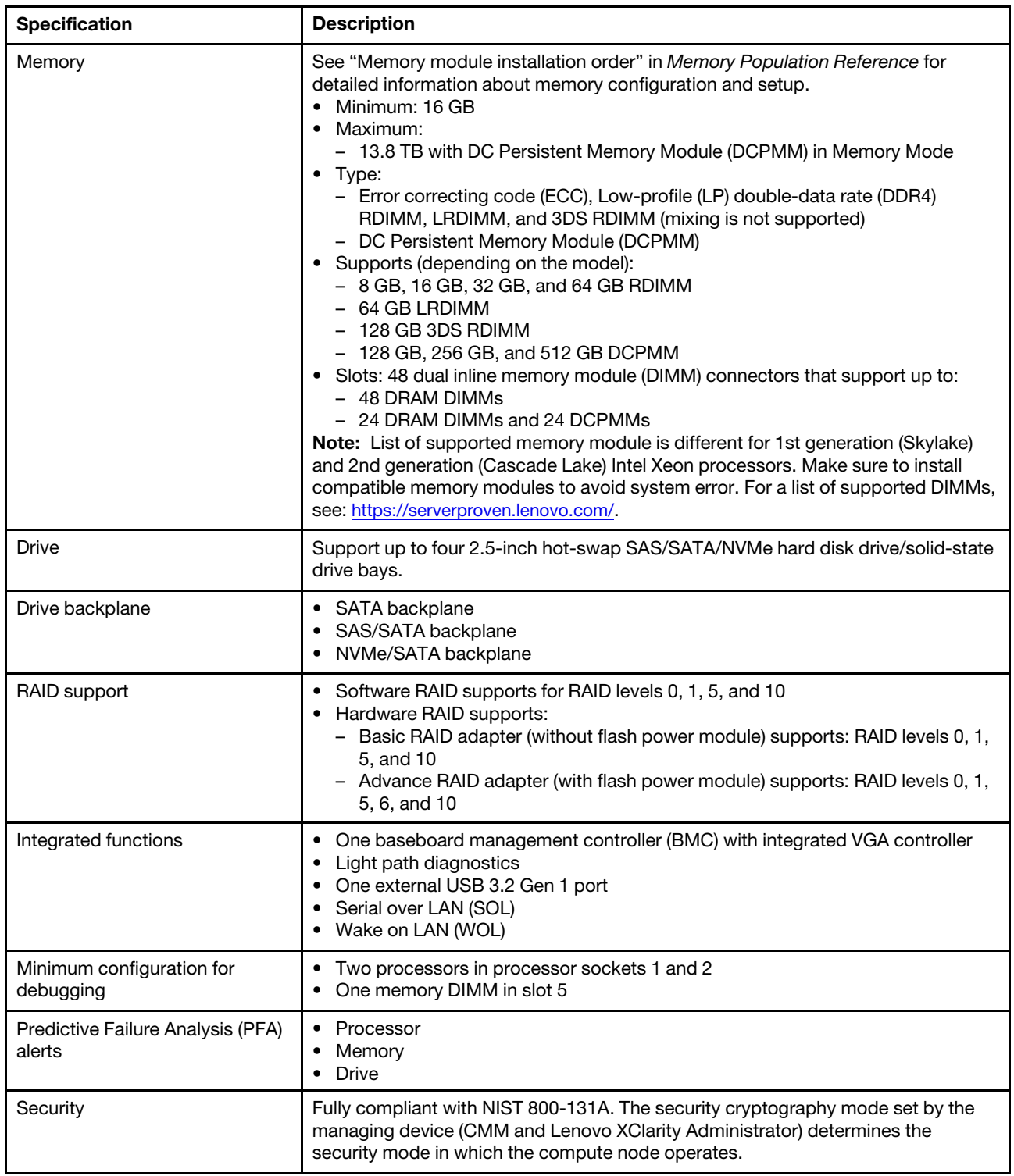

*Table 3. Server Specifications (continued)*

| <b>Specification</b> | <b>Description</b>                                                                                                    |  |  |  |
|----------------------|----------------------------------------------------------------------------------------------------|--|--|--|
| Operating systems    | Supported and certified operating systems:<br>• Microsoft Windows Server<br>• VMware ESXi<br>• Red Hat Enterprise Linux<br>• SUSE Linux Enterprise Server<br>References:<br>• Complete list of available operating systems: https://lenovopress.lenovo.com/<br>osig.<br>• OS deployment instructions: "Deploy the operating system" in Setup Guide.                                                                            |  |  |  |
| Environment          | The ThinkSystem SN850 compute node complies with ASHRAE Class A2<br>specifications. Depending on the hardware configuration, some models comply<br>with ASHRAE Class A3 specifications. System performance may be impacted<br>when operating temperature is outside ASHRAE A2 specification or fan failed<br>condition. The ThinkSystem SN850 compute node is supported in the following<br>environment:<br>• Air temperature: |  |  |  |
|                      | - Operating:                                                                                                    |  |  |  |
|                      | - ASHRAE Class A2: 10°C to 35°C (50°F to 95°F); decrease the maximum<br>ambient temperature by 1°C for every 300 m (984 ft) increase in altitude<br>above 900 m (2,953 ft)                                                                                                    |  |  |  |
|                      | - ASHRAE Class A3: $5^{\circ}$ C to 40 $^{\circ}$ C (41 $^{\circ}$ F to 104 $^{\circ}$ F); decrease the maximum<br>ambient temperature by 1 $^{\circ}$ C for every 175 m (574 ft) increase in altitude<br>above 900 m (2,953 ft)                                                                                                    |  |  |  |
|                      | - Compute node off: $5^{\circ}$ C to 45 $^{\circ}$ C (41 $^{\circ}$ F to 113 $^{\circ}$ F)                                                                                                    |  |  |  |
|                      | - Shipment/Storage: -40 $^{\circ}$ C to 60 $^{\circ}$ C (-40 $^{\circ}$ F to 140 $^{\circ}$ F)                                                                                                    |  |  |  |
|                      | • Maximum altitude: 3,050 m (10,000 ft)                                                                                                    |  |  |  |
|                      | • Relative Humidity (non-condensing):                                                                                                    |  |  |  |
|                      | - Operating:                                                                                                    |  |  |  |
|                      | - ASHRAE Class A2: 8% to 80%, maximum dew point: $21^{\circ}$ C (70 $^{\circ}$ F)                                                                                                    |  |  |  |
|                      | - ASHRAE Class A3: 8% to 85%, maximum dew point: 24 $\mathrm{^{\circ}C}$ (75 $\mathrm{^{\circ}F}$ )                                                                                                    |  |  |  |
|                      | - Shipment/Storage: 8% to 90%                                                                                                    |  |  |  |
|                      | • Particulate contamination                                                                                                    |  |  |  |
|                      | <b>Attention:</b> Airborne particulates and reactive gases acting alone or in<br>combination with other environmental factors such as humidity or temperature<br>might pose a risk to the server. For information about the limits for particulates<br>and gases, see "Particulate contamination" on page 6.                                                                                                    |  |  |  |
|                      | <b>Note:</b> The server is designed for standard data center environment and<br>recommended to be placed in industrial data center.                                                                                                    |  |  |  |

*Table 3. Server Specifications (continued)*

| <b>Specification</b>                                                                                                    | <b>Description</b>                                                                                                    |  |  |  |
|----------------------------------------------------------------------------------------------------|----------------------------------------------------------------------------------------------------|--|--|--|
| Acoustical noise emissions                                                                                                    | Notes:                                                                                                    |  |  |  |
|                                                                                                    | • The declared acoustic noise level are based on specified configurations and<br>they may change depending on configuration/condition changes.                                                                              |  |  |  |
|                                                                                                    | • The declared acoustic noise levels may increase greatly, if high-power<br>components are installed such as high-power NICs, high-power processors and<br>GPU <sub>s</sub> .                                               |  |  |  |
| 1. Chassis is powered on.<br>2. A3 - Derate maximum allowable temperature 1°C/175 m above 950 m.<br>3. The minimum humidity level for class A3 is the higher (more moisture) of the -12°C dew point and the 8% relative<br>humidity. These intersect at approximately 25°C. Below this intersection (<25°C), the dew point (-12°C) represents<br>the minimum moisture level; above the intersection, relative humidity (8%) is the minimum.<br>4. Moisture levels lower than 0.5°C dew point, but not lower -10°C dew point or 8% relative humidity, can be<br>accepted if appropriate control measures are implemented to limit the generation of static electricity on personnel<br>and equipment in the data center. All personnel and mobile furnishings and equipment must be connected to<br>ground via an appropriate static control system. The following items are considered the minimum requirements:<br>a. Conductive materials (conductive flooring, conductive footwear on all personnel who go into the datacenter; all<br>mobile furnishings and equipment will be made of conductive or static dissipative materials).<br>b. During maintenance on any hardware, a properly functioning wrist strap must be used by any personnel who<br>contacts IT equipment. |                                                                                                    |  |  |  |
| maintenance, or upgrade.                                                                                                    | 5. 5°C/hr for data centers employing tape drives and 20°C/hr for data centers employing disk drives.<br>6. Chassis is removed from original shipping container and is installed but not in use, for example, during repair, |  |  |  |
| 7. The equipment acclimation period is 1 hour per 20°C of temperature change from the shipping environment to the<br>operating environment.                                                                                                    |                                                                                                    |  |  |  |

8. Condensation, but not rain, is acceptable.

### <span id="page-13-0"></span>Particulate contamination

Attention: Airborne particulates (including metal flakes or particles) and reactive gases acting alone or in combination with other environmental factors such as humidity or temperature might pose a risk to the device that is described in this document.

Risks that are posed by the presence of excessive particulate levels or concentrations of harmful gases include damage that might cause the device to malfunction or cease functioning altogether. This specification sets forth limits for particulates and gases that are intended to avoid such damage. The limits must not be viewed or used as definitive limits, because numerous other factors, such as temperature or moisture content of the air, can influence the impact of particulates or environmental corrosives and gaseous contaminant transfer. In the absence of specific limits that are set forth in this document, you must implement practices that maintain particulate and gas levels that are consistent with the protection of human health and safety. If Lenovo determines that the levels of particulates or gases in your environment have caused damage to the device, Lenovo may condition provision of repair or replacement of devices or parts on implementation of appropriate remedial measures to mitigate such environmental contamination. Implementation of such remedial measures is a customer responsibility.

*Table 4. Limits for particulates and gases*

| Contaminant                                                                                                    | <b>Limits</b>                                                                                                    |  |  |  |  |
|----------------------------------------------------------------------------------------------------|----------------------------------------------------------------------------------------------------|--|--|--|--|
| Reactive gases                                                                                                    | Severity level G1 as per ANSI/ISA 71.04-1985 <sup>1</sup> :                                                                                                    |  |  |  |  |
|                                                                                                    | • The copper reactivity level shall be less than 200 Å/month (Å/month $\approx$ 0.0035 µg/cm <sup>2</sup> -hour<br>weight gain). <sup>2</sup>                                                                                                    |  |  |  |  |
|                                                                                                    | • The silver reactivity level shall be less than 200 $\rm \AA$ /month ( $\rm \AA$ /month $\approx$ 0.0035 µg/cm <sup>2</sup> -hour<br>weight gain). <sup>3</sup>                                                                                                    |  |  |  |  |
|                                                                                                    | • The reactive monitoring of gaseous corrosivity must be conducted approximately 5 cm (2 in.) in<br>front of the rack on the air inlet side at one-quarter and three-quarter frame height off the floor<br>or where the air velocity is much higher.                                                                          |  |  |  |  |
| Airborne<br>particulates                                                                                                    | Data centers must meet the cleanliness level of ISO 14644-1 class 8.                                                                                                    |  |  |  |  |
|                                                                                                    | For data centers without airside economizer, the ISO 14644-1 class 8 cleanliness might be met by<br>choosing one of the following filtration methods:                                                                                                    |  |  |  |  |
|                                                                                                    | • The room air might be continuously filtered with MERV 8 filters.                                                                                                    |  |  |  |  |
|                                                                                                    | • Air entering a data center might be filtered with MERV 11 or preferably MERV 13 filters.                                                                                                    |  |  |  |  |
|                                                                                                    | For data centers with airside economizers, the choice of filters to achieve ISO class 8 cleanliness<br>depends on the specific conditions present at that data center.                                                                                                    |  |  |  |  |
|                                                                                                    | • The deliquescent relative humidity of the particulate contamination should be more than 60%<br>RH <sup>4</sup>                                                                                                    |  |  |  |  |
|                                                                                                    | • Data centers must be free of zinc whiskers. <sup>5</sup>                                                                                                    |  |  |  |  |
|                                                                                                    | <sup>1</sup> ANSI/ISA-71.04-1985. Environmental conditions for process measurement and control systems: Airborne<br>contaminants. Instrument Society of America, Research Triangle Park, North Carolina, U.S.A.                                                                                                    |  |  |  |  |
|                                                                                                    | <sup>2</sup> The derivation of the equivalence between the rate of copper corrosion growth in the thickness of the corrosion<br>product in Å/month and the rate of weight gain assumes that Cu2S and Cu2O grow in equal proportions.                                                                                          |  |  |  |  |
| <sup>3</sup> The derivation of the equivalence between the rate of silver corrosion growth in the thickness of the corrosion<br>product in A/month and the rate of weight gain assumes that Ag2S is the only corrosion product. |                                                                                                    |  |  |  |  |
|                                                                                                    | <sup>4</sup> The deliquescent relative humidity of particulate contamination is the relative humidity at which the dust absorbs<br>enough water to become wet and promote ionic conduction.                                                                                                    |  |  |  |  |
|                                                                                                    | <sup>5</sup> Surface debris is randomly collected from 10 areas of the data center on a 1.5 cm diameter disk of sticky<br>electrically conductive tape on a metal stub. If examination of the sticky tape in a scanning electron microscope<br>reveals no zinc whiskers, the data center is considered free of zinc whiskers. |  |  |  |  |

### <span id="page-14-0"></span>Firmware updates

Several options are available to update the firmware for the server.

You can use the tools listed here to update the most current firmware for your server and the devices that are installed in the server.

- Best practices related to updating firmware is available at the following site:
	- <http://lenovopress.com/LP0656>
- The latest firmware can be found at the following site:
	- <http://datacentersupport.lenovo.com/products/servers/thinksystem/sn850/7X15/downloads>
- You can subscribe to product notification to stay up to date on firmware updates:
	- <https://datacentersupport.lenovo.com/tw/en/solutions/ht509500>

#### UpdateXpress System Packs (UXSPs)

Lenovo typically releases firmware in bundles called UpdateXpress System Packs (UXSPs). To ensure that all of the firmware updates are compatible, you should update all firmware at the same time. If you are updating firmware for both the Lenovo XClarity Controller and UEFI, update the firmware for Lenovo XClarity Controller first.

#### Update method terminology

- In-band update. The installation or update is performed using a tool or application within an operating system that is executing on the server's core CPU.
- Out-of-band update. The installation or update is performed by the Lenovo XClarity Controller collecting the update and then directing the update to the target subsystem or device. Out-of-band updates have no dependency on an operating system executing on the core CPU. However, most out-of-band operations do require the server to be in the S0 (Working) power state.
- On-Target update. The installation or update is initiated from an Operating System executing on the server's operating system.
- Off-Target update. The installation or update is initiated from a computing device interacting directly with the server's Lenovo XClarity Controller.
- UpdateXpress System Packs (UXSPs). UXSPs are bundled updates designed and tested to provide the interdependent level of functionality, performance, and compatibility. UXSPs are server machine-type specific and are built (with firmware and device driver updates) to support specific Windows Server, Red Hat Enterprise Linux (RHEL) and SUSE Linux Enterprise Server (SLES) operating system distributions. Machine-type-specific firmware-only UXSPs are also available.

#### Firmware updating tools

See the following table to determine the best Lenovo tool to use for installing and setting up the firmware:

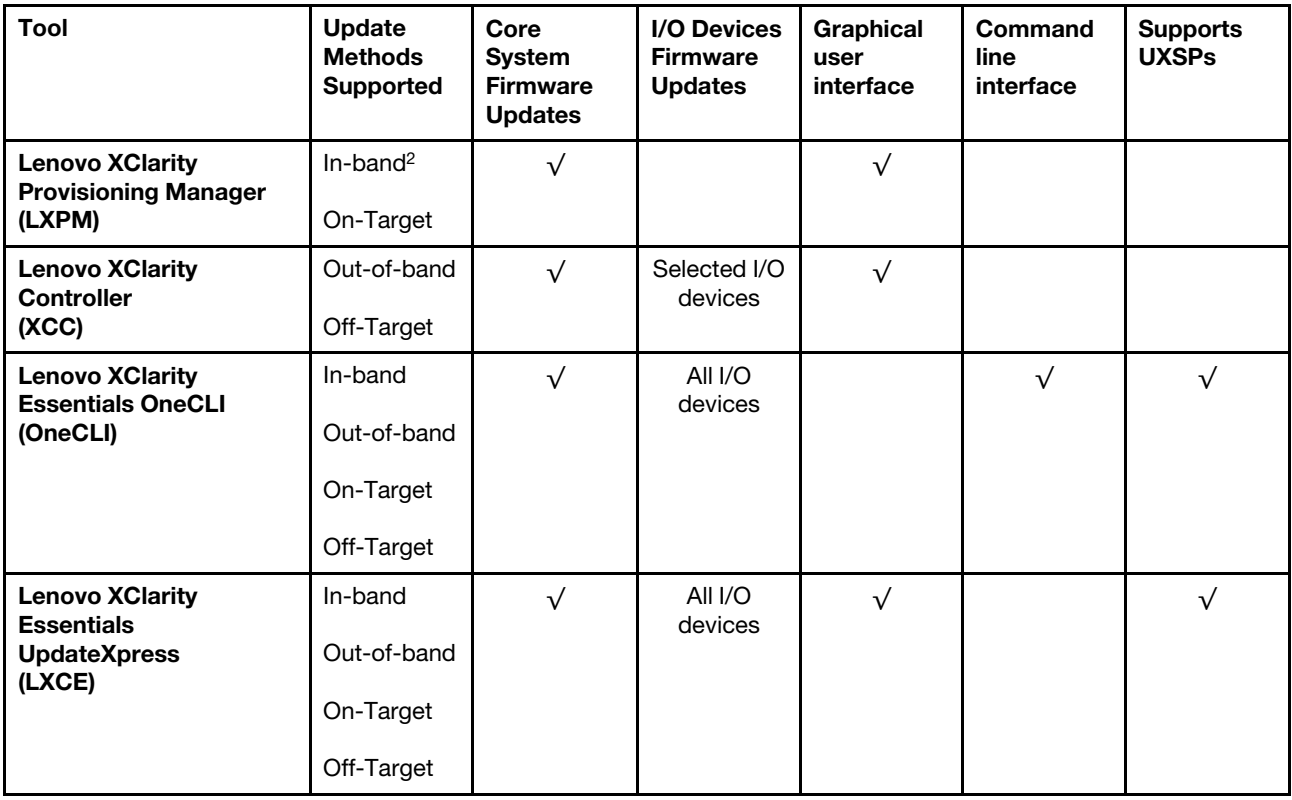

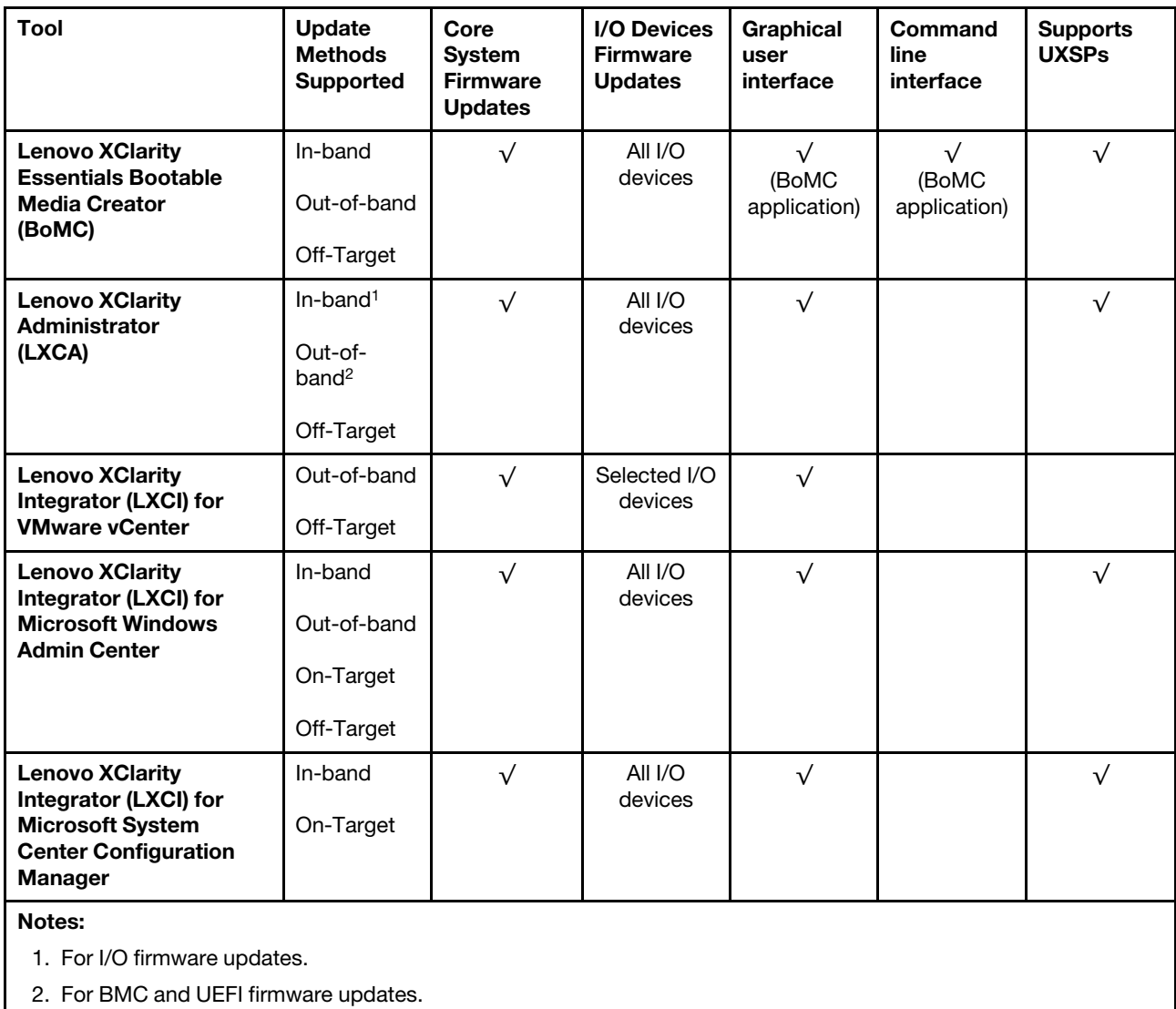

#### • Lenovo XClarity Provisioning Manager

From Lenovo XClarity Provisioning Manager, you can update the Lenovo XClarity Controller firmware, the UEFI firmware, and the Lenovo XClarity Provisioning Manager software.

Note: By default, the Lenovo XClarity Provisioning Manager Graphical User Interface is displayed when you start the server and press the key specified in the on-screen instructions. If you have changed that default to be the text-based system setup, you can bring up the Graphical User Interface from the textbased system setup interface.

For additional information about using Lenovo XClarity Provisioning Manager to update firmware, see:

"Firmware Update" section in the LXPM documentation compatible with your server at [https://](https://pubs.lenovo.com/lxpm-overview/)  [pubs.lenovo.com/lxpm-overview/](https://pubs.lenovo.com/lxpm-overview/)

Important: Lenovo XClarity Provisioning Manager (LXPM) supported version varies by product. All versions of Lenovo XClarity Provisioning Manager are referred to as Lenovo XClarity Provisioning Manager and LXPM in this document, unless specified otherwise. To see the LXPM version supported by your server, go to <https://pubs.lenovo.com/lxpm-overview/>.

• Lenovo XClarity Controller

If you need to install a specific update, you can use the Lenovo XClarity Controller interface for a specific server.

#### Notes:

– To perform an in-band update through Windows or Linux, the operating system driver must be installed and the Ethernet-over-USB (sometimes called LAN over USB) interface must be enabled.

For additional information about configuring Ethernet over USB, see:

"Configuring Ethernet over USB" section in the XCC documentation version compatible with your server at <https://pubs.lenovo.com/lxcc-overview/>

– If you update firmware through the Lenovo XClarity Controller, make sure that you have downloaded and installed the latest device drivers for the operating system that is running on the server.

For additional information about using Lenovo XClarity Controller to update firmware, see:

"Updating Server Firmware" section in the XCC documentation compatible with your server at [https://](https://pubs.lenovo.com/lxcc-overview/) [pubs.lenovo.com/lxcc-overview/](https://pubs.lenovo.com/lxcc-overview/)

Important: Lenovo XClarity Controller (XCC) supported version varies by product. All versions of Lenovo XClarity Controller are referred to as Lenovo XClarity Controller and XCC in this document, unless specified otherwise. To see the XCC version supported by your server, go to [https://pubs.lenovo.com/lxcc](https://pubs.lenovo.com/lxcc-overview/)[overview/](https://pubs.lenovo.com/lxcc-overview/).

#### • Lenovo XClarity Essentials OneCLI

Lenovo XClarity Essentials OneCLI is a collection of command line applications that can be used to manage Lenovo servers. Its update application can be used to update firmware and device drivers for your servers. The update can be performed within the host operating system of the server (in-band) or remotely through the BMC of the server (out-of-band).

For additional information about using Lenovo XClarity Essentials OneCLI to update firmware, see:

[https://pubs.lenovo.com/lxce-onecli/onecli\\_c\\_update](https://pubs.lenovo.com/lxce-onecli/onecli_c_update)

• Lenovo XClarity Essentials UpdateXpress

Lenovo XClarity Essentials UpdateXpress provides most of OneCLI update functions through a graphical user interface (GUI). It can be used to acquire and deploy UpdateXpress System Pack (UXSP) update packages and individual updates. UpdateXpress System Packs contain firmware and device driver updates for Microsoft Windows and for Linux.

You can obtain Lenovo XClarity Essentials UpdateXpress from the following location:

<https://datacentersupport.lenovo.com/solutions/lnvo-xpress>

#### • Lenovo XClarity Essentials Bootable Media Creator

You can use Lenovo XClarity Essentials Bootable Media Creator to create bootable media that is suitable for firmware updates, VPD updates, inventory and FFDC collection, advanced system configuration, FoD Keys management, secure erase, RAID configuration, and diagnostics on supported servers.

You can obtain Lenovo XClarity Essentials BoMC from the following location:

<https://datacentersupport.lenovo.com/solutions/lnvo-bomc>

#### • Lenovo XClarity Administrator

If you are managing multiple servers using the Lenovo XClarity Administrator, you can update firmware for all managed servers through that interface. Firmware management is simplified by assigning firmwarecompliance policies to managed endpoints. When you create and assign a compliance policy to managed endpoints, Lenovo XClarity Administrator monitors changes to the inventory for those endpoints and flags any endpoints that are out of compliance.

For additional information about using Lenovo XClarity Administrator to update firmware, see:

[http://sysmgt.lenovofiles.com/help/topic/com.lenovo.lxca.doc/update\\_fw.html](http://sysmgt.lenovofiles.com/help/topic/com.lenovo.lxca.doc/update_fw.html)

• Lenovo XClarity Integrator offerings

Lenovo XClarity Integrator offerings can integrate management features of Lenovo XClarity Administrator and your server with software used in a certain deployment infrastructure, such as VMware vCenter, Microsoft Admin Center, or Microsoft System Center.

For additional information about using Lenovo XClarity Integrator to update firmware, see:

<span id="page-18-0"></span><https://pubs.lenovo.com/lxci-overview/>

### Tech Tips

Lenovo continually updates the support website with the latest tips and techniques that you can use to solve issues that you might have with your server. These Tech Tips (also called retain tips or service bulletins) provide procedures to work around issues related to the operation of your server.

To find the Tech Tips available for your server:

- 1. Go to <http://datacentersupport.lenovo.com> and navigate to the support page for your server.
- 2. Click on the documentation icon  $\blacksquare$  from the navigation pane.
- 3. Click Documentation Type  $\rightarrow$  Solution from the drop-down menu.

Follow the on-screen instructions to choose the category for the problem that you are having.

### <span id="page-18-1"></span>Security advisories

Lenovo is committed to developing products and services that adhere to the highest security standards in order to protect our customers and their data. When potential vulnerabilities are reported, it is the responsibility of the Lenovo Product Security Incident Response Team (PSIRT) to investigate and provide information to our customers so they may put mitigation plans in place as we work toward providing solutions.

The list of current advisories is available at the following site:

<span id="page-18-2"></span>[https://datacentersupport.lenovo.com/product\\_security/home](https://datacentersupport.lenovo.com/product_security/home)

### Power on the compute node

After the compute node performs a short self-test (power-on LED flashes quickly) when connected to input power, it enters a standby state (power-on LED flashes once per second).

The compute node can be turned on (power-on LED on) in any of the following ways:

- You can press the power button.
- The compute node can restart automatically after a power interruption.
- The compute node can respond to remote power-on requests sent to the Lenovo XClarity Controller.

<span id="page-18-3"></span>For information about powering off the compute node, see ["Power off the compute node" on page 11.](#page-18-3)

### Power off the compute node

Use this information for details about power off the compute node.

When you power off the compute node, it is still connected to power through the Flex System chassis. The compute node can respond to requests from the XClarity Controller, such as a remote request to turn on the compute node. To remove all power from the compute node, you must remove it from the Flex System chassis.

Before you power off the compute node, shut down the operating system. See the operating-system documentation for information about shutting down the operating system.

The compute node can be powered off in any of the following ways:

- You can press the power button on the compute node. This starts an orderly shutdown of the operating system, if this feature is supported by the operating system.
- If the operating system stops functioning, you can press and hold the power button for more than four seconds to power off the compute node.

Attention: Pressing the power button for 4 seconds forces the operating system to shut down immediately. Data loss is possible.

- You can power off the compute node through the CMM power command, the CMM web interface and the Lenovo XClarity Administrator application (if installed).
	- For more information about the CMM power command, see the *[Flex System Chassis Management](https://pubs.lenovo.com/cmm2/cli_command_power) Module: Command-Line Interface Reference Guide* [at https://pubs.lenovo.com/cmm2/cli\\_command\\_power](https://pubs.lenovo.com/cmm2/cli_command_power).
	- For more information about the Lenovo XClarity Administrator application, see [https://](https://datacentersupport.lenovo.com/products/solutions-and-software/software/lenovo-xclarity/solutions/ht115665)  [datacentersupport.lenovo.com/products/solutions-and-software/software/lenovo-xclarity/solutions/](https://datacentersupport.lenovo.com/products/solutions-and-software/software/lenovo-xclarity/solutions/ht115665) ht<sub>115665</sub>.

# <span id="page-20-1"></span><span id="page-20-0"></span>Chapter 2. Compute node components

### Front view

Use this information to view the power features and functions of the controls and indicators on the front of the compute node.

### <span id="page-20-2"></span>Compute node controls, connectors, and LEDs

Use this information for details about the controls, connectors, and LEDs.

The following illustration identifies the buttons, connectors, and LEDs on the control panel.

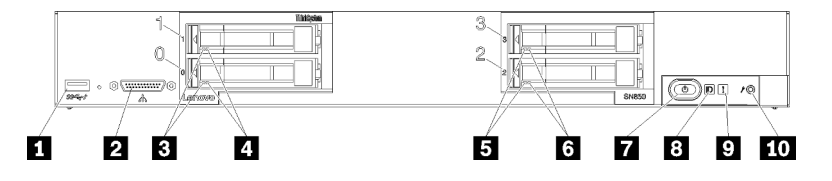

*Figure 4. Compute node control panel buttons, connectors, and LEDs*

*Table 5. Compute node control panel buttons, connectors, and LEDs*

| <b>T</b> USB 3.2 Gen 1 connector    | <b>6</b> Drive status LED (yellow) |
|-------------------------------------|------------------------------------|
| <b>2</b> KVM connector              | <b>T</b> Power button/LED (green)  |
| <b>B</b> Drive activity LED (green) | 8 Identification LED (blue)        |
| <b>4</b> Drive status LED (yellow)  | <b>D</b> Fault LED (yellow)        |
| <b>B</b> Drive activity LED (green) | <b>10</b> USB management button    |

#### **1** USB connector

Connect a USB device to this USB 3.2 Gen 1 connector.

It is best practice to connect a USB device to the front of only one compute node at a time in each Flex System chassis.

#### **2** KVM connector

Connect the KVM cable to this connector (see ["KVM cable" on page 19](#page-26-0) for more information).

It is best practice to connect the KVM cable to only one compute node at a time in each Flex System chassis.

#### **B B** Drive activity LED (green)

Green LEDs are on all hot-swap drives. When this green LED is lit, it indicates that there is activity on the associated hard disk drive or solid-state drive.

- When this LED is flashing, it indicates that the drive is actively reading or writing data.
- For all types of drive, this LED is solid on when the drive is powered but not active.
- The drive activity LED might be in a different location on the front of the drive, depending on the drive type that is installed.

#### **4 <b>6** Drive status LED (yellow)

The state of this yellow LED indicates an error condition or the RAID status of the associated hard disk drive or solid-state drive:

- When the yellow LED is lit continuously, it indicates that an error has occurred with the associated drive. The LED turns off only after the error is corrected. You can check the CMM event log to determine the source of the condition.
- When the yellow LED flashes slowly (one time per second), it indicates that the associated drive is being rebuilt.
- When the yellow LED flashes rapidly (four times per second), it indicates that the associated drive is being located.
- The drive status LED might be in a different location on the front of the drive, depending on the drive type that is installed.

#### **7** Power button/LED (green)

When the compute node is connected to power through the Flex System chassis, press this button to turn on or turn off the compute node.

For more information about the CMM power command, see *[Flex System Chassis Management Module:](https://pubs.lenovo.com/cmm2/cli_command_power)  Command-Line Interface Reference Guide* [at https://pubs.lenovo.com/cmm2/cli\\_command\\_power](https://pubs.lenovo.com/cmm2/cli_command_power).

Note: The power button works only if local power control is enabled for the compute node. Local power control is enabled and disabled through the CMM power command and the CMM web interface.

After the compute node is removed from the chassis, press and hold this button to activate the systemboard LEDs and light path diagnostics. See the *"*[Viewing the light path diagnostics LEDs](#page-122-1)*" on page 115* for more information.

This button is also the power LED. This green LED indicates the power status of the compute node:

- Flashing rapidly: The LED flashes rapidly (four times per second) for one of the following reasons:
	- The compute node has been installed in a powered chassis. When you install the compute node, the LED flashes rapidly while the XClarity Controller in the compute node is initializing and synchronizing with the Chassis Management Module. The time required for a compute node to initialize varies by system configuration.
	- Power permissions have not been assigned to the compute node through the Chassis Management Module.
	- The Flex System chassis does not have enough power to turn on the compute node.
	- The XClarity Controller in the compute node is not communicating with the Chassis Management Module.

The power LED blink rate slows when the compute node is ready to be turned on.

- Flashing slowly: The LED flashes slowly (one time per second) means the compute node is connected to power through the Flex System chassis and is ready to be turned on.
- Lit continuously: The compute node is connected to power through the Flex System chassis and is turned on.

When the compute node is on, pressing this button causes an orderly shutdown of the compute node so that it can be removed safely from the chassis. This includes shutting down the operating system (if possible) and removing power from the compute node.

Attention: If an operating system is running, you might have to press the button for approximately 4 seconds to initiate the shutdown. This forces the operating system to shut down immediately. Data loss is possible.

#### **8** Identification LED (blue)

The system administrator can remotely light this blue LED to aid in visually locating the compute node. When this LED is lit, the identification LED on the Flex System chassis is also lit. The identification LED can be lit and turned off through the CMM led command, the CMM web interface and the Lenovo XClarity Administrator application (if installed).

• There are four states of identification LED:

| <b>LED</b> state                                          | Operation required for this state                                                       | Description                                                                                                    |  |
|-----------------------------------------------------------|-----------------------------------------------------------------------------------------|----------------------------------------------------------------------------------------------------|--|
| Off                                                       | This is the default state, no operation required                                        | Compute node is in the normal state.                                                                                                    |  |
| Solid On                                                  | Press USB management button<br>Use CMM or Lenovo XClarity Controller                    | Compute node is in locally manual operation<br>status.<br>To return LED to Off state, press USB<br>management button again or change state<br>through CMM or Lenovo XClarity Controller.                                                                                                    |  |
| Blinking (blink<br>one time per<br>second)                | Use CMM or Lenovo XClarity Controller                                                   | Compute node is in the locally manual<br>operation status (same as solid On state).<br>To return LED to Off state, press USB<br>management button again or change state<br>through CMM or Lenovo XClarity Controller.                                                                                                    |  |
| Slow blinking<br>(blink one time<br>every two<br>seconds) | - Press USB management button for 3<br>seconds<br>Use CMM or Lenovo XClarity Controller | Compute node is in the status, where USB port<br>is connected to the Lenovo XClarity Controller.<br>In this state, you can access the Lenovo<br>XClarity Controller directly via a mobile device<br>connected to the USB connector of the<br>compute node.<br>To return LED to Off state, press USB<br>management button again or change state<br>through CMM or Lenovo XClarity Controller. |  |

*Table 6. Identification LED state*

- For more information about the CMM led command, see the *[Flex System Chassis Management Module:](https://pubs.lenovo.com/cmm2/cli_command_led) Command-Line Interface Reference Guide* [at https://pubs.lenovo.com/cmm2/cli\\_command\\_led](https://pubs.lenovo.com/cmm2/cli_command_led).
- From the CMM web interface, select **Compute Nodes** from the **Chassis Management** menu. For more information, see [the "Flex System Chassis Management Module: User's Guide" at https://pubs.lenovo.com/](https://pubs.lenovo.com/cmm2/cmm_user_guide)  cmm2/cmm\_user\_quide. All fields and options are described in the CMM web interface online help.
- For more information about the Lenovo XClarity Administrator application, see https:// [datacentersupport.lenovo.com/products/solutions-and-software/software/lenovo-xclarity/solutions/ht115665](https://datacentersupport.lenovo.com/products/solutions-and-software/software/lenovo-xclarity/solutions/ht115665).

#### **9** Fault LED (yellow)

When this yellow LED is lit, it indicates that a system error has occurred in the compute node. In addition, the fault LED on the chassis system LED panel is lit. You can check the CMM event log and the light path diagnostics LEDs to determine the source of the condition. See ["Light path diagnostics LEDs" on page 116](#page-123-0) for more information about the LEDs on the compute node.

The fault LED turns off only after the error is corrected. When the fault LED turns off, you should also clear the XClarity Controller event log. Use the Setup utility to clear the XClarity Controller event log.

#### **10 USB management button**

Press the button and held for 3 seconds;to switch the USB 3.2 Gen 1 port between default mode and Lenovo XClarity Controller management mode.

#### Notes:

- It is best practice to connect a USB device to the front of only one compute node at a time in each Lenovo Flex System chassis.
- <span id="page-23-0"></span>• When enabling the USB port for system management, do not insert USB 3.2 Gen 1 devices.

### System-board layout

Use this information to locate the connectors, LEDs, and switches on the system board.

### <span id="page-23-1"></span>System-board connectors

Use this information to locate compute node system-board components and connectors for optional devices.

The following illustration shows the system-board components, including connectors for user-installable optional devices, in the compute node.

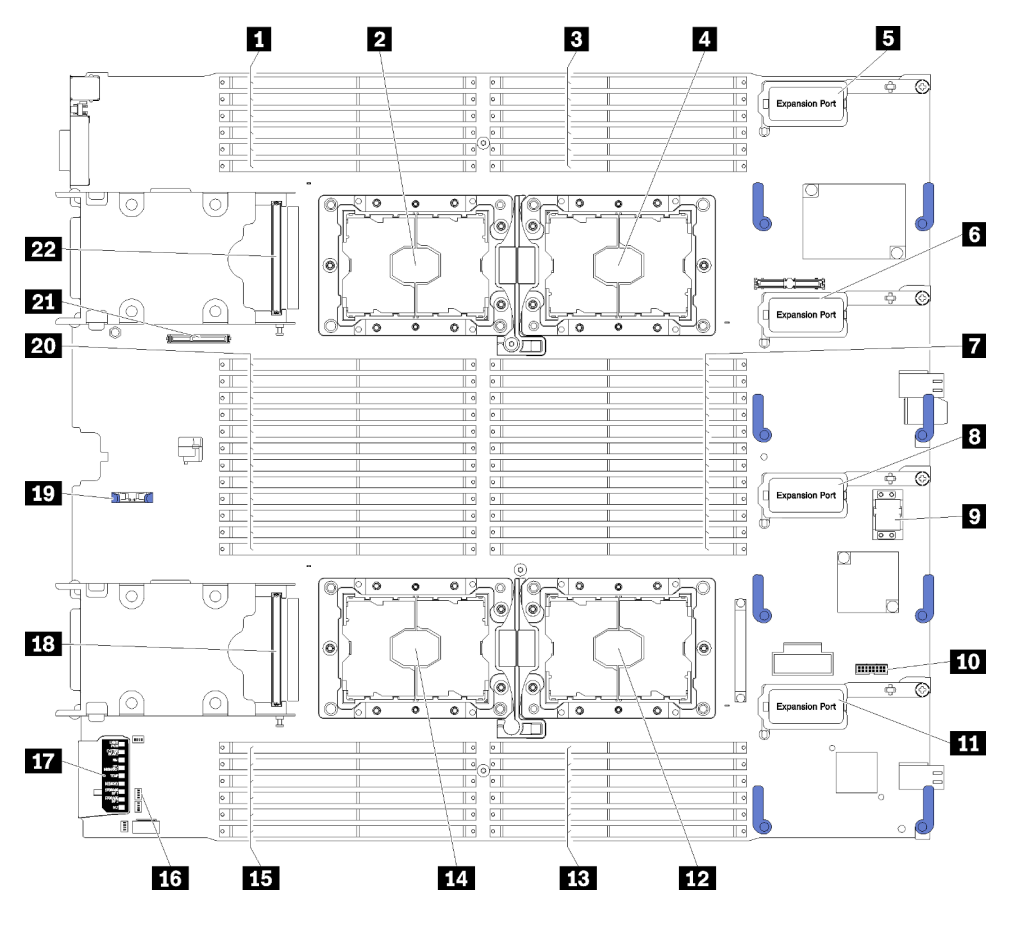

*Figure 5. System board connectors*

*Table 7. System board connectors*

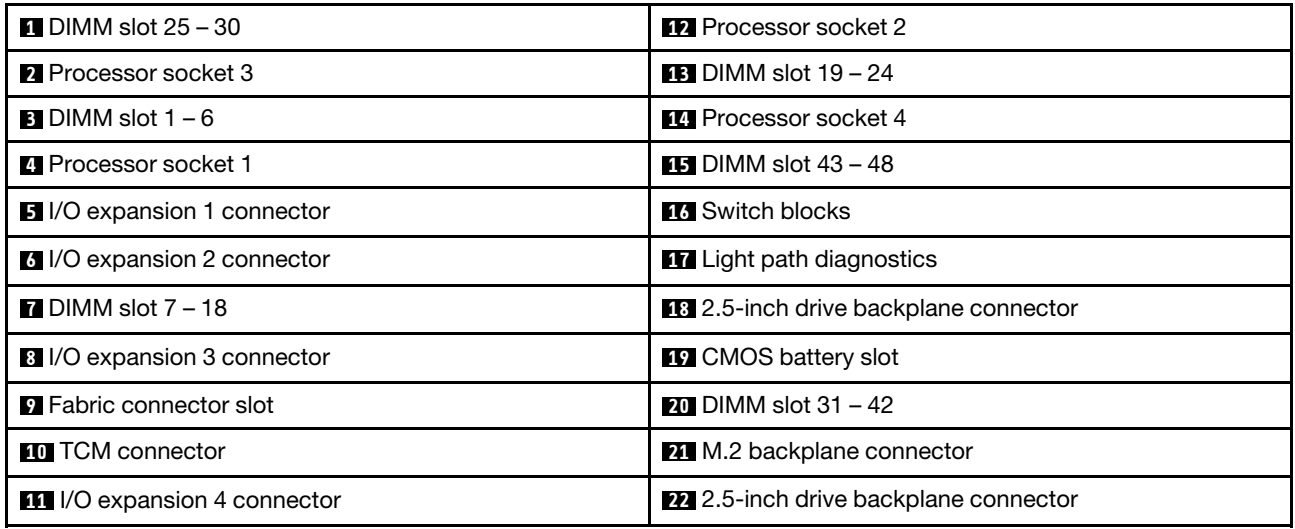

### <span id="page-24-0"></span>System-board switches

Use this information to locate the system-board switches.

Note: If there is a clear protective sticker on the top of the switch blocks, you must remove and discard it to access the switches.

The following illustration shows the location of the switch blocks on the system board.

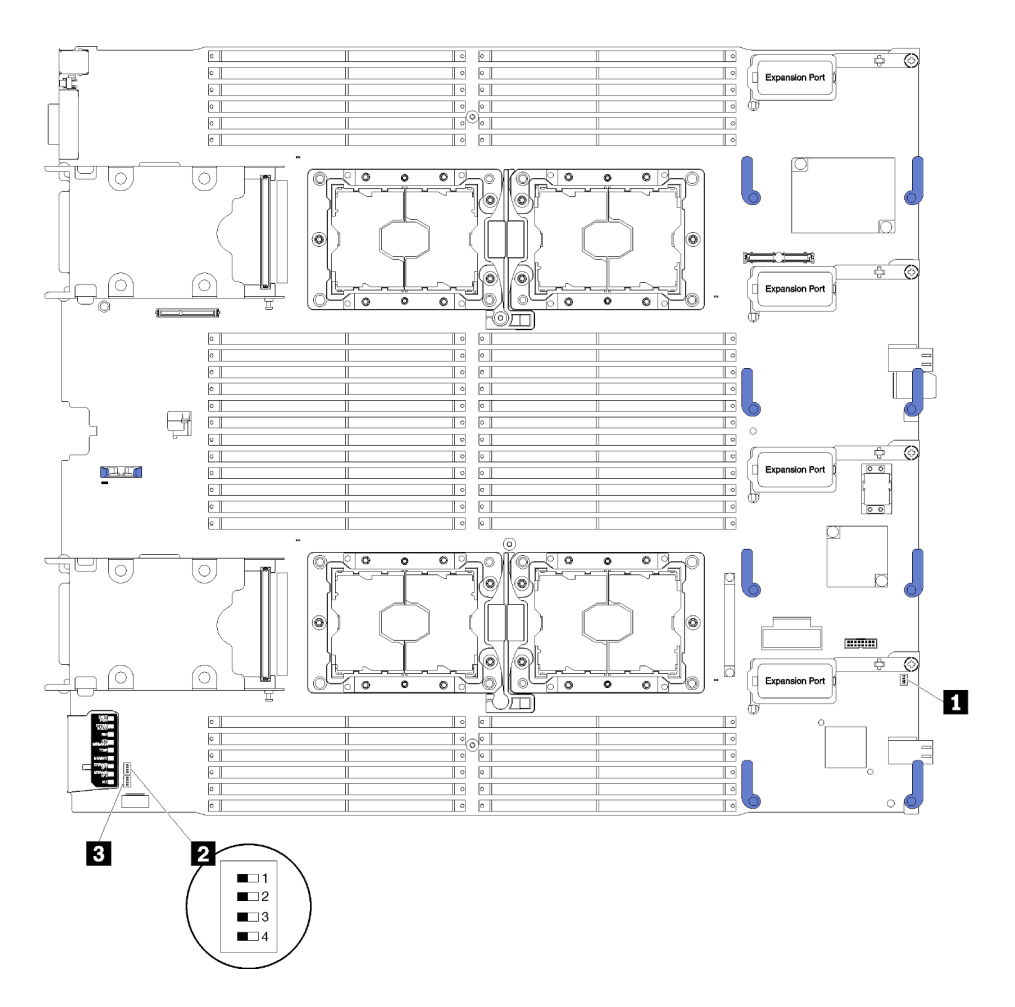

*Figure 6. Switch blocks*

*Table 8. System-board switches*

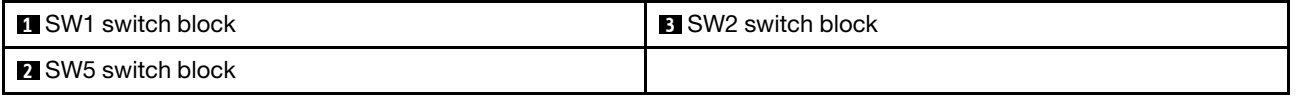

#### Important:

- Any system-board switches or jumpers that are not described in this section are reserved.
- Before you change any switch settings or move any jumpers, power off the compute node. Review the information in [https://pubs.lenovo.com/safety\\_documentation/](https://pubs.lenovo.com/safety_documentation/), ["Installation Guidelines" on page 23,](#page-30-1) ["Handling static-sensitive devices" on page 26](#page-33-1), and ["Power off the compute node" on page 11](#page-18-3).

Switch and jumper functions are as follows:

- All jumpers on the system board are reserved and should be removed.
- All switches should be in the Off position.
- The following table describes the functions of the switches on switch block SW5.

*Table 9. System-board switch block*

| <b>Switch number</b> | <b>Description</b>                                 | <b>Definition</b>                                                                                                    |
|----------------------|----------------------------------------------------|----------------------------------------------------------------------------------------------------|
| SW <sub>5-1</sub>    | Password override                                  | The default position is Off. Changing this switch to the On<br>position overrides the power-on password.                                                                                                    |
| SW <sub>5</sub> -2   | Trusted Platform Module (TPM)<br>physical presence | The default position is Off. Changing this switch to the On<br>position indicates a physical presence to the TPM.                                                                                                    |
| SW <sub>5</sub> -3   | <b>CMOS memory</b>                                 | The default position is Off. Changing this switch to the On<br>position indicates to clear CMOS memory.<br>After clearing the CMOS memory, change the switch back to<br>Off position to turn on the compute node (see "Power on the<br>compute node" on page 11 for instructions). |
| SW <sub>5</sub> -4   | Reserved                                           | The default position is Off.                                                                                                    |

### <span id="page-26-0"></span>KVM cable

Use this information for details about the KVM cable.

Use the KVM cable to connect external I/O devices to the compute node. The KVM cable connects through the KVM connector (see ["Compute node controls, connectors, and LEDs" on page 13](#page-20-2)). The KVM cable has connectors for a display device (video), two USB 2.0 connectors for a USB keyboard and mouse, and a serial interface connector.

The following illustration identifies the connectors and components on the KVM cable.

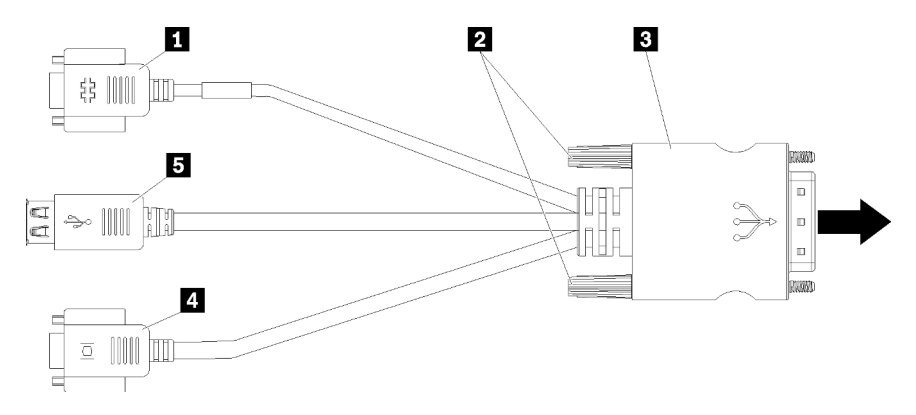

*Figure 7. Connectors and components on the KVM cable*

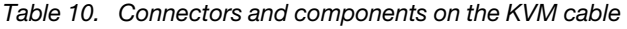

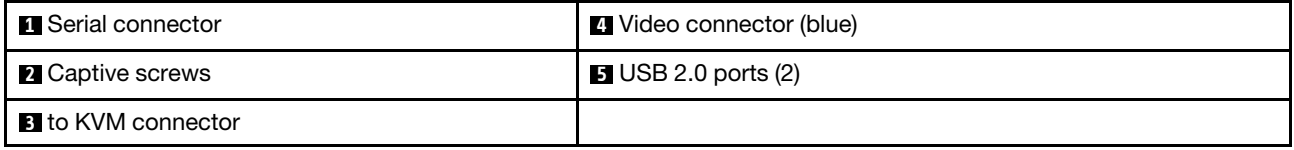

### <span id="page-26-1"></span>Parts list

Use the parts list to identify each of the components that are available for your compute node.

For more information about ordering the parts shown in [Figure 8 "Compute node components" on page 20](#page-27-0):

<https://datacentersupport.lenovo.com/products/servers/thinksystem/sn850/7x15/parts>

<span id="page-27-0"></span>Note: Depending on the model, your compute node might look slightly different from the illustration.

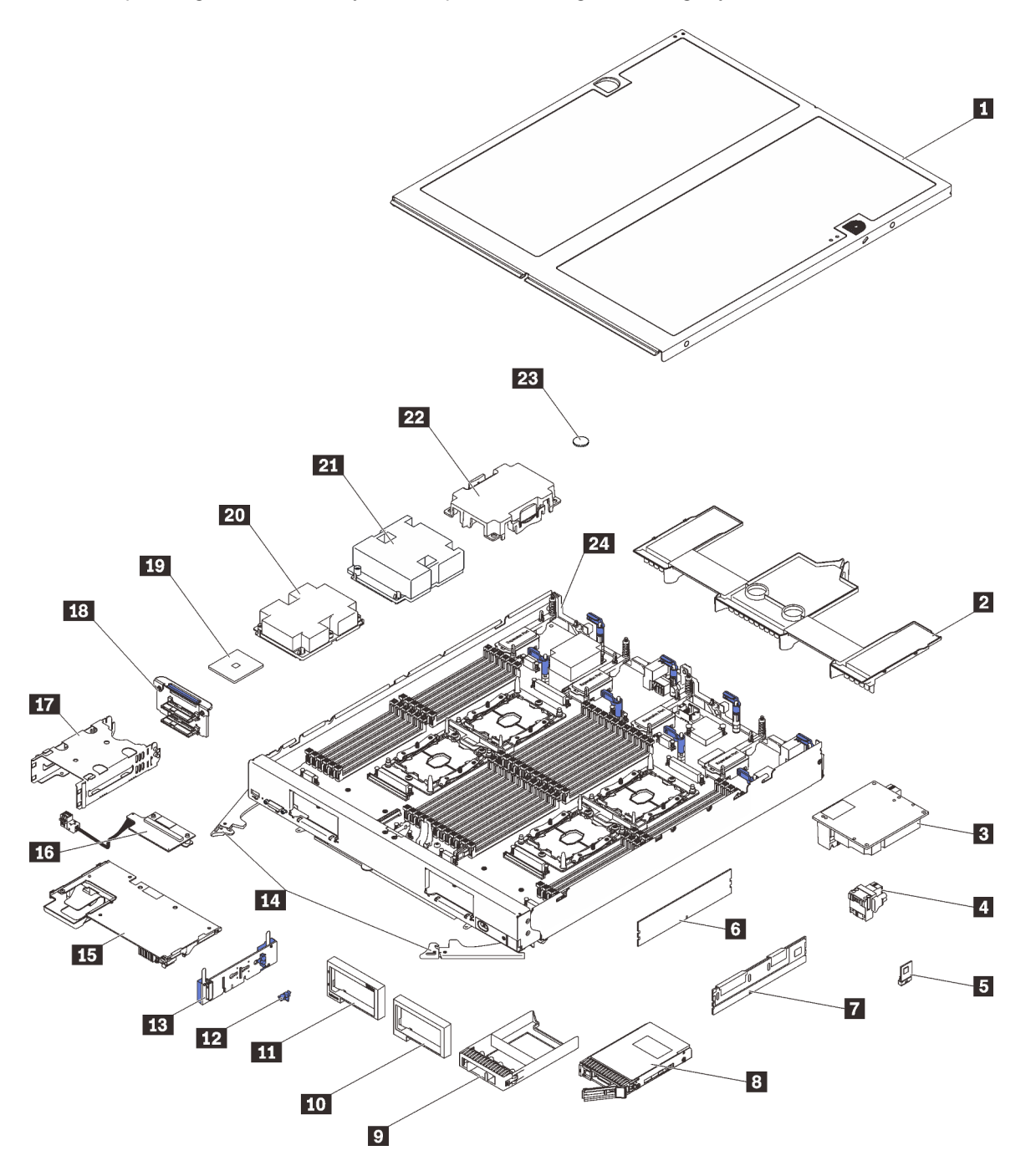

*Figure 8. Compute node components*

The parts listed in the following table are identified as one of the following:

• Tier 1 customer replaceable unit (CRU): Replacement of Tier 1 CRUs is your responsibility. If Lenovo installs a Tier 1 CRU at your request with no service agreement, you will be charged for the installation.

- Tier 2 customer replaceable unit (CRU): You may install a Tier 2 CRU yourself or request Lenovo to install it, at no additional charge, under the type of warranty service that is designated for your compute node.
- Field replaceable unit (FRU): FRUs must be installed only by trained service technicians.
- Consumable and Structural parts: Purchase and replacement of consumable and structural parts (components, such as a cover or bezel) is your responsibility. If Lenovo acquires or installs a structural component at your request, you will be charged for the service.

| <b>Index</b>     | <b>Description</b>                                                                                                    | <b>Tier 1 CRU</b> | Tier 2 CRU | <b>FRU</b> | <b>Consumable</b><br>and<br><b>Structural</b><br>part |  |
|------------------|----------------------------------------------------------------------------------------------------|-------------------|------------|------------|-------------------------------------------------------|--|
|                  | For more information about ordering the parts shown in Figure 8 "Compute node components" on page 20:<br>https://datacentersupport.lenovo.com/products/servers/thinksystem/sn850/7x15/parts |                   |            |            |                                                       |  |
|                  | It is highly recommended that you check the power summary data for your server using Lenovo Capacity Planner<br>before purchasing any new parts.                                            |                   |            |            |                                                       |  |
| $\mathbf{u}$     | Compute node cover                                                                                                    |                   |            |            | $\sqrt{}$                                             |  |
| $\overline{2}$   | Air baffle                                                                                                    |                   |            |            | $\sqrt{}$                                             |  |
| В                | I/O expansion adapter                                                                                                    | $\sqrt{}$         |            |            |                                                       |  |
| $\boldsymbol{A}$ | Fabric connector                                                                                                    |                   | $\sqrt{}$  |            |                                                       |  |
| Б                | Trusted Cryptographic Module (TCM)                                                                                                    |                   |            | $\sqrt{}$  |                                                       |  |
| $\overline{6}$   | <b>DIMM</b>                                                                                                    | $\sqrt{}$         |            |            |                                                       |  |
| $\mathbf{r}$     | DC Persistent Memory Module<br>(DCPMM)                                                                                                    | $\sqrt{}$         |            |            |                                                       |  |
| $\boldsymbol{8}$ | 2.5-inch drive                                                                                                    | $\sqrt{}$         |            |            |                                                       |  |
| $\overline{2}$   | Drive bay filler                                                                                                    |                   |            |            | $\sqrt{}$                                             |  |
| 10               | Bezel (right)                                                                                                    |                   |            |            | $\sqrt{}$                                             |  |
| 11               | Bezel (left)                                                                                                    |                   |            |            | $\sqrt{}$                                             |  |
| 12               | M.2 backplane retainer clip                                                                                                    | $\sqrt{}$         |            |            |                                                       |  |
| 13               | M.2 backplane                                                                                                    | $\sqrt{}$         |            |            |                                                       |  |
| 14               | Front handles                                                                                                    |                   |            |            | $\sqrt{}$                                             |  |
| 15               | RAID adapter                                                                                                    | $\sqrt{}$         |            |            |                                                       |  |
| <b>16</b>        | Interposer card                                                                                                    | $\sqrt{}$         |            |            |                                                       |  |
| 17               | Storage cage                                                                                                    |                   |            |            | $\sqrt{}$                                             |  |
| <b>18</b>        | 2.5-inch drive backplane                                                                                                    | $\checkmark$      |            |            |                                                       |  |
| 19               | Processor                                                                                                    |                   |            | $\sqrt{}$  |                                                       |  |
| 20               | Heat sink assembly for Processor 3, 4                                                                                                    |                   |            | $\sqrt{}$  |                                                       |  |
| <b>21</b>        | Heat sink assembly for Processor 1, 2                                                                                                    |                   |            | $\sqrt{}$  |                                                       |  |
| 22               | Heat sink filler                                                                                                    |                   |            |            | $\sqrt{}$                                             |  |

*Table 11. Compute node components*

#### *Table 11. Compute node components (continued)*

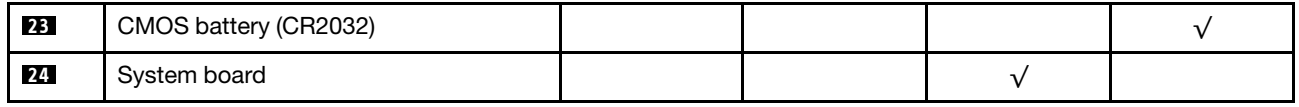

## <span id="page-30-0"></span>Chapter 3. Hardware replacement procedures

This section provides installation and removal procedures for all serviceable system components. Each component replacement procedure references any tasks that need to be performed to gain access to the component being replaced.

For more information about ordering parts:

- 1. Go to <http://datacentersupport.lenovo.com> and navigate to the support page for your compute node.
- 2. Click Service Parts.
- 3. Enter the serial number to view a listing of parts for your compute node.

Note: If you replace a part, such as an adapter, that contains firmware, you might also need to update the firmware for that part. For more information about updating firmware, see ["Firmware updates" on page 7](#page-14-0).

### <span id="page-30-1"></span>Installation Guidelines

Before installing components in your compute node, read the installation guidelines.

Before installing optional devices, read the following notices carefully:

Attention: Prevent exposure to static electricity, which might lead to system halt and loss of data, by keeping static-sensitive components in their static-protective packages until installation, and handling these devices with an electrostatic-discharge wrist strap or other grounding system.

- Read the safety information and guidelines to ensure your safety at work:
	- A complete list of safety information for all products is available at:

[https://pubs.lenovo.com/safety\\_documentation/](https://pubs.lenovo.com/safety_documentation/)

- The following guidelines are available as well: ["Handling static-sensitive devices" on page 26](#page-33-1) and ["Working inside the server with the power on" on page 25.](#page-32-1)
- Make sure the components you are installing are supported by your compute node. For a list of supported optional components for the compute node, see <https://serverproven.lenovo.com/>.
- When you install a new compute node, download and apply the latest firmware. This will help ensure that any known issues are addressed, and that your compute node is ready to work with optimal performance. Go to [ThinkSystem SN850 Drivers and Software](http://datacentersupport.lenovo.com/products/servers/thinksystem/sn850/7X15/downloads) to download firmware updates for your compute node.

Important: Some cluster solutions require specific code levels or coordinated code updates. If the component is part of a cluster solution, verify that the latest level of code is supported for the cluster solution before you update the code.

- Before you remove a compute node from the Flex System chassis, you must shut down the operating system and turn off the compute node. You do not have to shut down the chassis itself.
- It is good practice to make sure that the compute node is working correctly before you install an optional component.
- Keep the working area clean, and place removed components on a flat and smooth surface that does not shake or tilt.
- Do not attempt to lift an object that might be too heavy for you. If you have to lift a heavy object, read the following precautions carefully:
	- Make sure that you can stand steadily without slipping.
	- Distribute the weight of the object equally between your feet.
- Use a slow lifting force. Never move suddenly or twist when you lift a heavy object.
- To avoid straining the muscles in your back, lift by standing or by pushing up with your leg muscles.
- Back up all important data before you make changes related to the disk drives.
- Have a small flat-blade screwdriver, a small Phillips screwdriver, and a T8 torx screwdriver available.
- To view the error LEDs on the system board and internal components, leave the power on.
- You do not have to turn off the compute node to remove or install hot-swap power supplies, hot-swap fans, or hot-plug USB devices. However, you must turn off the compute node before you perform any steps that involve removing or installing adapter cables, and you must disconnect the power source from the compute node before you perform any steps that involve removing or installing a riser card.
- Blue on a component indicates touch points, where you can grip to remove a component from or install it in the compute node, open or close a latch, and so on.
- Terra-cotta on a component or a terra-cotta label on or near a component indicates that the component can be hot-swapped if the server and operating system support hot-swap capability, which means that you can remove or install the component while the server is still running. (Terra-cotta can also indicate touch points on hot-swap components.) See the instructions for removing or installing a specific hot-swap component for any additional procedures that you might have to perform before you remove or install the component.
- The Red strip on the drives, adjacent to the release latch, indicates that the drive can be hot-swapped if the compute node and operating system support hot-swap capability. This means that you can remove or install the drive while the compute node is still running.

Note: See the system specific instructions for removing or installing a hot-swap drive for any additional procedures that you might need to perform before you remove or install the drive.

• After finishing working on the compute node, make sure you reinstall all safety shields, guards, labels, and ground wires.

### <span id="page-31-0"></span>Safety inspection checklist

Use the information in this section to identify potentially unsafe conditions with your server. As each machine was designed and built, required safety items were installed to protect users and service technicians from injury.

#### CAUTION:

This equipment must be installed or serviced by trained personnel, as defined by the NEC, IEC 62368- 1 & IEC 60950-1, the standard for Safety of Electronic Equipment within the Field of Audio/Video, Information Technology and Communication Technology. Lenovo assumes you are qualified in the servicing of equipment and trained in recognizing hazards energy levels in products. Access to the equipment is by the use of a tool, lock and key, or other means of security, and is controlled by the authority responsible for the location.

Important: Electrical grounding of the server is required for operator safety and correct system function. Proper grounding of the electrical outlet can be verified by a certified electrician.

Use the following checklist to verify that there are no potentially unsafe conditions:

- 1. Make sure that the power is off and the power cord is disconnected.
- 2. Check the power cord.
	- Make sure that the third-wire ground connector is in good condition. Use a meter to measure thirdwire ground continuity for 0.1 ohm or less between the external ground pin and the frame ground.
	- Make sure that the power cord is the correct type.

To view the power cords that are available for the server:

a. Go to:

#### <http://dcsc.lenovo.com/#/>

b. In the Customize a Model pane:

#### 1) Click Select Options/Parts for a Model.

- 2) Enter the machine type and model for your server.
- c. Click the Power tab to see all line cords.
- Make sure that the insulation is not frayed or worn.
- 3. Check for any obvious non-Lenovo alterations. Use good judgment as to the safety of any non-Lenovo alterations.
- 4. Check inside the server for any obvious unsafe conditions, such as metal filings, contamination, water or other liquid, or signs of fire or smoke damage.
- 5. Check for worn, frayed, or pinched cables.
- 6. Make sure that the power-supply cover fasteners (screws or rivets) have not been removed or tampered with.

### <span id="page-32-0"></span>System reliability guidelines

Review the system reliability guidelines to ensure proper system cooling and reliability.

Make sure the following requirements are met:

- To ensure proper cooling, the Flex System chassis is not operated without a compute node or node bay filler in each node bay.
- When the compute node comes with redundant power, a power supply must be installed in each powersupply bay.
- Adequate space around the compute node must be spared to allow compute node cooling system to work properly. Leave approximately 50 mm (2.0 in.) of open space around the front and rear of the compute node. Do not place any object in front of the fans.
- For proper cooling and airflow, refit the compute node cover before you turn the power on. Do not operate the compute node for more than 30 minutes with the compute node cover removed, for it might damage compute node components.
- Cabling instructions that come with optional components must be followed.
- A failed fan must be replaced within 48 hours after malfunction.
- A removed hot-swap fan must be replaced within 30 seconds after removal.
- A removed hot-swap drive must be replaced within two minutes after removal.
- A removed hot-swap power supply must be replaced within two minutes after removal.
- Every air baffle that comes with the compute node must be installed when the compute node starts (some servers might come with more than one air baffle). Operating the compute node with a missing air baffle might damage the processor.
- All processor sockets must contain either a socket cover or a processor with heat sink.
- When more than one processor is installed, fan population rules for each compute node must be strictly followed.

### <span id="page-32-1"></span>Working inside the server with the power on

You might need to keep the power on with the server cover removed to look at system information on the display panel or to replace hot-swap components. Review these guidelines before doing so.

Attention: The server might stop and data loss might occur when internal server components are exposed to static electricity. To avoid this potential problem, always use an electrostatic-discharge wrist strap or other grounding systems when working inside the server with the power on.

- Avoid loose-fitting clothing, particularly around your forearms. Button or roll up long sleeves before working inside the server.
- Prevent your necktie, scarf, badge rope, or hair from dangling into the server.
- Remove jewelry, such as bracelets, necklaces, rings, cuff links, and wrist watches.
- Remove items from your shirt pocket, such as pens and pencils, in case they fall into the server as you lean over it.
- Avoid dropping any metallic objects, such as paper clips, hairpins, and screws, into the server.

### <span id="page-33-0"></span>Power off the compute node

Use this information for details about power off the compute node.

When you power off the compute node, it is still connected to power through the Flex System chassis. The compute node can respond to requests from the XClarity Controller, such as a remote request to turn on the compute node. To remove all power from the compute node, you must remove it from the Flex System chassis.

Before you power off the compute node, shut down the operating system. See the operating-system documentation for information about shutting down the operating system.

The compute node can be powered off in any of the following ways:

- You can press the power button on the compute node. This starts an orderly shutdown of the operating system, if this feature is supported by the operating system.
- If the operating system stops functioning, you can press and hold the power button for more than four seconds to power off the compute node.

Attention: Pressing the power button for 4 seconds forces the operating system to shut down immediately. Data loss is possible.

- You can power off the compute node through the CMM power command, the CMM web interface and the Lenovo XClarity Administrator application (if installed).
	- For more information about the CMM power command, see the *[Flex System Chassis Management](https://pubs.lenovo.com/cmm2/cli_command_power) Module: Command-Line Interface Reference Guide* [at https://pubs.lenovo.com/cmm2/cli\\_command\\_power](https://pubs.lenovo.com/cmm2/cli_command_power).
	- For more information about the Lenovo XClarity Administrator application, see [https://](https://datacentersupport.lenovo.com/products/solutions-and-software/software/lenovo-xclarity/solutions/ht115665)  [datacentersupport.lenovo.com/products/solutions-and-software/software/lenovo-xclarity/solutions/](https://datacentersupport.lenovo.com/products/solutions-and-software/software/lenovo-xclarity/solutions/ht115665) [ht115665](https://datacentersupport.lenovo.com/products/solutions-and-software/software/lenovo-xclarity/solutions/ht115665).

### <span id="page-33-1"></span>Handling static-sensitive devices

Review these guidelines before you handle static-sensitive devices to reduce the possibility of damage from electrostatic discharge.

Attention: Prevent exposure to static electricity, which might lead to system halt and loss of data, by keeping static-sensitive components in their static-protective packages until installation, and handling these devices with an electrostatic-discharge wrist strap or other grounding system.

- Limit your movement to prevent building up static electricity around you.
- Take additional care when handling devices during cold weather, for heating would reduce indoor humidity and increase static electricity.
- Always use an electrostatic-discharge wrist strap or other grounding system, particularly when working inside the compute node with the power on.
- While the device is still in its static-protective package, touch it to an *unpainted* metal surface on the outside of the compute node for at least two seconds. This drains static electricity from the package and from your body.
- Remove the device from the package and install it directly into the compute node without putting it down. If it is necessary to put the device down, put it back into the static-protective package. Never place the device on the compute node or on any metal surface.
- When handling a device, carefully hold it by the edges or the frame.
- Do not touch solder joints, pins, or exposed circuitry.
- <span id="page-34-0"></span>• Keep the device from untrained technician to prevent possible damages.

### 2.5-inch drive backplane replacement

Use the following information to remove and install a 2.5-inch drive backplane.

### <span id="page-34-1"></span>Remove a 2.5-inch drive backplane

Use this information to remove a 2.5-inch drive backplane.

Before you remove a 2.5-inch drive backplane, complete the following steps:

- 1. Read ["Installation Guidelines" on page 23](#page-30-1) to ensure that you work safely.
- 2. If the compute node is installed in a chassis, remove it (see ["Remove a compute node" on page 44](#page-51-1) for instructions).
- 3. Carefully lay the compute node on a flat, static-protective surface, orienting the compute node with the bezel pointing toward you.
- 4. Remove the compute node cover (see ["Remove the compute node cover" on page 47](#page-54-0) for instructions).

To remove a 2.5-inch drive backplane, complete the following steps:

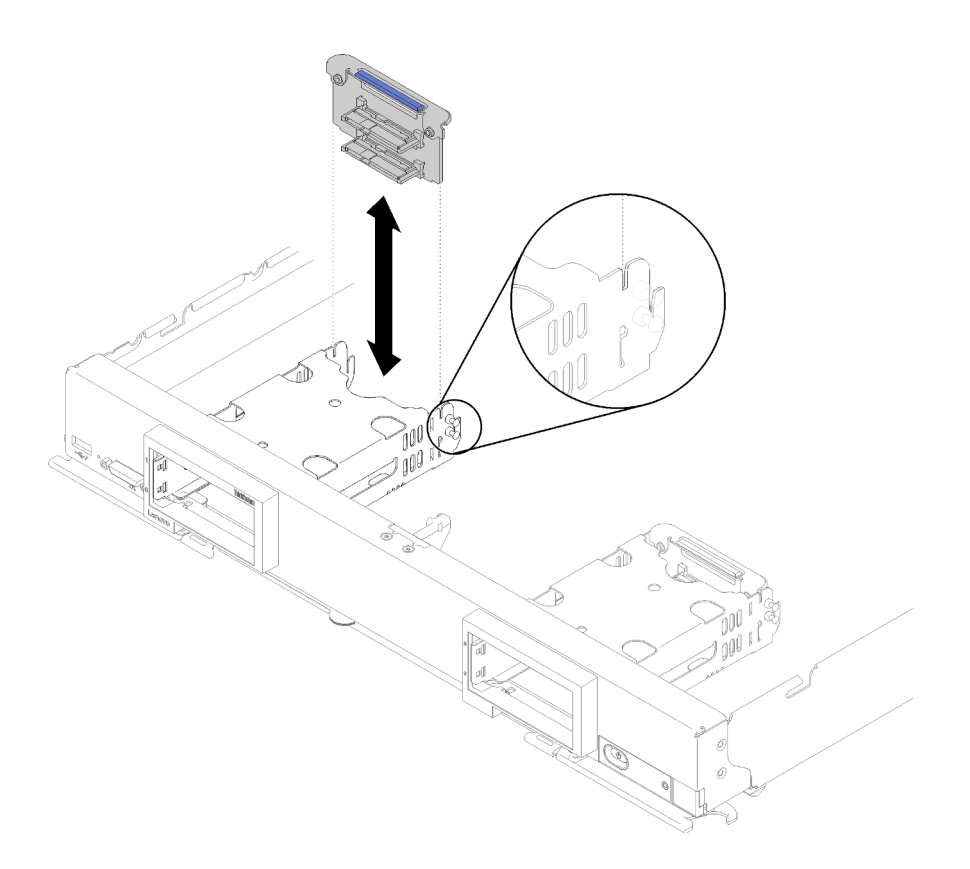

*Figure 9. 2.5-inch drive backplane removal* 

- Step 1. Remove any drive bay fillers; then, press the release latch and pull out the drives to disengage the drive connectors from the backplane. There is no need to remove the drives completely.
- Step 2. Lift the drive backplane out of the compute node.

If you are instructed to return the drive backplane, follow all packaging instructions, and use any packaging materials for shipping that are supplied to you.

### <span id="page-35-0"></span>Install a 2.5-inch drive backplane

Use this information to install a 2.5-inch drive backplane.

Before you install a 2.5-inch drive backplane:

- 1. Read ["Installation Guidelines" on page 23](#page-30-1) to ensure that you work safely.
- 2. If the compute node is installed in a chassis, remove it (see ["Remove a compute node" on page 44](#page-51-1) for instructions).
- 3. Carefully lay the compute node on a flat, static-protective surface, orienting the compute node with the bezel pointing toward you.
- 4. Remove the compute node cover (see ["Remove the compute node cover" on page 47](#page-54-0) for instructions).

Notes: Several different types of drive backplanes can be installed in the compute node. All are removed and installed in a similar manner.

- SATA backplane
- NVMe/(SATA) backplane
- SAS/SATA backplane
To install a 2.5-inch drive backplane, complete the following steps:

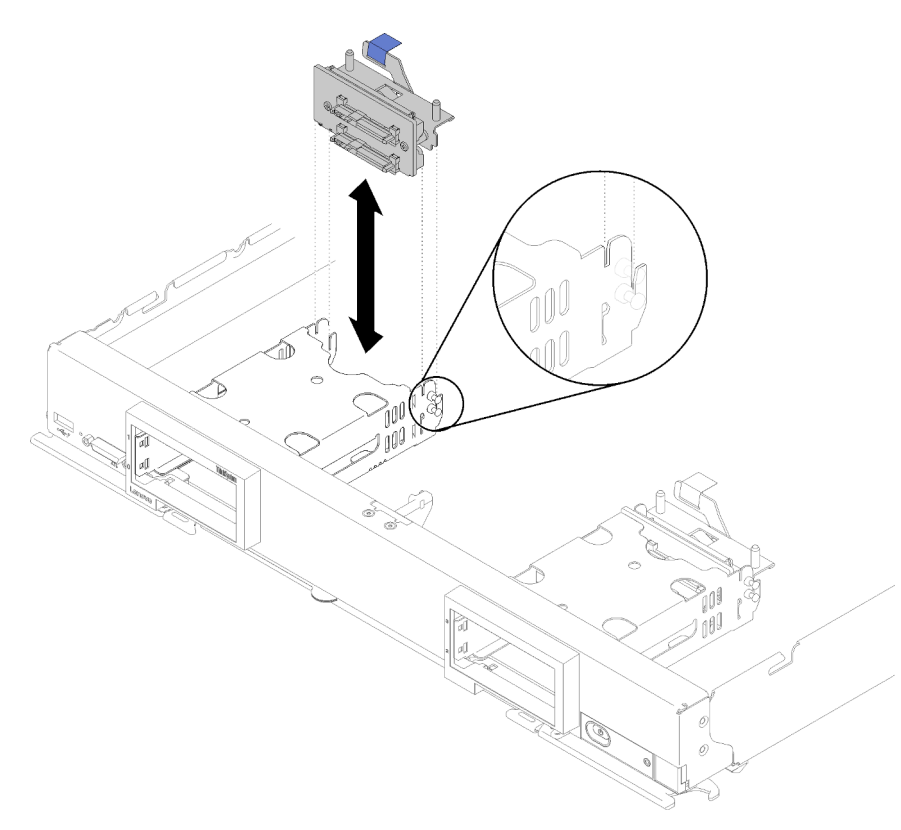

*Figure 10. 2.5-inch drive backplane installation*

Step 1. Align the backplane with the storage cage and the connector on the system board and press the backplane into position until it is fully seated in the connector.

Note: All drive backplanes use the same connector on the system board; however, there are two alignment slots in the storage cage to accommodate different backplane types. Make sure that you align the backplane and system board connectors when inserting the backplane in the storage cage.

Step 2. Insert the hot-swap drives and drive bay fillers.

After you install the drive backplane, complete the following steps:

- 1. Install the compute node cover onto the compute node (see ["Install the compute node cover" on page](#page-55-0)  [48](#page-55-0) for instructions).
- 2. Install the compute node into the chassis (see ["Install a compute node" on page 45](#page-52-0) for instructions).

## 2.5-inch hot-swap drive replacement

Use the following information to remove and install a 2.5-inch hot-swap drive.

# <span id="page-36-0"></span>Remove a 2.5-inch hot-swap drive

Use this information to remove a 2.5-inch hot-swap drive.

Before you remove a 2.5-inch hot-swap drive, complete the following steps:

1. Back up all important data before you make changes to drives.

2. Read ["Installation Guidelines" on page 23](#page-30-1) to ensure that you work safely.

Note: If one or more NVMe solid-state drives are to be removed, disable them beforehand in OS.

To remove a 2.5-inch hot-swap drive, complete the following steps:

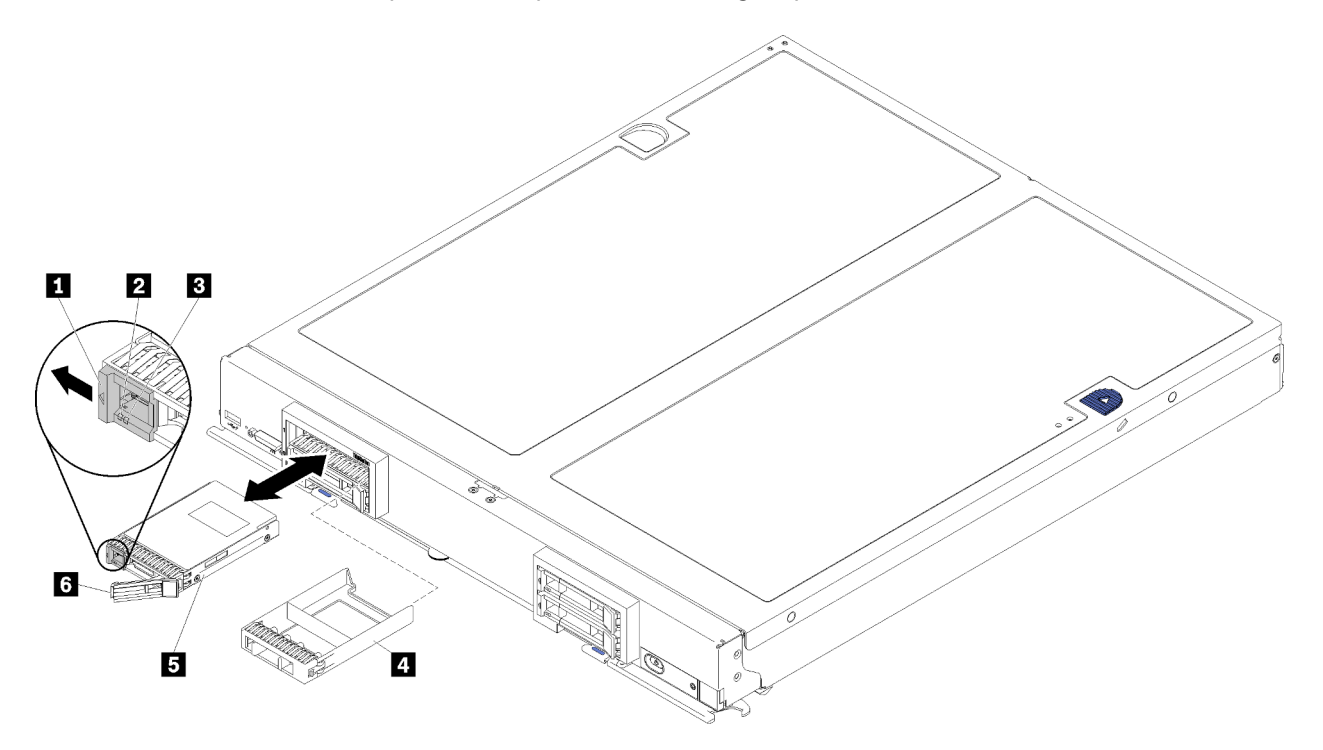

*Figure 11. 2.5-inch hot-swap drive removal* 

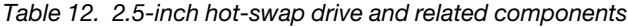

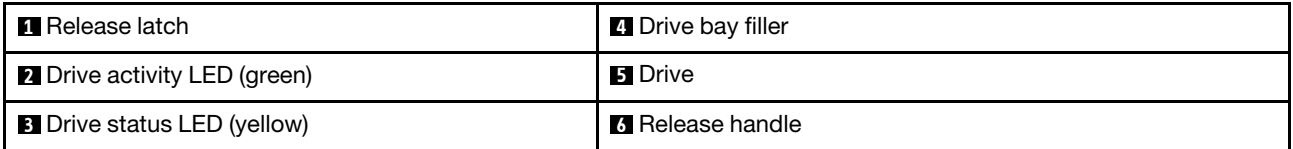

Step 1. Press the release latch.

Step 2. Rotate drive handle outward to disconnect the drive from backplane.

Step 3. Pull the release handle to remove the drive from the bay.

If you are instructed to return the drive, follow all packaging instructions, and use any packaging materials for shipping that are supplied to you.

## <span id="page-37-0"></span>Install a 2.5-inch hot-swap drive

Use this information to install a 2.5-inch hot-swap drive.

Before you install a 2.5-inch hot-swap drive, complete the following step:

Read ["Installation Guidelines" on page 23](#page-30-1) to ensure that you work safely.

The compute node has four drive bays for installing hot-swap drives. One drive might already be installed in the compute node. If the compute node is equipped with one drive, you can install up to three additional drives.

See *ThinkSystem SN850 Compute Node Setup Guide* RAID configuration for instructions.

To install a 2.5-inch hot-swap drive, complete the following steps:

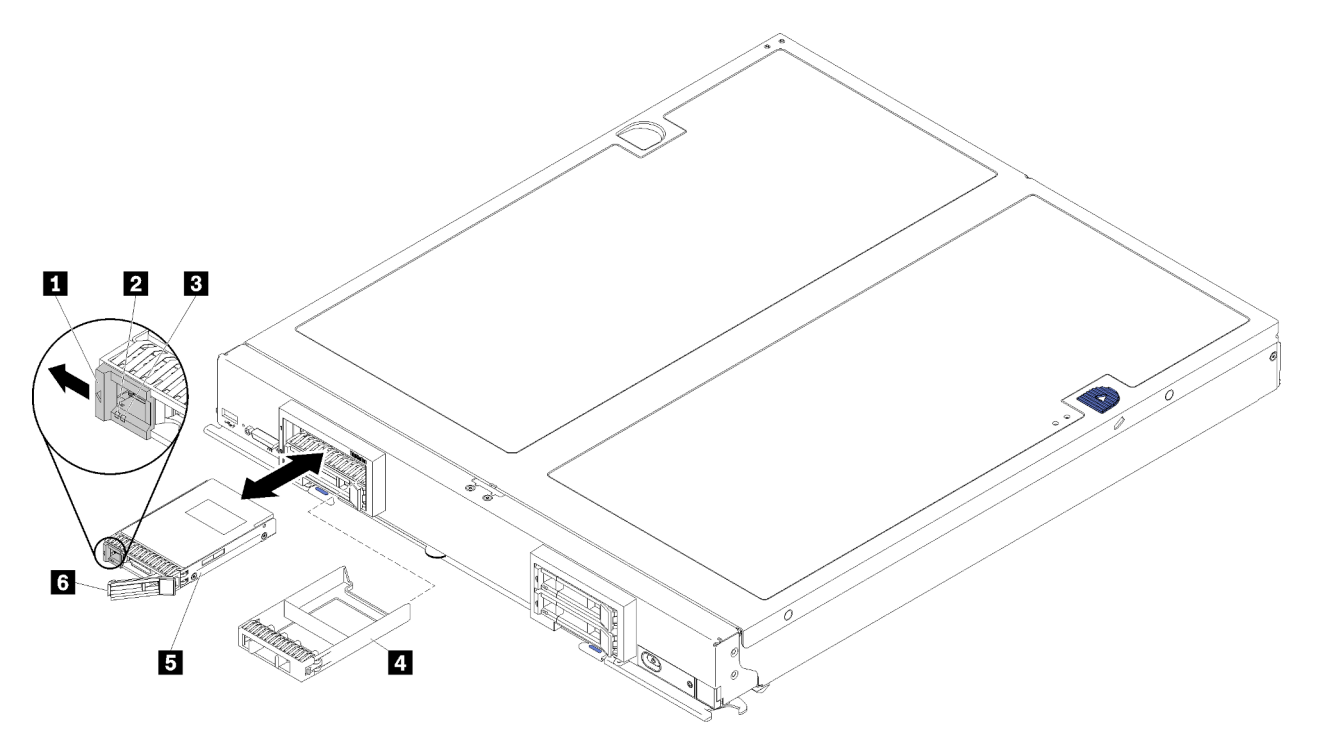

*Figure 12. 2.5-inch hot-swap drive installation*

*Table 13. 2.5-inch hot-swap drive and related components* 

| <b>Ⅰ R</b> elease latch             | 4 Drive bay filler      |
|-------------------------------------|-------------------------|
| <b>2</b> Drive activity LED (green) | <b>B</b> Drive          |
| <b>B</b> Drive status LED (yellow)  | <b>6</b> Release handle |

- Step 1. Identify the drive bay in which you plan to install the hot-swap drive.
- Step 2. If a drive bay filler is installed, pinch the grip point and pull it away from the compute node.
- Step 3. Touch the static-protective package that contains the hot-swap drive or solid-state drive to any *unpainted* metal surface on the Flex System chassis or any *unpainted* metal surface on any other grounded rack component; then, remove the drive from the package.
- Step 4. Open the release handle on the drives into the bay until the release handle catches on the bezel, then rotate the handle to fully seat the drive.
- Step 5. Lock the drives into place by closing the release handle until it clicks.
- Step 6. Check the drive activity LEDs to make sure that the drive is operating correctly.

For RAID configuration, see *ThinkSystem SN850 Compute Node Setup Guide* RAID configuration for instructions.

# Adapter-retention assembly replacement

Use the following information to remove and install the adapter-retention assembly.

## Remove the adapter-retention assembly

Use this information to remove the adapter-retention assembly.

Before you remove the adapter-retention assembly, complete the following steps:

- 1. Read ["Installation Guidelines" on page 23](#page-30-1) to ensure that you work safely.
- 2. If the compute node is installed in a chassis, remove it (see ["Remove a compute node" on page 44](#page-51-0) for instructions).
- 3. Carefully lay the compute node on a flat, static-protective surface, orienting the compute node with the bezel pointing toward you.
- 4. Remove the compute node cover (see ["Remove the compute node cover" on page 47](#page-54-0) for instructions).

The adapter-retention assembly consists of six separate parts. You can replace only the parts that you choose and save the unused parts for future use.

To remove the adapter-retention assembly, complete the following steps:

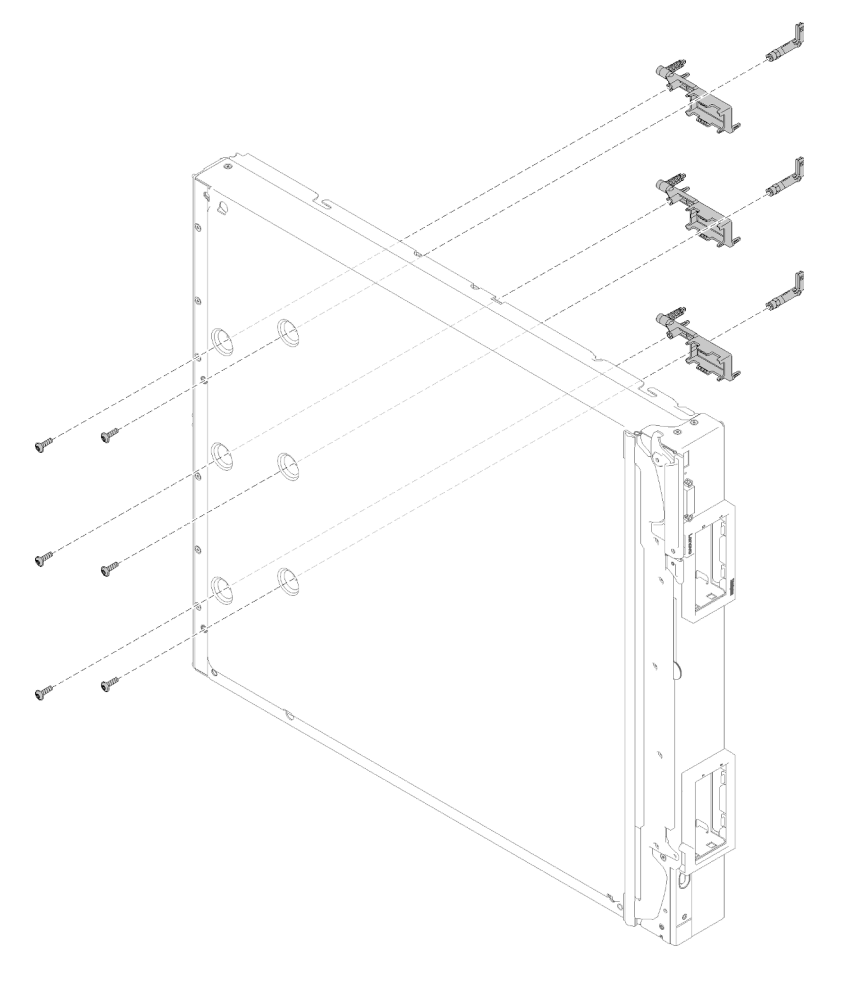

*Figure 13. Adapter-retention assembly removal*

- Step 1. Remove the air baffle (see ["Remove the air baffle" on page 35](#page-42-0) for instructions).
- Step 2. If I/O adapter is located in a slot supported by the defective adapter-retention assembly, remove it (see ["Remove an I/O expansion adapter" on page 70](#page-77-0) for instructions). Otherwise, I/O adapter stay installed.
- Step 3. With front edge of the compute node protruding slightly past the edge of the work surface, carefully place the compute node on its side.

Attention: Placing front edge of the compute node protrude slightly past the edge of the work surface is necessary for stability. If you place the compute node on its side, with the protruding part of the handle on the work surface, the compute node is unstable and might fall over.

Step 4. Using a T10 Torx screwdriver, remove the screws that secure each part of the adapter-retention assembly that you are removing from the underside of the compute node.

Note: All adapter-attention assembly parts are shown. Replace the parts that are needed and save the unused parts for future use.

Step 5. Lift each part of the adapter-retention assembly that you are removing from the system board.

Step 6. Carefully return the node to the bottom-side-down orientation.

If you are instructed to return the adapter-retention assembly, follow all packaging instructions, and use any packaging materials for shipping that are supplied to you.

## Install the adapter-retention assembly

Use this information to install the adapter-retention assembly.

Before you install the adapter-retention assembly, complete the following steps:

- 1. Read ["Installation Guidelines" on page 23](#page-30-1) to ensure that you work safely.
- 2. If the compute node is installed in a chassis, remove it (see ["Remove a compute node" on page 44](#page-51-0) for instructions).
- 3. Carefully lay the compute node on a flat, static-protective surface, orienting the compute node with the bezel pointing toward you.
- 4. Remove the compute node cover (see ["Remove the compute node cover" on page 47](#page-54-0) for instructions).

The adapter-retention assembly consists of six separate parts. You can replace only the parts that you choose and save the unused parts for future use.

To install the adapter-retention assembly, complete the following steps:

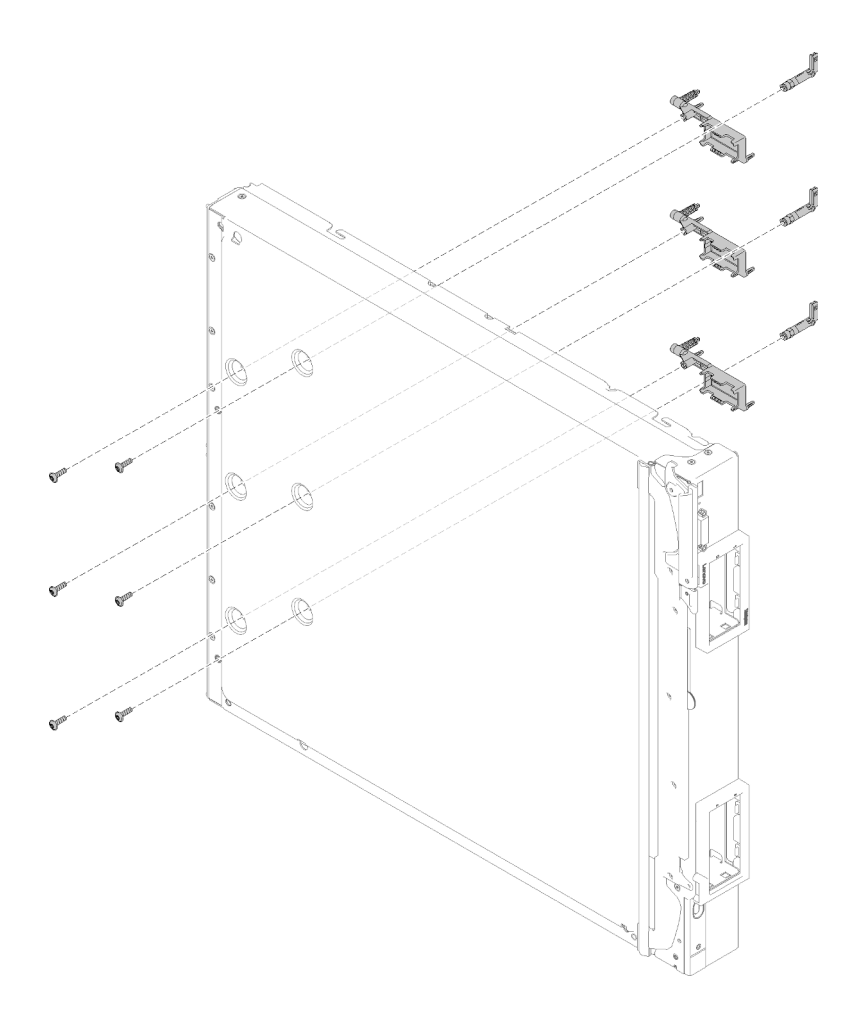

*Figure 14. Adapter-retention assembly installation*

- Step 1. Remove the air baffle (see ["Remove the air baffle" on page 35](#page-42-0) for instructions).
- Step 2. With front edge of the compute node protruding slightly past the edge of the work surface, carefully place the compute node on its side.

Attention: Placing front edge of the compute node protrude slightly past the edge of the work surface is necessary for stability. If you place the compute node on its side, with the protruding part of the handle on the work surface, the compute node is unstable and might fall over.

Step 3. Align each part of the adapter-retention assembly on the system board.

Note: All adapter-attention assembly parts are shown. Replace the parts that are needed and save the unused parts for future use.

- Step 4. Using a T10 Torx screwdriver, install the screws that secure each part of the adapter-retention assembly that you are installing.
- Step 5. Carefully return the compute node to the bottom-side-down orientation.

After you install the adapter-retention assembly, complete the following steps:

- 1. Install the I/O expansion adapters, if you had removed them previously (see ["Install an I/O expansion](#page-78-0)  [adapter" on page 71](#page-78-0) for instructions).
- 2. Install the air baffle (see ["Install the air baffle" on page 36](#page-43-0) for instructions).
- 3. Install the compute node cover onto the compute node (see ["Install the compute node cover" on page](#page-55-0) [48](#page-55-0) for instructions).

4. Install the compute node into the chassis (see ["Install a compute node" on page 45](#page-52-0) for instructions).

## Air baffle replacement

Use the following information to remove and install the air baffle.

## <span id="page-42-0"></span>Remove the air baffle

Use this information to remove the air baffle.

To avoid possible danger, read and follow the following safety information.

• S012

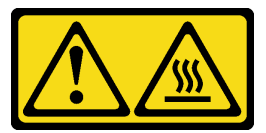

CAUTION: Hot surface nearby.

Before you remove the air baffle, complete the following steps:

- 1. Read ["Installation Guidelines" on page 23](#page-30-1) to ensure that you work safely.
- 2. If the compute node is installed in a chassis, remove it (see ["Remove a compute node" on page 44](#page-51-0) for instructions).
- 3. Carefully lay the compute node on a flat, static-protective surface with the cover side down, orienting the compute node with the bezel pointing toward you.
- 4. Remove the compute node cover (see ["Remove the compute node cover" on page 47](#page-54-0) for instructions).

To remove the air baffle, complete the following steps:

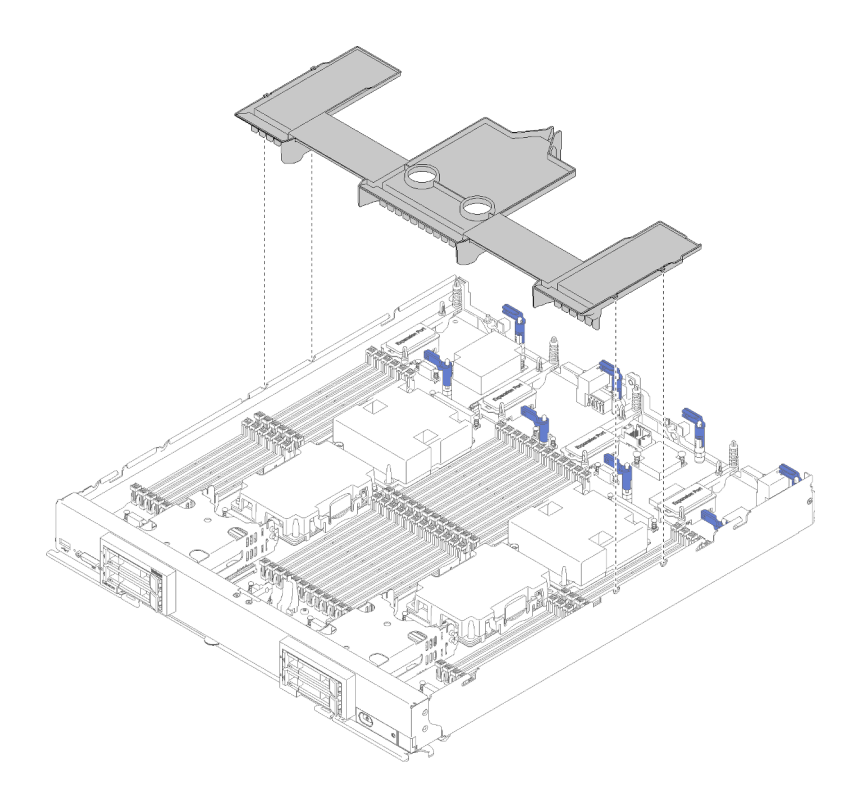

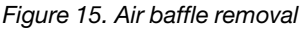

Step 1. Lift the air baffle up and set it aside.

Attention: For proper cooling and airflow, reinstall the air baffle before you insert the compute node into the chassis. Operating the compute node with the air baffle removed might damage compute node components.

If you are instructed to return the air baffle, follow all of the packaging instructions, and use any packaging materials for shipping that are supplied to you.

### <span id="page-43-0"></span>Install the air baffle

Use this information to install the air baffle.

Before you install the air baffle, complete the following steps:

- 1. Read ["Installation Guidelines" on page 23](#page-30-1) to ensure that you work safely.
- 2. If the compute node is installed in a chassis, remove it (see ["Remove a compute node" on page 44](#page-51-0) for instructions).
- 3. Carefully lay the compute node on a flat, static-protective surface, orienting the compute node with the bezel pointing toward you.
- 4. Remove the compute node cover (see ["Remove the compute node cover" on page 47](#page-54-0) for instructions).

To install the air baffle, complete the following steps:

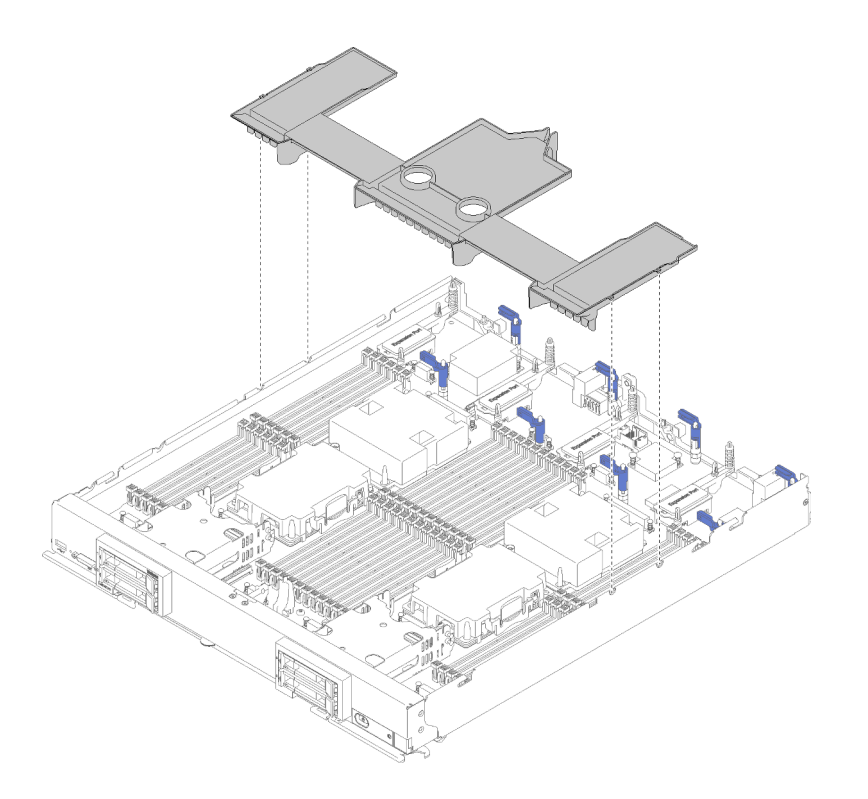

*Figure 16. Air baffle installation*

Step 1. Align the air baffle pins with the pin holes on both sides of the chassis; then, lower the air baffle into the compute node to match the pin holes on system board.

Note: Close the latch on each end of the DIMM connector before attempting to installing the air baffle. Air baffle fits in space between front and rear DIMM connectors. Attempting to install air baffle while DIMM latch is open could result in damage to the latch or the air baffle.

After you install the air baffle, complete the following steps:

- 1. Install the compute node cover onto the compute node (see ["Install the compute node cover" on page](#page-55-0)  [48](#page-55-0) for instructions).
- 2. Install the compute node into the chassis (see ["Install a compute node" on page 45](#page-52-0) for instructions).

### Bezel replacement

Use the following information to remove and install the bezel.

## Remove the bezel

Use this information to remove the bezel.

Before you remove the bezel, complete the following steps:

1. Read ["Installation Guidelines" on page 23](#page-30-1) to ensure that you work safely.

Note: Several different types of bezel can be installed in the compute node, all are removed and installed in a similar manner. The bezel shown in the illustrations might differ slightly from the bezel installed on your compute node.

To remove the bezel, complete the following steps:

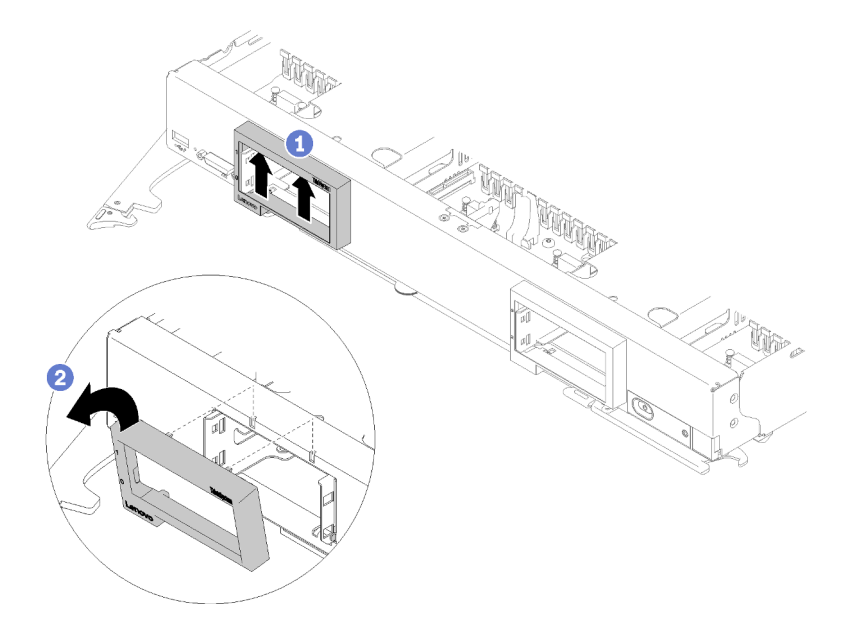

*Figure 17. Bezel removal*

- Step 1. If any drives or drive bay fillers are installed, remove them (see ["Remove a 2.5-inch hot-swap drive"](#page-36-0)  [on page 29](#page-36-0) for instructions).
- Step 2. Release the handle and rotate to the fully open position.
- Step 3. Press up on the inside top of the bezel; then, rotate the top edge of the bezel away from the compute node.
- Step 4. Lift the bezel from the compute node.

If you are instructed to return the bezel, follow all packaging instructions, and use any packaging materials for shipping that are supplied to you.

### Install the bezel

Use this information to install the bezel.

Before you install the bezel, complete the following steps:

1. Read ["Installation Guidelines" on page 23](#page-30-1) to ensure that you work safely.

Note: Several different types of bezel can be installed in the compute node, all are removed and installed in a similar manner. The bezel shown in the illustrations might differ slightly from the bezel installed on your compute node.

To install the bezel, complete the following steps:

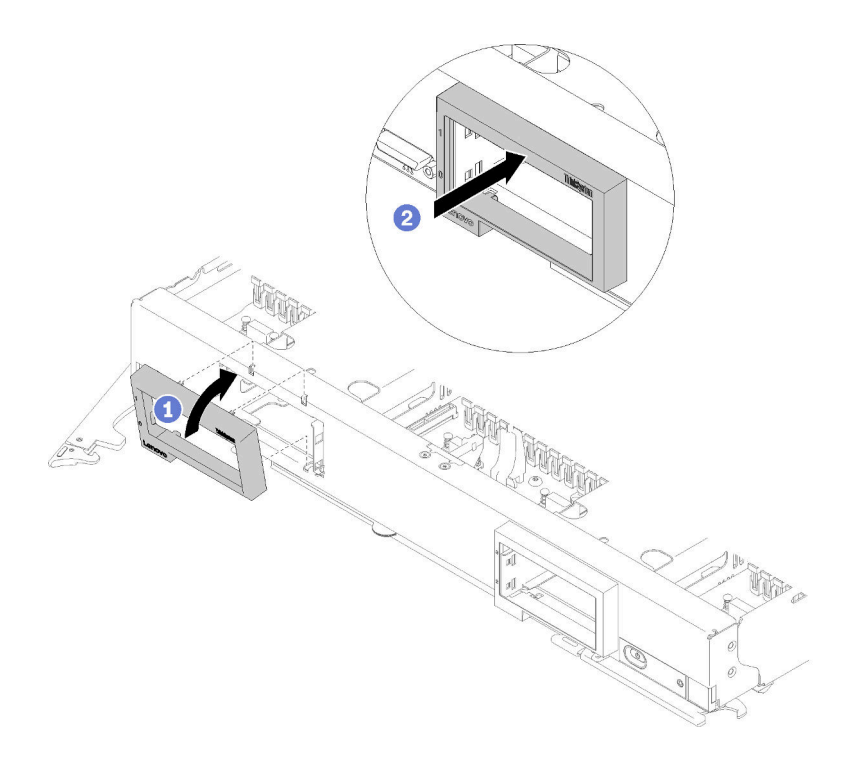

#### *Figure 18. Bezel installation*

- Step 1. Release the handle and rotate to the fully open position.
- Step 2. Position the bezel on the front of the compute node.
- Step 3. Hook the bottom edge of the bezel into a pair of openings on the front of the compute node; then, rotate the top of the bezel toward the compute node.
- Step 4. Press the bezel securely against the compute node to snap it in place.

Note: Make sure that the bezel is pressed flat against the chassis. Lifting up slightly on the top edge of the bezel as you press it might make it easier to seat the clips.

- Step 5. Rotate the handle back to a closed position.
- Step 6. Install any removed drives or drive bay fillers (see ["Install a 2.5-inch hot-swap drive" on page 30](#page-37-0) for instructions).

## Bulkhead replacement

Use the following information to remove and install the bulkhead.

## Remove the bulkhead

Use this information to remove the bulkhead.

Before you remove the bulkhead, complete the following steps:

- 1. Read ["Installation Guidelines" on page 23](#page-30-1) to ensure that you work safely.
- 2. If the compute node is installed in a chassis, remove it (see ["Remove a compute node" on page 44](#page-51-0) for instructions).
- 3. Carefully lay the compute node on a flat, static-protective surface, orienting the compute node with the bezel pointing away from you.
- 4. Remove the compute node cover (see ["Remove the compute node cover" on page 47](#page-54-0) for instructions).

To remove the bulkhead, complete the following steps:

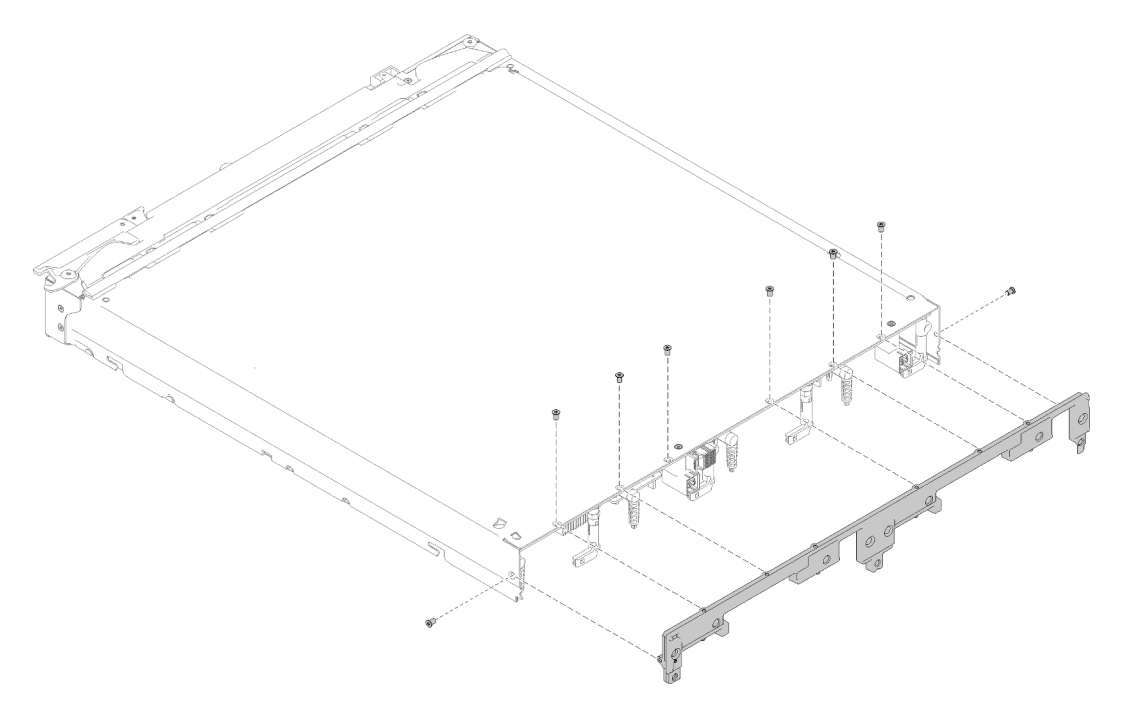

#### *Figure 19. Bulkhead removal*

- Step 1. Remove the air baffle (see ["Remove the air baffle" on page 35](#page-42-0) for instructions).
- Step 2. Remove the I/O expansion adapters (see ["Remove an I/O expansion adapter" on page 70](#page-77-0) for instructions).
- Step 3. Make sure every component is firmly installed; then, carefully place the compute node in the upside-down orientation.

#### Notes:

- Make sure you keep the work surface clean, without any irrelevant tools, components and screws underneath the compute node. Compute node is vulnerable when there is no cover and in the up-side-down position.
- Step 4. With the rear edge of the compute node protruding slightly past the edge of the work surface, use a T8 Torx screwdriver to remove the eight screws that secure the bulkhead to the compute node.
- Step 5. Remove the bulkhead from the compute node.
- Step 6. Carefully return the compute node to the bottom-side-down orientation.

If you are instructed to return the bulkhead, follow all packaging instructions, and use any packaging materials for shipping that are supplied to you.

## Install the bulkhead

Use this information to install the bulkhead.

Before you install the bulkhead, complete the following steps:

- 1. Read ["Installation Guidelines" on page 23](#page-30-1) to ensure that you work safely.
- 2. If the compute node is installed in a chassis, remove it (see ["Remove a compute node" on page 44](#page-51-0) for instructions).
- 3. Carefully lay the compute node on a flat, static-protective surface, orienting the compute node with the bezel pointing away from you.
- 4. Remove the compute node cover (see ["Remove the compute node cover" on page 47](#page-54-0) for instructions).

To install the bulkhead, complete the following steps:

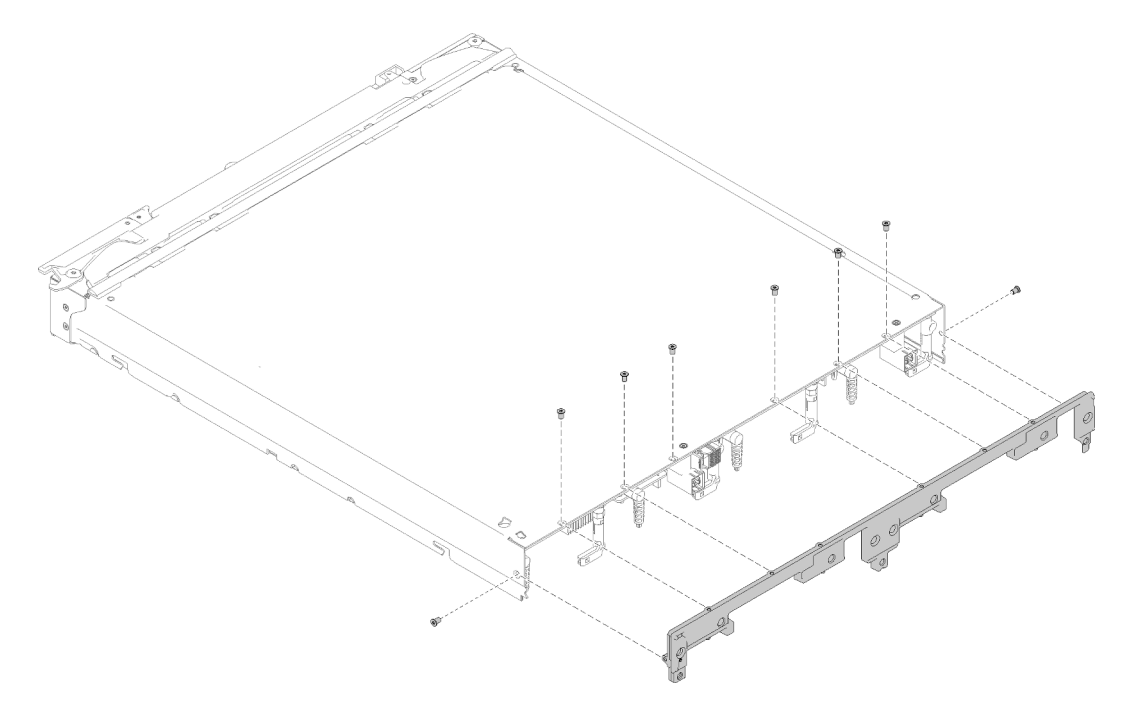

*Figure 20. Bulkhead installation*

- Step 1. Remove the air baffle (see ["Remove the air baffle" on page 35](#page-42-0) for instructions).
- Step 2. Remove the I/O expansion adapters (see ["Remove an I/O expansion adapter" on page 70](#page-77-0) for instructions).
- Step 3. Make sure every component is firmly installed; then, carefully place the compute node in the upside-down orientation.

Note: Make sure you keep the work surface clean, without any irrelevant tools, components and screws underneath the compute node. Compute node is vulnerable when there is no cover and in the up-side-down position.

- Step 4. With the rear edge of the compute node protruding slightly past the edge of the work surface, align the bottom edge of the bulkhead with the rear of the compute node chassis; then, carefully align the bulkhead into place on the compute node.
- Step 5. Using a T8 Torx screwdriver, install the eight screws that secure the bulkhead to the compute node.
- Step 6. Carefully return the node to the bottom-side-down orientation.

After you install the bulkhead, complete the following steps:

- 1. Install the I/O expansion adapters (see ["Install an I/O expansion adapter" on page 71](#page-78-0) for instructions).
- 2. Install the air baffle (see ["Install the air baffle" on page 36](#page-43-0) for instructions).
- 3. Install the compute node cover onto the compute node (see ["Install the compute node cover" on page](#page-55-0)  [48](#page-55-0) for instructions).
- 4. Install the compute node into the chassis (see ["Install a compute node" on page 45](#page-52-0) for instructions).

# CMOS battery replacement

Use the following information to remove and install the CMOS battery.

# Remove the CMOS battery

Use this information to remove the CMOS battery.

Before you remove the CMOS battery, complete the following steps:

- 1. Read ["Installation Guidelines" on page 23](#page-30-1) to ensure that you work safely.
- 2. If the compute node is installed in a chassis, remove it (see ["Remove a compute node" on page 44](#page-51-0) for instructions).
- 3. Carefully lay the compute node on a flat, static-protective surface, orienting the compute node with the bezel pointing toward you.
- 4. Remove the compute node cover (see ["Remove the compute node cover" on page 47](#page-54-0) for instructions).

To remove the CMOS battery, complete the following steps:

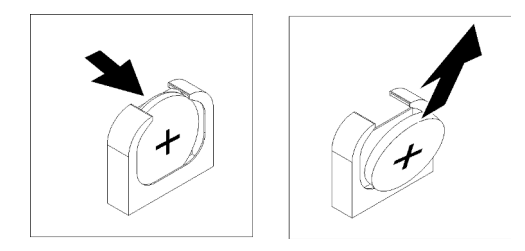

*Figure 21. CMOS battery removal* 

- Step 1. Locate the CMOS battery on the system board (see ["System-board connectors" on page 16](#page-23-0) for instructions).
- Step 2. Pivot the CMOS battery toward the right side of the compute node.
- Step 3. Lift the CMOS battery from the socket.

After you remove the CMOS battery, dispose the CMOS battery as required by local ordinances or regulations.

## Install the CMOS battery - CR2032

Use this information to install the CMOS battery - CR2032.

To avoid possible danger, read and follow the following safety information.

• S004

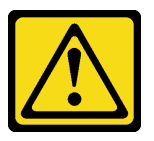

CAUTION:

When replacing the lithium battery, use only Lenovo specified part number or an equivalent type battery recommended by the manufacturer. If your system has a module containing a lithium

battery, replace it only with the same module type made by the same manufacturer. The battery contains lithium and can explode if not properly used, handled, or disposed of.

*Do not:* 

- Throw or immerse into water
- Heat to more than 100°C (212°F)
- Repair or disassemble

Dispose of the battery as required by local ordinances or regulations.

• S005

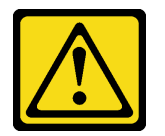

CAUTION:

The battery is a lithium ion battery. To avoid possible explosion, do not burn the battery. Exchange it only with the approved part. Recycle or discard the battery as instructed by local regulations.

Before you install the CMOS battery - CR2032, complete the following steps:

- 1. Read ["Installation Guidelines" on page 23](#page-30-1) to ensure that you work safely.
- 2. If the compute node is installed in a chassis, remove it (see ["Remove a compute node" on page 44](#page-51-0) for instructions).
- 3. Carefully lay the compute node on a flat, static-protective surface, orienting the compute node with the bezel pointing toward you.
- 4. Remove the compute node cover (see ["Remove the compute node cover" on page 47](#page-54-0) for instructions).

The following notes describe information that you must consider when you are replacing the CMOS battery - CR2032 in the compute node:

- You must replace the CMOS battery with a lithium CMOS battery of the same type.
- After you replace the CMOS battery, you must reconfigure the compute node and reset the system date and time.

Attention: Do not make CMOS battery in contact with a metal surface when replace it. The contact with metal surface, such as compute node side, can cause damage to the battery.

To install the CMOS battery - CR2032, complete the following steps:

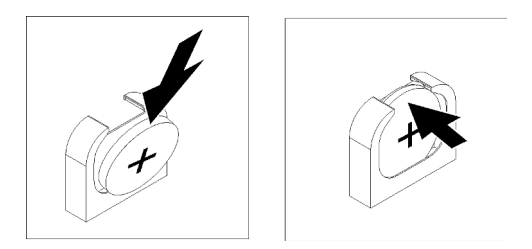

*Figure 22. CMOS battery - CR2032 installation*

Step 1. Follow any special handling and installation instructions that come with the CMOS battery.

- Step 2. Locate the CMOS battery socket on the system board (see ["System-board connectors" on page 16](#page-23-0) for instructions).
- Step 3. Orient the CMOS battery so that the positive (+) side faces in toward the right side of the compute node.
- Step 4. Pivot the CMOS battery so that you can insert it into the bottom of the socket.
- Step 5. As you slide the CMOS battery into place, press the top of the CMOS battery into the socket.

After you install the CMOS battery - CR2032, complete the following steps:

- 1. Install the compute node cover onto the compute node (see ["Install the compute node cover" on page](#page-55-0) [48](#page-55-0) for instructions).
- 2. Install the compute node into the chassis (see ["Install a compute node" on page 45](#page-52-0) for instructions).
- 3. Power on the compute node (see ["Power on the compute node" on page 11](#page-18-0) for instructions).

### Compute node replacement

Use the following information to remove and install a compute node.

## <span id="page-51-0"></span>Remove a compute node

Use this information to remove a compute node.

Before you remove a compute node, complete the following steps:

- 1. Read ["Installation Guidelines" on page 23](#page-30-1) to ensure that you work safely.
- 2. If the compute node is operating, shut down the operating system.
- 3. Press the power button to turn off the compute node (see ["Power off the compute node" on page 26](#page-33-0) for instructions).

To remove a compute node, complete the following steps:

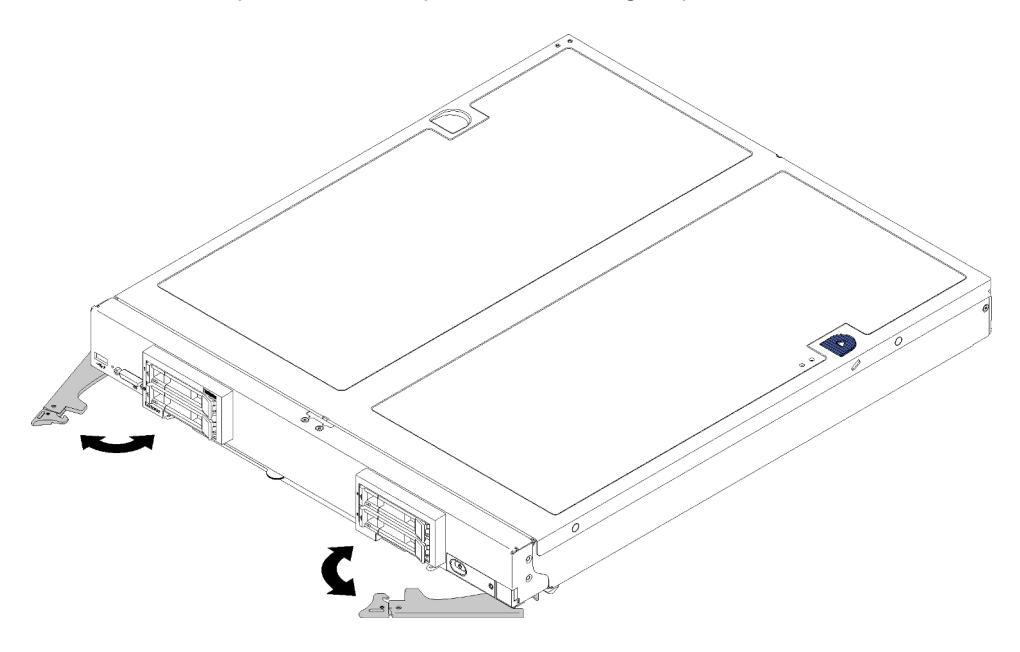

*Figure 23. Compute node removal*

Step 1. Release and rotate the front handles to the fully open position, move the node out of the node bay approximately 0.6 cm (0.25 inch) as shown.

### Attention:

- To maintain proper system cooling, do not operate the Flex System chassis without a compute node or node bay filler installed in each node bay.
- When you remove the compute node, note the node bay number. Reinstalling a compute node into a different node bay from the one it was removed from can have unintended consequences. Some configuration information and updates are established according to the node bay number. If you reinstall the compute node into a different node bay, you might have to reconfigure the compute node.
- Step 2. Pull the compute node about half way out of the node bay. Adjust your hands so you grip the node on either side; then, pull the node out of the bay.
- Step 3. Install either a node bay filler or another compute node into the node bay.

If you are instructed to return the compute node, follow all packaging instructions, and use any packaging materials for shipping that are supplied to you.

## <span id="page-52-0"></span>Install a compute node

Use this information to install a compute node.

To avoid possible danger, read and follow the following safety information.

### S021

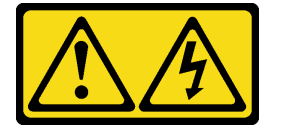

### CAUTION: Hazardous energy is present when the blade is connected to the power source. Always replace the blade cover before installing the blade.

Before you install a compute node, complete the following step:

1. Read ["Installation Guidelines" on page 23](#page-30-1) to ensure that you work safely.

To install a compute node, complete the following steps:

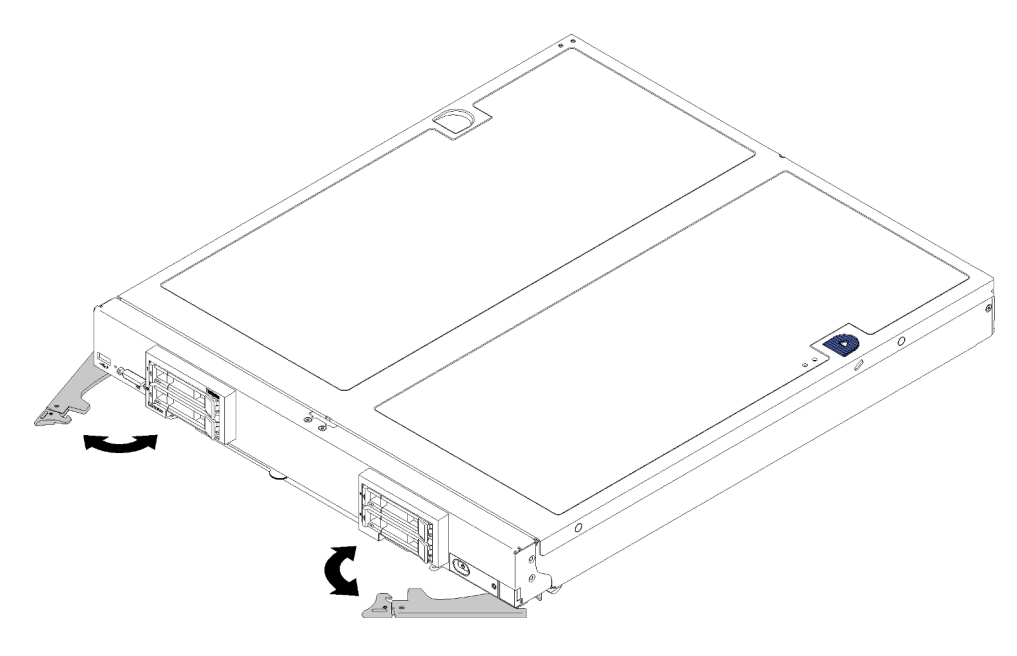

*Figure 24. Compute node installation* 

Step 1. Select the node bay.

#### Notes:

- If you are reinstalling a compute node that you removed, you must install it in the same node bay from which you removed it. Some compute node configuration information and updates are established according to node bay number. Reinstalling a compute node into a different node bay can have unintended consequences. If you reinstall the compute node into a different node bay, you might have to reconfigure the compute node.
- To maintain proper system cooling, do not operate the Flex System chassis without a compute node, or node bay filler in each node bay.
- Step 2. Make sure that:
	- Air baffle is installed in the compute node
	- Compute node cover is in place and secure
	- Both front handles are in the fully open position
- Step 3. Slide the compute node into the node bay until it stops.
- Step 4. Rotate both handles inward to push the compute node until the spring loaded releases snaps into place.

Note: After the compute node is installed, the Lenovo XClarity Controller in the compute node initializes and synchronizes with the CMM. The time required for a compute node to initialize varies by system configuration. The power LED flashes rapidly when processing; the power button on the compute node does not respond until the power LED flashes slowly, indicating that the initialization process is complete.

Step 5. If you have other compute nodes to install, do so now.

### Compute node cover replacement

Use the following information to remove and install the compute node cover.

# <span id="page-54-0"></span>Remove the compute node cover

Use this information to remove the compute node cover from a compute node.

To avoid possible danger, read and follow the following safety information.

• S012

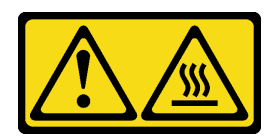

CAUTION: Hot surface nearby.

• S014

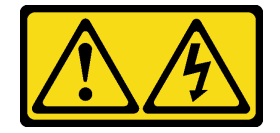

### CAUTION:

Hazardous voltage, current, and energy levels might be present. Only a qualified service technician is authorized to remove the covers where the label is attached.

• S021

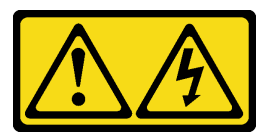

### CAUTION:

Hazardous energy is present when the blade is connected to the power source. Always replace the blade cover before installing the blade.

• S033

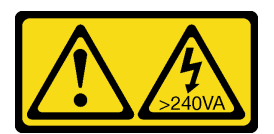

### CAUTION:

Hazardous energy present. Voltages with hazardous energy might cause heating when shorted with metal, which might result in spattered metal, burns, or both.

Before you remove the compute node cover, complete the following steps:

- 1. Read ["Installation Guidelines" on page 23](#page-30-1) to ensure that you work safely.
- 2. If the compute node is installed in a chassis, remove it (see ["Remove a compute node" on page 44](#page-51-0) for instructions).
- 3. Carefully lay the compute node on a flat, static-protective surface, orienting the compute node with the bezel pointing toward you.

To remove the compute node cover, complete the following steps:

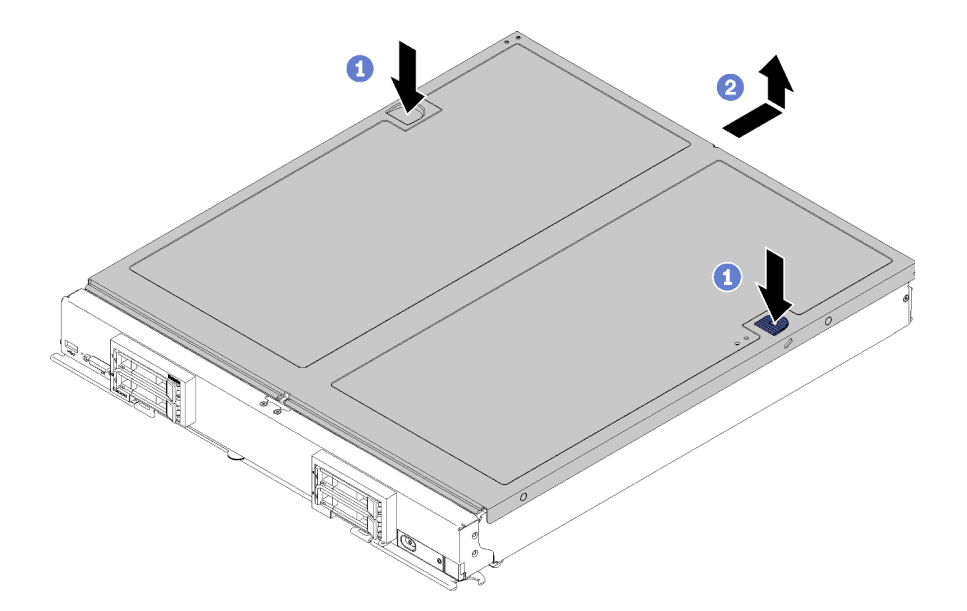

*Figure 25. Compute node cover removal*

- Step 1. Press on the release button and the push point at the same time and slide the cover toward the rear of the compute node.
- Step 2. Lift the compute node cover away from the compute node.
- Step 3. Lay the compute node cover flat or store it for future use.

If you are instructed to return the compute node cover, follow all packaging instructions, and use any packaging materials for shipping that are supplied to you.

## <span id="page-55-0"></span>Install the compute node cover

Use this information to install the compute node cover.

To avoid possible danger, read and follow the following safety information.

#### S014

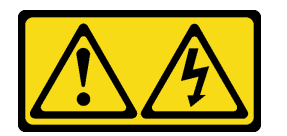

### CAUTION:

Hazardous voltage, current, and energy levels might be present. Only a qualified service technician is authorized to remove the covers where the label is attached.

S021

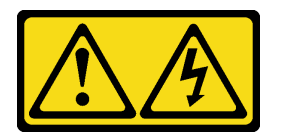

CAUTION:

Hazardous energy is present when the blade is connected to the power source. Always replace the blade cover before installing the blade.

S033

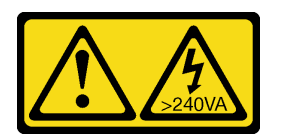

#### CAUTION:

### Hazardous energy present. Voltages with hazardous energy might cause heating when shorted with metal, which might result in spattered metal, burns, or both.

Before you install the compute node cover, complete the following steps:

- 1. Read ["Installation Guidelines" on page 23](#page-30-1) to ensure that you work safely.
- 2. If you are replacing the cover, make sure that you have the system service label kit on hand for use during the replacement procedure (see ["Parts list" on page 19](#page-26-0) for more information).

Attention: You cannot insert the compute node into the Flex System chassis until the cover is installed and closed. Do not attempt to override this protection.

To install the compute node cover, complete the following steps:

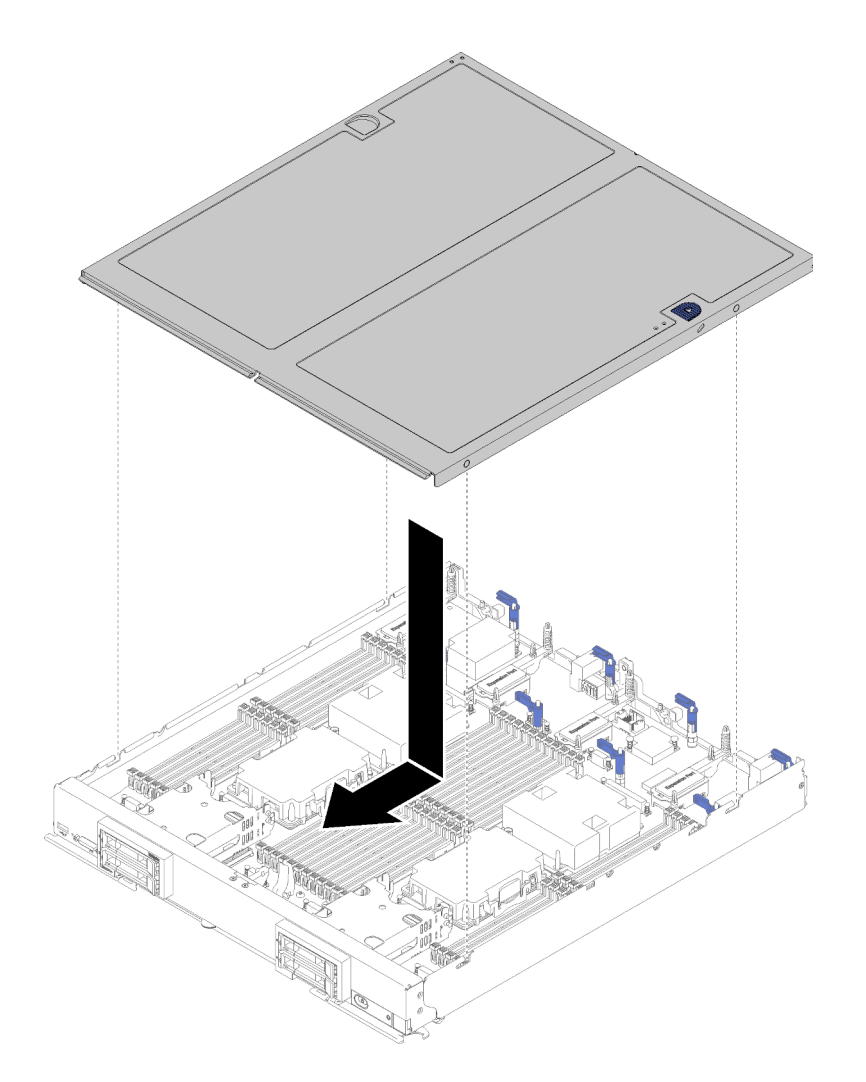

*Figure 26. Compute node cover installation*

- Step 1. Carefully lay the compute node on a flat, static-protective surface, orienting the compute node with the bezel pointing toward you.
- Step 2. Orient the compute node cover so that the posts on the inside of the cover slide into the slots on the compute node.

Note: Before you close the compute node cover, make sure that the air baffle and all components are installed and seated correctly and that you have not left loose tools or parts inside the compute node. Retention clips that secure the I/O expansion adapters must be in the closed position to install the compute node cover.

Step 3. Hold the front of the compute node and slide the compute node cover forward to the closed position, until it clicks into place.

## DIMM replacement

Use the following information to remove and install a DIMM.

## Remove a DIMM

Use this information to remove a DIMM.

Attention: Memory modules are sensitive to static discharge and require special handling. In addition to the standard guidelines for ["Handling static-sensitive devices" on page 26](#page-33-1):

- Always wear an electrostatic-discharge strap when removing or installing memory modules. Electrostaticdischarge gloves can also be used.
- Never hold two or more memory modules together so that they touch. Do not stack memory modules directly on top of each other during storage.
- Never touch the gold memory module connector contacts or allow these contacts to touch the outside of the memory-module connector housing.
- Handle memory modules with care: never bend, twist, or drop a memory module.
- Do not use any metal tools (such as jigs or clamps) to handle the memory modules, because the rigid metals may damage the memory modules.
- Do not insert memory modules while holding packages or passive components, which can cause package cracks or detachment of passive components by the high insertion force.

Before you remove a DIMM, complete the following steps:

- 1. Read ["Installation Guidelines" on page 23](#page-30-1) to ensure that you work safely.
- 2. Power off the compute node (see ["Power off the compute node" on page 26](#page-33-0) for instructions).
- 3. If the compute node is installed in a chassis, remove it (see ["Remove a compute node" on page 44](#page-51-0) for instructions).
- 4. Carefully lay the compute node on a flat, static-protective surface.
- 5. Remove the compute node cover (see ["Remove the compute node cover" on page 47](#page-54-0) for instructions).

After you install or remove a DIMM, you must change and save the new configuration information by using the Setup utility. When you turn on the compute node, a message indicates that the memory configuration has changed. Start the Setup utility and select Save Settings (see Management options in *ThinkSystem SN850 Compute Node Setup Guide* for more information) to save changes.

To remove a DIMM, complete the following steps:

Note: Remove or install DIMMs for one processor at a time.

- Step 1. Remove the air baffle (see ["Remove the air baffle" on page 35](#page-42-0) for instructions).
- Step 2. Locate the DIMM connectors (see ["System-board connectors" on page 16](#page-23-0) for instructions). Determine which DIMM you want to remove from the compute node.

Attention: To avoid breaking the latch or damaging the DIMM connectors, handle the latches gently.

Note: The latch for adjacent DIMM connectors of processor and processor cannot be opened at the same time. Remove or install the DIMMs for each processor one at a time and close the latch after removing a DIMM.

Step 3. Carefully open the latch on each end of the DIMM connector.

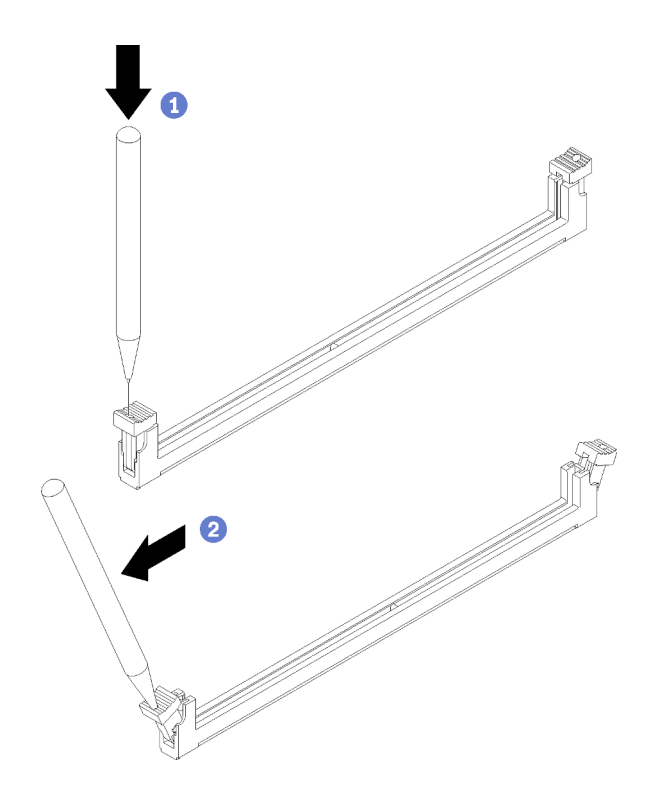

*Figure 27. Opening DIMM latch*

### Notes:

- If necessary due to space constraints, you can use a pointed tool to open the latches. Place the tip of the tool in the recess on the top of the latch; then, carefully rotate the latch away from the DIMM connector.
- Make sure you use firm and solid pointed tool to open the latch. Do not use pencils or other fragile tools.
- Step 4. Make sure that both latches on the DIMM connector from which you are removing the DIMM are in the fully-open position; then, pull the DIMM out of the connector with both hands.

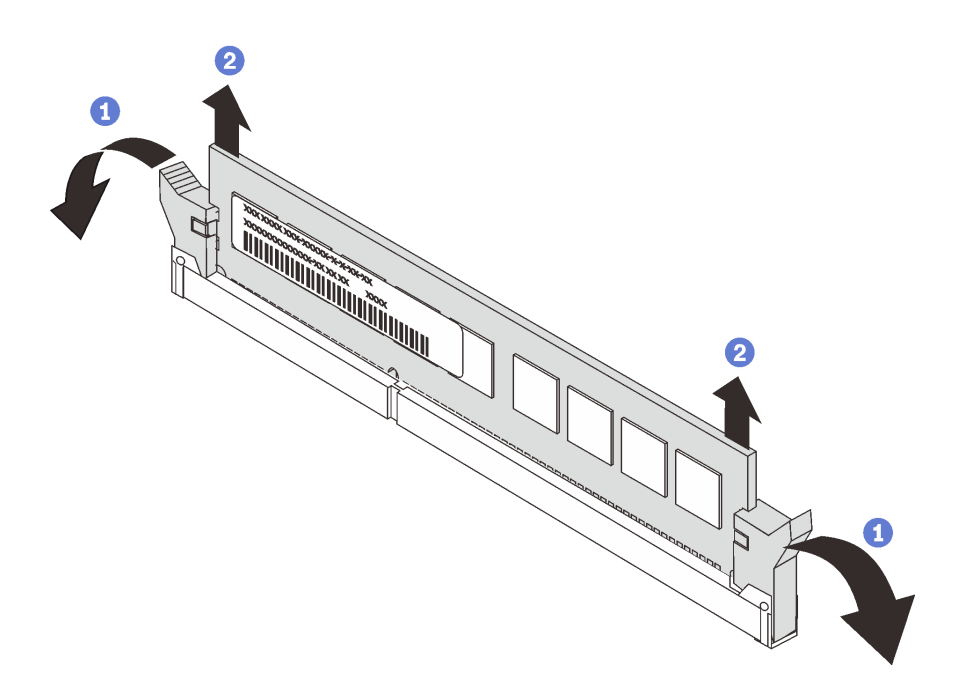

*Figure 28. DIMM removal*

Attention: To maintain proper system cooling, do not operate the compute node without an air baffle installed over the DIMM connectors.

### Notes:

- If you are not immediately replacing the DIMM, install the air baffle (see ["Install the air baffle" on](#page-43-0)  [page 36](#page-43-0) for instructions).
- Latches on the DIMM connectors must be in the closed position to install the air baffle correctly.

If you are instructed to return the DIMM, follow all packaging instructions, and use any packaging materials for shipping that are supplied to you.

## Install a DIMM

Use this information to install a DIMM.

See "Memory module installation order" in *Memory Population Reference* for detailed information about memory configuration and setup.

### Attention:

Before you install a DIMM, complete the following steps:

- 1. Read ["Installation Guidelines" on page 23](#page-30-1) to ensure that you work safely.
- 2. Power off the compute node (see ["Power off the compute node" on page 26](#page-33-0) for instructions).
- 3. If the compute node is installed in a chassis, remove it (see ["Remove a compute node" on page 44](#page-51-0) for instructions).
- 4. Carefully lay the compute node on a flat, static-protective surface.
- 5. Remove the compute node cover (see ["Remove the compute node cover" on page 47](#page-54-0) for instructions).
- 6. For details about DIMM installation sequence, refer to *ThinkSystem SN850 Compute Node Memory Population Reference*.

7. If you are installing DCPMMs for the first time, follow the instructions in "DC Persistent Memory Module (DCPMM) setup" in *Setup Guide* so that the system supports DCPMMs.

The compute node has a total of 48 dual inline memory module (DIMM) connectors. The compute node supports DDR4 DIMMs with error-correcting code (ECC) in 8 GB, 16 GB, 32 GB, and 64 GB capacity.

If you are installing an optional processor, install it before installing memory modules. See ["Install a](#page-90-0)  [processor and heat sink" on page 83](#page-90-0).

The following illustration shows the system-board components, including DIMM connectors.

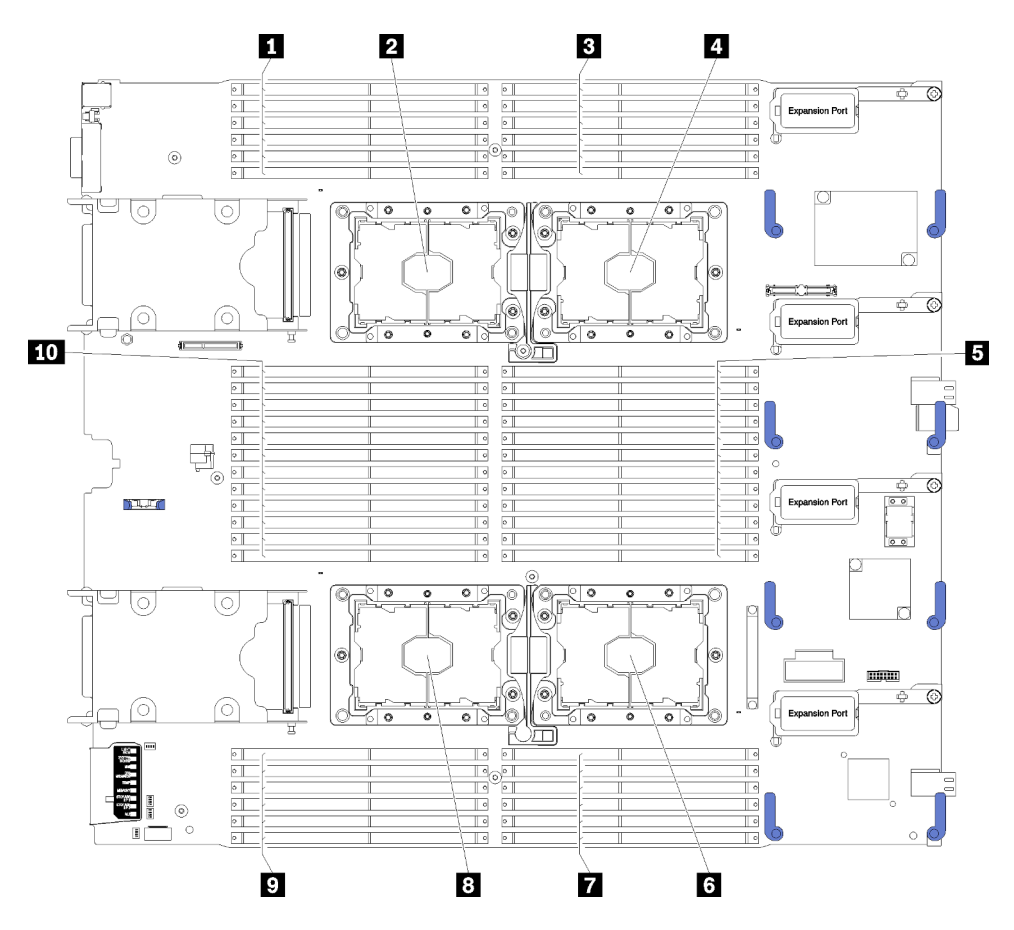

*Figure 29. DIMM and processor location*

*Table 14. DIMM and processor location* 

| $\blacksquare$ DIMM 25 – 30 | <b>6</b> Processor socket 2 |
|-----------------------------|-----------------------------|
| <b>2</b> Processor socket 3 | <b>DIMM</b> $19 - 24$       |
| 8 DIMM 1 – 6                | 8 Processor socket 4        |
| 4 Processor socket 1        | <b>DIMM</b> 43 – 48         |
| <b>B</b> DIMM $7-18$        | $10$ DIMM 31 – 42           |

To install a DIMM, complete the following steps:

Attention: Memory modules are sensitive to static discharge and require special handling. In addition to the standard guidelines for ["Handling static-sensitive devices" on page 26:](#page-33-1)

- Always wear an electrostatic-discharge strap when removing or installing memory modules. Electrostaticdischarge gloves can also be used.
- Never hold two or more memory modules together so that they touch. Do not stack memory modules directly on top of each other during storage.
- Never touch the gold memory module connector contacts or allow these contacts to touch the outside of the memory-module connector housing.
- Handle memory modules with care: never bend, twist, or drop a memory module.
- Do not use any metal tools (such as jigs or clamps) to handle the memory modules, because the rigid metals may damage the memory modules.
- Do not insert memory modules while holding packages or passive components, which can cause package cracks or detachment of passive components by the high insertion force.
- Remove or install DIMMs for one processor at a time.
- Do not mix RDIMMs and LR-DIMMs in the same compute node.
- DIMMs are static-sensitive devices. The package must be grounded before it is opened.
- Step 1. Remove the air baffle (see ["Remove the air baffle" on page 35](#page-42-0) for instructions).
- Step 2. Locate the DIMM connectors (see ["System-board connectors" on page 16](#page-23-0) for instructions). Determine which DIMM connector you want to install the DIMM.
- Step 3. Touch the static-protective package that contains the DIMM to any *unpainted* metal surface on the Flex System chassis or any *unpainted* metal surface on any other grounded rack component in the rack in which you are installing the DIMM for at least 2 seconds; then, remove the DIMM from its package.
- Step 4. Make sure that both retaining clips on the DIMM connector are in the open position.

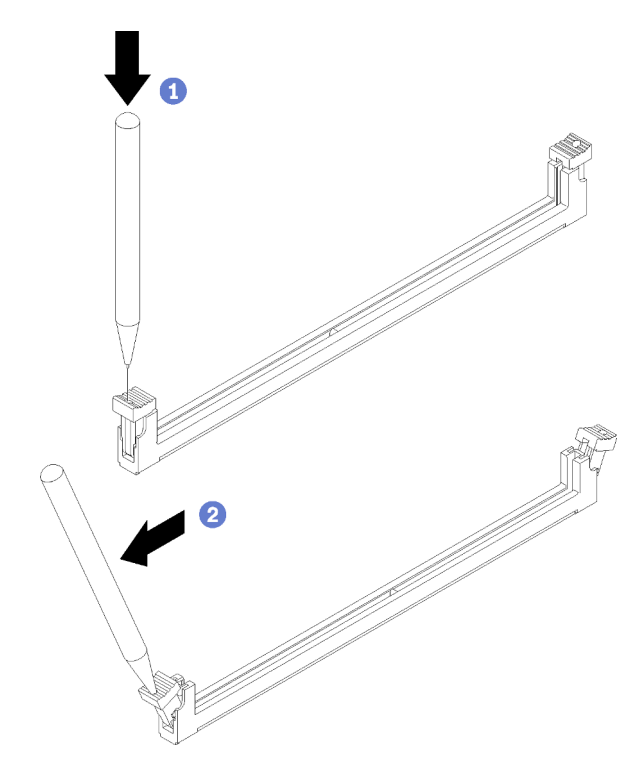

*Figure 30. Opening DIMM latch* 

Notes:

- If necessary due to space constraints, you can use a pointed tool to open the retaining clips. Place the tip of the tool in the recess on the top of the retaining clip; then, carefully rotate the retaining clip away from the DIMM connector.
- Make sure you use firm and solid pointed tool to open the retaining clips. Do not use pencil. In case there are any fragments of the tool fall into the compute node, caused unnecessary damage.
- The retaining clips for adjacent DIMM connectors of processor and processor cannot be opened at the same time. Remove or install the DIMMs for each processor one at a time.

Attention: To avoid breaking the retaining clips or damaging the DIMM connector, handle the clips gently.

- Step 5. Turn the DIMM so that the DIMM keys align correctly with the DIMM connector on the system board, and gently place the DIMM on the connector with both hands.
- Step 6. Firmly press both ends of the DIMM straight down into the DIMM connector until the retaining clips snap into the locked position.

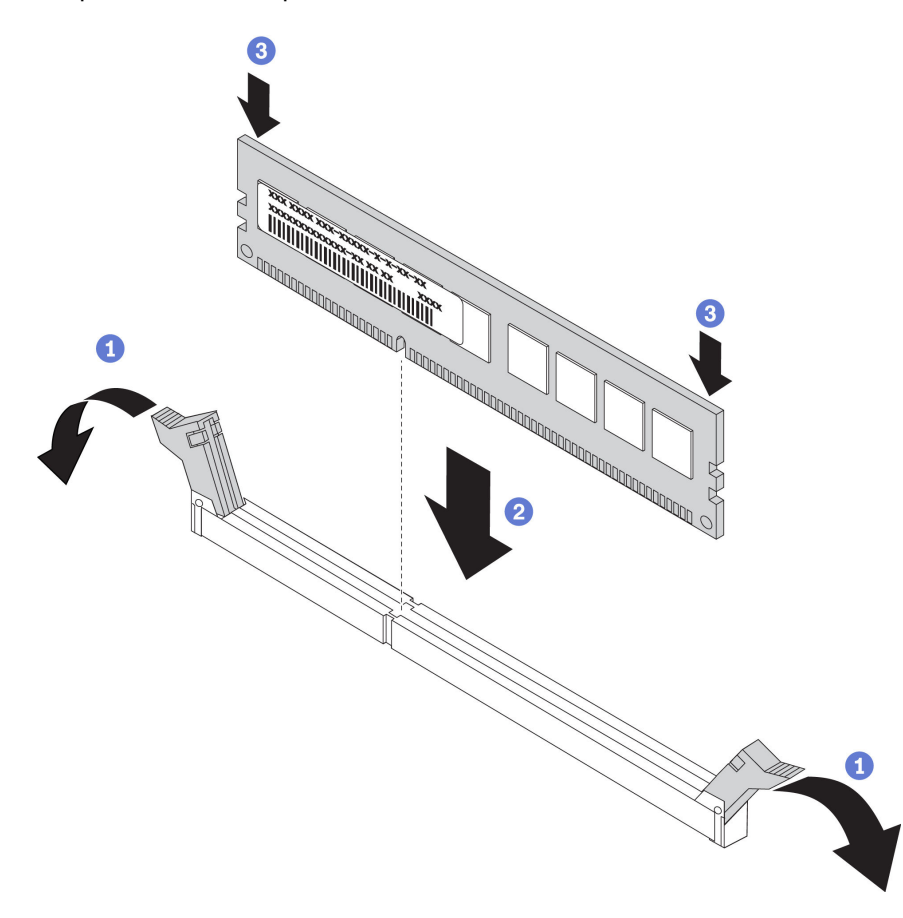

#### *Figure 31. DIMM installation*

Step 7. Make sure that the small tabs on the retaining clips engage the notches on the DIMM. If there is a gap between the DIMM and the retaining clips, the DIMM has not been correctly installed. Press the DIMM firmly into the connector, and then press the retaining clips toward the DIMM until the tabs are fully seated. When the DIMM is correctly installed, the retaining clips are parallel to the sides of the DIMM.

Note: Retaining clips on the DIMM connectors must be in the closed position to install the air baffles correctly.

After you install the DIMM, complete the following steps:

1. Install the air baffle (see ["Install the air baffle" on page 36](#page-43-0) for instructions).

Attention: To maintain proper system cooling, do not operate the compute node without an air baffle installed over the DIMM connectors.

- 2. Install the compute node cover onto the compute node (see ["Install the compute node cover" on page](#page-55-0)  [48](#page-55-0) for instructions).
- 3. Install the compute node into the chassis (see ["Install a compute node" on page 45](#page-52-0) for instructions).
- 4. If you have installed a DCPMM:
	- a. Update the system firmware to the latest version (see "Update the firmware" in *Setup Guide* ).
	- b. Make sure the firmware of all the DCPMM units is the latest version. If not, update it to the latest version (see [https://sysmgt.lenovofiles.com/help/topic/com.lenovo.lxca.doc/update\\_fw.html](https://sysmgt.lenovofiles.com/help/topic/com.lenovo.lxca.doc/update_fw.html)).
	- c. Restore the data that have been backed up if necessary.

### Fabric connector replacement

Use the following information to remove and install a fabric connector.

### Remove a fabric connector

Use this information to remove a fabric connector.

Before you remove the fabric connector, complete the following steps:

- 1. Read ["Installation Guidelines" on page 23](#page-30-1) to ensure that you work safely.
- 2. If the compute node is installed in a chassis, remove it (see ["Remove a compute node" on page 44](#page-51-0) for instructions).
- 3. Carefully lay the compute node on a flat, static-protective surface.
- 4. Obtain a long shank #1 Phillips screwdriver.
- 5. Remove the compute node cover (see ["Remove the compute node cover" on page 47](#page-54-0) for instructions).

When you remove the fabric connector, the UEFI firmware holds the Ethernet controller in reset and displays a warning message, if an I/O expansion adapter is not installed in the I/O expansion connector 1 to provide connectivity to the chassis.

To remove a fabric connector, complete the following steps:

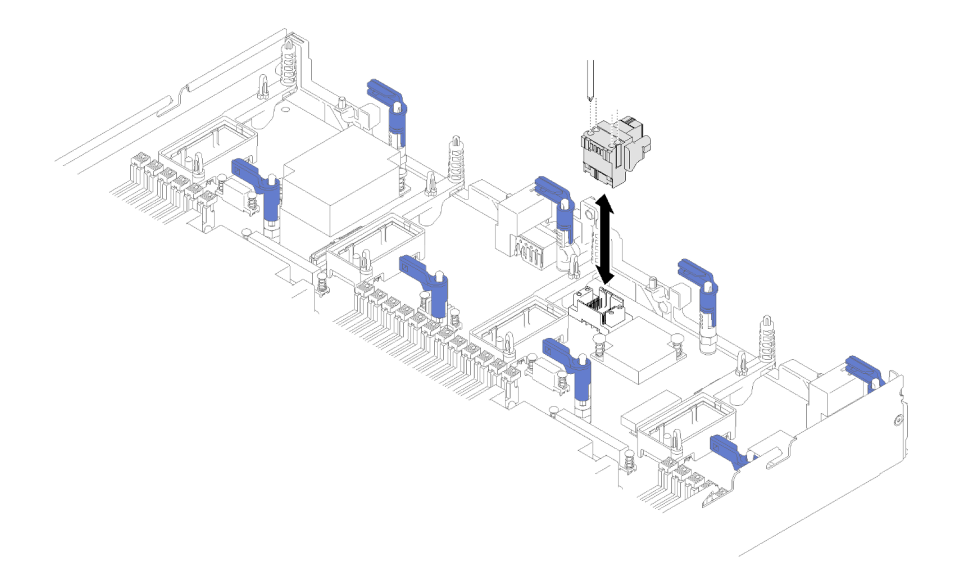

*Figure 32. Fabric connector removal*

- Step 1. Locate the fabric connector on the system board (see ["System-board connectors" on page 16](#page-23-0) for instructions).
- Step 2. Using a long shank #1 Phillips screwdriver, loosen the four captive screws that secure the fabric connector. The four screws are located in the four holes on the top of the fabric connector.
- Step 3. Lift the fabric connector from the system board and store it in a safe place.

If you are instructed to return the fabric connector, follow all packaging instructions, and use any packaging materials for shipping that are supplied to you.

If you have removed the fabric connector to install an I/O expansion adapter in I/O expansion connector 3, keep the fabric connector in a safe place for future use.

### Install a fabric connector

Use this information to install a fabric connector.

Before you install a fabric connector, complete the following steps:

- 1. Read ["Installation Guidelines" on page 23](#page-30-1) to ensure that you work safely.
- 2. If the compute node is installed in a chassis, remove it (see ["Remove a compute node" on page 44](#page-51-0) for instructions).
- 3. Carefully lay the compute node on a flat, static-protective surface.
- 4. Obtain a long shank #1 Phillips screwdriver.
- 5. Remove the compute node cover (see ["Remove the compute node cover" on page 47](#page-54-0) for instructions).

To install a fabric connector, complete the following steps:

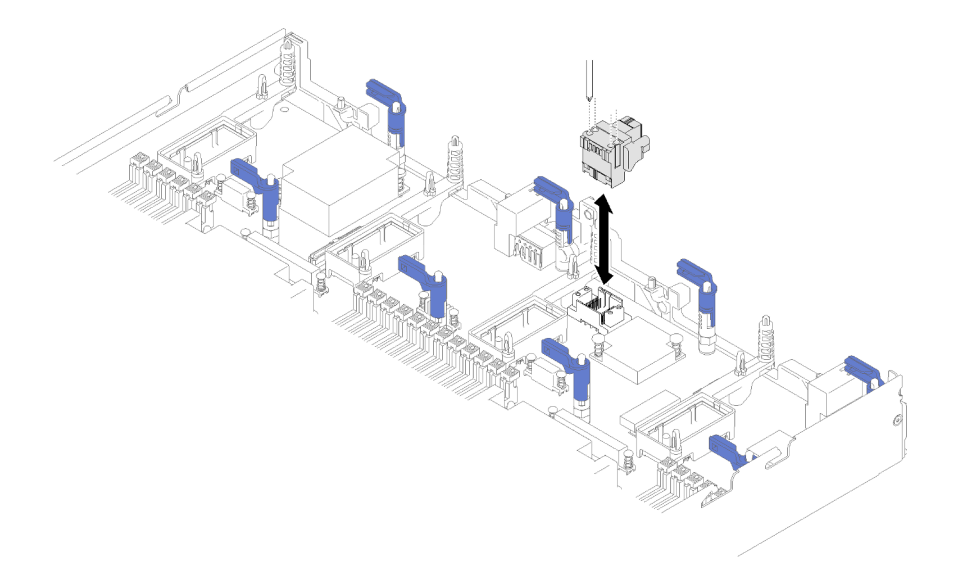

*Figure 33. Fabric connector installation* 

- Step 1. Locate the connector on system board for fabric connector (see ["System-board connectors" on](#page-23-0)  [page 16](#page-23-0) for instructions).
- Step 2. Orient the fabric connector on the system board.
- Step 3. Using a long shank #1 Phillips screwdriver, tighten the four captive screws to secure the fabric connector.

Attention: Make sure that the fabric connector is secure, but do not overtighten the screws to avoid damaging the connector.

After you install the fabric connector, complete the following steps:

- 1. Install the compute node cover onto the compute node (see ["Install the compute node cover" on page](#page-55-0)  [48](#page-55-0) for instructions).
- 2. Install the compute node into the chassis (see ["Install a compute node" on page 45](#page-52-0) for instructions).

## Flash power module replacement

Use the following information to remove and install the flash power module.

## Remove the flash power module

Use this information to remove the flash power module, which is installed on the RAID adapter.

Note: This section only applies to RAID adapters that come with a flash power module.

Before you remove the flash power module, complete the following steps:

- 1. Read ["Installation Guidelines" on page 23](#page-30-1) to ensure that you work safely.
- 2. If the compute node is installed in a chassis, remove it (see ["Remove a compute node" on page 44](#page-51-0) for instructions).
- 3. Carefully lay the compute node on a flat, static-protective surface, orienting the compute node with the bezel pointing toward you.
- 4. Remove the compute node cover (see ["Remove the compute node cover" on page 47](#page-54-0) for instructions).

To remove the flash power module, complete the following steps:

- Step 1. Remove the RAID adapter (see ["Remove the RAID adapter" on page 88](#page-95-0) for instructions).
- Step 2. Carefully turn the RAID adapter over in your hand to access the underside. Press down on the rear of the flash power module; then, slide the flash power module out of its holder on the RAID adapter.

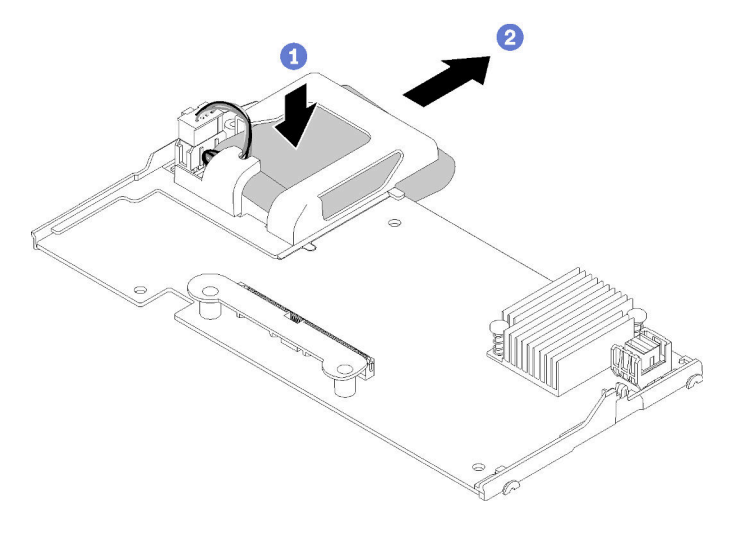

*Figure 34. Flash power module removal* 

Step 3. Disconnect the flash power module cable from the RAID adapter.

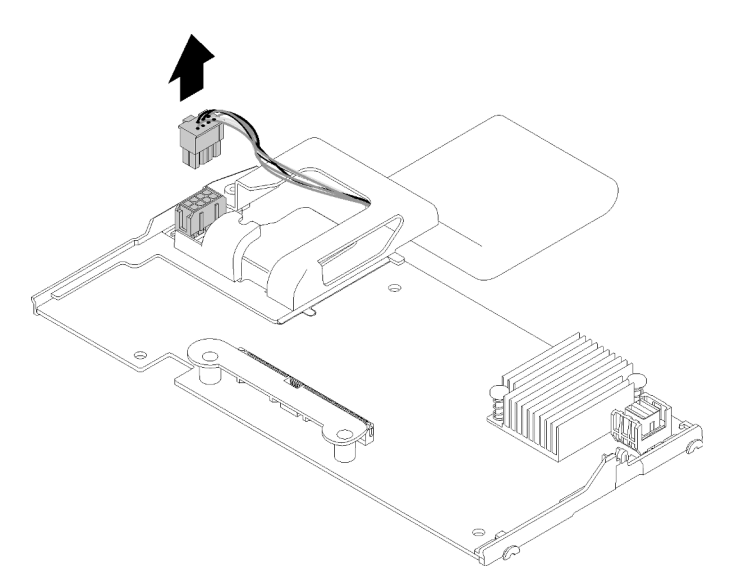

*Figure 35. Disconnecting the cable of flash power module* 

Attention: To prevent any damage to the flash power module cable or connector, it is important to first slide out the flash power module. This provides more space for your fingers to better grip the flash power module cable and remove it from the connector.

If you are instructed to return the flash power module, follow all packaging instructions, and use any packaging materials for shipping that are supplied to you; otherwise, dispose of the flash power module as required by local ordinances or regulations.

# Install the flash power module

Use this information to install the flash power module on the RAID adapter.

Before you install the flash power module, complete the following steps:

- 1. Read ["Installation Guidelines" on page 23](#page-30-1) to ensure that you work safely.
- 2. If the compute node is installed in a chassis, remove it (see ["Remove a compute node" on page 44](#page-51-0) for instructions).
- 3. Carefully lay the compute node on a flat, static-protective surface, orienting the compute node with the bezel pointing toward you.
- 4. Remove the compute node cover (see ["Remove the compute node cover" on page 47](#page-54-0) for instructions).

Note: This section only applies to RAID adapters that come with a flash power module.

To install the flash power module, complete the following steps:

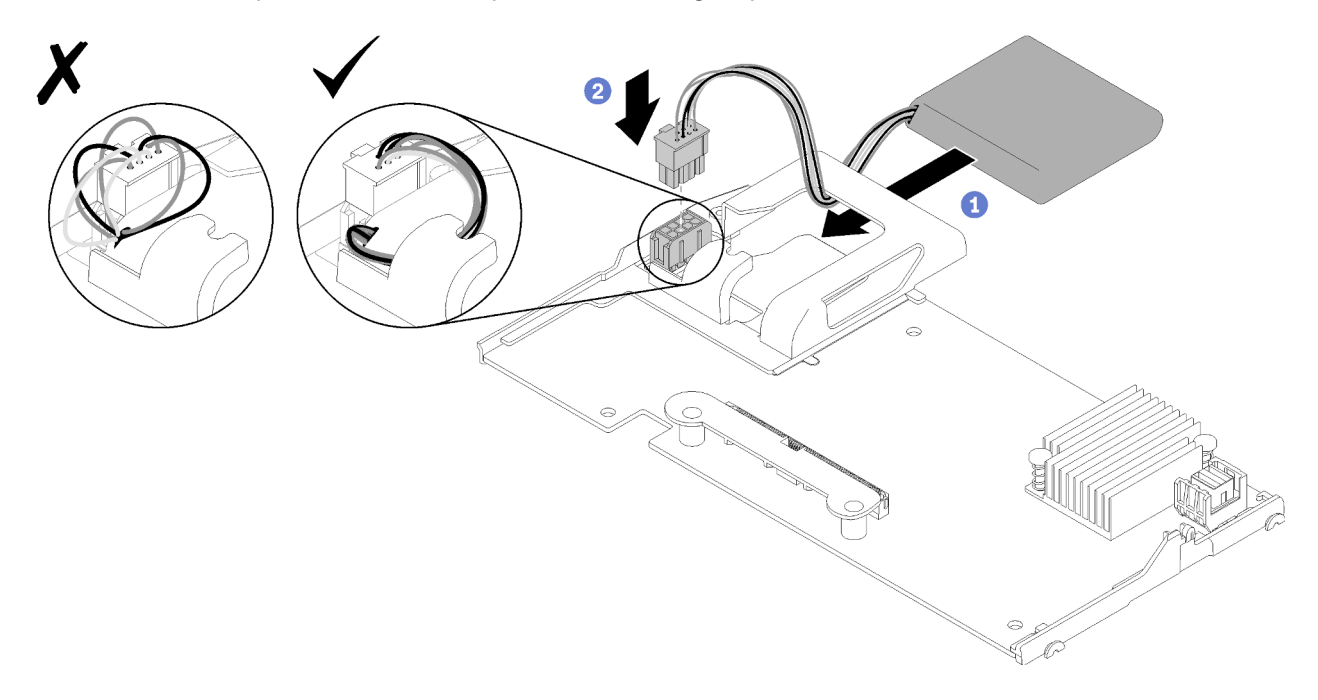

*Figure 36. Flash power module installation*

- Step 1. Orient the flash power module with the cable side facing the RAID adapter; then, feed the cable up through the flash power module holder.
- Step 2. Slide the flash power module into the holder.
- Step 3. Connect the flash power module cable to its connector on the RAID adapter. The connector is keyed. Press the cable into the connector until the connector retaining clip snaps in place.
- Step 4. Route the flash power module cable through the notch in the holder; then, press the flash power module forward to seat it in the holder.

Attention: It is important to route the flash power module cable through the notch in holder to prevent the cable from catching on the DIMM connector latches when the RAID adapter is installed in a compute node.

Step 5. Install the RAID adapter in the compute node. (see ["Install the RAID adapter" on page 90](#page-97-0) for instructions).

# Front handle replacement

Use the following information to remove and install the front handle.

## Remove the front handle

Use this information to remove the front handle.

Before you remove the front handle, complete the following steps:

- 1. Read ["Installation Guidelines" on page 23](#page-30-1) to ensure that you work safely.
- 2. If the compute node is installed in a chassis, remove it (see ["Remove a compute node" on page 44](#page-51-0) for instructions).
- 3. Carefully lay the compute node on a flat, static-protective surface with the cover side down, orienting the compute node with the bezel pointing toward you.

To remove the front handle, complete the following steps:

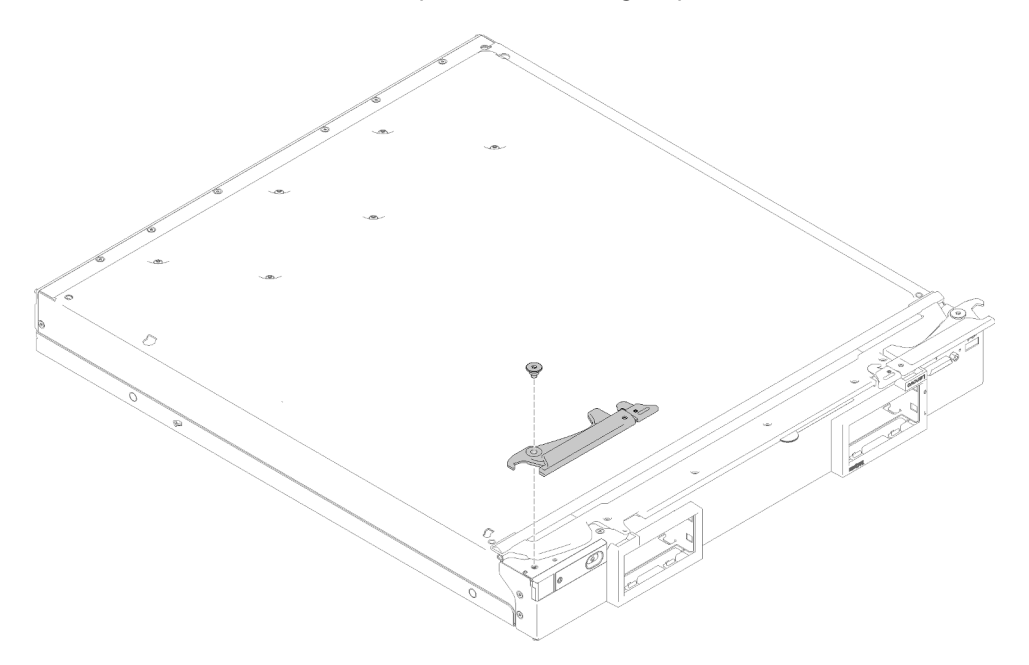

#### *Figure 37. Front handle removal*

- Step 1. Carefully place the compute node in the up-side-down orientation.
- Step 2. Locate the screw that attaches the handle to the compute node.
- Step 3. Using a T15 Torx screwdriver, remove the screw from the front handle and save the screw in a safe place. Use the same screw when you install a front handle.
- Step 4. Remove the other handle (if necessary) in a similar manner.
- Step 5. Carefully return the compute node to the bottom-side-down orientation.

If you are instructed to return the front handle, follow all packaging instructions, and use any packaging materials for shipping that are supplied to you.

# Install the front handle

Use this information to install the front handle.

Before you install the front handle:

- 1. Read ["Installation Guidelines" on page 23](#page-30-1) to ensure that you work safely.
- 2. If the compute node is installed in a chassis, remove it (see ["Remove a compute node" on page 44](#page-51-0) for instructions).
- 3. Carefully lay the compute node on a flat, static-protective surface with the cover side down, orienting the compute node with the bezel pointing toward you.

To install the front handle, complete the following steps:

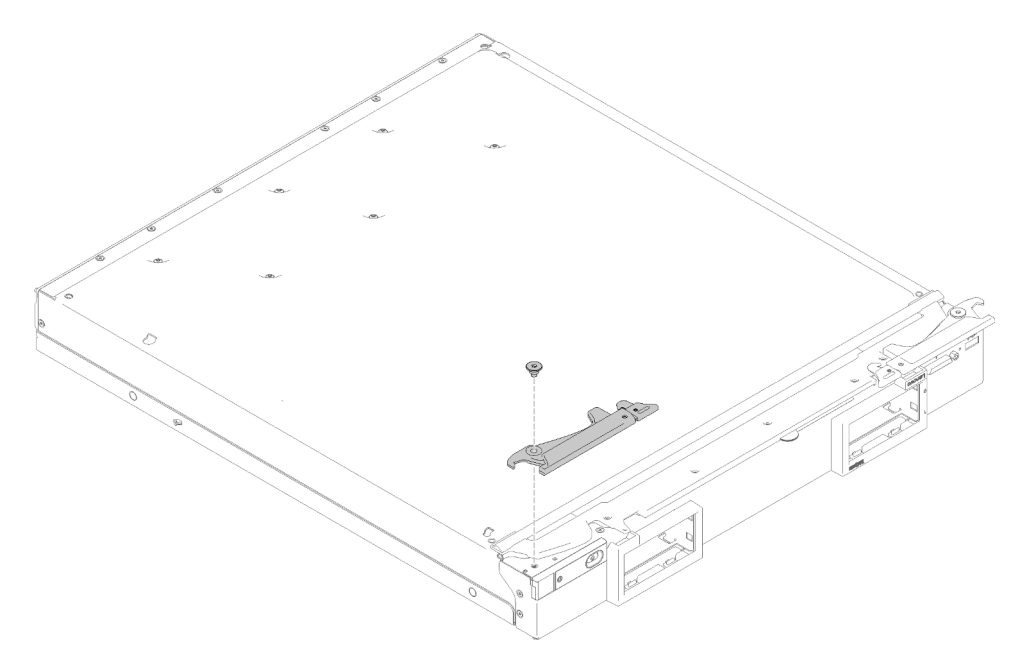

*Figure 38. Front handle installation*

- Step 1. Carefully place the compute node in the up-side-down orientation.
- Step 2. Align the hole in the handle with the hole on the compute node where the handle is installed.
- Step 3. Using a T15 Torx screwdriver, install the screw that secures the handle. Use the same screw which was removed when you removed the handle.
- Step 4. Install the other handle in a similar manner.
- Step 5. Carefully return the compute node to the bottom-side-down orientation.

After you install the front handle, install the compute node into the chassis (see ["Install a compute node" on](#page-52-0) [page 45](#page-52-0) for instructions).

## ID label plate replacement

Use the following information to remove and install the ID label plate.

## Remove the ID label plate

Use this information to remove the identification (ID) label plate from the front panel.

Before you remove the ID label plate, complete the following steps:

1. Read ["Installation Guidelines" on page 23](#page-30-1) to ensure that you work safely.

To remove the ID label plate, complete the following steps:

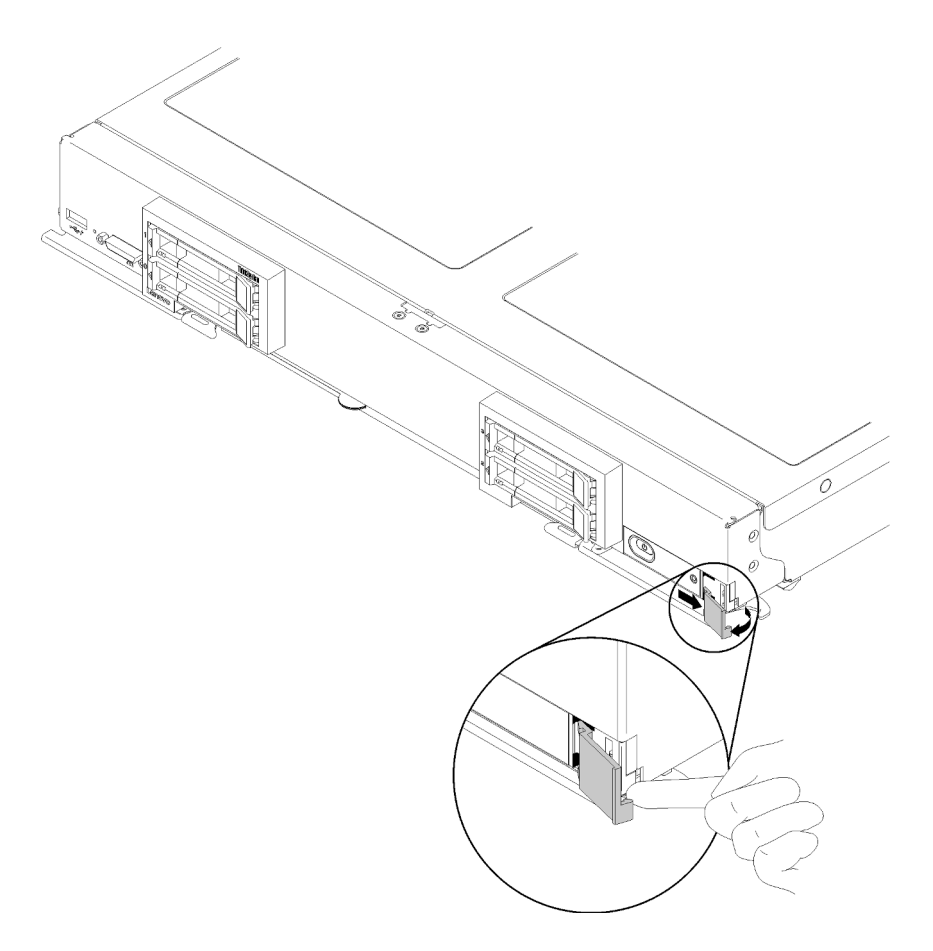

*Figure 39. ID label plate removal*

- Step 1. Using your finger nail or a flat-blade screwdriver, push the outer edge of the ID label plate away from the front panel.
- Step 2. Rotate the ID label plate away from the front panel; then, remove the ID label plate.

If you are instructed to return the ID label plate, follow all packaging instructions, and use any packaging materials for shipping that are supplied to you.

## Install the ID label plate

Use this information to install the identification (ID) label plate on the front panel.

Before you install the ID label plate, complete the following steps:

1. Read ["Installation Guidelines" on page 23](#page-30-1) to ensure that you work safely.

To install the ID label plate, complete the following steps:
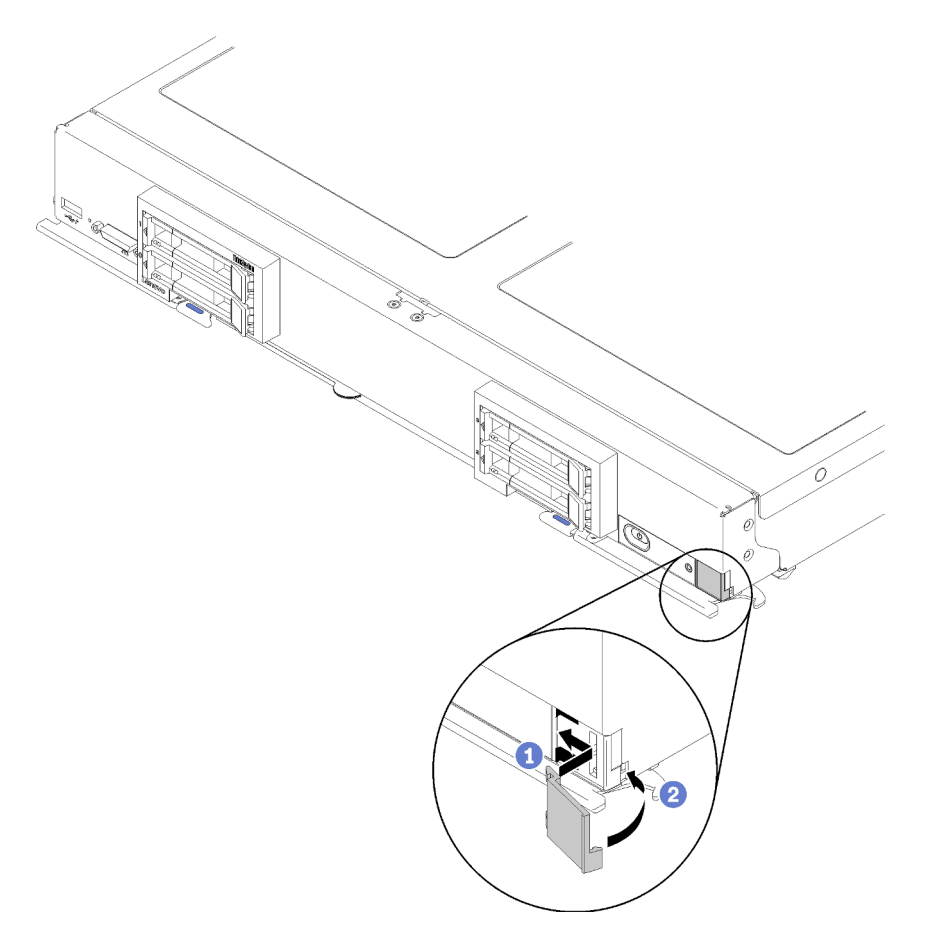

*Figure 40. ID label plate installation*

- Step 1. Place the clips on the ID label plate into the slots on the compute node front panel.
- Step 2. Rotate the outer edge of the ID label plate toward the compute node front panel; then, press the ID label plate securely against the front panel.

### Interposer card replacement

Use the following information to remove and install the interposer card.

In ThinkSystem SN850, it is possible for RAID adapter to control all four drives. To support this, the interposer card is necessary to connect from the RAID adapter to the second backplane supporting drives in bays 2 and 3 (refer to ["Compute node controls, connectors, and LEDs" on page 13\)](#page-20-0).

# Remove the interposer card

Use this information to remove the interposer card.

Before you remove the interposer card, complete the following steps:

- 1. Read ["Installation Guidelines" on page 23](#page-30-0) to ensure that you work safely.
- 2. If the compute node is installed in a chassis, remove it (see ["Remove a compute node" on page 44](#page-51-0) for instructions).
- 3. Carefully lay the compute node on a flat, static-protective surface, orienting the compute node with the bezel pointing toward you.

4. Remove the compute node cover (see ["Remove the compute node cover" on page 47](#page-54-0) for instructions).

#### Notes:

- If you need to remove the interposer card to access components on the system board (for example DIMM slot 41-42), there is no need to remove the drive backplane.
- If you only need to replace the interposer card, there is no need to remove the drive backplane.

To remove the interposer card, complete the following steps:

- Step 1. Locate the interposer card installed in the compute node.
- Step 2. If the interposer card is connected with RAID adapter, remove the RAID adapter (see ["Remove the](#page-95-0) [RAID adapter" on page 88](#page-95-0) for instructions) and flip it over to access the underside. Disconnect the cable by pressing the latch and pulling the cable out from the RAID adapter.

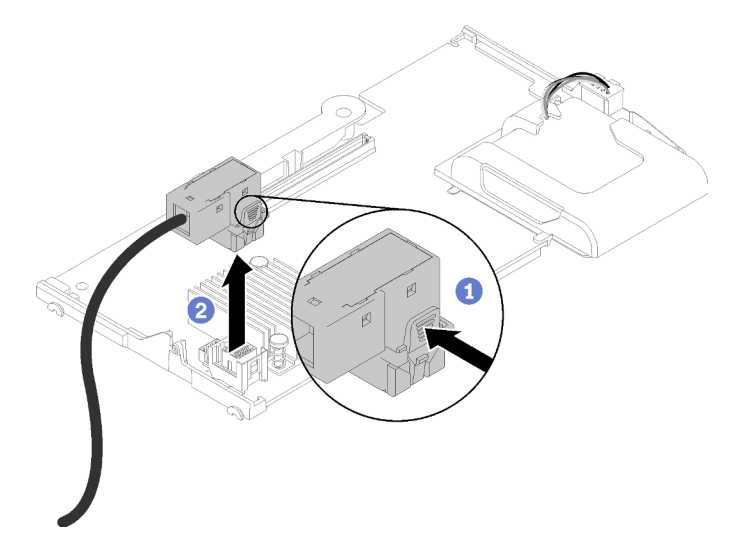

*Figure 41. Disconnecting the cable from underside of RAID adapter*

- Step 3. Rotate the lever on the drive backplane to disengage the interposer card from the backplane connector.
- Step 4. Lift the interposer card and remove it from the compute node.
- Step 5. Remove the cable from cable clip.

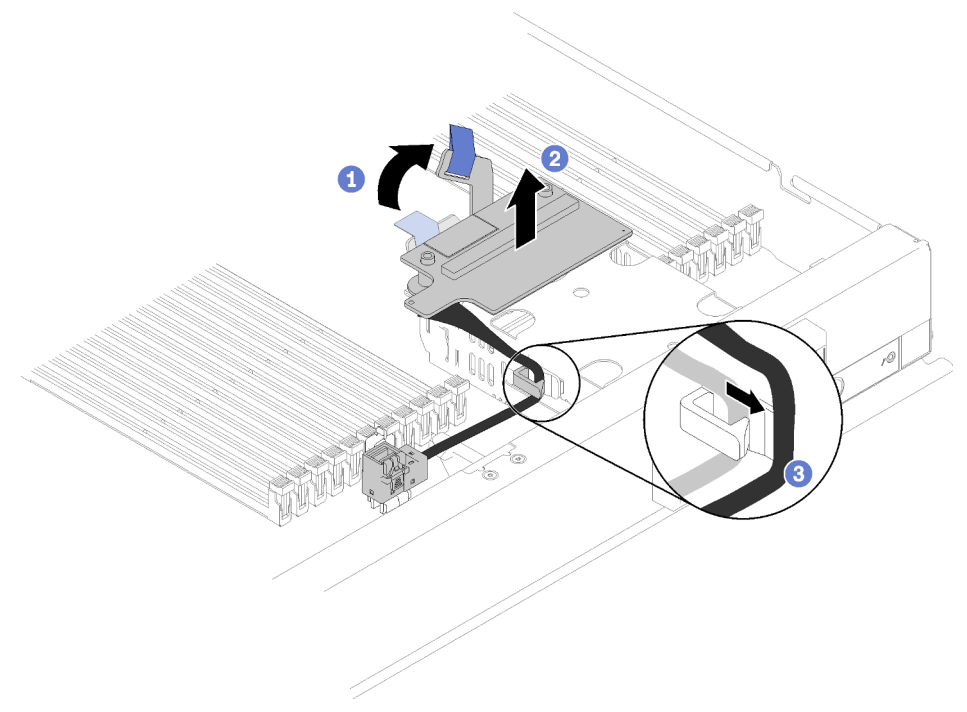

*Figure 42. Interposer card removal*

If you are instructed to return the interposer card, follow all packaging instructions, and use any packaging materials for shipping that are supplied to you.

### Install the interposer card

Use this information to install the interposer card.

Before you install the RAID adapter, complete the following steps:

- 1. Read ["Installation Guidelines" on page 23](#page-30-0) to ensure that you work safely.
- 2. If the compute node is installed in a chassis, remove it (see ["Remove a compute node" on page 44](#page-51-0) for instructions).
- 3. Carefully lay the compute node on a flat, static-protective surface, orienting the compute node with the bezel pointing toward you.
- 4. Remove the compute node cover (see ["Remove the compute node cover" on page 47](#page-54-0) for instructions).

To install the interposer card, complete the following steps:

- Step 1. If a drive backplane is installed in the compute note that is incompatible with the interposer card, remove it (see ["Remove a 2.5-inch drive backplane" on page 27](#page-34-0) for instructions).
- Step 2. If you are installing both the interposer card and drive backplane, first install the drive backplane in the compute node (see ["Install a 2.5-inch drive backplane" on page 28](#page-35-0) for instructions). The drive backplane goes in the rear alignment slots on the drive cage.

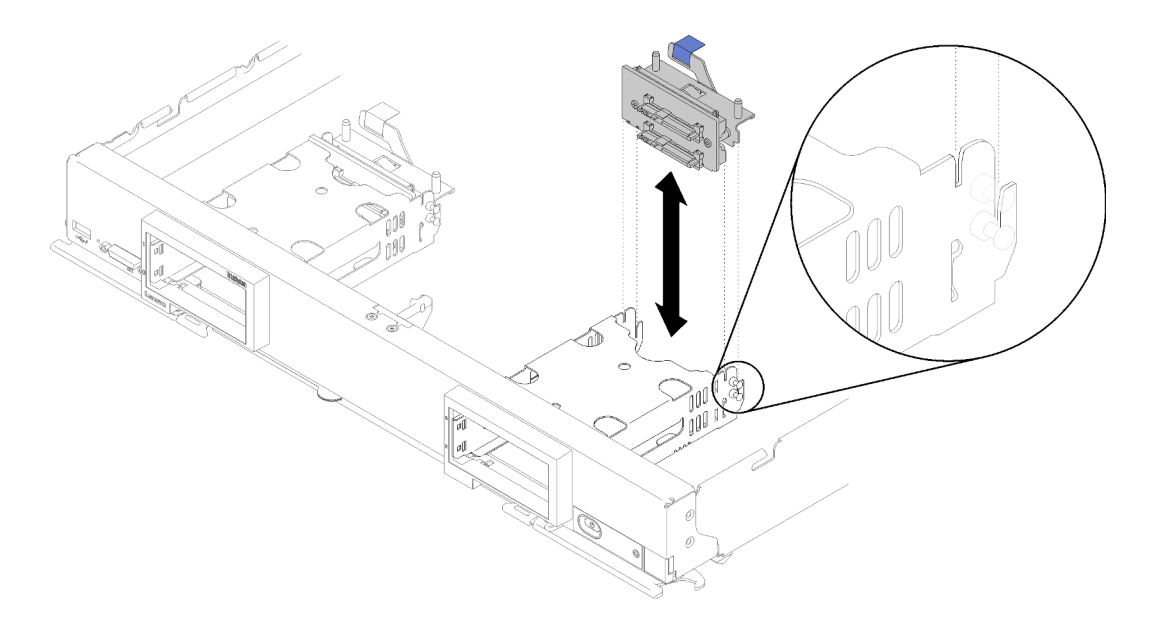

*Figure 43. Drive backplane installation with backplane alignment slots*

- Step 3. Touch the static-protective package that contains the interposer card to an *unpainted* metal surface on any grounded rack component; then, remove the interposer card from the package.
- Step 4. Locate the interposer card connector on the top of drive backplane.
- Step 5. Orient the connector on the interposer card with the connector on drive backplane.

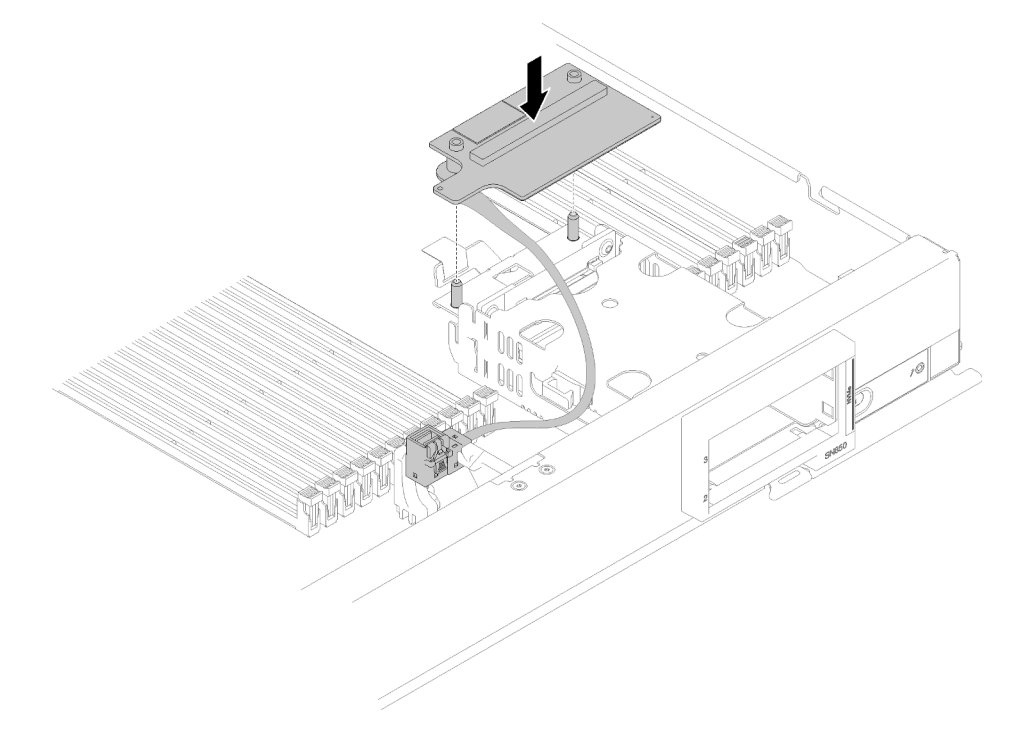

*Figure 44. Interposer card installation*

Step 6. Firmly press on the foam to seat the interposer card into the connector.

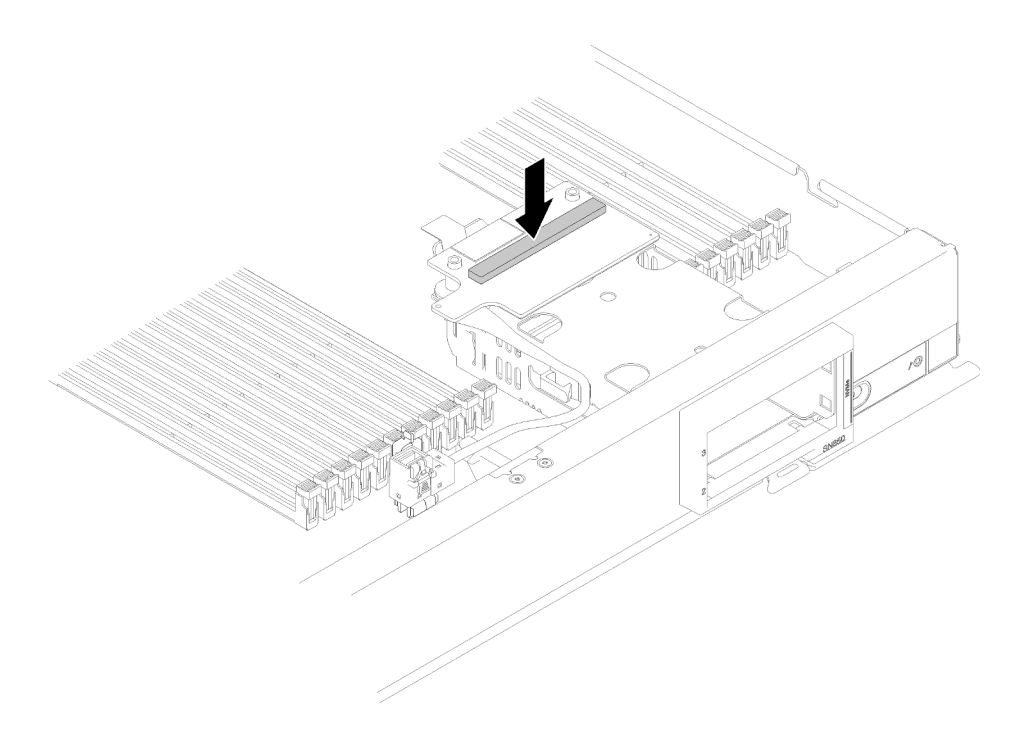

*Figure 45. Pressing the foam*

Step 7. Remove the RAID adapter (see ["Remove the RAID adapter" on page 88](#page-95-0) for instructions). Connect the cable to the connector on the underside of the RAID adapter.

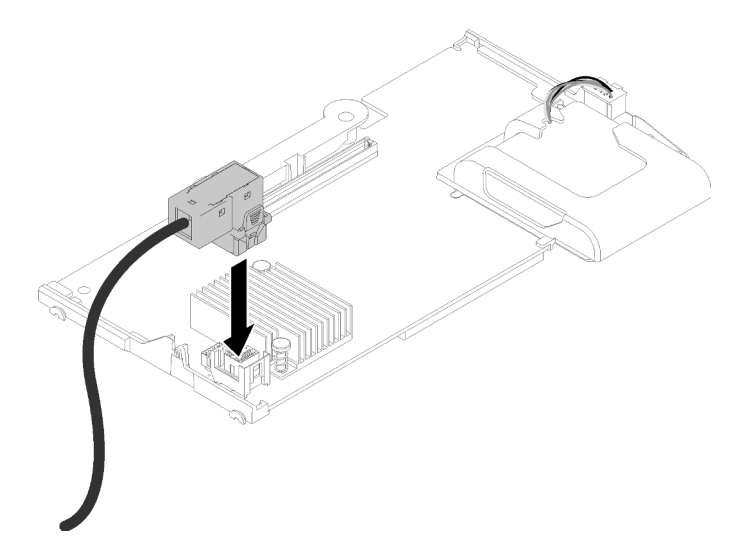

*Figure 46. Connecting the cable to RAID adapter*

- Step 8. Reinstall the RAID adapter (see ["Install the RAID adapter" on page 90](#page-97-0) for instructions).
- Step 9. Route the cable in front of DIMM slots by inserting into clip mounted on side of storage cage.

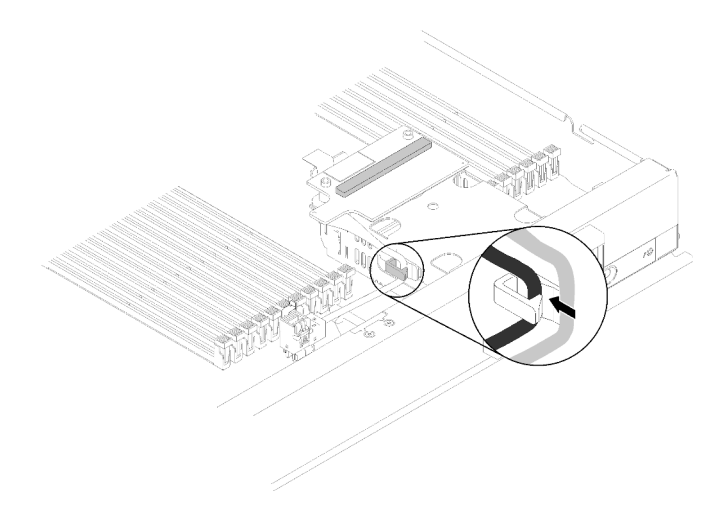

*Figure 47. Routing the cable*

After you install the interposer card and RAID adapter, complete the following steps:

- 1. Install the compute node cover on the compute node (see ["Install the compute node cover" on page 48](#page-55-0) for instructions).
- 2. Install the compute node into the chassis (see ["Install a compute node" on page 45](#page-52-0) for instructions).
- 3. For configuring the RAID array, see RAID configuration in *ThinkSystem SN850 Compute Node Setup Guide* for instructions).

### I/O expansion adapter replacement

Use the following information to remove and install an I/O expansion adapter.

# Remove an I/O expansion adapter

Use this information to remove an I/O expansion adapter.

Before you remove the I/O expansion adapter, complete the following steps:

- 1. Read ["Installation Guidelines" on page 23](#page-30-0) to ensure that you work safely.
- 2. If the compute node is installed in a chassis, remove it (see ["Remove a compute node" on page 44](#page-51-0) for instructions).
- 3. Carefully lay the compute node on a flat, static-protective surface.
- 4. Remove the compute node cover (see ["Remove the compute node cover" on page 47](#page-54-0) for instructions).

To remove an I/O expansion adapter, complete the following steps:

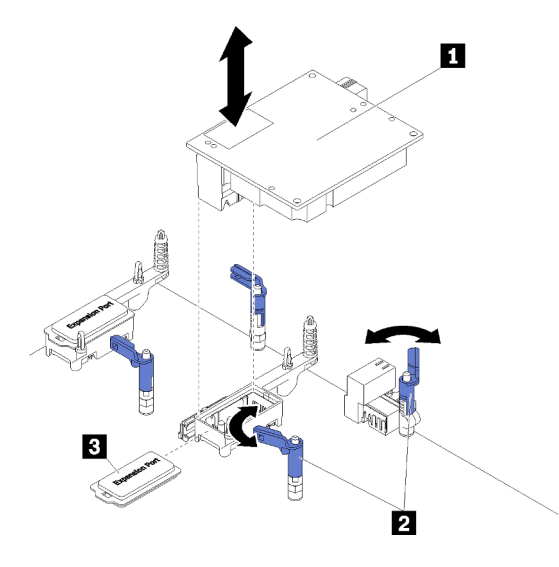

*Figure 48. I/O expansion adapter removal* 

*Table 15. I/O expansion adapter and related components*

| <b>D</b> I/O expansion adapter | <b>B</b> Expansion cover |
|--------------------------------|--------------------------|
| 2 Retention clips              |                          |

- Step 1. Locate the I/O expansion adapter.
- Step 2. Open the retention clips.
- Step 3. Lift the I/O expansion adapter from the connector and remove the I/O expansion adapter from the compute node. You might find it helpful to carefully rock the adapter back and forth, from front to rear, to disengage the adapter.

Important: Rocking the adapter from side to side might damage the I/O expansion adapter connector.

If you are instructed to return the I/O expansion adapter, follow all packaging instructions, and use any packaging materials for shipping that are supplied to you.

# Install an I/O expansion adapter

Use this information to install an I/O expansion adapter.

Before you install an I/O expansion adapter, complete the following steps:

- 1. Read ["Installation Guidelines" on page 23](#page-30-0) to ensure that you work safely.
- 2. If the compute node is installed in a chassis, remove it (see ["Remove a compute node" on page 44](#page-51-0) for instructions).
- 3. Carefully lay the compute node on a flat, static-protective surface.
- 4. Remove the compute node cover (see ["Remove the compute node cover" on page 47](#page-54-0) for instructions).

This component can be installed as an optional device or as a CRU. The installation procedure is the same for the optional device and the CRU.

Attention: When installing an I/O adapter in one of the I/O expansion connectors, make sure the numbers in the Hexagon and Pentagon on the I/O expansion connector (see the service labeling on top of the compute node cover for details) corresponds to the particular shape and numbering of the I/O module bay on the Flex

chassis (see the bay labeling along the top and bottom edges of the chassis rear for details). If the correlation is incorrect, communication with the chassis may fail.

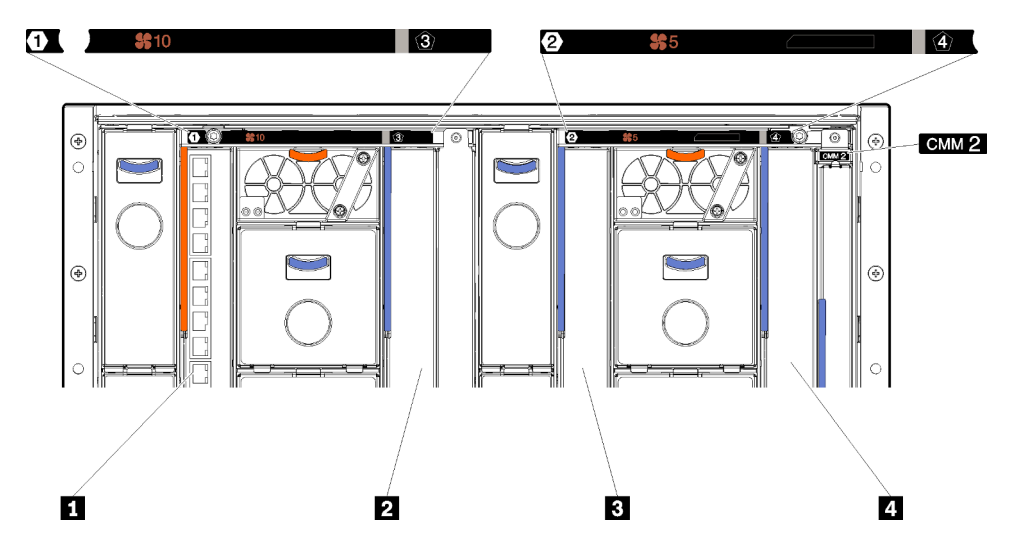

*Figure 49. Number of I/O module bay*

*Table 16. Number of I/O module bay*

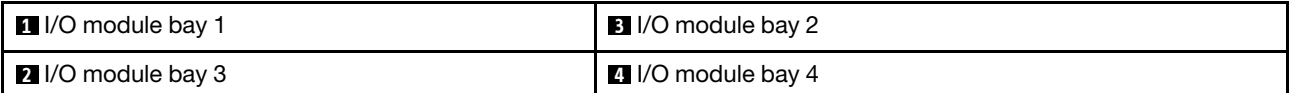

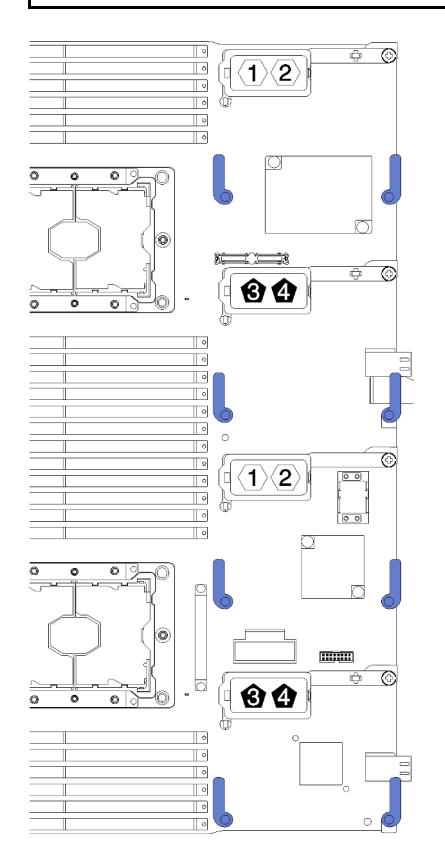

*Figure 50. I/O expansion adapter*

To install an I/O expansion adapter, complete the following steps:

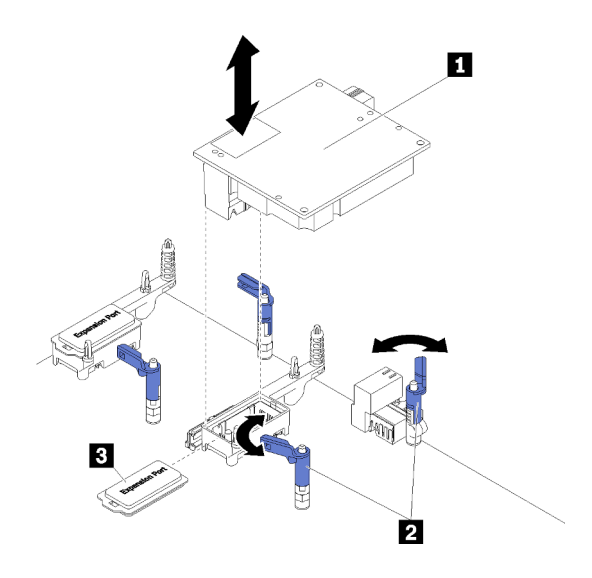

*Figure 51. I/O expansion adapter installation*

*Table 17. I/O expansion adapter and related components*

| I I/O expansion adapter  | <b>B</b> Expansion cover |
|--------------------------|--------------------------|
| <b>2</b> Retention clips |                          |

- Step 1. Locate the I/O expansion connectors (see ["System-board connectors" on page 16](#page-23-0) for instructions).
- Step 2. Remove the expansion cover from the connector, if one is present.
- Step 3. Touch the static-protective package that contains the expansion adapter to any *unpainted* metal surface on the Flex System chassis or any *unpainted* metal surface on any other grounded rack component; then, remove the expansion adapter from the package.
- Step 4. Open the retention clips.
- Step 5. Orient the connector on the expansion adapter with the I/O expansion connector and alignment pins on the system board; then, press the adapter into the I/O expansion connector.
- Step 6. Firmly press on the indicated locations to seat the expansion adapter in the connector and over the alignment pins.
- Step 7. Close the retention clips.

After you install the I/O expansion adapter, complete the following steps:

- 1. Install the compute node cover onto the compute node (see ["Install the compute node cover" on page](#page-55-0)  [48](#page-55-0) for instructions).
- 2. Install the compute node into the chassis (see ["Install a compute node" on page 45](#page-52-0) for instructions).
- 3. See the documentation that comes with the expansion adapter for device driver and configuration information to complete the installation.

### M.2 backplane replacement

Use the following information to remove and install the M.2 backplane.

# <span id="page-81-0"></span>Remove the M.2 backplane

Use this information to remove the M.2 backplane.

Before you remove the M.2 backplane, complete the following steps:

- 1. Read ["Installation Guidelines" on page 23](#page-30-0) to ensure that you work safely.
- 2. If the compute node is installed in a chassis, remove it (see ["Remove a compute node" on page 44](#page-51-0) for instructions).
- 3. Carefully lay the compute node on a flat, static-protective surface, orienting the compute node with the right side facing you.
- 4. Remove the compute node cover (see ["Remove the compute node cover" on page 47](#page-54-0) for instructions).

To remove the M.2 backplane, complete the following steps:

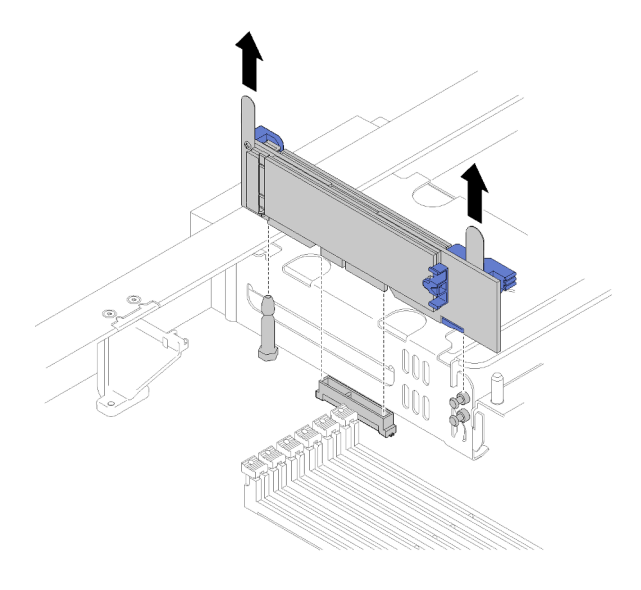

*Figure 52. M.2 backplane removal*

Step 1. Remove the M.2 backplane from the system board by pulling up on both ends of the backplane at the same time.

Note: Pull the M.2 backplane straight up when removing it from the system board.

To remove an M.2 drive from the M.2 backplane, see ["Remove an M.2 drive" on page 75](#page-82-0) for instructions.

If you are instructed to return the M.2 backplane, follow all packaging instructions, and use any packaging materials for shipping that are supplied to you.

# <span id="page-81-1"></span>Install the M.2 backplane

Use this information to install the M.2 backplane.

Before you install the M.2 backplane, complete the following steps:

- 1. Read ["Installation Guidelines" on page 23](#page-30-0) to ensure that you work safely.
- 2. If necessary, see ["Install an M.2 drive" on page 77](#page-84-0) for information on how to install an M.2 drive in the M.2 backplane.
- 3. If the compute node is installed in a chassis, remove it (see ["Remove a compute node" on page 44](#page-51-0) for instructions).
- 4. Carefully lay the compute node on a flat, static-protective surface, orienting the compute node with the right side facing you.
- 5. Remove the compute node cover (see ["Remove the compute node cover" on page 47](#page-54-0) for instructions).

To install the M.2 backplane, complete the following steps:

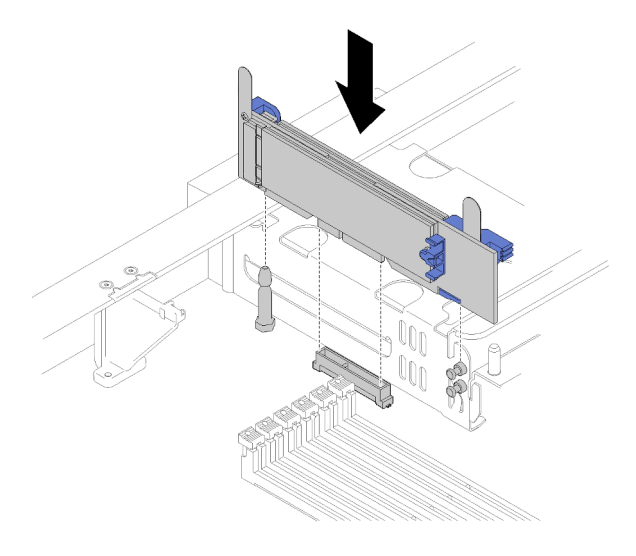

*Figure 53. M.2 backplane installation*

Step 1. Align the openings on the M.2 backplane with the guide pin on the system board and T-head pins on the storage cage; then, insert the backplane in the system board connector. Press down on the M.2 backplane to fully seated.

After you install the M.2 backplane, complete the following steps:

- 1. Install the compute node cover onto the compute node (see ["Install the compute node cover" on page](#page-55-0)  [48](#page-55-0) for instructions).
- 2. Install the compute node into the chassis (see ["Install a compute node" on page 45](#page-52-0) for instructions).
- 3. See the documentation that comes with the M.2 backplane for device-driver and configuration information to complete the installation.

### M.2 drive replacement

Use the following information to remove and install an M.2 drive.

# <span id="page-82-0"></span>Remove an M.2 drive

Use this information to remove an M.2 drive from the M.2 backplane.

Before you remove an M.2 drive from the M.2 backplane, complete the following steps:

- 1. Read ["Installation Guidelines" on page 23](#page-30-0) to ensure that you work safely.
- 2. If necessary, remove the M.2 backplane from your system (see ["Remove the M.2 backplane" on page 74](#page-81-0) for instructions).

To remove an M.2 drive, complete the following steps:

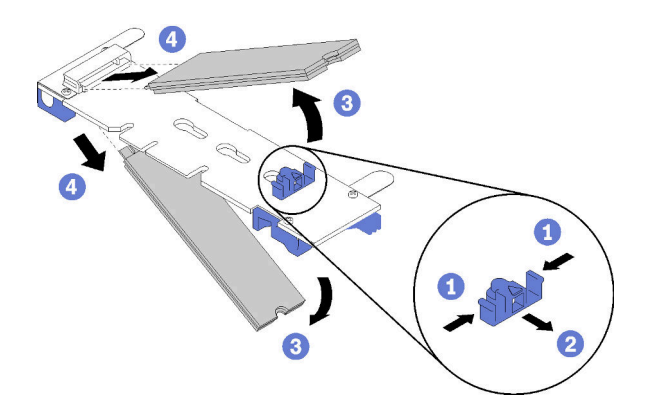

*Figure 54. M.2 drive removal*

Step 1. Press both sides of the retainer and slide it backward to loosen the M.2 drive from the M.2 backplane.

Note: If your M.2 backplane has two M.2 drives, they will both release outward when you slide the retainer backward.

Step 2. Remove the M.2 drive by rotating it away from the M.2 backplane and pulling away from the connector at an angle (approximately 30 degrees).

If you are instructed to return the M.2 drive, follow all packaging instructions, and use any packaging materials for shipping that are supplied to you.

# <span id="page-83-0"></span>Adjust the position of the retainer on the M.2 backplane

Use this information to adjust the position of the retainer on the M.2 backplane.

Before you adjust the position of the retainer on the M.2 backplane, complete the following steps:

1. Read ["Installation Guidelines" on page 23](#page-30-0) to ensure that you work safely.

To adjust the position of the retainer on the M.2 backplane, complete the following steps:

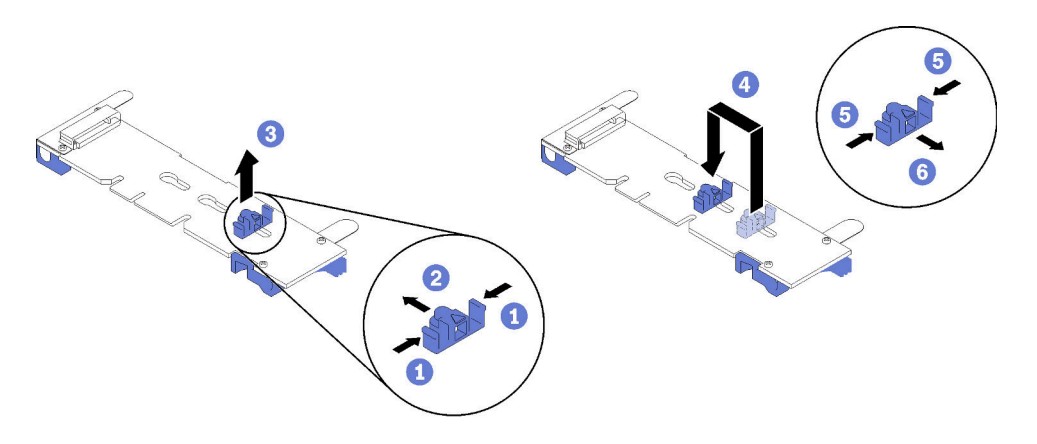

*Figure 55. M.2 retainer adjustment*

- Step 1. Locate the correct keyhole that the retainer should be installed to accommodate the particular size of the M.2 drive you wish to install.
- Step 2. Press both sides of the retainer and move it forward until it is in the large opening of the keyhole; then, remove it from the backplane.

Step 3. Insert the retainer into the correct keyhole and slide it backwards until the nubs are in the holes.

# <span id="page-84-0"></span>Install an M.2 drive

Use this information to install an M.2 drive in the M.2 backplane.

Before you install an M.2 drive in the M.2 backplane, complete the following steps:

- 1. Read ["Installation Guidelines" on page 23](#page-30-0) to ensure that you work safely.
- 2. Touch the static-protective package that contains the M.2 drive to any *unpainted* metal surface on the chassis or any *unpainted* metal surface on any other grounded rack component; then, remove the M.2 drive from the package.
- 3. Make sure the retainer on the M.2 backplane is in the correct keyhole to accommodate the particular size of the M.2 drive you wish to install (see ["Adjust the position of the retainer on the M.2 backplane" on](#page-83-0)  [page 76\)](#page-83-0).

To install an M.2 drive in the M.2 backplane, complete the following steps:

#### Notes:

- Some M.2 backplanes support two identical M.2 drives. When two drives are installed, align and support both drives when sliding the retainer forward to secure the drives.
- Install the M.2 drive in slot 0 first.

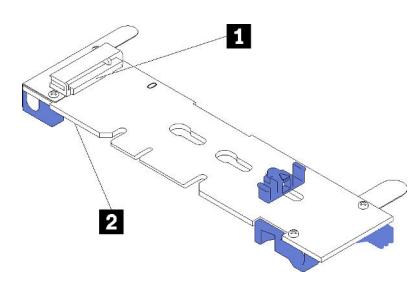

*Figure 56. M.2 drive slot*

*Table 18. M.2 drive slot*

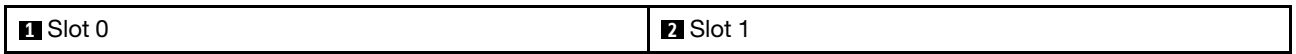

Step 1. Insert the M.2 drive at an angle (approximately 30 degrees) into the connector and rotate it until the notch catches on the lip of the retainer; then, slide the retainer forward (toward the connector) to secure the M.2 drive in the M.2 backplane.

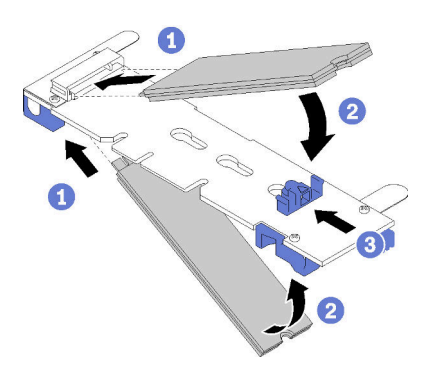

*Figure 57. M.2 drive installation*

Attention: When sliding the retainer forward, make sure the two nubs on the retainer enter the small holes on the M.2 backplane. Once they enter the holes, you will hear a soft "click" sound.

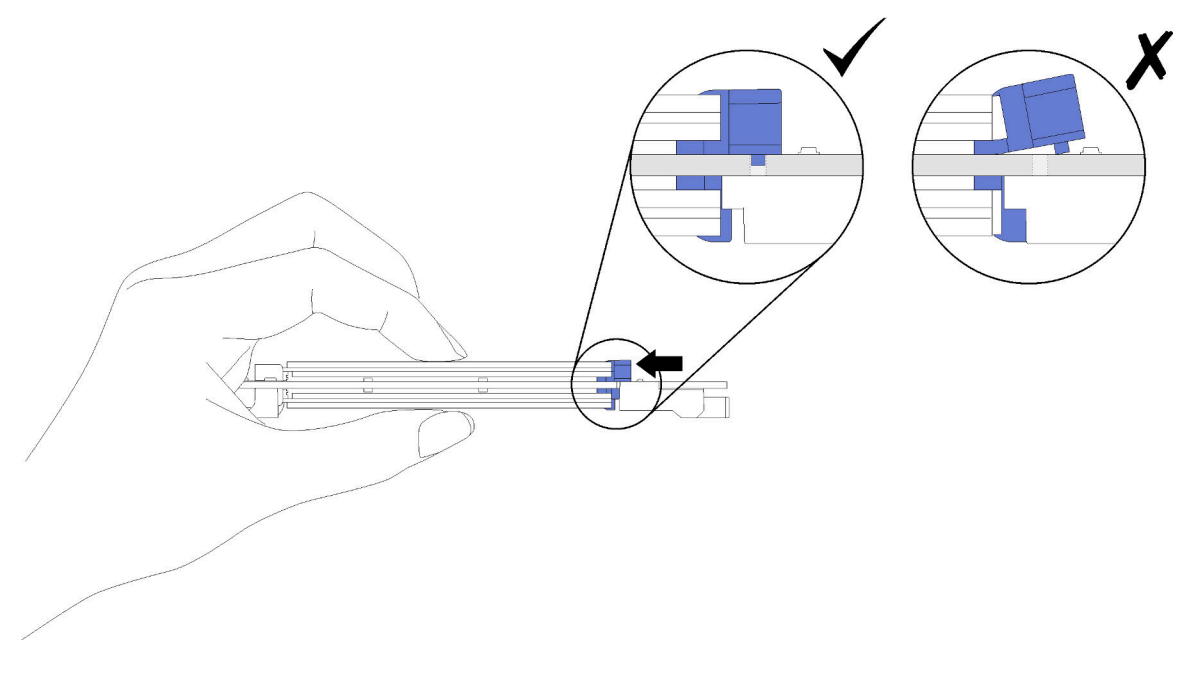

*Figure 58. M.2 drive installation*

After you install an M.2 drive in the M.2 backplane, complete the following steps:

- 1. Install the M.2 backplane (see ["Install the M.2 backplane" on page 74](#page-81-1) for instructions).
- 2. Install the compute node cover onto the compute node (see ["Install the compute node cover" on page](#page-55-0) [48](#page-55-0) for instructions).
- 3. Install the compute node into the chassis (see ["Install a compute node" on page 45](#page-52-0) for instructions).

# Processor and heat sink replacement

Use the following procedures to replace an assembled processor and heat sink, known as a processor-heatsink module (PHM), a processor, or a heat sink.

Attention: Before you begin replacing a processor, make sure that you have an alcohol cleaning pad (part number 00MP352) and gray thermal grease (part number 41Y9292).

Important: The processor in your server can throttle in response to thermal conditions, temporarily lowering its speed to reduce heat output. In instances where a few processor cores are throttled for an extremely short time period (100 ms or less), the only indication might be an entry in the operating system event log with no corresponding entry in the system XCC event log. If this situation occurs, the event can be ignored and processor replacement is not required.

### <span id="page-86-0"></span>Remove a processor and heat sink

Processors are in the compute system boards that are accessed from the front of the server. This task has instructions for removing an assembled processor and heat sink, known as a processor-heat-sink module (PHM), a processor, and a heat sink. All of these tasks require a Torx T30 driver.

To avoid possible danger, read and follow the following safety information.

S012

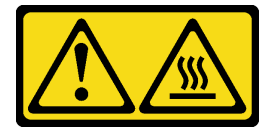

CAUTION: Hot surface nearby.

#### Attention:

- Each processor socket must always contain a cover or a PHM. When removing or installing a PHM, protect empty processor sockets with a cover.
- Do not touch the processor socket or processor contacts. Processor-socket contacts are very fragile and easily damaged. Contaminants on the processor contacts, such as oil from your skin, can cause connection failures.
- Remove and install only one PHM at a time. If the system board supports multiple processors, install the PHMs starting with the first processor socket.
- Do not allow the thermal grease on the processor or heat sink to come in contact with anything. Contact with any surface can compromise the thermal grease, rendering it ineffective. Thermal grease can damage components, such as electrical connectors in the processor socket. Do not remove the grease cover from a heat sink until you are instructed to do so.
- To ensure the best performance, check the manufacturing date on the new heat sink and make sure it does not exceed two years. Otherwise, wipe off the existing thermal grease and apply the new grease onto it for optimal thermal performance.
- Processors are static-sensitive components, handle them with extra care. See [Handling static-sensitive](#page-33-0) [devices](#page-33-0) for more information.

Before you remove a PHM, complete the following steps:

Note: The heat sink, processor, and processor retainer for your system might be different than those shown in the illustrations.

- 1. Read ["Installation Guidelines" on page 23](#page-30-0) to ensure that you work safely.
- 2. Power off the compute node (see ["Power off the compute node" on page 26](#page-33-1) for instructions).
- 3. If the compute node is installed in a chassis, remove it (see ["Remove a compute node" on page 44](#page-51-0) for instructions).
- 4. Carefully lay the compute node on a flat, static-protective surface.
- 5. Remove the compute node cover (see ["Remove the compute node cover" on page 47](#page-54-0) for instructions).

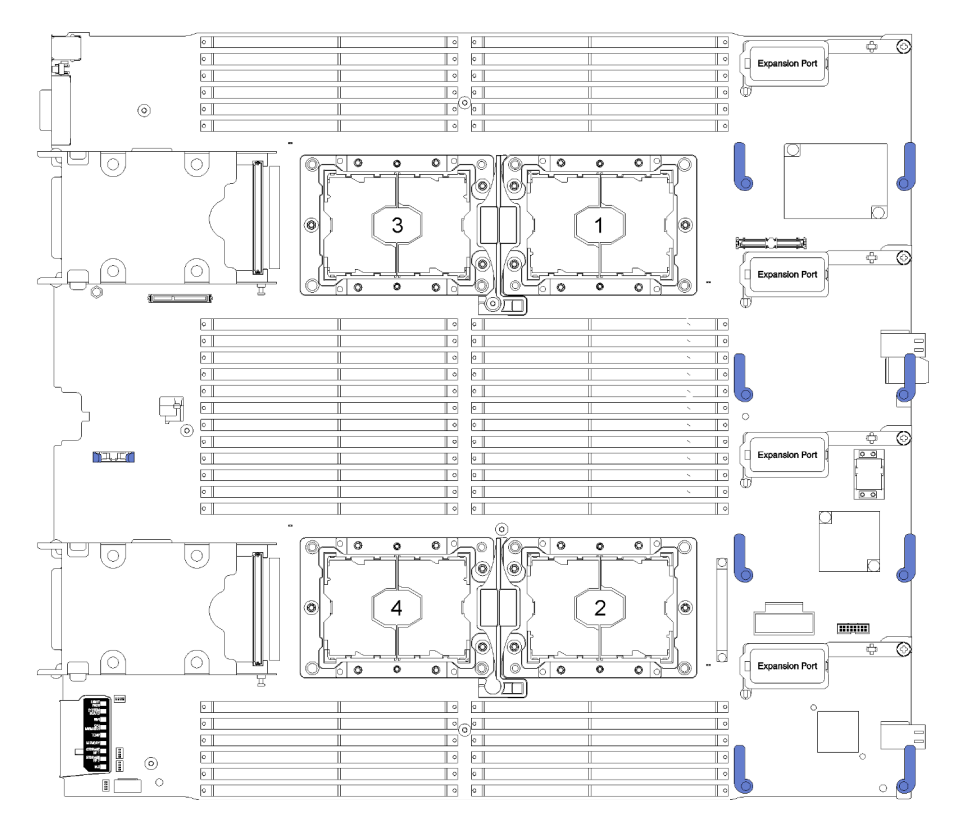

*Figure 59. Processor locations on system board*

To remove a PHM, complete the following steps:

- Step 1. Remove the air baffle (see ["Remove the air baffle" on page 35](#page-42-0) for instructions).
- Step 2. Remove the PHM from the system board.

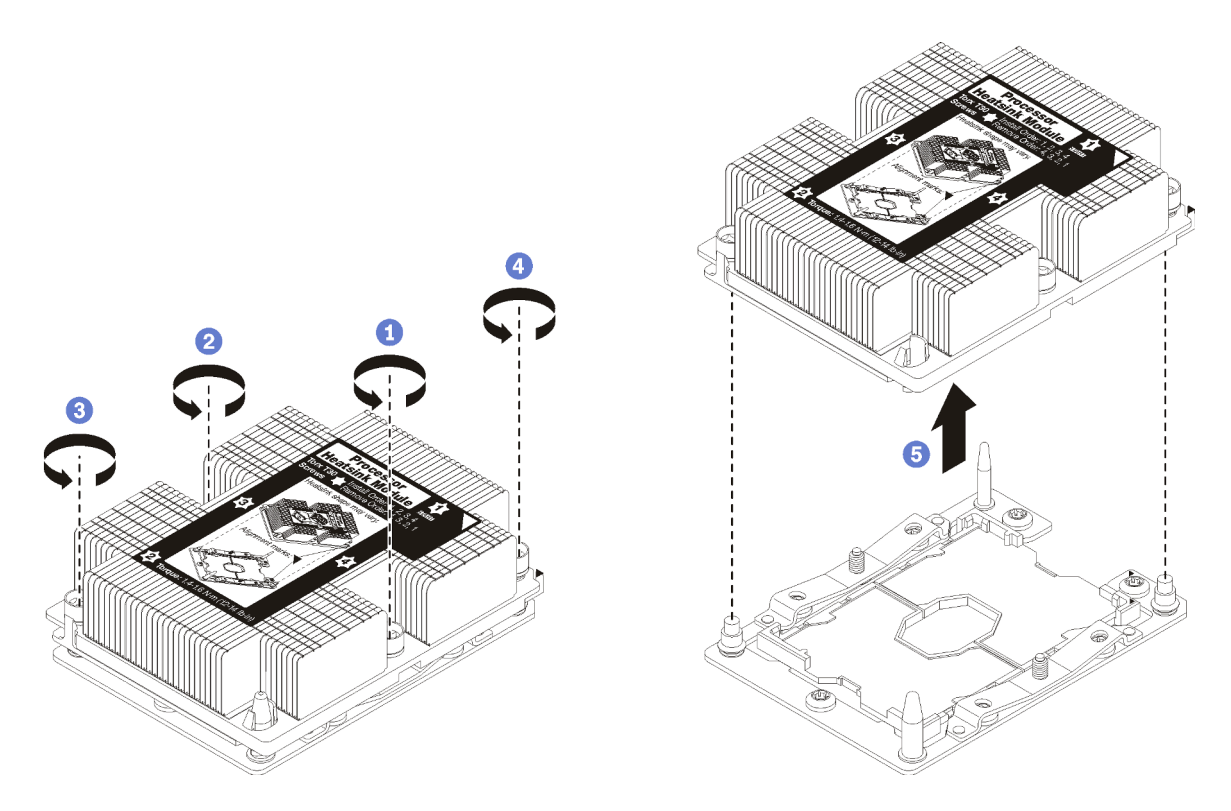

*Figure 60. Removing a PHM*

Attention: To prevent damage to components, make sure that you follow the indicated loosening sequence.

- a. Fully loosen the Torx T30 captive fasteners on the processor-heat-sink module *in the removal sequence shown* on the heat-sink label.
- b. Lift the processor-heat-sink module from the processor socket.

After you remove a PHM, complete the following steps:

- If you are removing the PHM as part of a system board replacement, set the PHM aside.
- If you are replacing the processor or heat sink, separate the processor and its retainer from the heat sink.

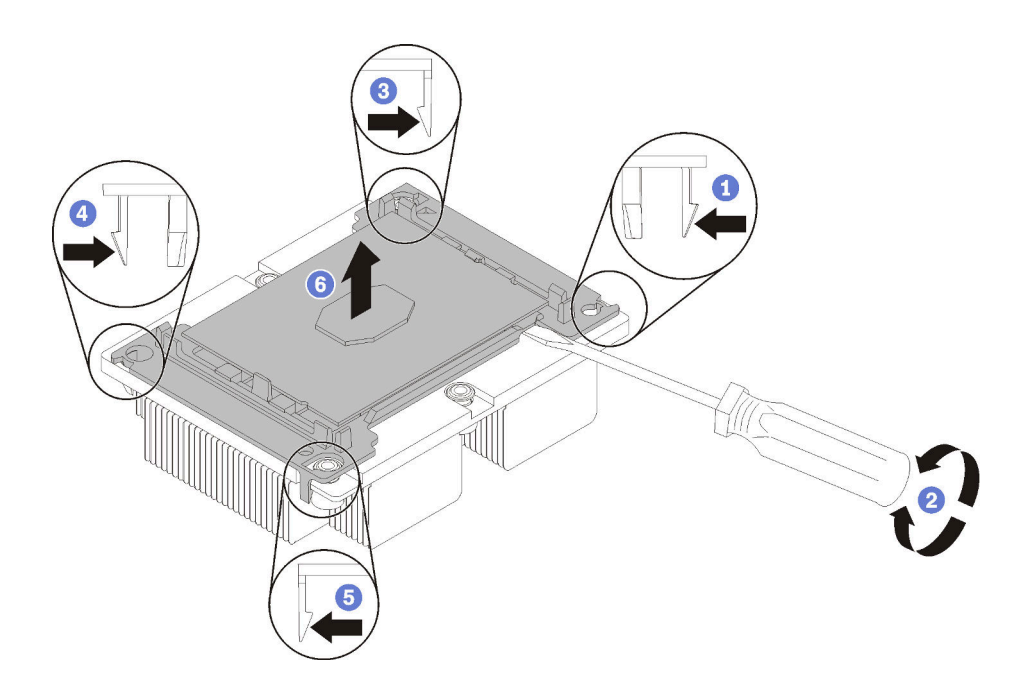

*Figure 61. Separating a heat sink from a processor*

- 1. Press the retaining clip at the corner of the processor retainer closest to the pry point; then, gently pry this corner of the retainer away from the heat sink with a flat-bladed screwdriver, using a twisting motion to break the processor-to-heat-sink seal.
- 2. Release the remaining retaining clips and lift the processor and retainer from the heat sink.
- 3. After separating the processor and retainer from the heat sink, hold the processor and retainer with the thermal-grease side down and the processor-contact side up to prevent the processor from falling out of the retainer.

Note: The processor retainer will be removed and discarded in a later step and replaced with a new one.

- If you are replacing the processor, you will be reusing the heat sink. Wipe the thermal grease from the bottom of the heat sink using an alcohol cleaning pad.
- If you are replacing the heat sink, you will be reusing the processor. Wipe the thermal grease from the top of the processor using an alcohol cleaning pad.

If you are instructed to return the processor or heat sink, follow all packaging instructions and use any packaging materials that are provided.

# <span id="page-90-0"></span>Install a processor and heat sink

This task has instructions for installing an assembled processor and heat sink, known as a processor-heatsink module (PHM), a processor, and a heat sink. All of these tasks require a Torx T30 driver.

#### Attention:

- Each processor socket must always contain a cover or a PHM. When removing or installing a PHM, protect empty processor sockets with a cover.
- Do not touch the processor socket or processor contacts. Processor-socket contacts are very fragile and easily damaged. Contaminants on the processor contacts, such as oil from your skin, can cause connection failures.
- Remove and install only one PHM at a time. If the system board supports multiple processors, install the PHMs starting with the first processor socket.
- Do not allow the thermal grease on the processor or heat sink to come in contact with anything. Contact with any surface can compromise the thermal grease, rendering it ineffective. Thermal grease can damage components, such as electrical connectors in the processor socket. Do not remove the grease cover from a heat sink until you are instructed to do so.
- To ensure the best performance, check the manufacturing date on the new heat sink and make sure it does not exceed two years. Otherwise, wipe off the existing thermal grease and apply the new grease onto it for optimal thermal performance.
- Processors are static-sensitive components, handle them with extra care. See [Handling static-sensitive](#page-33-0) [devices](#page-33-0) for more information.

#### Notes:

- For ThinkSystem SN850 Xeon SP Gen2, new processor package contains only one processor in each package. Make sure you purchase adequate processor packages according to the system configurations.
- PHMs are keyed for the socket where they can be installed and for their orientation in the socket.
- See <https://serverproven.lenovo.com/> for a list of processors supported for your processor. All processors on the system board must have the same speed, number of cores, and frequency.
- Before you install a new PHM or replacement processor, update your system firmware to the latest level. See "Update the firmware" in the *ThinkSystem SN850 Compute Node Setup Guide*.
- Installing an additional PHM can change the memory requirements for your system. See *ThinkSystem SN850 Compute Node Memory Population Reference* for a table of processor-to-memory relationships.
- Optional devices available for your system might have specific processor requirements. See the documentation that comes with the optional device for information.

When install the processor models in below, make sure the server environment is not higher than 30°C. Fan error or performance reduction might occur when server is operating in the environment higher than 30°C.

- Intel Xeon Gold 6126T 12C 125W 2.6GHz Processor
- Intel Xeon Gold 6144 8C 150W 3.5GHz Processor
- Intel Xeon Gold 6146 12C 165W 3.2GHz Processor
- Intel Xeon Platinum 8160T 24C 150W 2.1GHz Processor
- Intel Xeon Platinum 6244 8C 150W 3.6GHz Processor

#### Before you install a PHM:

Note: The heat sink, processor, and processor retainer for your system might be different than those shown in the illustrations.

1. Read ["Installation Guidelines" on page 23](#page-30-0) to ensure that you work safely.

- 2. Power off the compute node (see ["Power off the compute node" on page 26](#page-33-1) for instructions).
- 3. If the compute node is installed in a chassis, remove it (see ["Remove a compute node" on page 44](#page-51-0) for instructions).
- 4. Carefully lay the compute node on a flat, static-protective surface.
- 5. Remove the compute node cover (see ["Remove the compute node cover" on page 47](#page-54-0) for instructions).
- 6. Remove the existing PHM, if one is installed. See ["Remove a processor and heat sink" on page 79.](#page-86-0)

Note: Replacement processors come with both rectangular and square processor retainers. A rectangular retainer comes attached to the processor. The square retainer can be discarded.

- 7. If you are replacing a heat sink, replace the processor retainer. *Processor retainers should not be reused.*
	- a. Remove the old processor retainer.

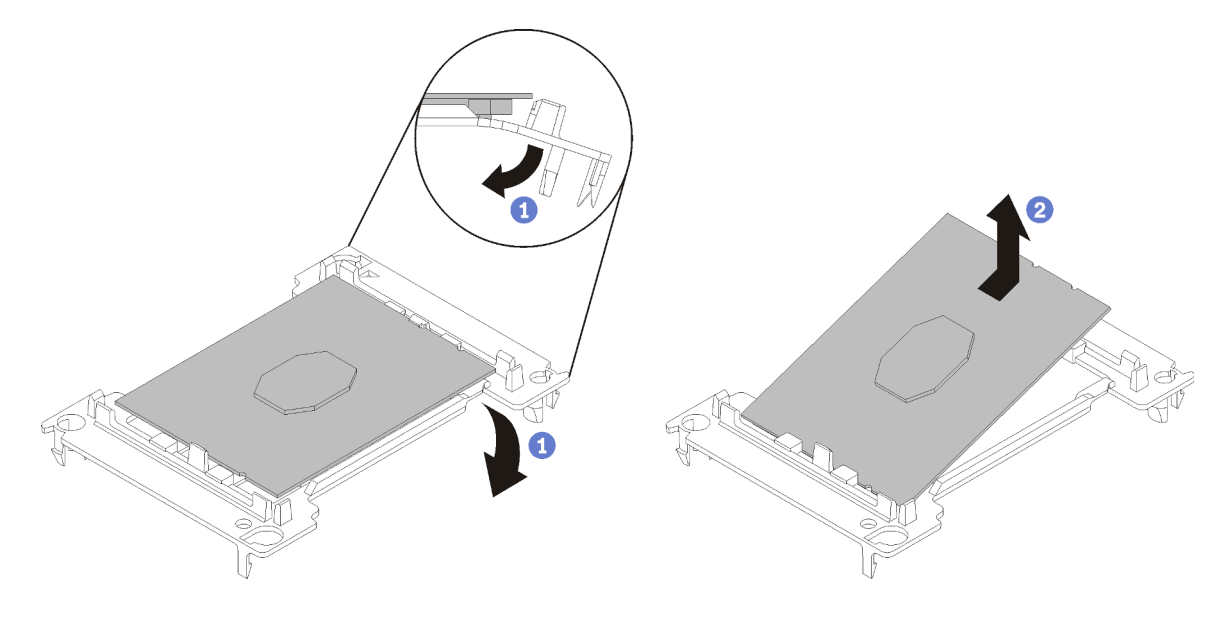

*Figure 62. Removing a processor retainer*

Note: When the processor is out of its retainer, hold the processor by the long edges to prevent touching the contacts or the thermal grease, if it is applied.

With the processor-contact side up, flex the ends of the retainer down and away from the processor to release the retaining clips; then, remove the processor from the retainer. Discard the old retainer.

b. Install a new processor retainer.

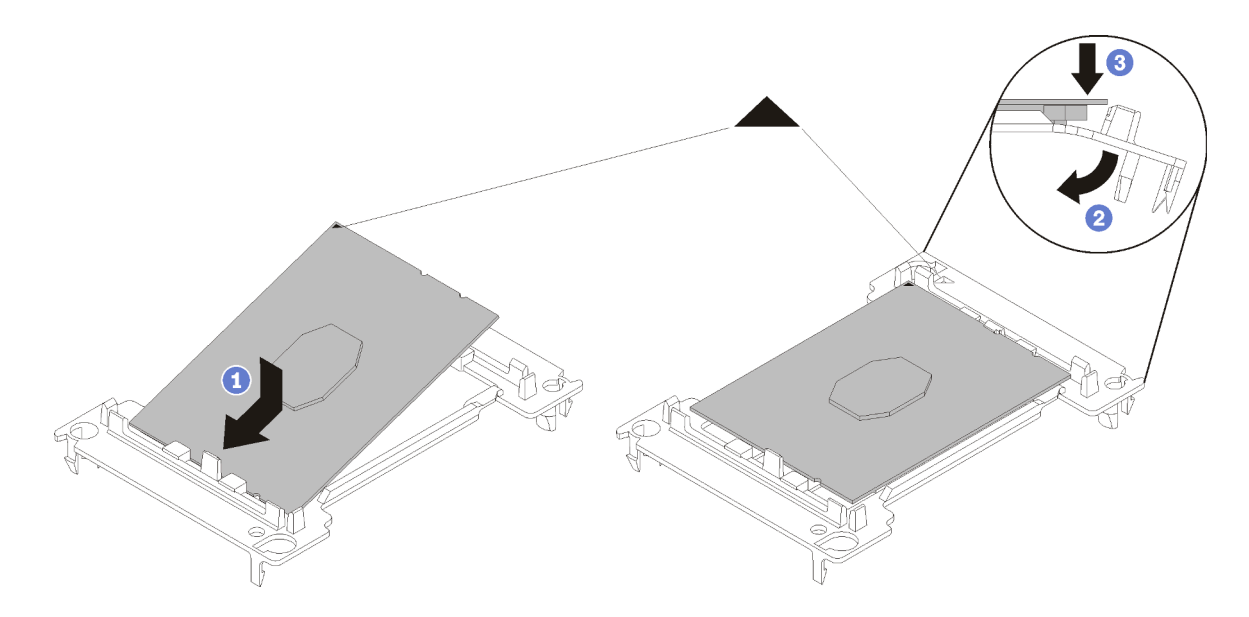

*Figure 63. Installing a processor retainer*

- 1) Position the processor on the new retainer so that the triangular marks align; then, insert the unmarked end of the processor into the retainer.
- 2) Holding the inserted end of the processor in place, flex the opposite end of the retainer down and away from the processor until you can press the processor under the clip on the retainer.

To prevent the processor from falling out of the retainer after it is inserted, keep the processorcontact side up and hold the processor-retainer assembly by the sides of the retainer.

3) If there is any old thermal grease on the processor, gently clean the top of the processor using an alcohol cleaning pad.

Note: If you are applying the new thermal grease on the top of the processor, make sure to do it after the alcohol has fully evaporated.

- 8. If you are replacing a processor:
	- a. Remove the processor identification label from the heat sink and replace it with the new label that comes with the replacement processor.
	- b. Apply the thermal grease on the top of the processor with syringe by forming four uniformly spaced dots, while each dot consists of about 0.1 ml of thermal grease.

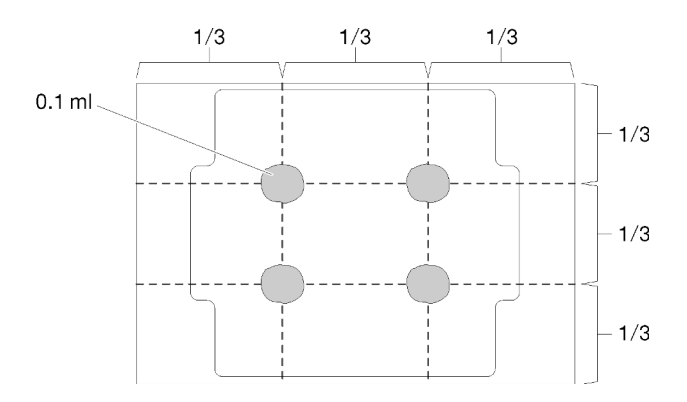

*Figure 64. Proper shape of the thermal grease*

- 1) Carefully place the processor and retainer on a flat surface with the processor-contact side down.
- 2) Apply half a syringe of thermal grease, approximately 0.65 g, to the center of the processor top.
- 9. If you are replacing a heat sink, remove the processor identification label from the old heat sink and place it on the new heat sink in the same location. The label is on the side of the heat sink closet to the triangular alignment mark.

If you are unable to remove the label and place it on the new heat sink, or if the label is damaged during transfer, write the processor serial number from the processor identification label on the new heat sink in the same location as the label would be placed using a permanent marker.

10. Assemble the processor and heat sink, if these components are separate.

#### Notes:

- If you are replacing a processor, install the heat sink onto the processor and retainer while the processor and retainer are in the shipping tray.
- If you are replacing a heat sink, remove the heat sink from its shipping tray and place the processor and retainer in the opposite half of the heat sink shipping tray with the processor-contact side down. To prevent the processor from falling out of the retainer, hold the processor-retainer assembly by its sides with the processor-contact side up until you turn it over to fit in the shipping tray.

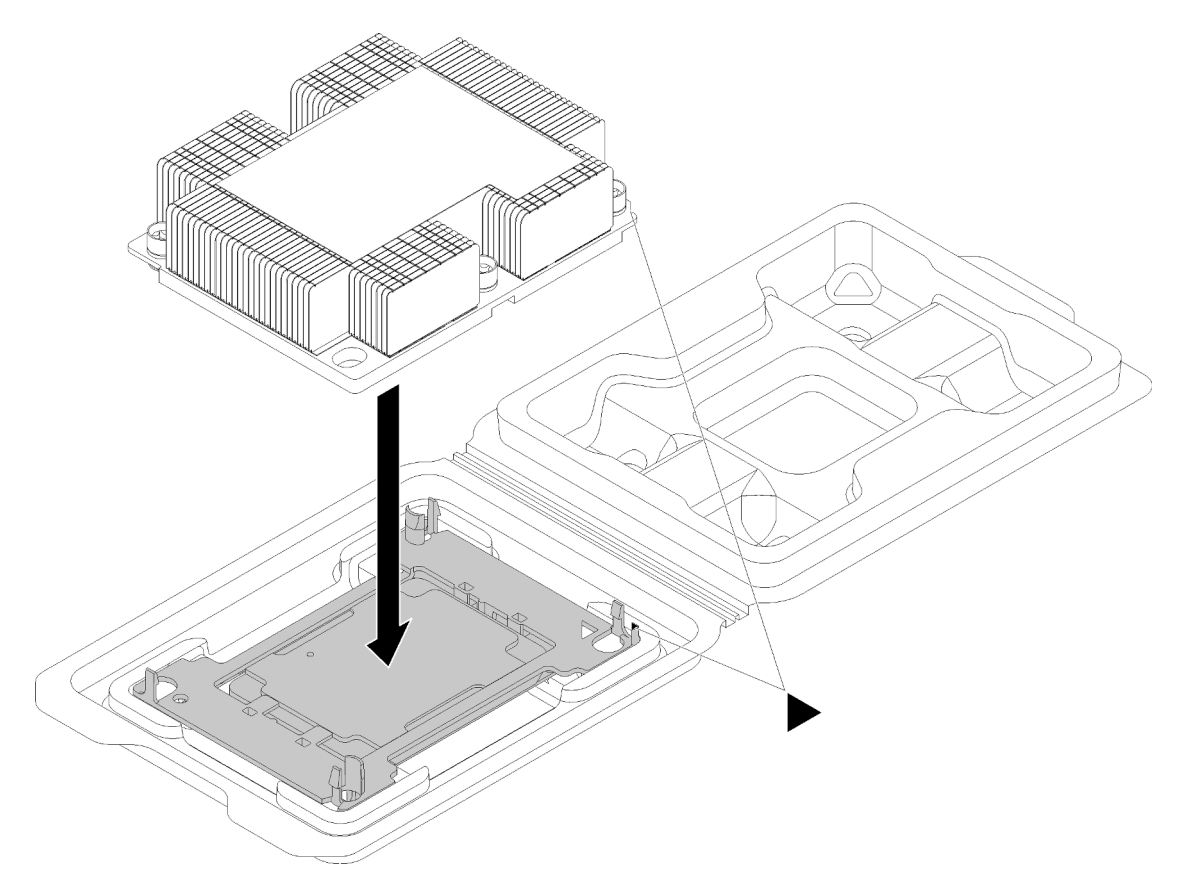

*Figure 65. Assembling a PHM in the shipping tray*

- a. Align the triangular marks on the processor retainer and the heat sink or align the triangular mark on the processor retainer with the notched corner of the heat sink.
- b. Insert the processor-retainer clips into the holes on the heat sink.
- c. Press the retainer into place until the clips at all four corners engage.

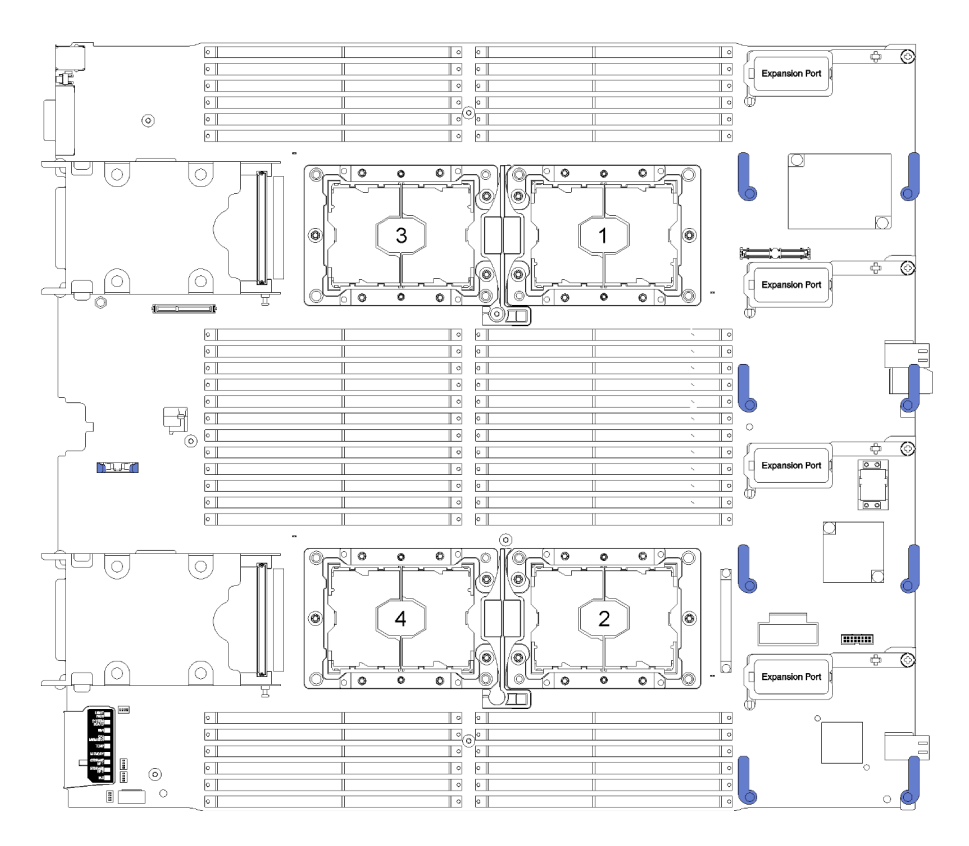

*Figure 66. Processor locations on system board*

Complete the following steps to install a PHM.

- Step 1. Remove the processor socket cover, if one is installed on the processor socket, by placing your fingers in the half-circles at each end of the cover and lifting it from the system board.
- Step 2. Install the processor-heat-sink module on the system board.

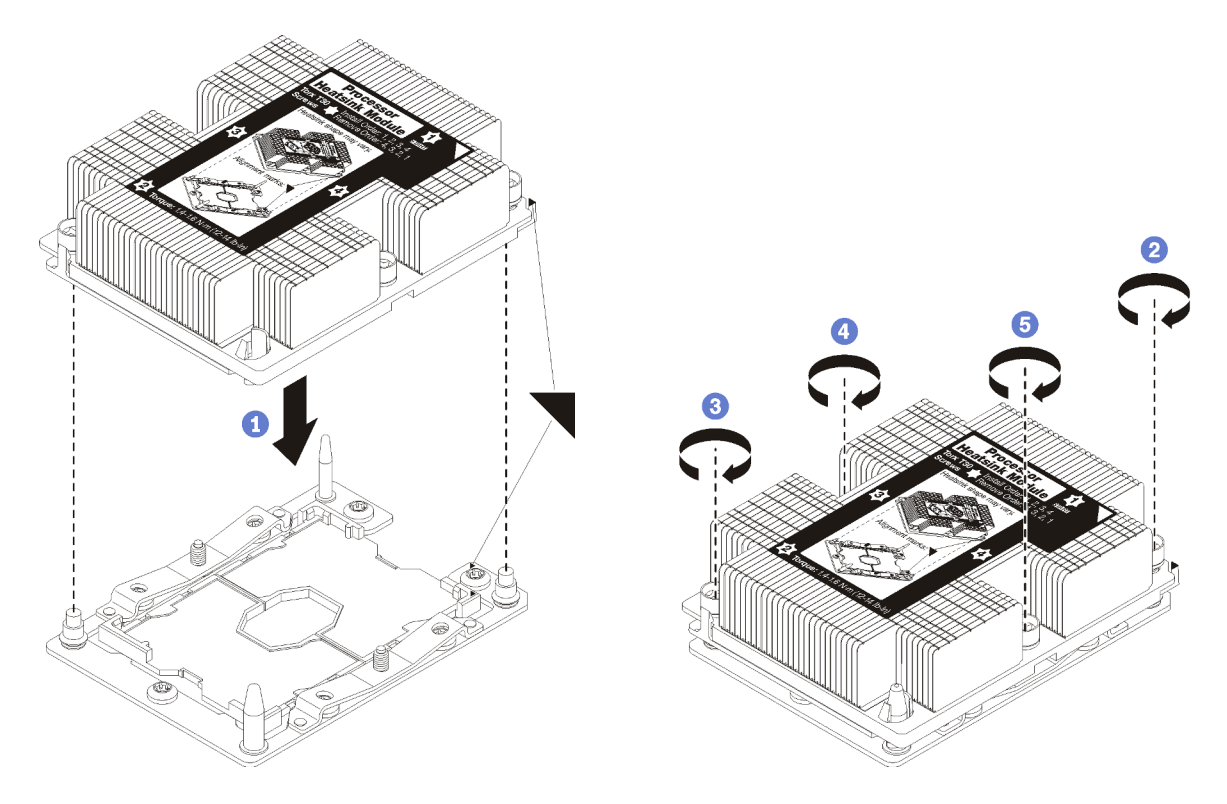

*Figure 67. Installing a PHM*

a. Align the triangular marks and guide pins on the processor socket with the PHM; then, insert the PHM into the processor socket.

Attention: To prevent damage to components, make sure that you follow the indicated tightening sequence.

b. Fully tighten the Torx T30 captive fasteners *in the installation sequence shown* on the heat-sink label. Tighten the screws until they stop; then, visually inspect to make sure that there is no gap between the screw shoulder beneath the heat sink and the processor socket. (For reference, the torque required for the nuts to fully tighten is 1.4 –1.6 newton-meters, 12 –14 inch-pounds).

After you install a PHM, complete the following steps:

- 1. Install the air baffle (see ["Install the air baffle" on page 36](#page-43-0) for instructions).
- 2. Install the compute node cover (see ["Install the compute node cover" on page 48](#page-55-0) for instructions).
- 3. Install the compute node into the chassis (see ["Install a compute node" on page 45](#page-52-0) for instructions).

# RAID adapter replacement

Use the following information to remove and install the RAID adapter.

# <span id="page-95-0"></span>Remove the RAID adapter

Use this information to remove the RAID adapter.

Before you remove the RAID adapter, complete the following steps:

1. Read ["Installation Guidelines" on page 23](#page-30-0) to ensure that you work safely.

- 2. If the compute node is installed in a chassis, remove it (see ["Remove a compute node" on page 44](#page-51-0) for instructions).
- 3. Carefully lay the compute node on a flat, static-protective surface, orienting the compute node with the bezel pointing toward you.
- 4. Remove the compute node cover (see ["Remove the compute node cover" on page 47](#page-54-0) for instructions).

The RAID adapter uses a specific drive backplane.

- If you need to remove the RAID adapter to access components on the system board (for example DIMM slot 25-36), there is no need to remove the drive backplane.
- If you are removing only the RAID adapter to replace it or to replace a flash power module, there is no need to remove the drive backplane.

To remove a RAID adapter, complete the following steps:

- Step 1. Locate the RAID adapter and interposer card in the compute node. If interposer card is installed in the compute node, remove the cable from the cable clip. This provides more space for pulling out RAID adapter later.
- Step 2. Rotate the lever on the drive backplane to disengage the RAID adapter from the backplane connector.
- Step 3. Slightly rotate the rear edge of the RAID adapter upward; then, remove it at angle as shown. Be cautious of the flash power module as it sits under the overhang of the compute node front panel.

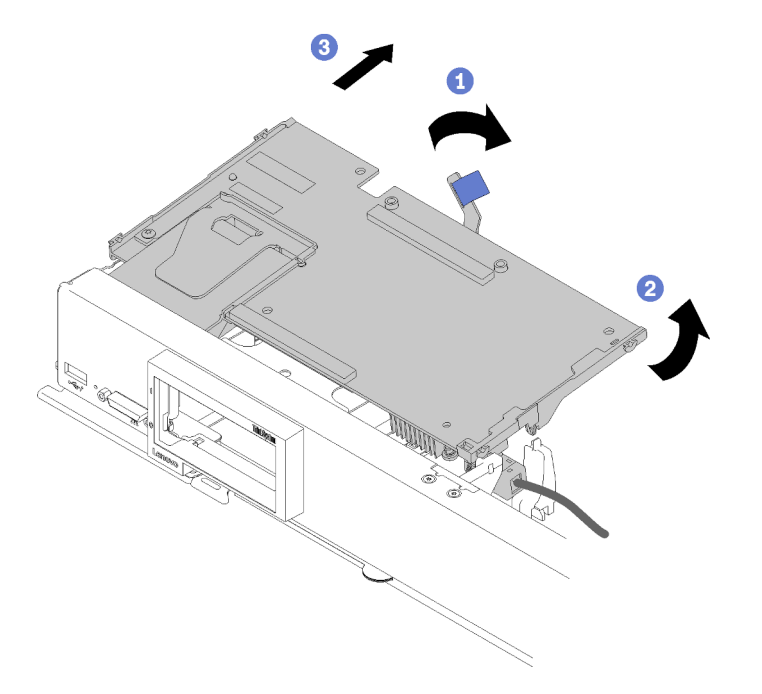

*Figure 68. RAID adapter removal*

- Step 4. With cable connected to the RAID adapter, carefully turn the RAID adapter over in your hand to access the underside.
- Step 5. Disconnect the cable by pressing the latch and pull the cable out of the RAID adapter.

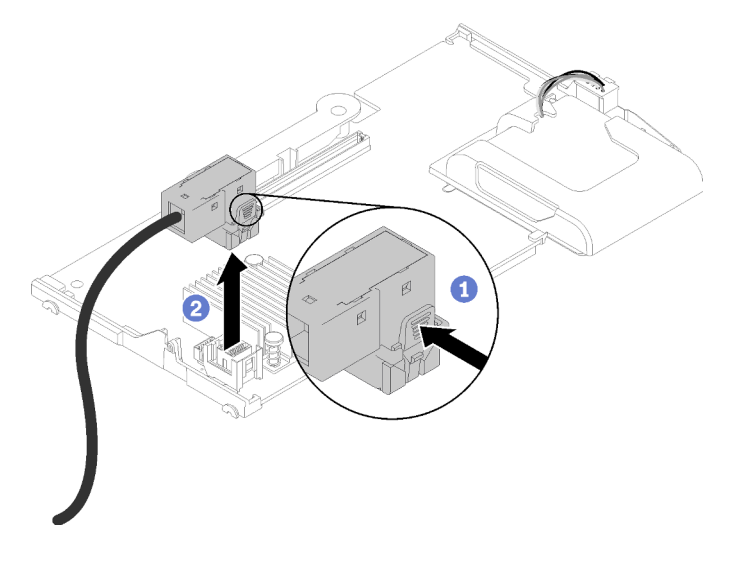

*Figure 69. Disconnecting cable from RAID adapter*

If you are instructed to return the RAID adapter, follow all packaging instructions, and use any packaging materials for shipping that are supplied to you.

# <span id="page-97-0"></span>Install the RAID adapter

Use this information to install the RAID adapter.

Before you install the RAID adapter, complete the following steps:

- 1. Read ["Installation Guidelines" on page 23](#page-30-0) to ensure that you work safely.
- 2. If the compute node is installed in a chassis, remove it (see ["Remove a compute node" on page 44](#page-51-0) for instructions).
- 3. Carefully lay the compute node on a flat, static-protective surface, orienting the compute node with the bezel pointing toward you.
- 4. Remove the compute node cover (see ["Remove the compute node cover" on page 47](#page-54-0) for instructions).
- 5. If a drive backplane is installed in the compute node that is not compatible with the RAID adapter, remove it (see ["Remove a 2.5-inch drive backplane" on page 27](#page-34-0) for instructions).
- 6. If you are installing both the RAID adapter and drive backplane, first install the drive backplane in the compute node (see ["Install a 2.5-inch drive backplane" on page 28](#page-35-0) for instructions). The drive backplane goes in the rear alignment slots on the storage cage.

Note: All drive backplanes use the same type of connector on the system board; however, there are two alignment slots in the storage cage to accommodate different backplane types. Make sure that you align the backplane and system board connectors when inserting the backplane in the storage cage.

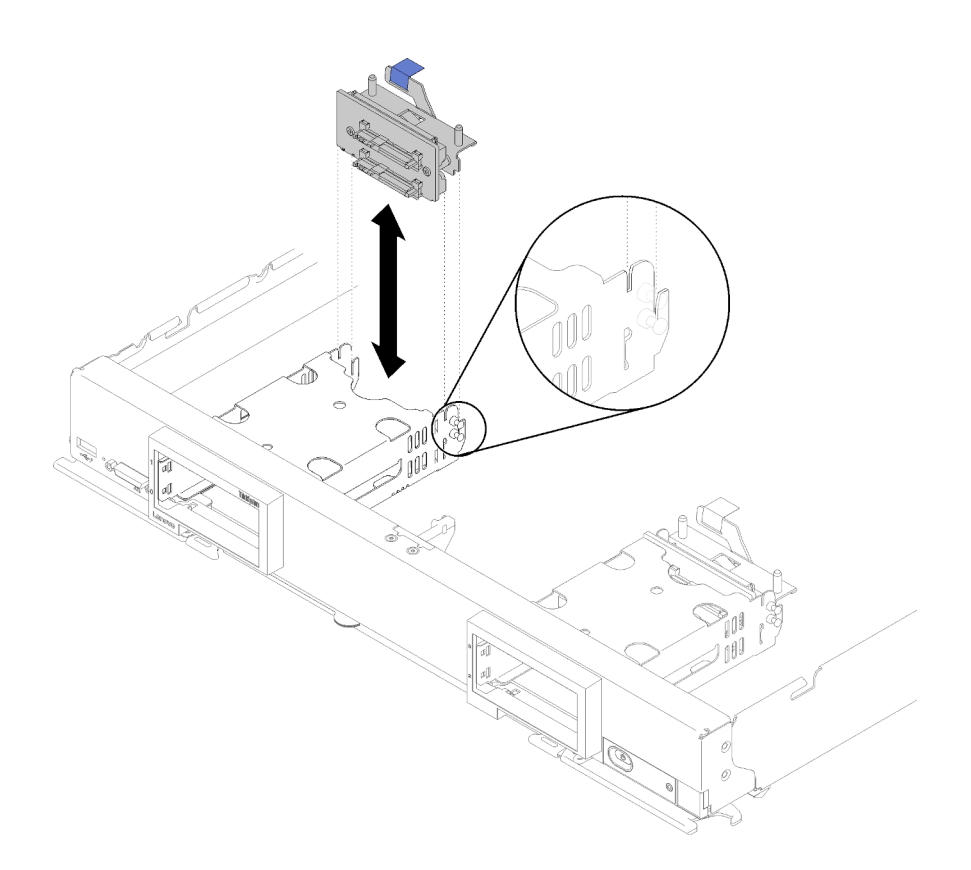

*Figure 70. Drive backplane installation* 

To install the RAID adapter, complete the following steps:

Step 1. Touch the static-protective package that contains the RAID adapter to an *unpainted* metal surface on any grounded rack component; then, remove the adapter from the package.

Note: For the ThinkSystem RAID 930-4i-2GB 4 Drive Adapter Kit, make sure that the flash power module is installed before installing the adapter in the compute node (see ["Install the flash power](#page-68-0) [module" on page 61](#page-68-0) for instructions).

- Step 2. If interposer card is installed in the compute node, remove the cable from the clip on the side of the storage cage. This provides more space for connecting the cable to RAID adapter in the next step.
- Step 3. Carefully turn the RAID adapter over in your hand to access the underside; then, connect the cable from interposer card to RAID adapter. The connector is keyed. Press the cable into the connector until the connector snaps in place.

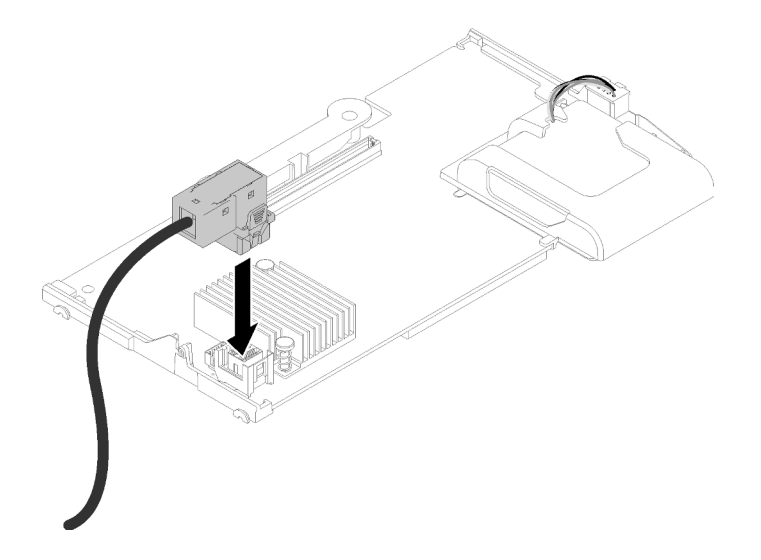

*Figure 71. Connecting cable to RAID adapter*

- Step 4. Locate the RAID adapter connector on the drive backplane.
- Step 5. Two consecutive sub-steps to orient the RAID adapter with the connector:
	- a. Angle RAID adapter as shown and slide flash power module under top side of compute node front panel.
	- b. Carefully orient the connector on the underside of the RAID adapter with the connector on the top side of the drive backplane; then, insert the plastic post into the RAID adapter supporter.

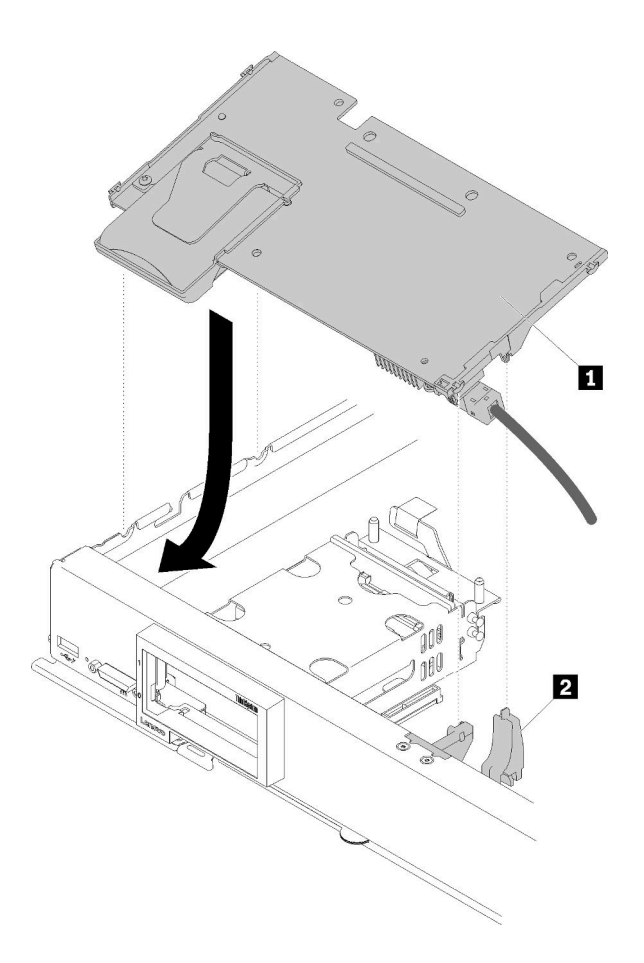

*Figure 72. RAID adapter installation*

*Table 19. RAID adapter and related component*

| <b>RAID</b> adapter | <b>2</b> RAID adapter supporter |
|---------------------|---------------------------------|
|                     |                                 |

Note: If the RAID adapter supporter is damaged, you need to order a miscellaneous kit to have a new one.

Step 6. Firmly press on the foam to seat the RAID adapter into the connector.

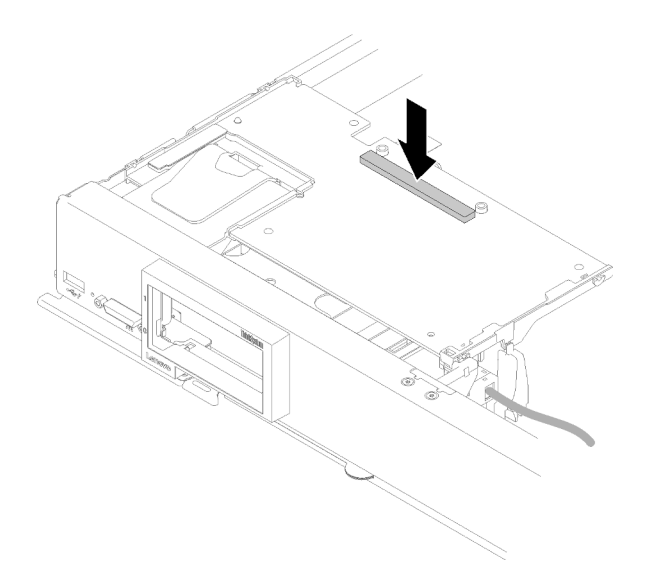

*Figure 73. Pressing the foam*

Step 7. Route cable back into the cable clip if the cable was removed earlier.

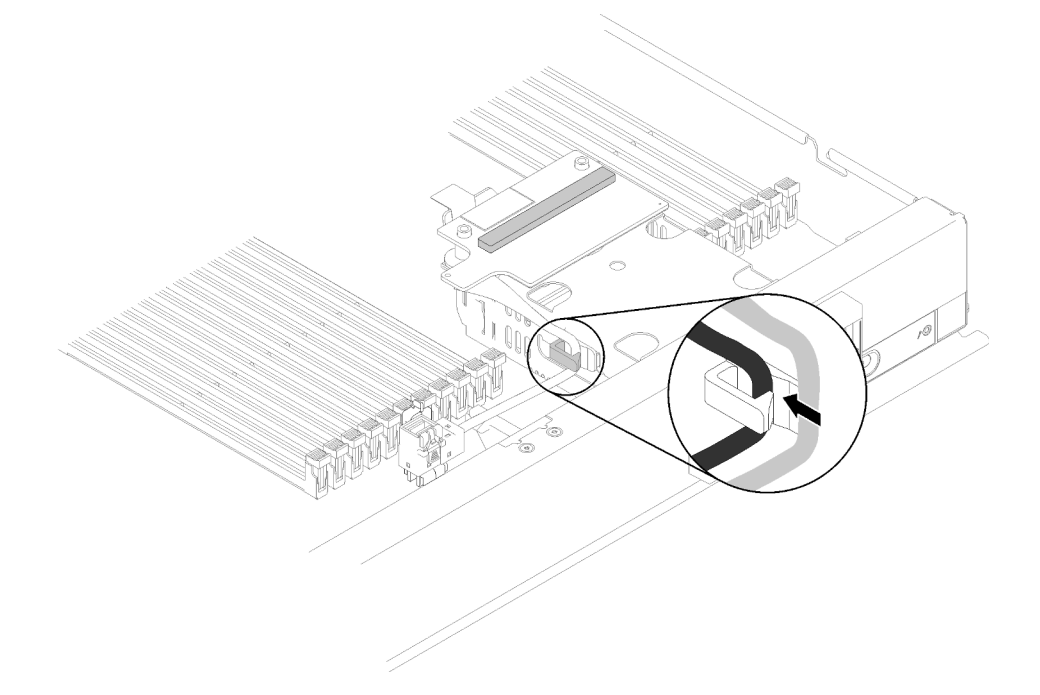

*Figure 74. Routing the cable back into clip*

After you install the RAID adapter, complete the following steps:

1. Install any removed drives and drive bay fillers (see ["Install a 2.5-inch hot-swap drive" on page 30](#page-37-0) for instructions).

Note: Install drives in the same bay as from which they were removed.

- 2. Install the compute node cover on the compute node (see ["Install the compute node cover" on page 48](#page-55-0) for instructions).
- 3. Install the compute node into the chassis (see ["Install a compute node" on page 45](#page-52-0) for instructions).

4. Configure the RAID array using the Setup utility configuration.

### RFID tag replacement

Use the following information to remove and install the RFID tag.

# Remove the RFID tag

Use this information to remove the RFID tag from the front panel.

Before you remove the RFID tag, complete the following steps:

1. Read ["Installation Guidelines" on page 23](#page-30-0) to ensure that you work safely.

To remove the RFID tag, complete the following steps:

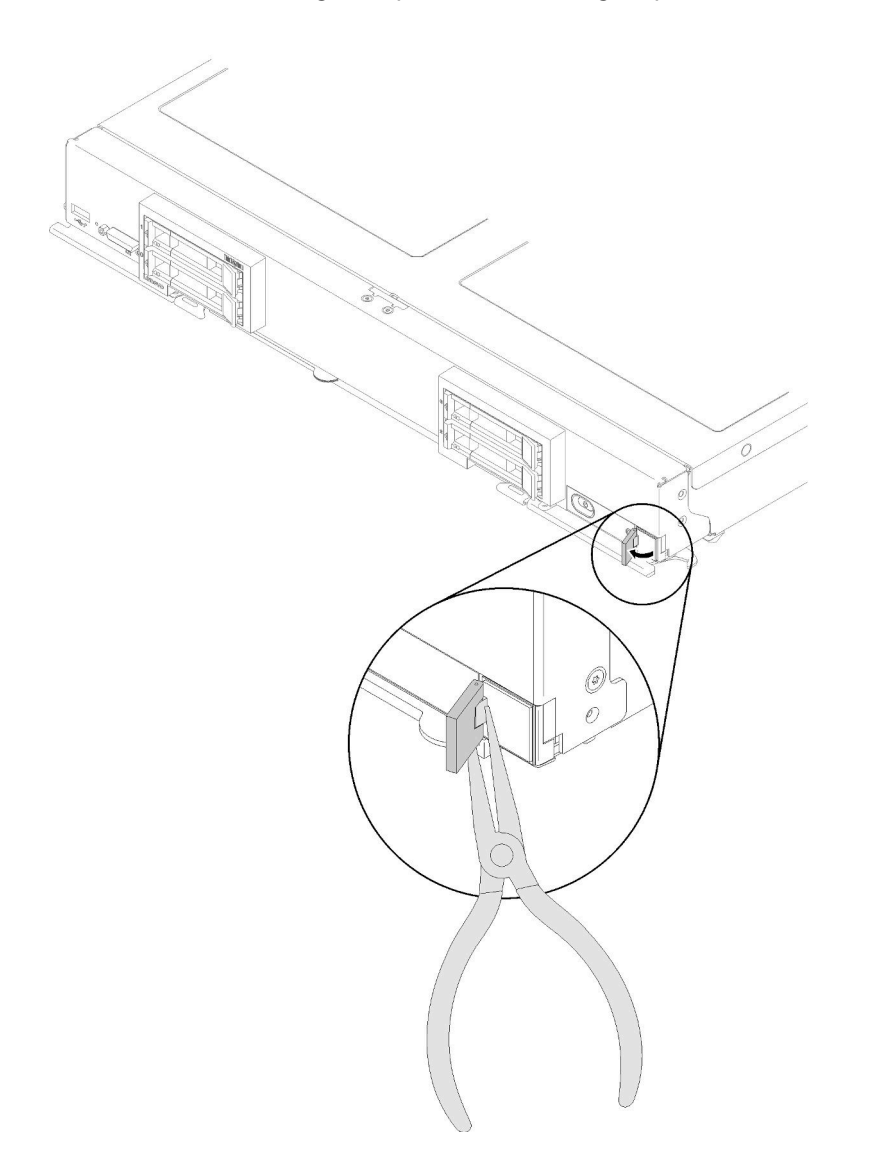

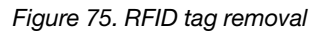

Step 1. If the RFID tag is still attached to its hinge, open the RFID tag.

Important: Use care when removing the RFID tag to avoid damaging the ID label plate.

Step 2. Use pliers to carefully grip the RFID hinge and gently pull and twist the base of the RFID tag from the ID label plate on the front panel of the compute node. Hold the ID label plate in place on the compute node front panel while removing the RFID tag.

If you are instructed to return the RFID tag, follow all packaging instructions, and use any packaging materials for shipping that are supplied to you.

# Install the RFID tag

Use this information to install the RFID tag on the front panel.

Before you remove the RFID tag, complete the following steps:

1. Read ["Installation Guidelines" on page 23](#page-30-0) to ensure that you work safely.

To install the RFID tag, complete the following steps:

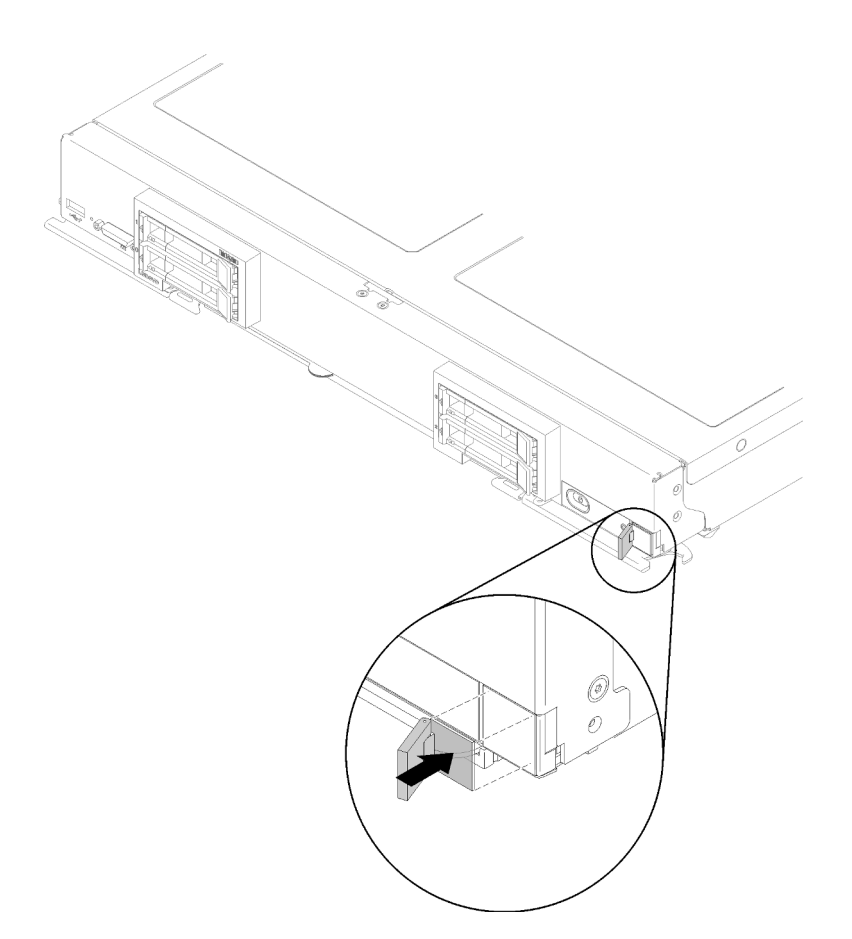

#### *Figure 76. RFID tag installation*

- Step 1. Make sure that the surface you are installing the tag on is thoroughly clean and dry.
- Step 2. Open the RFID tag; then, remove the backing from the base of the RFID tag to expose the adhesive.
- Step 3. Position the RFID tag over the ID label on the front panel of the compute node.
- Step 4. Press the RFID tag securely against the bezel and hold firmly in place for 30 seconds.

#### Notes:

- Allow 30 minutes before closing or opening the RFID tag.
- Allow 24 hours to achieve near maximum adhesion.

### Storage cage replacement

Use the following information to remove and install the storage cage.

### Remove a storage cage

Use this information to remove a storage cage.

Before you remove a storage cage, complete the following steps:

- 1. Read ["Installation Guidelines" on page 23](#page-30-0) to ensure that you work safely.
- 2. If the compute node is installed in a chassis, remove it (see ["Remove a compute node" on page 44](#page-51-0) for instructions).
- 3. Carefully lay the compute node on a flat, static-protective surface, orienting the compute node with the bezel pointing toward you.
- 4. Remove the compute node cover (see ["Remove the compute node cover" on page 47](#page-54-0) for instructions).

To remove a storage cage, complete the following steps:

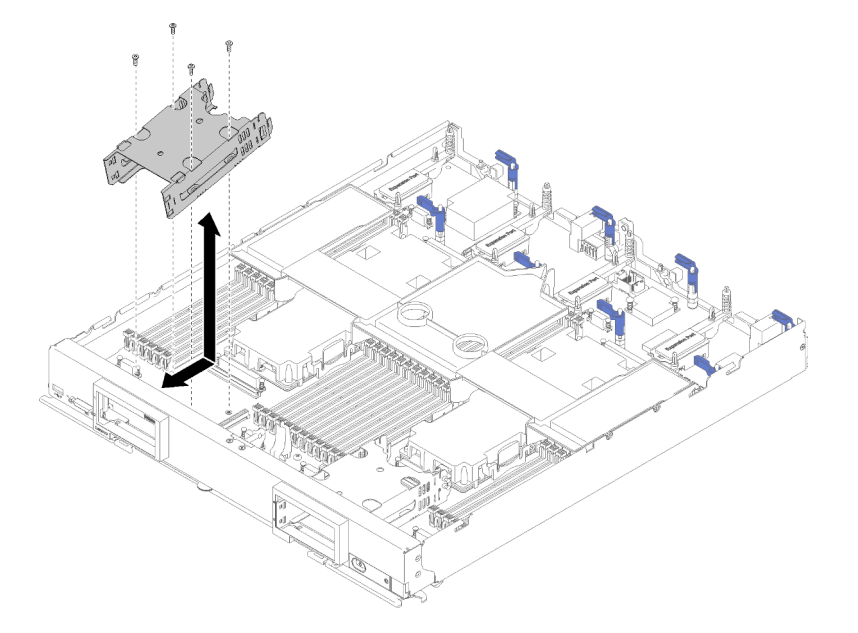

*Figure 77. Storage cage removal*

- Step 1. Remove any drives, optional drive components, and drive bay fillers and set them aside on a staticprotective surface (see ["Remove a 2.5-inch hot-swap drive" on page 29](#page-36-0) for instructions).
- Step 2. Remove the drive backplane and set them aside on a static-protective surface (see ["Remove a 2.5](#page-34-0) [inch drive backplane" on page 27](#page-34-0) for instructions).
- Step 3. Remove the M.2 backplane if you are removing the storage cage on the left hand side (see ["Remove the M.2 backplane" on page 74](#page-81-0) for instructions).
- Step 4. Using a T10 Torx screwdriver, remove the four screws which secure a storage cage.

Step 5. Rotate the cage from under the compute node front panel; then, remove a storage cage from the compute node at an angle.

If you are instructed to return a storage cage, follow all packaging instructions, and use any packaging materials for shipping that are supplied to you.

# Install a storage cage

Use this information to install a storage cage.

Before you install a storage cage, complete the following steps:

- 1. Read ["Installation Guidelines" on page 23](#page-30-0) to ensure that you work safely.
- 2. If the compute node is installed in a chassis, remove it (see ["Remove a compute node" on page 44](#page-51-0) for instructions).
- 3. Carefully lay the compute node on a flat, static-protective surface, orienting the compute node with the bezel pointing toward you.
- 4. Remove the compute node cover (see ["Remove the compute node cover" on page 47](#page-54-0) for instructions).

To install a storage cage, complete the following steps:

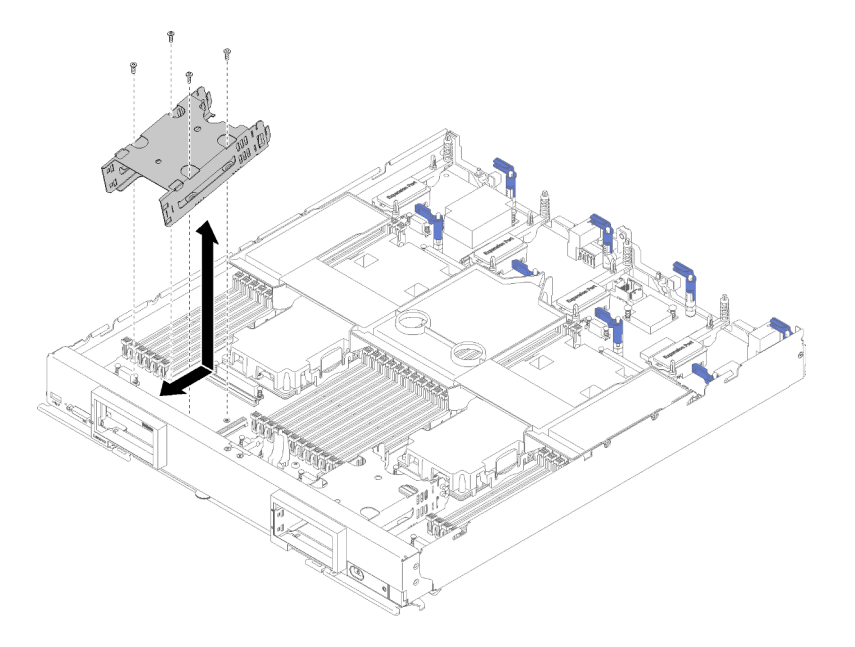

*Figure 78. Storage cage installation*

Note: There are two types of storage cage for compute node, make sure you install the right type. The storage cage with cable retaining clip on its side can only be installed behind the right bezel. The storage cage without cable retaining clip on its side can only be installed behind the left bezel (see ["Parts list" on](#page-26-0) [page 19](#page-26-0) for bezel location).

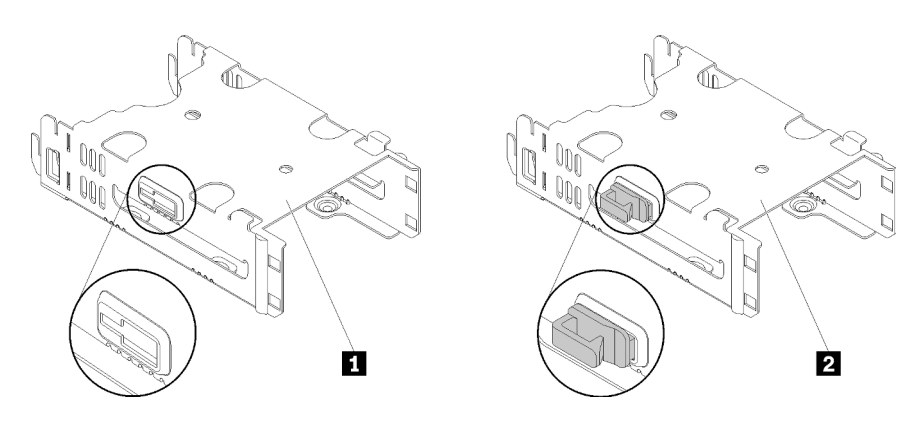

*Figure 79. Two types of storage cage*

*Table 20. Two types of storage cage*

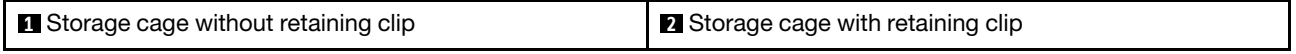

- Step 1. Position the cage in the compute node front panel at an angle and rotate the cage into position on the system board.
- Step 2. Align the cage with the screw holes in the system board.
- Step 3. Using a T10 Torx screwdriver, insert the four screws and secure the cage in the compute node.
- Step 4. Install the drive backplane (see ["Install a 2.5-inch drive backplane" on page 28](#page-35-0) for instructions).
- Step 5. Install any removed drives, optional drive components, and drive bay fillers (see ["Install a 2.5-inch](#page-37-0) [hot-swap drive" on page 30](#page-37-0) for instructions).

### System-board assembly replacement

Use the following information to remove and install the system-board assembly replacement.

Important: Before you return the system board, make sure that you install the CPU socket covers from the new system board. To replace a CPU socket cover:

- 1. Take a socket cover from the CPU socket assembly on the new system board and orient it correctly above the CPU socket assembly on the removed system board.
- 2. Gently press down the socket cover legs to the CPU socket assembly, pressing on the edges to avoid damage to the socket pins. You might hear a click on the socket cover is securely attached.
- 3. Make sure that the socket cover is securely attached to the CPU socket assembly.

### Remove and replace the system-board assembly

#### Notes:

- This procedure should be performed only by trained service technicians.
- If possible, back up all compute node settings, including the settings for any options installed in the compute node. To backup and restore system settings, see the *ThinkSystem SN850 Compute Node Setup Guide Back up the compute node configuration* for information and instructions.

Before you replace the system-board assembly, complete the following steps:

- 1. Read ["Installation Guidelines" on page 23](#page-30-0) to ensure that you work safely.
- 2. If the compute node is installed in a chassis, remove it (see ["Remove a compute node" on page 44](#page-51-0) for instructions).

3. Carefully lay the replacement system-board assembly (system-board assembly FRU) and the defective system-board assembly (defective node) side-by-side on a flat, static-protective surface.

**Important:** When you replace the system-board assembly, you must update the compute node with the latest firmware or restore the preexisting firmware. Make sure that you have the latest firmware or a copy of the preexisting firmware before you proceed (see ["Firmware updates" on page 7](#page-14-0) for more information).

See ["System-board layout" on page 16](#page-23-1) for more information about the locations of the connectors, switches, and LEDs on the system board.

To remove and replace the system-board assembly, complete the following steps:

Important: To avoid damage when replacing a defective system-board assembly, transfer internal components between the defective system-board assembly and the replacement system-board assembly one at a time. Unless otherwise noted, install each internal component in the replacement system-board assembly immediately after removing it from the defective system-board assembly.

Step 1. Remove any drives, optional drive components, and drive bay fillers from the defective systemboard assembly and set them aside on a static-protective surface (see ["Remove a 2.5-inch hot](#page-36-0)[swap drive" on page 29](#page-36-0) for instructions).

Note: When removing the drives, make note of the drive bay from which the drive was removed so that you can install the drive back in to the same drive bay.

- Step 2. Remove the bezels from the defective system-board assembly and immediately install it on the replacement system-board assembly (see ["Remove the bezel" on page 37](#page-44-0) and ["Install the bezel"](#page-45-0)  [on page 38](#page-45-0) for instructions).
- Step 3. Remove the compute node covers from both compute nodes (see ["Remove the compute node](#page-54-0)  [cover" on page 47](#page-54-0) for instructions). Keep the cover that comes with the replacement system-board assembly for reference and re-install it on the defective system-board assembly prior to returning the defective system-board assembly.
- Step 4. If a RAID adapter is installed in the defective system-board assembly, remove it and set it aside on a static-protective surface (see ["Remove the RAID adapter" on page 88](#page-95-0) for instructions).
- Step 5. Remove all the drive backplanes one by one from the defective system-board assembly and immediately install it in the replacement system-board assembly (see ["Remove a 2.5-inch drive](#page-34-0)  [backplane" on page 27](#page-34-0) and ["Install a 2.5-inch drive backplane" on page 28](#page-35-0) for instructions).

Note: Install drives in the same bay locations as from which they were removed.

- Step 6. Install any removed drives, optional drive components, and drive bay fillers into the replacement system-board assembly (see ["Install a 2.5-inch hot-swap drive" on page 30](#page-37-0) for instructions).
- Step 7. Remove the air baffle from the defective system-board assembly and set it aside (see ["Remove the](#page-42-0)  [air baffle" on page 35](#page-42-0) for instructions).
- Step 8. Transfer all processors and heat sink assembly from the defective system-board assembly to the replacement system-board assembly (see ["Remove a processor and heat sink" on page 79](#page-86-0) and ["Install a processor and heat sink" on page 83](#page-90-0) for instructions).

#### Attention:

- Remove and install only one processor at a time.
- When removing or installing a processor, protect the other processor socket with a socket cover.
- When transferring a processor to a replacement system-board assembly, install the socket cover in the defective system-board assembly immediately after installing the processor in the replacement system-board assembly.
Step 9. Remove the DIMMs from the defective system-board assembly and immediately install it in the replacement system-board assembly (see ["Remove a DIMM" on page 50](#page-57-0) and ["Install a DIMM" on](#page-60-0) [page 53](#page-60-0) for instructions).

## Attention:

- Remove and install only one DIMM at a time.
- Step 10. Remove all of the installed components in the following list from the defective system-board assembly; then, immediately install them on the replacement system-board assembly:
	- I/O expansion adapters. See procedures:
		- ["Remove an I/O expansion adapter" on page 70](#page-77-0) and ["Install an I/O expansion adapter" on](#page-78-0)  [page 71](#page-78-0)
	- M.2 Backplane. See procedures:
		- ["Remove the M.2 backplane" on page 74](#page-81-0) and ["Install the M.2 backplane" on page 74](#page-81-1)
	- Fabric connector (if present). See procedures:
		- ["Remove a fabric connector" on page 57](#page-64-0) and ["Install a fabric connector" on page 58](#page-65-0)
	- TCM (if present). See procedures:
		- ["Remove the TCM/TPM adapter \(for China only\)" on page 110](#page-117-0) and ["Install the TCM/TPM](#page-118-0)  [adapter \(for China only\)" on page 111](#page-118-0)

Attention: TPM/TCM policy settings may need to be made when the TCM module is reinstalled on the replacement system-board assembly. For details, see ["Set the TPM policy"](#page-112-0)  [on page 105](#page-112-0).

- Step 11. If a RAID adapter was removed from the defective system-board assembly, install it in the replacement system-board assembly (see ["Install the RAID adapter" on page 90](#page-97-0) for instructions).
- Step 12. Install air baffle in the replacement system-board assembly (see ["Install the air baffle" on page 36](#page-43-0) for instructions). The air baffle is required to maintain system cooling.

Note: Retaining clips on the DIMM connectors must be in the closed position to install the air baffle.

- Step 13. Install the compute node cover that you removed from the original (defective) system-board assembly onto the replacement system-board assembly (see ["Install the compute node cover" on](#page-55-0) [page 48](#page-55-0) for instructions).
- Step 14. Make sure that processor sockets on defective system-board assembly have socket cover installed; then, install the compute node cover that came with the replacement system-board assembly onto the defective system-board assembly (see ["Install the compute node cover" on](#page-55-0) [page 48](#page-55-0) for instructions).

Note: Retention clips that secure the I/O expansion adapters must be in the closed position to install the compute node cover.

- Step 15. If a blank ID label plate is on the replacement system-board assembly, remove it and discard (see ["Remove the ID label plate" on page 63](#page-70-0) for instructions).
- Step 16. Remove the ID label plate that has machine type and serial number information from the front panel of the defective system-board assembly and immediately install it on the replacement systemboard assembly (see ["Remove the ID label plate" on page 63](#page-70-0) and ["Install the ID label plate" on](#page-71-0) [page 64](#page-71-0) for instructions).

Note: If your compute node has an RFID tag, it is already attached to the ID label plate.

Step 17. The replacement system-board assembly comes with a Repair Identification (RID) tag. Using a fine tip indelible ink pen, transfer the machine type and serial number from the defective system-board

assembly to the label on the Repair Identification tag; then, place the tag in the recessed area 1 on the bottom of replacement system-board assembly.

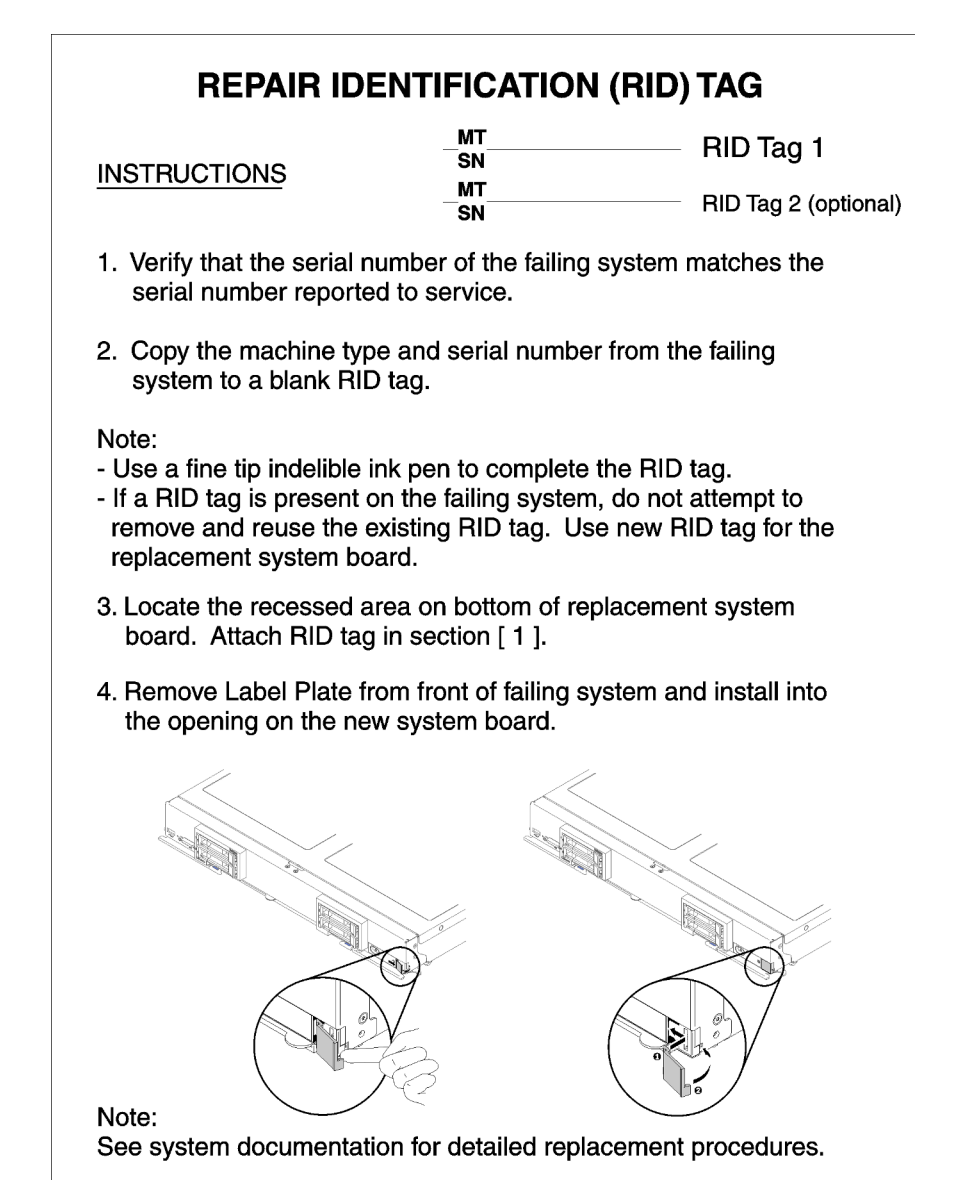

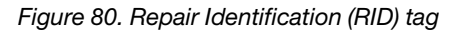

After you transfer components to the replacement system-board assembly, complete the following steps:

- 1. Install the compute node in the chassis (see ["Install a compute node" on page 45](#page-52-0) for instructions).
- 2. If an Attention label is on the replacement system-board assembly front panel above the power button, read it; then, remove the label and discard it before turning on the compute node.
- 3. Use the CMM Web Interface to restore the IP address of the compute node XClarity controller. See [Starting the web interface in the "Flex System Chassis Management Module: User's Guide" at https://](https://pubs.lenovo.com/cmm2/cmm_ug_startwebinterface)  [pubs.lenovo.com/cmm2/cmm\\_ug\\_startwebinterface](https://pubs.lenovo.com/cmm2/cmm_ug_startwebinterface) for more information.

Note: If you configured static IP addresses, you will not be able to access the node remotely or from a management device until the IP addressLenovo XClarity Controller of the is restored.

- 4. Update the machine type and serial number with new vital product data (VPD). Use the Lenovo XClarity Provisioning Manager to update the machine type and serial number. See ["Update the machine type](#page-110-0) [and serial number" on page 103](#page-110-0).
- 5. Enable TPM/TCM. See ["Enable TPM/TCM" on page 105](#page-112-1).
- 6. Optionally, enable Secure Boot (see ["Enable UEFI Secure Boot" on page 109](#page-116-0)).
- 7. Update the compute node configuration.
	- Download and install the latest device drivers: <http://datacentersupport.lenovo.com>
	- Update the system firmware. See ["Firmware updates" on page 7](#page-14-0).
	- Update the UEFI configuration. See <https://pubs.lenovo.com/uefi-overview/>.
	- Reconfigure the disk arrays if you have installed or removed a hot-swap drive or a RAID adapter. See the Lenovo XClarity Provisioning Manager User Guide, which is available for download at: [http://](http://datacentersupport.lenovo.com) [datacentersupport.lenovo.com](http://datacentersupport.lenovo.com)

If you are instructed to return the system-board assembly, follow all packaging instructions, and use any packaging materials for shipping that are supplied to you.

Important: Before you return the system-board assembly, make sure that you install the CPU socket covers from the new system-board assembly. To replace a CPU socket cover:

- 1. Take a socket cover from the CPU socket assembly on the new system-board assembly and orient it correctly above the CPU socket assembly on the removed system-board assembly.
- 2. Gently press down the socket cover legs to the CPU socket assembly, pressing on the edges to avoid damage to the socket pins. You might hear a click on the socket cover is securely attached.
- 3. Make sure that the socket cover is securely attached to the CPU socket assembly.

If you are planning to recycle the system board, follow the instructions in ["Disassemble the system-board](#page-144-0)  [assembly for recycle" on page 137](#page-144-0) for compliance with local regulations.

## <span id="page-110-0"></span>Update the machine type and serial number

After the system board is replaced by trained service technicians, the machine type and serial number must be updated.

There are two methods available to update the machine type and serial number:

• From Lenovo XClarity Provisioning Manager

To update the machine type and serial number from Lenovo XClarity Provisioning Manager:

- 1. Start the server and press the key according to the on-screen instructions to display the Lenovo XClarity Provisioning Manager interface.
- 2. If the power-on Administrator password is required, enter the password.
- 3. From the System Summary page, click Update VPD.
- 4. Update the machine type and serial number.
- From Lenovo XClarity Essentials OneCLI

Lenovo XClarity Essentials OneCLI sets the machine type and serial number in the Lenovo XClarity Controller. Select one of the following methods to access the Lenovo XClarity Controller and set the machine type and serial number:

- Operate from the target system, such as LAN or keyboard console style (KCS) access
- Remote access to the target system (TCP/IP based)

To update the machine type and serial number from Lenovo XClarity Essentials OneCLI:

1. Download and install Lenovo XClarity Essentials OneCLI.

To download Lenovo XClarity Essentials OneCLI, go to the following site:

<https://datacentersupport.lenovo.com/solutions/HT116433>

- 2. Copy and unpack the OneCLI package, which also includes other required files, to the server. Make sure that you unpack the OneCLI and the required files to the same directory.
- 3. After you have Lenovo XClarity Essentials OneCLI in place, type the following commands to set the machine type and serial number: onecli config set SYSTEM\_PROD\_DATA.SysInfoProdName <m/t\_model> [access\_method] onecli config set SYSTEM\_PROD\_DATA.SysInfoSerialNum <s/n> [access\_method] onecli config set SYSTEM\_PROD\_DATA.SysInfoProdIdentifier <system model> [access\_method] onecli config set SYSTEM\_PROD\_DATA.SysInfoProdIdentifierEx <system model> --override [access\_ method]

## Where:

*<m/t\_model>*

The server machine type and model number. Type xxxxyyy, where xxxx is the machine type and *yyy* is the server model number.

*<s/n>*

The serial number on the server. Type zzzzzzz, where *zzzzzzz* is the serial number.

*<system model>*

The system model. Type system yyyyyyyy, where *yyyyyyyy* is the product identifier.

#### *[access\_method]*

The access method that you select to use from the following methods:

– Online authenticated LAN access, type the command:

[--bmc-username <xcc\_user\_id> --bmc-password <xcc\_password>]

Where:

```
xcc_user_id
```
The BMC/IMM/XCC account name (1 of 12 accounts). The default value is USERID.

*xcc\_password*

The BMC/IMM/XCC account password (1 of 12 accounts).

```
Example commands are as follows:
```

```
onecli config set SYSTEM_PROD_DATA.SysInfoProdName <m/t_model> --bmc-username <xcc_ 
user id> --bmc-password <xcc password>
onecli config set SYSTEM_PROD_DATA.SysInfoSerialNum <s/n> --bmc-username <xcc_user_id> 
--bmc-password <xcc_password> 
onecli config set SYSTEM_PROD_DATA.SysInfoProdIdentifier <system model> --bmc-username 
xcc_user_id --bmc-password xcc_password 
onecli config set SYSTEM_PROD_DATA.SysInfoProdIdentifierEx <system model> --override 
--bmc-username xcc_user_id --bmc-password xcc_password
```
– Online KCS access (unauthenticated and user restricted):

You do not need to specify a value for *access\_method* when you use this access method.

```
Example commands are as follows: 
onecli config set SYSTEM_PROD_DATA.SysInfoProdName <m/t_model> 
onecli config set SYSTEM_PROD_DATA.SysInfoSerialNum <s/n> 
onecli config set SYSTEM_PROD_DATA.SysInfoProdIdentifier <system model> 
onecli config set SYSTEM_PROD_DATA.SysInfoProdIdentifierEx <system model> --override
```
Note: The KCS access method uses the IPMI/KCS interface, which requires that the IPMI driver be installed.

– Remote LAN access, type the command: [−−bmc <xcc\_user\_id>:<xcc\_password>@<xcc\_external\_ip>]

Where:

*xcc\_external\_ip*

The BMC/IMM/XCC IP address. There is no default value. This parameter is required.

*xcc\_user\_id*

The BMC/IMM/XCC account (1 of 12 accounts). The default value is USERID.

*xcc\_password*

The BMC/IMM/XCC account password (1 of 12 accounts).

Note: BMC, IMM, or XCC internal LAN/USB IP address, account name, and password are all valid for this command.

Example commands are as follows: onecli config set SYSTEM\_PROD\_DATA.SysInfoProdName <m/t\_model> −−bmc <xcc\_user\_id>: <xcc\_password>@<xcc\_external\_ip> onecli config set SYSTEM\_PROD\_DATA.SysInfoSerialNum <s/n> −−bmc <xcc\_user\_id>:<xcc\_ password>@<xcc\_external\_ip>

onecli config set SYSTEM\_PROD\_DATA.SysInfoProdIdentifier <system model> −−bmc xcc\_user\_ id:xcc\_password@xcc\_external\_ip onecli config set SYSTEM\_PROD\_DATA.SysInfoProdIdentifierEx <system model> --override − −bmc xcc\_user\_id:xcc\_password@xcc\_external\_ip

4. Reset the Lenovo XClarity Controller to the factory defaults. See "Resetting the BMC to Factory Default" section in the XCC documentation compatible with your server at [https://pubs.lenovo.com/](https://pubs.lenovo.com/lxcc-overview/) [lxcc-overview/](https://pubs.lenovo.com/lxcc-overview/).

## <span id="page-112-1"></span>Enable TPM/TCM

The server supports Trusted Platform Module (TPM), Version 1.2 or Version 2.0

Note: For customers in Chinese Mainland, integrated TPM is not supported. However, customers in Chinese Mainland can install a Trusted Cryptographic Module (TCM) adapter or a NationZ TPM adapter (sometimes called a daughter card). Customers in Chinese Mainland should download Lenovo Business Vantage to enable TCM. For more information, see [https://datacentersupport.lenovo.com/en/en/downloads/ds548665-](https://datacentersupport.lenovo.com/en/en/downloads/ds548665-18alenovo_business_vantage_-release_letter-_20171205_v221770130-for-unknown-os) [18alenovo\\_business\\_vantage\\_-release\\_letter-\\_20171205\\_v221770130-for-unknown-os](https://datacentersupport.lenovo.com/en/en/downloads/ds548665-18alenovo_business_vantage_-release_letter-_20171205_v221770130-for-unknown-os) and [https://](https://download.lenovo.com/servers/mig/2021/02/09/43299/LBV_v2.2.177.0130_readme_20180903.txt)  [download.lenovo.com/servers/mig/2021/02/09/43299/LBV\\_v2.2.177.0130\\_readme\\_20180903.txt](https://download.lenovo.com/servers/mig/2021/02/09/43299/LBV_v2.2.177.0130_readme_20180903.txt).

When a system board is replaced, you must make sure that the TPM/TCM policy is set correctly.

## CAUTION:

Take special care when setting the TPM/TCM policy. If it is not set correctly, the system board can become unusable.

## <span id="page-112-0"></span>Set the TPM policy

By default, a replacement system board is shipped with the TPM policy set to **undefined**. You must modify this setting to match the setting that was in place for the system board that is being replaced.

There are two methods available to set the TPM policy:

• From Lenovo XClarity Provisioning Manager

To set the TPM policy from Lenovo XClarity Provisioning Manager:

- 1. Start the server and press the key according to the on-screen instructions to display the Lenovo XClarity Provisioning Manager interface.
- 2. If the power-on Administrator password is required, enter the password.
- 3. From the System Summary page, click Update VPD.
- 4. Set the policy to one of the following settings.
	- NationZ TPM 2.0 enabled China only. Customers in the Chinese Mainland should choose this setting if a NationZ TPM 2.0 adapter is installed.
	- TPM enabled ROW. Customers outside of the Chinese Mainland should choose this setting.
	- Permanently disabled. Customers in the Chinese Mainland should use this setting if no TPM adapter is installed.

Note: Although the setting undefined is available as a policy setting, it should not be used.

• From Lenovo XClarity Essentials OneCLI

Note: Please note that a Local IPMI user and password must be setup in Lenovo XClarity Controller for remote accessing to the target system.

To set the TPM policy from Lenovo XClarity Essentials OneCLI:

1. Read TpmTcmPolicyLock to check whether the TPM\_TCM\_POLICY has been locked: OneCli.exe config show imm.TpmTcmPolicyLock --override --imm <userid>:<password>@<ip\_address>

Note: The imm.TpmTcmPolicyLock value must be 'Disabled', which means TPM\_TCM\_POLICY is NOT locked and changes to the TPM\_TCM\_POLICY are permitted. If the return code is 'Enabled' then no changes to the policy are permitted. The planar may still be used if the desired setting is correct for the system being replaced.

- 2. Configure the TPM\_TCM\_POLICY into XCC:
	- For customers in Chinese Mainland with no TPM, or customers that require to disable TPM: OneCli.exe config set imm.TpmTcmPolicy "NeitherTpmNorTcm" --override --imm <userid>: <password>@<ip\_address>
	- For customers in Chinese Mainland that require to enable TPM: OneCli.exe config set imm.TpmTcmPolicy "NationZTPM20Only" --override --imm <userid>: <password>@<ip\_address>
	- For customers outside Chinese Mainland that require to enable TPM: OneCli.exe config set imm.TpmTcmPolicy "TpmOnly" --override --imm <userid>:<password>@<ip\_ address>
- 3. Issue reset command to reset system: OneCli.exe misc ospower reboot --imm <userid>:<password>@<ip\_address>
- 4. Read back the value to check whether the change has been accepted: OneCli.exe config show imm.TpmTcmPolicy --override --imm <userid>:<password>@<ip\_address>

## Notes:

– If the read back value is matched it means the TPM\_TCM\_POLICY has been set correctly.

imm.TpmTcmPolicy is defined as below:

- Value 0 use string "Undefined" , which means UNDEFINED policy.
- Value 1 use string "NeitherTpmNorTcm", which means TPM\_PERM\_DISABLED.
- Value 2 use string "TpmOnly", which means TPM\_ALLOWED.
- Value 4 use string "NationZTPM20Only", which means NationZ\_TPM20\_ALLOWED.
- Below 4 steps must also be used to 'lock' the TPM\_TCM\_POLICY when using OneCli/ASU commands:
- 5. Read TpmTcmPolicyLock to check whether the TPM\_TCM\_POLICY has been locked , command as below:

OneCli.exe config show imm.TpmTcmPolicyLock --override --imm <userid>:<password>@<ip\_address>

The value must be 'Disabled', it means TPM\_TCM\_POLICY is NOT locked and must be set.

- 6. Lock the TPM\_TCM\_POLICY: OneCli.exe config set imm.TpmTcmPolicyLock "Enabled"--override --imm <userid>:<password>@<ip\_ address>
- 7. Issue reset command to reset system, command as below: OneCli.exe misc ospower reboot --imm <userid>:<password>@<ip\_address>

During the reset, UEFI will read the value from imm.TpmTcmPolicyLock, if the value is 'Enabled' and the imm.TpmTcmPolicy value is valid, UEFI will lock the TPM\_TCM\_POLICY setting.

Note: The valid values for imm.TpmTcmPolicy include 'NeitherTpmNorTcm', 'TpmOnly', and 'NationZTPM20Only'.

If the imm.TpmTcmPolicyLock is set as 'Enabled' but imm.TpmTcmPolicy value is invalid, UEFI will reject the 'lock' request and change imm.TpmTcmPolicyLock back to 'Disabled'.

8. Read back the value to check whether the 'Lock' is accepted or rejected. Command as below: OneCli.exe config show imm.TpmTcmPolicy --override --imm <userid>:<password>@<ip\_address>

Note: If the read back value is changed from 'Disabled' to 'Enabled' that means the TPM\_TCM\_ POLICY has been locked successfully. There is no method to unlock a policy once it has been set other than replacing system board.

imm.TpmTcmPolicyLock is defined as below:

Value 1 uses string "Enabled" , which means lock the policy. Other values are not accepted.

## Assert Physical Presence

Before you can assert Physical Presence, the Physical Presence Policy must be enabled. By default, the Physical Presence Policy is enabled with a timeout of 30 minutes.

There are two ways to assert the Physical Presence:

- 1. If the Physical Presence Policy is enabled, you can assert Physical Presence through the Lenovo XClarity Provisioning Manager or through the Lenovo XClarity Controller.
- 2. Switch the hardware jumpers on the system board.

Notes: If the Physical Presence Policy has been disabled:

- 1. Set the hardware Physical Presence jumper on the system board to assert Physical Presence.
- 2. Enable the Physical Presence Policy using either F1 (UEFI Settings) or Lenovo XClarity Essentials OneCLI.

## Assert Physical Presence through the Lenovo XClarity Controller

Complete the following steps to assert Physical Presence through the Lenovo XClarity Controller:

1. Log in to the Lenovo XClarity Controller interface.

For information about logging in to the Lenovo XClarity Controller, see the "Opening and Using the XClarity Controller Web Interface" section in the XCC documentation version compatible with your server at <https://pubs.lenovo.com/lxcc-overview/>.

2. Click BMC Configuration  $\rightarrow$  Security and verify that Physical Presence is set to assert.

## Assert Physical Presence through the hardware

You can also assert hardware Physical Presence through the use of a switch on the system board. For more information about asserting hardware Physical Presence through the use of a jumper, see:

["System board jumpers and switches" on page 17](#page-24-0)

## Set the TPM version

To set the TPM version, Physical Presence must be asserted.

For information about accessing the Lenovo XClarity Controller interface, see:

"Opening and Using the XClarity Controller Web Interface" section in the XCC documentation version compatible with your server at <https://pubs.lenovo.com/lxcc-overview/>.

To set the TPM version:

- 1. Download and install Lenovo XClarity Essentials OneCLI.
	- a. Go to <http://datacentersupport.lenovo.com> and navigate to the support page for your server.
	- b. Click Drivers & Software.
	- c. Navigate to the version of Lenovo XClarity Essentials OneCLI for your operating system and download the package.
- 2. Run the following command to set the TPM version:

Note: You can change the TPM version from 1.2 to 2.0 and back again. However, you can toggle between versions a maximum of 128 times.

#### To set the TPM version to version 2.0:

OneCli.exe config set TrustedComputingGroup.DeviceOperation "Update to TPM2.0 compliant"

-–bmc *userid:password*@*ip\_address*

## To set the TPM version to version 1.2:

OneCli.exe config set TrustedComputingGroup.DeviceOperation "Update to TPM1.2 compliant"

-–bmc *userid:password*@*ip\_address*

where:

- *<userid>:<password>* are the credentials used to access the BMC (Lenovo XClarity Controller interface) of your server. The default user ID is USERID, and the default password is PASSW0RD (zero, not an uppercase o)
- *<ip\_address>* is the IP address of the BMC.

For more information about the Lenovo XClarity Essentials OneCLI set command, see:

[https://pubs.lenovo.com/lxce-onecli/onecli\\_r\\_set\\_command](https://pubs.lenovo.com/lxce-onecli/onecli_r_set_command)

3. Alternatively, you can use the following Advanced Settings Utility (ASU) commands:

## To set the TPM version to version 2.0:

asu64 set TPMVersion.TPMVersion "Update to TPM2.0 compliant" --host *<ip\_address>* 

--user *<userid>*–password *<password>* --override

## To set the TPM version to version 1.2:

asu64 set TPMVersion.TPMVersion "Update to TPM1.2 compliant" --host *<ip\_address>* 

--user *<userid>*–password *<password>* -–override

where:

- *<userid>* and *<password>* are the credentials used to the BMC (Lenovo XClarity Controller interface) of your server. The default user ID is USERID, and the default password is PASSW0RD (zero, not an uppercase o)
- *<ip\_address>* is the IP address of the BMC.

## <span id="page-116-0"></span>Enable UEFI Secure Boot

Optionally, you can enable UEFI Secure Boot.

There are two methods available to enable UEFI Secure Boot:

• From Lenovo XClarity Provisioning Manager

To enable UEFI Secure Boot from Lenovo XClarity Provisioning Manager:

- 1. Start the server and press the key specified in the on-screen instructions to display the Lenovo XClarity Provisioning Manager interface. (For more information, see the "Startup" section in the LXPM documentation compatible with your server at <https://pubs.lenovo.com/lxpm-overview/>.)
- 2. If the power-on Administrator password is required, enter the password.
- 3. From the UEFI Setup page, click System Settings  $\rightarrow$  Security  $\rightarrow$  Secure Boot.
- 4. Enable Secure Boot and save the settings.
- From Lenovo XClarity Essentials OneCLI

To enable UEFI Secure Boot from Lenovo XClarity Essentials OneCLI:

1. Download and install Lenovo XClarity Essentials OneCLI.

To download Lenovo XClarity Essentials OneCLI, go to the following site:

<https://datacentersupport.lenovo.com/solutions/HT116433>

2. Run the following command to enable Secure Boot: OneCli.exe config set SecureBootConfiguration.SecureBootSetting Enabled --bmc *<userid>*: *<password>*@*<ip\_address>* 

where:

- *<userid>:<password>* are the credentials used to access the BMC (Lenovo XClarity Controller interface) of your server. The default user ID is USERID, and the default password is PASSW0RD (zero, not an uppercase o)
- *<ip\_address>* is the IP address of the BMC.

For more information about the Lenovo XClarity Essentials OneCLI set command, see:

[https://pubs.lenovo.com/lxce-onecli/onecli\\_r\\_set\\_command](https://pubs.lenovo.com/lxce-onecli/onecli_r_set_command)

Note: If disabling UEFI secure boot is needed, run the following command: OneCli.exe config set SecureBootConfiguration.SecureBootSetting Disabled --bmc *<userid>*: *<password>*@*<ip\_address>*

## TCM/TPM adapter replacement (for China only)

Use this information to remove and install the TCM/TPM adapter (sometimes called a daughter card).

For customers in Chinese Mainland, integrated TPM is not supported. However, customers in Chinese Mainland can install a Trusted Cryptographic Module (TCM) adapter or a TPM adapter (sometimes called a daughter card).

## <span id="page-117-0"></span>Remove the TCM/TPM adapter (for China only)

Use this information to remove the TCM/TPM adapter.

Before you remove the TCM/TPM adapter, complete the following steps:

- 1. Read ["Installation Guidelines" on page 23](#page-30-1) to ensure that you work safely.
- 2. If the compute node is installed in a chassis, remove it (see ["Remove a compute node" on page 44](#page-51-0) for instructions).
- 3. Carefully lay the compute node on a flat, static-protective surface, orienting the compute node with the right side pointing toward you.
- 4. Remove the compute node cover (see ["Remove the compute node cover" on page 47](#page-54-0) for instructions).

## Attention:

• When the TCM/TPM adapter is removed, all TCM/TPM adapter functions will be disabled.

To remove the TCM/TPM adapter, complete the following steps:

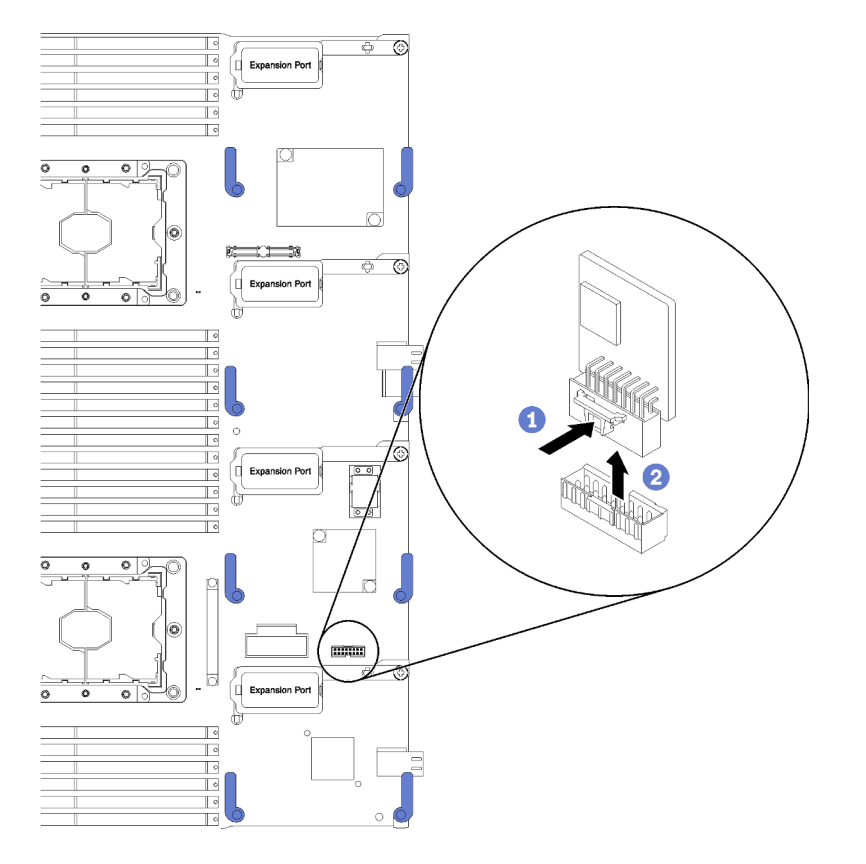

*Figure 81. TCM/TPM adapter removal*

Step 1. Locate the TCM/TPM adapter connector on the system board (see ["System-board connectors" on](#page-23-0) [page 16](#page-23-0) for instructions).

- Step 2. If necessary due to space limitation, you can remove I/O expansion adapters 3 and 4 to access to the TCM/TPM adapter connector (see ["System-board connectors" on page 16](#page-23-0) and ["Remove an I/O](#page-77-0)  [expansion adapter" on page 70](#page-77-0) for instructions).
- Step 3. Carefully hold the TCM/TPM adapter by its edges; then, gently press on the latch, and lift it from the system board.

If you are instructed to return the TCM/TPM adapter, follow all packaging instructions, and use any packaging materials for shipping that are supplied to you.

## <span id="page-118-0"></span>Install the TCM/TPM adapter (for China only)

Use this information to install the TCM/TPM adapter.

Before you remove the TCM/TPM adapter, complete the following steps:

- 1. Read ["Installation Guidelines" on page 23](#page-30-1) to ensure that you work safely.
- 2. If the compute node is installed in a chassis, remove it (see ["Remove a compute node" on page 44](#page-51-0) for instructions).
- 3. Carefully lay the compute node on a flat, static-protective surface, orienting the compute node with the right side pointing toward you.
- 4. Remove the compute node cover (see ["Remove the compute node cover" on page 47](#page-54-0) for instructions).

To install the TCM/TPM adapter, complete the following steps:

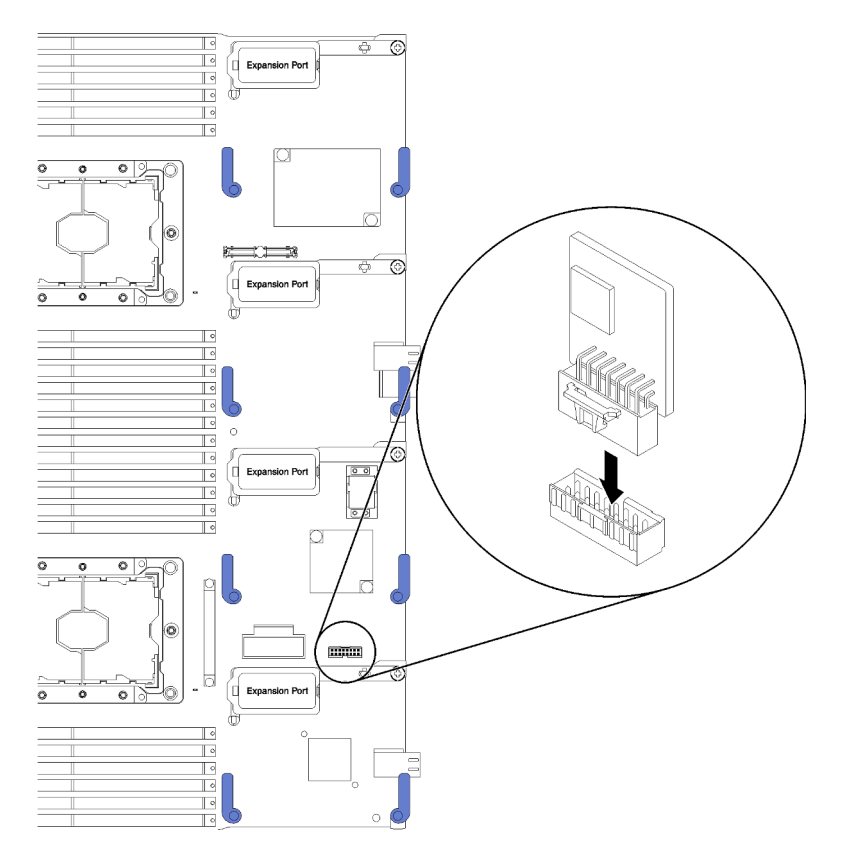

*Figure 82. TCM/TPM adapter installation*

Step 1. Remove the air baffle (see ["Remove the air baffle" on page 35](#page-42-0) for instructions).

- Step 2. Locate the TCM/TPM adapter connector on the system board (see ["System-board connectors" on](#page-23-0) [page 16](#page-23-0) for instructions).).
- Step 3. If an I/O expansion adapter is installed in the I/O expansion 3 connector (see ["System-board](#page-23-0)  [connectors" on page 16](#page-23-0) for the location of the connector), you will need to remove it first (see ["Remove an I/O expansion adapter" on page 70](#page-77-0) for instructions), as it will block your access to the TCM/TPM adapter connector.
- Step 4. Touch the static-protective package that contains the TCM/TPM adapter to any *unpainted* metal surface on the Flex System chassis or any *unpainted* metal surface on any other grounded rack component; then, remove the TCM/TPM adapter from the package.
- Step 5. Carefully hold the TCM/TPM adapter by its edges and insert it into the TCM/TPM adapter connector on the system board.

After you install the TCM/TPM adapter, complete the following steps:

- 1. Install the compute node cover (see ["Install the compute node cover" on page 48](#page-55-0) for instructions).
- 2. Install the compute node in a Flex System chassis (see ["Install a compute node" on page 45](#page-52-0) for instructions).

## Complete the parts replacement

Use this information to complete the parts replacement.

To complete the parts replacement, do the following:

- 1. Ensure that all components have been reassembled correctly and that no tools or loose screws are left inside your server.
- 2. Properly route and secure the cables in the server. Refer to the cable connecting and routing information for each component.
- 3. If you have removed the server cover, reinstall it. See ["Install the compute node cover" on page 48](#page-55-0).
- 4. Reconnect external cables and power cords to the server.

Attention: To avoid component damage, connect the power cords last.

- 5. Update the server configuration.
	- Download and install the latest device drivers: <http://datacentersupport.lenovo.com>
	- Update the system firmware. See ["Firmware updates" on page 7.](#page-14-0)
	- Update the UEFI configuration. See <https://pubs.lenovo.com/uefi-overview/>.
	- Reconfigure the disk arrays if you have installed or removed a hot-swap drive or a RAID adapter. See the Lenovo XClarity Provisioning Manager User Guide, which is available for download at: [http://](http://datacentersupport.lenovo.com)  [datacentersupport.lenovo.com](http://datacentersupport.lenovo.com)

Note: Make sure the latest version of ThinkSystem M.2 with Mirroring Enablement Kit Firmware is applied to avoid virtual disk/array missing after system board replacement.

# <span id="page-120-0"></span>Chapter 4. Problem determination

Use the information in this section to isolate and resolve issues that you might encounter while using your server.

Lenovo servers can be configured to automatically notify Lenovo Support if certain events are generated. You can configure automatic notification, also known as Call Home, from management applications, such as the Lenovo XClarity Administrator. If you configure automatic problem notification, Lenovo Support is automatically alerted whenever a server encounters a potentially significant event.

To isolate a problem, you should typically begin with the event log of the application that is managing the server:

- If you are managing the server from the Lenovo XClarity Administrator, begin with the Lenovo XClarity Administrator event log.
- <span id="page-120-1"></span>• If you are using some other management application, begin with the Lenovo XClarity Controller event log.

## Event logs

An *alert* is a message or other indication that signals an event or an impending event. Alerts are generated by the Lenovo XClarity Controller or by UEFI in the servers. These alerts are stored in the Lenovo XClarity Controller Event Log. If the server is managed by the Chassis Management Module 2 or by the Lenovo XClarity Administrator, alerts are automatically forwarded to those management applications.

Note: For a listing of events, including user actions that might need to be performed to recover from an event, see the *Messages and Codes Reference*, which is available at: <https://pubs.lenovo.com/>

## Lenovo XClarity Administrator event log

If you are using Lenovo XClarity Administrator to manage server, network, and storage hardware, you can view the events from all managed devices through the XClarity Administrator.

Logs

| Event Log              | Audit Log         |                                                                                                    |                                         |                              |                |            |
|------------------------|-------------------|----------------------------------------------------------------------------------------------------|-----------------------------------------|------------------------------|----------------|------------|
|                        |                   | (7) The Event log provides a history of hardware and management conditions that have been detected. |                                         |                              |                |            |
| 囲<br>50<br>All Actions | W<br>æ<br>P.<br>٠ |                                                                                                    | Show:<br>All Event Sources<br>All Dates |                              | Filter         |            |
| Severity               | Serviceability    | Date and Time<br>۰                                                                                  | System                                  | Event                        | System<br>Type | Source Da  |
| Warning                | Support           | Jan 30, 2017, 7:49:07 AM                                                                            | Chassis114:                             | Node Node 08 device Chassis  |                | Jan 30, 20 |
| Warning                | Support           | Jan 30, 2017, 7:49:07 AM                                                                            | Chassis114:                             | Node Node 02 device Chassis  |                | Jan 30, 20 |
| Warning                | <b>B</b> User     | Jan 30, 2017, 7:49:07 AM                                                                            | Chassis114:                             | I/O module IO Module Chassis |                | Jan 30, 20 |
| Warning<br>☎           | & User            | Jan 30, 2017, 7:49:07 AM                                                                            | Chassis114:                             | Node Node 08 incomi Chassis  |                | Jan 30, 20 |

*Figure 83. Lenovo XClarity Administrator event log*

## For more information about working with events from XClarity Administrator, see:

[http://sysmgt.lenovofiles.com/help/topic/com.lenovo.lxca.doc/events\\_vieweventlog.html](http://sysmgt.lenovofiles.com/help/topic/com.lenovo.lxca.doc/events_vieweventlog.html)

#### Chassis Management Module 2 event log

The CMM 2 event log contains all events received by the CMM 2 from all components in the chassis, including switch modules, compute nodes, fans, and power supplies.

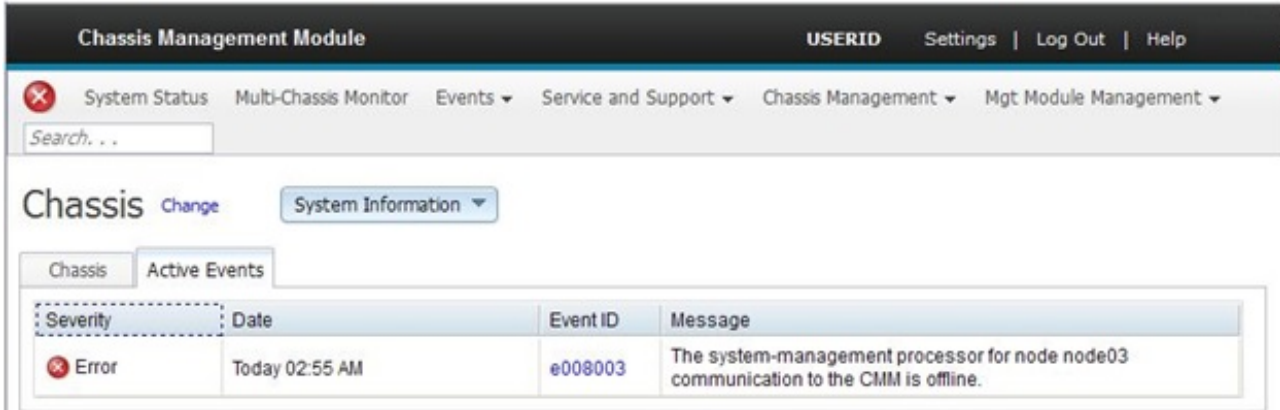

*Figure 84. CMM 2 event log*

For more information about accessing the CMM event log, see:

```
https://pubs.lenovo.com/cmm2/cmm_ui_events
```
## Lenovo XClarity Controller event log

The Lenovo XClarity Controller monitors the physical state of the server and its components using sensors that measure internal physical variables such as temperature, power-supply voltages, fan speeds, and component status. The Lenovo XClarity Controller provides various interfaces to systems management software and to system administrators and users to enable remote management and control of a server.

The Lenovo XClarity Controller monitors all components of the server and posts events in the Lenovo XClarity Controller event log.

| <b>Clarity Controller</b>   | ThinkSystem           |                            | System name: XCC0023579PK        |                                                                                       | User<br>Export                                                   | $Q$ 13:11         |  |
|-----------------------------|-----------------------|----------------------------|----------------------------------|---------------------------------------------------------------------------------------|------------------------------------------------------------------|-------------------|--|
| <b>A</b> Home               | <b>Event Log</b>      |                            | Maintenance History<br>Audit Log |                                                                                       | <b>L.</b> Enable Call Home                                       | Configure Alert + |  |
| E Event                     |                       |                            | 夁                                |                                                                                       |                                                                  |                   |  |
| <b>E</b> Inventory          |                       | <b>III</b> Customize Table | C Refresh<br>Clear Logs          | П<br>Type:                                                                            | All Source $\blacktriangledown$<br>All Date $\blacktriangledown$ | $\alpha$          |  |
| <b>In Utilization</b>       | Severity              | Source                     | Event ID                         | Message                                                                               | Date                                                             |                   |  |
| Virtual Media               | $\boldsymbol{\alpha}$ | System.                    | 0X4000000E00000000               | Remote login successful. Login ID: userid from webguis at IP address: 10.104.194.180. | 27 Jul 2015, 08:11:04 AM                                         |                   |  |
| <b>ET</b> Firmware Update   |                       | System                     | 0X4000000E00000000               | Remote login successful. Login ID: userid from webguis at IP address: 10.104.194.180. | 27 Jul 2015, 08:11:04 AM                                         |                   |  |
|                             |                       | System                     | 0X4000000E00000000               | Remote login successful. Login ID: userid from webguis at IP address: 10.104.194.180. | 27 Jul 2015, 08:11:04 AM                                         |                   |  |
| Server Configuration >      |                       | System                     | 0X4000000E00000000               | Remote login successful. Login ID: userid from webguis at IP address: 10.104.194.180. | 27 Jul 2015, 08:11:04 AM                                         |                   |  |
| <b>EM</b> BMC Configuration |                       |                            |                                  |                                                                                       |                                                                  |                   |  |

*Figure 85. Lenovo XClarity Controller event log*

For more information about accessing the Lenovo XClarity Controller event log, see:

"Viewing Event Logs" section in the XCC documentation compatible with your server at [https://](https://pubs.lenovo.com/lxcc-overview/)  [pubs.lenovo.com/lxcc-overview/](https://pubs.lenovo.com/lxcc-overview/)

## Light path diagnostics

Light path diagnostics is a system of LEDs above the control panel and on various internal components of the compute node. When an error occurs, LEDs can be lit throughout the compute node to help identify the source of the error.

## <span id="page-122-0"></span>Viewing the light path diagnostics LEDs

Use this information to locate and identify the light path diagnostics LEDs.

Before you work inside the compute node to view the light path diagnostics LEDs, read the safety information, which is available at ["Safety" on page iii](#page-4-0) and the ["Installation Guidelines" on page 23.](#page-30-1)

If an error occurs, view the light path diagnostics LEDs in the following order:

1. Look at the control panel on the front of the compute node.

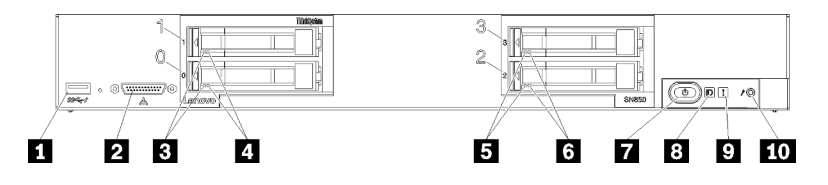

*Figure 86. Compute node control panel buttons, connectors, and LEDs*

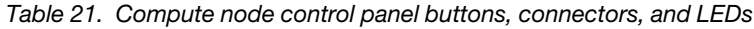

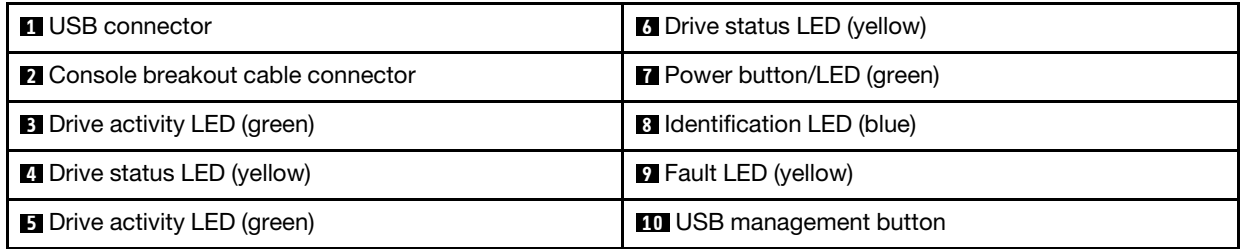

- If the check log LED is lit, it indicates that a condition that causes an event to log in the XClarity Controller event log has occurred.
- If the fault LED is lit, it indicates that an error has occurred; view the light path diagnostics panel and LEDs to isolate the failing component.
- If the I/O expansion unit fault LED is lit, it indicates that an error has occurred in an I/O expansion unit that is installed in the compute node; check the XClarity Controller or CMM event log and the light path diagnostics LEDs to isolate the failing component.
- 2. To view the light path diagnostics LEDs, select one of the following procedures:
	- You can view the LEDs through the CMM led command, the CMM web interface and the Lenovo XClarity Administrator application (if installed).
		- For more information about the CMM led command, see the *[Flex System Chassis Management](https://pubs.lenovo.com/cmm2/cli_command_led)  [Module: Command-Line Interface Reference Guide](https://pubs.lenovo.com/cmm2/cli_command_led)* at https://pubs.lenovo.com/cmm2/cli\_command\_ [led](https://pubs.lenovo.com/cmm2/cli_command_led).
		- For more information about the Lenovo XClarity Administrator application, see [https://](https://datacentersupport.lenovo.com/products/solutions-and-software/software/lenovo-xclarity/solutions/ht115665) [datacentersupport.lenovo.com/products/solutions-and-software/software/lenovo-xclarity/solutions/](https://datacentersupport.lenovo.com/products/solutions-and-software/software/lenovo-xclarity/solutions/ht115665)  [ht115665](https://datacentersupport.lenovo.com/products/solutions-and-software/software/lenovo-xclarity/solutions/ht115665).
- If you are in the same location as the compute node, you can complete the following steps:
	- a. Remove the compute node from the Flex System chassis, (see ["Remove a compute node" on](#page-51-0) [page 44](#page-51-0) for instructions).
	- b. Carefully lay the compute node on a flat, static-protective surface.
	- c. Open the compute node cover (see ["Remove the compute node cover" on page 47](#page-54-0) for instructions).
	- d. Remove the air baffle.
	- e. Press and hold the power button. When you press the power button, LEDs on the light path diagnostics panel and the system board will be lit if there are any hardware-related issues.

Note: The power source for light path diagnostics is designed only to last a short time. If you press the power button and the light path diagnostics LED lights, light path diagnostics is charged to light the LEDs.

## Light path diagnostics LEDs

Use this information to diagnose possible errors that are indicated by the light path diagnostics LEDs.

The following illustration shows the LEDs on the light path diagnostics panel.

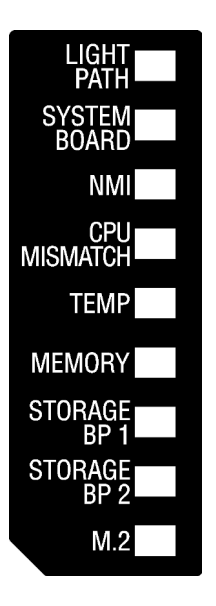

*Figure 87. LEDs on the light path diagnostics panel*

See ["Viewing the light path diagnostics LEDs" on page 115](#page-122-0) for information about lighting up the LEDs.

Additional information about error conditions is in the CMM event log.

The following table describes the LEDs on the light path diagnostics panel.

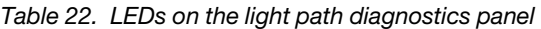

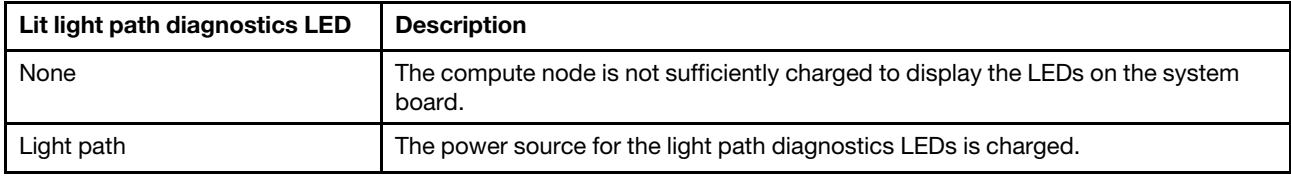

*Table 22. LEDs on the light path diagnostics panel (continued)*

| Lit light path diagnostics LED | <b>Description</b>                                                   |
|--------------------------------|----------------------------------------------------------------------|
| System board                   | The system board has failed.                                         |
| <b>NMI</b>                     | A nonmaskable interrupt has occurred, or the NMI button was pressed. |
| CPU mismatch                   | The processors are mismatched.                                       |
| Temp                           | The system temperature has exceeded a threshold level.               |
| Memory                         | A memory error has occurred.                                         |
| Storage BP 1 and 2             | A drive backplane or its drives error has occurred.                  |
| M.2                            | A M.2 drive error has occurred.                                      |

## System-board LEDs

Use this information to locate the system-board LEDs.

The following illustration shows the locations of the LEDs on the system board.

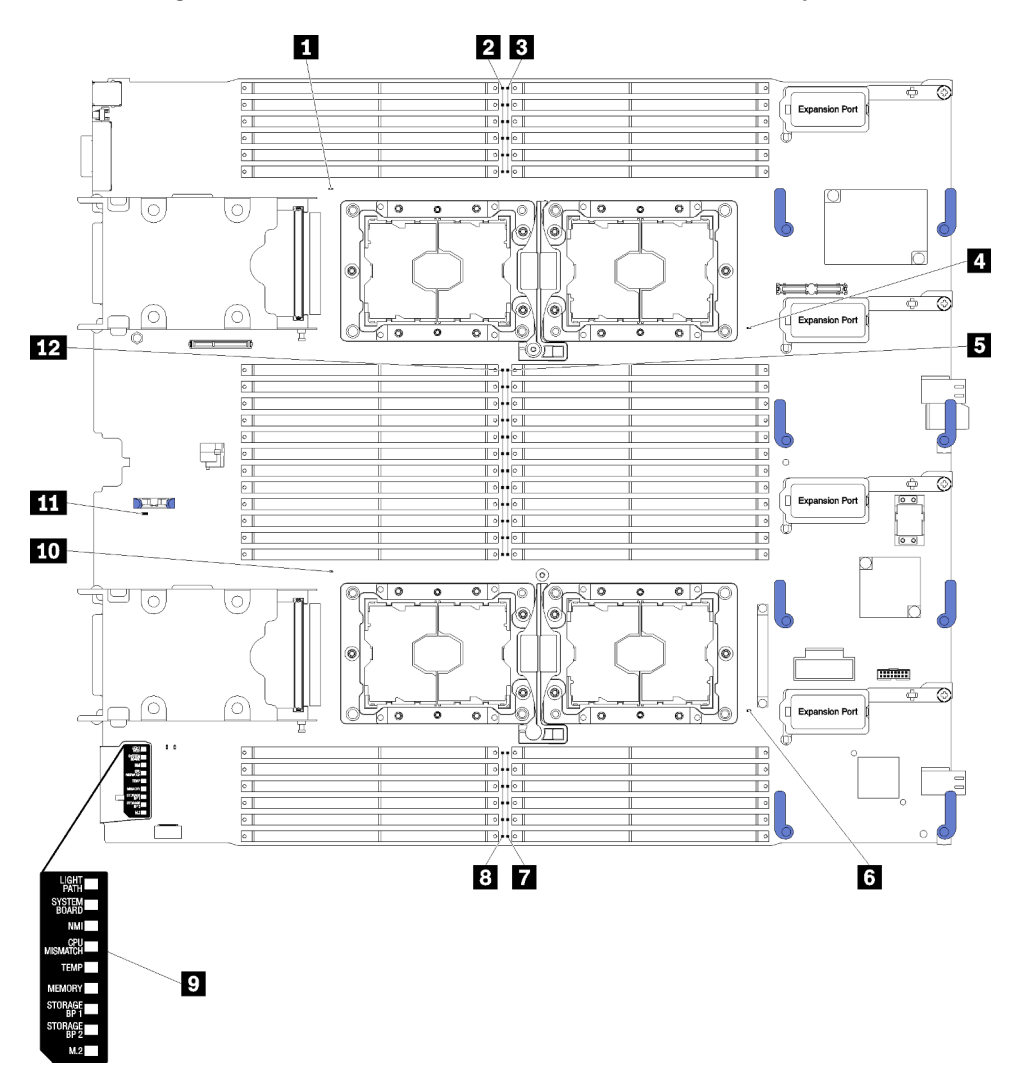

*Figure 88. System-board LED*

*Table 23. System-board LED*

| <b>R</b> Processor 3 error LED    | <b>T</b> DIMM error LED $19 - 24$     |  |
|-----------------------------------|---------------------------------------|--|
| <b>2</b> DIMM error LED $25 - 30$ | $\blacksquare$ DIMM error LED 43 - 48 |  |
| <b>B</b> DIMM error LED $1 - 6$   | <b>D</b> Light path diagnostics       |  |
| <b>R</b> Processor 1 error LED    | <b>10</b> Processor 4 error LED       |  |
| <b>ELD</b> IMM error LED $7 - 18$ | <b>THE CMOS battery error LED</b>     |  |
| <b>B</b> Processor 2 error LED    | $\P$ DIMM error LED 31 - 42           |  |

*Table 24. System-board LED*

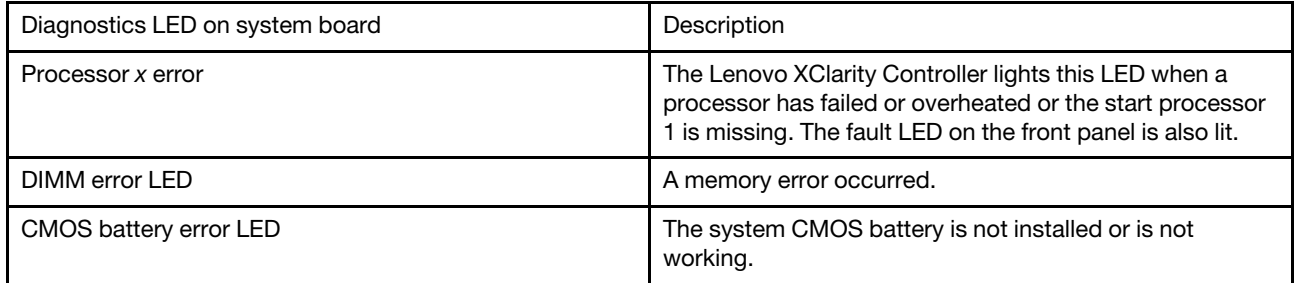

## General problem determination procedures

Use the information in this section to resolve problems if the event log does not contain specific errors or the server is inoperative.

If you are not sure about the cause of a problem and the power supplies are working correctly, complete the following steps to attempt to resolve the problem:

- 1. Power off the server.
- 2. Make sure that the server is cabled correctly.
- 3. Remove or disconnect the following devices if applicable, one at a time, until you find the failure. Power on and configure the server each time you remove or disconnect a device.
	- Any external devices.
	- Surge-suppressor device (on the server).
	- Printer, mouse, and non-Lenovo devices.
	- Each adapter.
	- Hard disk drives.
	- Memory modules until you reach the minimum configuration that is supported for the server.

See ["Specifications" on page 3](#page-10-0) to determine the minimum configuration for your server.

4. Power on the server.

If the problem is solved when you remove an adapter from the server, but the problem recurs when you install the same adapter again, suspect the adapter. If the problem recurs when you replace the adapter with a different one, try a different PCIe slot.

If the problem appears to be a networking problem and the server passes all system tests, suspect a network cabling problem that is external to the server.

## Troubleshooting by symptom

Use this information to find solutions to problems that have identifiable symptoms.

To use the symptom-based troubleshooting information in this section, complete the following steps:

- 1. Check the event log of the application that is managing the compute node and follow the suggested actions to resolve any event codes.
	- If you are managing the compute node from the Lenovo XClarity Administrator, begin with the Lenovo XClarity Administrator event log.
	- If you are managing the compute node from the Chassis Management Module 2, begin with the Chassis Management Module 2 event log.
	- If you are using some other management application, begin with the Lenovo XClarity Controller event log.

For more information about event logs, see ["Event logs" on page 113\)](#page-120-1)

- 2. Review this section to find the symptoms that you are experiencing and follow the suggested actions to resolve the issue.
- 3. If the problem persists, contact support (see ["Contacting Support" on page 141](#page-148-0)).

## Hard disk drive problems

Use this information to resolve issues related to the hard disk drives.

- ["Server cannot recognize a hard drive" on page 119](#page-126-0)
- ["Multiple hard drives fail" on page 120](#page-127-0)
- ["Multiple hard drives are offline" on page 120](#page-127-1)
- ["A replacement hard disk drive does not rebuild" on page 120](#page-127-2)
- ["Green hard disk drive activity LED does not represent actual state of associated drive" on page 120](#page-127-3)
- ["Yellow hard disk drive status LED does not represent actual state of associated drive" on page 121](#page-128-0)

#### <span id="page-126-0"></span>Server cannot recognize a hard drive

Complete the following steps until the problem is solved.

- 1. Observe the associated yellow hard disk drive status LED. If the LED is lit, it indicates a drive fault.
- 2. If the status LED is lit, remove the drive from the bay, wait 45 seconds, and reinsert the drive, making sure that the drive assembly connects to the hard disk drive backplane.
- 3. Observe the associated green hard disk drive activity LED and the yellow status LED and perform corresponding operations in different situations:
	- If the green activity LED is flashing and the yellow status LED is not lit, the drive is recognized by the controller and is working correctly. Run the diagnostics tests for the hard disk drives. When you start a server and press the key according to the on-screen instructions, the LXPM is displayed by default. (For more information, see the "Startup" section in the LXPM documentation compatible with your server at <https://pubs.lenovo.com/lxpm-overview/>.)You can perform hard drive diagnostics from this interface. From the Diagnostic page, click **Run Diagnostic → HDD test/Disk Drive Test**.\*
	- If the green activity LED is flashing and the yellow status LED is flashing slowly, the drive is recognized by the controller and is rebuilding.
	- If neither LED is lit or flashing, check whether the hard disk drive backplane is correctly seated. For details, go to step 4.
	- If the green activity LED is flashing and the yellow status LED is lit, replace the drive. If the activity of the LEDs remains the same, go to step Hard disk drive problems. If the activity of the LEDs changes, return to step 1.
- 4. Make sure that the hard disk drive backplane is correctly seated. When it is correctly seated, the drive assemblies correctly connect to the backplane without bowing or causing movement of the backplane.
- 5. Reseat the backplane power cable and repeat steps 1 through 3.
- 6. Reseat the backplane signal cable and repeat steps 1 through 3.
- 7. Suspect the backplane signal cable or the backplane:
	- Replace the affected backplane signal cable.
	- Replace the affected backplane.
- 8. Run the diagnostics tests for the hard disk drives. When you start a server and press the key according to the on-screen instructions, the LXPM is displayed by default. (For more information, see the "Startup" section in the LXPM documentation compatible with your server at [https://pubs.lenovo.com/lxpm](https://pubs.lenovo.com/lxpm-overview/)[overview/](https://pubs.lenovo.com/lxpm-overview/).) You can perform hard drive diagnostics from this interface. From the Diagnostic page, click Run Diagnostic → HDD test/Disk Drive Test.\*

Based on those tests:

- If the backplane passes the test but the drives are not recognized, replace the backplane signal cable and run the tests again.
- Replace the backplane.
- If the adapter fails the test, disconnect the backplane signal cable from the adapter and run the tests again.
- If the adapter fails the test, replace the adapter.

## <span id="page-127-0"></span>Multiple hard drives fail

Complete the following steps until the problem is solved:

- View the Lenovo XClarity Controller event log for events related to power supplies or vibration issues and resolve those events.
- Make sure that the device drivers and firmware for the hard disk drive and server are at the latest level

Important: Some cluster solutions require specific code levels or coordinated code updates. If the device is part of a cluster solution, verify that the latest level of code is supported for the cluster solution before you update the code.

## <span id="page-127-1"></span>Multiple hard drives are offline

Complete the following steps until the problem is solved:

- View the Lenovo XClarity Controller event log for events related to power supplies or vibration issues and resolve those events.
- View the storage subsystem log for events related to the storage subsystem and resolve those events.

## <span id="page-127-2"></span>A replacement hard disk drive does not rebuild

Complete the following steps until the problem is solved:

- 1. Make sure that the hard disk drive is recognized by the adapter (the green hard disk drive activity LED is flashing).
- 2. Review the SAS/SATA RAID adapter documentation to determine the correct configuration parameters and settings.

## <span id="page-127-3"></span>Green hard disk drive activity LED does not represent actual state of associated drive

Complete the following steps until the problem is solved:

1. If the green hard disk drive activity LED does not flash when the drive is in use, run the diagnostics tests for the hard disk drives. When you start a server and press the key according to the on-screen instructions, the LXPM is displayed by default. (For more information, see the "Startup" section in the LXPM documentation compatible with your server at <https://pubs.lenovo.com/lxpm-overview/>.) You can

perform hard drive diagnostics from this interface. From the Diagnostic page, click Run Diagnostic  $\rightarrow$ HDD test/Disk Drive Test. \*

- 2. If the drive passes the test, replace the backplane.
- 3. If the drive fails the test, replace the drive.

## <span id="page-128-0"></span>Yellow hard disk drive status LED does not represent actual state of associated drive

Complete the following steps until the problem is solved:

- 1. Turn off the server.
- 2. Reseat the SAS/SATA adapter.
- 3. Reseat the backplane signal cable and backplane power cable.
- 4. Reseat the hard disk drive.
- 5. Power on the server and observe the activity of the hard disk drive LEDs.

Note: \*Depending on the LXPM version, you may see HDD test or Disk Drive Test.

## Intermittent problems

Use this information to solve intermittent problems.

- ["Intermittent external device problems" on page 121](#page-128-1)
- ["Intermittent KVM problems" on page 121](#page-128-2)
- ["Intermittent unexpected reboots" on page 122](#page-129-0)

## <span id="page-128-1"></span>Intermittent external device problems

Complete the following steps until the problem is solved.

- 1. Make sure that the correct device drivers are installed. See the manufacturer's website for documentation.
- 2. For a USB device:
	- a. Restart the server and press the key according to the on-screen instructions to display the LXPM system setup interface. (For more information, see the "Startup" section in the LXPM documentation compatible with your server at <https://pubs.lenovo.com/lxpm-overview/>.) Then, click System Settings  $\rightarrow$  Devices and I/O Ports  $\rightarrow$  USB Configuration.
	- b. Connect the device to another port. If using a USB hub, remove the hub and connect the device directly to the compute node. Make sure that the device is configured correctly for the port.

## <span id="page-128-2"></span>Intermittent KVM problems

Complete the following steps until the problem is solved.

## Video problems:

- 1. Make sure that all cables and the console breakout cable are properly connected and secure.
- 2. Make sure that the monitor is working properly by testing it on another compute node.
- 3. Test the console breakout cable on a working compute node to ensure that it is operating properly. Replace the console breakout cable if it is defective.

## Keyboard problems:

Make sure that all cables and the console breakout cable are properly connected and secure.

## Mouse problems:

Make sure that all cables and the console breakout cable are properly connected and secure.

## <span id="page-129-0"></span>Intermittent unexpected reboots

Note: Some correctable errors require that the compute node reboot so that it can disable a device, such as a memory DIMM or a processor to allow the machine to boot up properly.

Complete the following steps until the problem is solved.

1. See the management controller event log to check for an event code that indicates a reboot. See ["Event](#page-120-1) [logs" on page 113](#page-120-1) for information about viewing the event log.

## Memory problems

Use this information to resolve issues related to memory.

- ["Displayed system memory less than installed physical memory" on page 122](#page-129-1)
- ["Multiple memory modules in a channel identified as failing" on page 123](#page-130-0)

## <span id="page-129-1"></span>Displayed system memory less than installed physical memory

Complete the following steps until the problem is solved.

- 1. Make sure that:
	- a. You have installed the correct type of memory (see ["Install a DIMM" on page 53](#page-60-0) for instructions).
	- b. Memory mirroring or memory sparing mode does not account for the discrepancy.

To determine the status of a DIMM, restart the server and press the key according to the on-screen instructions to display the LXPM interface. Then, click System settings  $\rightarrow$  Memory.

2. If new memory has recently been installed, make sure that no configuration events are reported in the event log. If there are any events, resolve them.

Note: DIMMs are verified as authentic Lenovo or IBM modules by the UEFI software. If any nonauthentic DIMMs are detected, an informational message appears in the system event log and memory performance might be limited. Non-authentic DIMMs are not covered by your Lenovo warranty.

- 3. If the compute node was recently installed, moved, or serviced, make sure that the DIMMs are correctly seated in the connectors (see ["Install a DIMM" on page 53](#page-60-0) for instructions).
- 4. Make sure that all DIMMs are enabled. The compute node might have automatically disabled a DIMM when it detected a problem, or a DIMM might have been manually disabled.

To determine the status of a DIMM, restart the server and press the key according to the on-screen instructions to display the LXPM interface. Then, click System settings  $\rightarrow$  Memory.

- 5. Run memory diagnostics. When you start a server and press the key according to the on-screen instructions, the LXPM interface is displayed by default. You can perform memory diagnostics from this interface. From the Diagnostic page, click Run Diagnostic  $\rightarrow$  Memory test.
- 6. Remove DIMMs until the compute node is showing the correct amount of memory. Install one DIMM at a time until you can determine which DIMM is not working properly. Remove that DIMM and replace it with a good DIMM (see ["DIMM replacement" on page 50](#page-57-1) for instructions).

Note: After you install or remove a DIMM, you must change and save the new configuration information by using the Setup utility. When you turn on the compute node, a message indicates that the memory configuration has changed. Press the key according to the on-screen instructions to display the LXPM interface. Then, save the configuration.

7. If the problem remains, contact Lenovo Support.

## <span id="page-130-0"></span>Multiple memory modules in a channel identified as failing

Note: Each time you install or remove a memory module, you must disconnect the solution from the power source; then, wait 10 seconds before restarting the solution.

- 1. Reseat the memory modules; then, restart the solution.
- 2. Remove the highest-numbered memory module of those that are identified and replace it with an identical known good memory module; then, restart the solution. Repeat as necessary. If the failures continue after all identified memory modules are replaced, go to step 4.
- 3. Return the removed memory modules, one at a time, to their original connectors, restarting the solution after each memory module, until a memory module fails. Replace each failing memory module with an identical known good memory module, restarting the solution after each memory module replacement. Repeat step 3 until you have tested all removed memory modules.
- 4. Replace the highest-numbered memory module of those identified; then, restart the solution. Repeat as necessary.
- 5. Reverse the memory modules between the channels (of the same processor), and then restart the solution. If the problem is related to a memory module, replace the failing memory module.
- 6. (Trained technician only) Install the failing memory module into a memory module connector for processor 2 (if installed) to verify that the problem is not the processor or the memory module connector.
- 7. (Trained technician only) Replace the system board.

## Network problems

Use this information to resolve issues related to networking, such as issues with ping, communications, or login.

## Access problems

Use this information to resolve issues related to logging in to the CMM 2 or an I/O module.

- ["Cannot log in to CMM 2" on page 123](#page-130-1)
- ["Cannot log in to I/O module" on page 123](#page-130-2)

## <span id="page-130-1"></span>Cannot log in to CMM 2

Complete the following steps until the problem is solved:

- 1. Make sure that you are using the correct password and that the capitals lock is off.
- 2. Restore the CMM 2 default settings by pressing the reset button on the CMM.

## <span id="page-130-2"></span>Cannot log in to I/O module

Complete the following steps until the problem is solved:

- 1. Make sure that you are using the correct password and that the capitals lock is off.
- 2. Contact Lenovo Support for further assistance if you have forgotten the password.

## Communication problems

Use this information to resolve issues related to the communication between devices.

- ["A compute node cannot communicate with the CMM 2 on the data network" on page 124](#page-131-0)
- ["A compute node cannot communicate with an I/O module" on page 124](#page-131-1)
- ["One or more compute nodes cannot communicate with the SAN" on page 124](#page-131-2)

## <span id="page-131-0"></span>A compute node cannot communicate with the CMM 2 on the data network

Note: Communications errors from compute nodes can take up to 20 minutes to appear in the CMM 2 event log.

Complete the following steps until the problem is solved:

- 1. Make sure that all ports in the connection path are enabled and that you can ping the CMM 2. If you are unable to ping the CMM 2, see ["A compute node in the chassis cannot ping the CMM 2 on management](#page-133-0) [network" on page 126](#page-133-0).
- 2. Make sure that the protocols that you are using are enabled. By default, only secure protocols are enabled, for example, SSH and HTTPS.
- 3. Make sure that you can log into the CMM 2. If you are unable to log in to the CMM 2, see ["Cannot log in](#page-130-1) [to CMM 2" on page 123](#page-130-1).
- 4. Reset the CMM 2 to the default settings by pressing the reset button on the CMM 2.

Press and hold the button for 10 seconds to reset the CMM 2 configuration settings. All user modified configuration settings are reset to the factory default values.

## <span id="page-131-1"></span>A compute node cannot communicate with an I/O module

Complete the following steps until the problem is solved:

- 1. Make sure that all ports in the connection path are enabled and that you can ping the I/O module. If you are unable to ping the I/O module, see ["A compute node cannot ping an I/O module" on page 128](#page-135-0).
- 2. Make sure that the protocols that you are using are enabled. By default, only secure protocols are enabled, for example, SSH and HTTPS.
- 3. Make sure that you can log into the I/O module. If you are unable to log in to the I/O module, see ["Cannot log in to I/O module" on page 123](#page-130-2).
- 4. Use a serial cable to connect to the I/O module to further isolate the problem. You can also link to the I/O module through an external Ethernet port.

## <span id="page-131-2"></span>One or more compute nodes cannot communicate with the SAN

Complete the following steps until the problem is solved:

- 1. Make sure that:
	- The I/O module is powered on and the appropriate ports are enabled on the I/O module.
	- The CMM 2 has reported that the I/O module has completed POST and that no errors have been reported in the logs.
	- The SAN device is powered on and is functional.
	- All cables between the I/O module and the SAN device are properly connected and secure, and that the activity LEDs are lit on the appropriate ports.
- 2. See the documentation for the I/O module for additional information about troubleshooting SAN connectivity or network connectivity issues.

## Connectivity problems

Use this information to resolve issues related to the connectivity between the compute node and the Ethernet network.

- ["A compute node cannot connect to the data network \(Ethernet\) during initial setup" on page 125](#page-132-0)
- ["Intermittently, a compute node cannot connect to the data network \(Ethernet\)" on page 125](#page-132-1)
- ["Multiple compute nodes cannot connect to the data network \(Ethernet\) during initial setup" on page 125](#page-132-2)
- ["Intermittently, multiple compute nodes cannot connect to the data network \(Ethernet\)" on page 126](#page-133-1)

## <span id="page-132-0"></span>A compute node cannot connect to the data network (Ethernet) during initial setup

Complete the following steps until the problem is solved:

- 1. If you have just updated the firmware for one or more devices in the chassis (I/O module, CMM 2, etc), install the previous level of firmware.
- 2. Make sure that:
	- The I/O module is powered on and the appropriate ports are enabled on the I/O module.
	- All cables between the I/O module and the network device (switch or router) are properly connected and secure, and that the activity LEDs are lit on the appropriate ports.
- 3. From the compute node operating system, verify the network settings, such as IP address, subnet mask (if using IPv4), DHCP settings, and vLAN settings, to ensure that the settings match the settings of the network device. See the documentation for the operating system for information about checking network settings.
- 4. From the compute node operating system, make sure that the network device is active. See the documentation for the operating system for information about viewing network devices.
- 5. Check the Lenovo support Web site for any firmware updates that might apply to this issue. You can view the release notes for a firmware update to determine the issues addressed by the update.
- 6. Check the Lenovo support Web site for any service bulletins that are related to network connectivity.
- 7. (Trained service technician only) Perform the following steps:
	- a. Force the Link/duplex speed.
	- b. Check the connectors on the I/O module to ensure that there are no bent pins.
	- c. Check the connectors on the chassis midplane to ensure there are no bent pins.
	- d. Remove the I/O module and install a working I/O module in the same I/O module bay.
	- e. If the problem is resolved, replace the I/O module that you removed.

## <span id="page-132-1"></span>Intermittently, a compute node cannot connect to the data network (Ethernet)

Complete the following steps until the problem is solved:

- 1. Make sure that the network cables are correctly connected in the switch module ports and the switch module is correctly seated.
- 2. Update the NIC device driver, or the storage device controller device driver.
- 3. See the documentation for the I/O module for resolving connectivity issues.

## <span id="page-132-2"></span>Multiple compute nodes cannot connect to the data network (Ethernet) during initial setup

Complete the following steps until the problem is solved:

- 1. Make sure that:
	- The I/O module is powered on and the appropriate ports are enabled on the I/O module.
	- All cables between the I/O module and the network device (switch or router) are properly connected and secure, and that the activity LEDs are lit on the appropriate ports.
- 2. From the compute node operating system, verify the network settings, such as IP address, subnet mask (if using IPv4), DHCP settings, and vLAN settings, to ensure that the settings match the settings of the network device. See the documentation for the operating system for information about checking network settings.
- 3. From the compute node operating system, make sure that the network device is active. See the documentation for the operating system for information about viewing network devices.
- 4. Make sure that the proper device drivers are installed for the compute node Ethernet device.
- 5. Check the Lenovo support Web site for any firmware updates that might apply to this issue. You can view the release notes for a firmware update to determine the issues addressed by the update.
- 6. Remove the compute node from the chassis and check the connectors at the back of the node for bent pins. If the pins are bent, contact Lenovo Support. See Removing a compute node from a chassis.
- 7. Install the compute node in another compute node bay to see if the problem persists. See Installing a compute node in a chassis. If the problem persists, make sure that this compute node is connected to a port that has been enabled and that the vLAN settings enable that port to connect to the network.
- 8. Check the Lenovo support Web site for any service bulletins that are related to network connectivity.
- 9. (Trained service technician only) Perform the following steps:
	- a. Force the Link/duplex speed.
	- b. Check the connectors on the I/O module to ensure that there are no bent pins.
	- c. Check the connectors on the chassis midplane to ensure there are no bent pins.
	- d. Remove the I/O module and install a working I/O module in the same I/O module bay.
	- e. If the problem is resolved, replace the I/O module that you removed.

## <span id="page-133-1"></span>Intermittently, multiple compute nodes cannot connect to the data network (Ethernet)

Complete the following steps until the problem is solved:

- 1. Using the diagnostic tools that are provided by the device manufacturer, test the I/O module that the devices are connected to.
- 2. Attempt to connect one compute node to the network first, and connect other compute nodes, one by one, to try to isolate the problem.
- 3. Update the I/O module firmware, if necessary.

Note: Restarting the compute node and running POST diagnostics on the I/O module might also help isolate the problem; however, this might have other ramifications to the network.

## Ping problems

Use this information to resolve issues related to the ability to ping the CMM 2 or an I/O module.

- ["A compute node in the chassis cannot ping the CMM 2 on management network" on page 126](#page-133-0)
- ["Multiple compute nodes in the chassis cannot ping the CMM 2 on management network" on page 127](#page-134-0)
- ["CMM 2 cannot ping a CMM 2 in a different chassis" on page 128](#page-135-1)
- ["A compute node cannot ping an I/O module" on page 128](#page-135-0)
- ["Multiple compute nodes cannot ping an I/O module" on page 129](#page-136-0)

## <span id="page-133-0"></span>A compute node in the chassis cannot ping the CMM 2 on management network

Complete the following steps until the problem is solved:

- 1. Make sure that the CMM 2 is powered on and the applicable ports are enabled on the CMM 2.
- 2. Make sure that the compute node BMC (Lenovo XClarity Controller) has acquired an IP address from the CMM 2 by using the Setup utility on the node.

Note: If the CMM 2 recently lost connection to the DCHP server, you must reset the BMC by using the CMM 2 interface so that a new IP address can be acquired.

3. In the CMM 2 user interface, click Chassis Management  $\rightarrow$  Component IP Configuration and make sure that the IP address that is listed is the same as the IP address that is displayed in the Setup utility. If it is not the same IP address, configure the BMC network settings correctly or reset the BMC to automatically acquire a new IP address.

- 4. Check <http://datacentersupport.lenovo.com> for any firmware updates that might apply to this problem. You can view the release notes for a firmware update to determine the issues that the update addresses.
- 5. Remove the compute node from the chassis and check the connectors on the back of the node for bent pins. If the pins are bent, contact Lenovo Support.
- 6. Install the compute node in another node bay to determine whether the problem remains. If the problem remains, make sure that the compute node is connected to a port that has been enabled and that the vLAN settings allow that port to connect to the network.
- 7. Check <http://datacentersupport.lenovo.com> for any tech tips (service bulletins) that are related to network connectivity.
- 8. (Trained service technician only) Complete the following steps:
	- a. Force the link/duplex speed.
	- b. Check the connectors on the I/O module to make sure that no pins are bent.
	- c. Check the connectors on the chassis midplane to make sure that no pins are bent.
	- d. Remove the CMM 2 and install a working CMM 2 in the same bay.
	- e. If the problem is solved, replace the CMM 2 that you removed.

## <span id="page-134-0"></span>Multiple compute nodes in the chassis cannot ping the CMM 2 on management network

Complete the following steps until the problem is solved:

- 1. Make sure that the CMM 2 is powered on and the applicable ports are enabled on the CMM 2. If the CMM 2 is hung, reset the CMM 2.
- 2. Reset the CMM 2.
- 3. Check for firmware updates for the CMM 2.
- 4. Reset the CMM 2 to factory defaults and attempt to discover the nodes again. Allow enough time for each BMC to acquire a network address.
- 5. Replace the CMM 2.
- 6. Make sure that the compute node BMC has acquired an IP address from the CMM 2 by using the Setup utility on the node.

Note: If the CMM 2 recently lost connection to the DCHP server, you must reset the BMC by using the CMM 2 interface so that a new IP address can be acquired.

- 7. In the CMM 2 user interface, click Chassis Management → Component IP Configuration and make sure that the IP address that is listed is the same as the IP address that is displayed in the Setup utility. If it is not the same IP address, configure the BMC network settings correctly or reset the BMC to automatically acquire a new IP address.
- 8. Check <http://datacentersupport.lenovo.com> for any firmware updates that might apply to this problem. You can view the release notes for a firmware update to determine the issues that the update addresses.
- 9. Remove the compute node from the chassis and check the connectors on the back of the node for bent pins. If the pins are bent, contact Lenovo Support.
- 10. Check <http://datacentersupport.lenovo.com> for any tech tips (service bulletins) that are related to network connectivity.
- 11. (Trained service technician only) Complete the following steps:
	- a. Force the link/duplex speed.
	- b. Check the connectors on the CMM 2 to make sure that no pins are bent.
	- c. Check the connectors on the chassis midplane to make sure that no pins are bent.
	- d. Remove the CMM 2 and install a working CMM 2 in the same bay.
	- e. If the problem is solved, replace the CMM 2 that you removed.

## <span id="page-135-1"></span>CMM 2 cannot ping a CMM 2 in a different chassis

Complete the following steps until the problem is solved:

- 1. Make sure that the CMM 2 are powered on and the applicable ports are enabled.
	- a. If the CMM 2 is powered on and hung, reset the CMM 2.
	- b. Make sure that the compute node BMC, the management node, and the CMM 2 are all on the same subnet.
- 2. Verify that the cables between the CMM 2 and the top-of-rack switch are correctly connected and that the activity LEDs are lit on the applicable ports.
- 3. Make sure that the management node has a correct IP address and is on the same subnet as the CMM 2.
- 4. Make sure that the compute node BMC has acquired an IP address from the CMM 2 by using the Setup utility on the node.

Note: If the CMM 2 recently lost connection to the DCHP server, you must to reset the BMC by using the CMM 2 interface so that a new IP address can be acquired.

- 5. In the CMM 2 user interface, click Chassis Management  $\rightarrow$  Component IP Configuration and make sure that the IP address that is listed is the same as the IP address that is displayed in the Setup utility. If it is not the same IP address, configure the BMC network settings correctly or reset the BMC to automatically acquire a new IP address.
- 6. Check <http://datacentersupport.lenovo.com> for any firmware updates that might apply to this problem. You can view the release notes for a firmware update to determine the issues that the update addresses.
- 7. Check <http://datacentersupport.lenovo.com> for any tech tips (service bulletins) that are related to network connectivity.
- 8. Remove the compute node from the chassis and check the connectors on the back of the node and on the midplane for bent pins. If the pins are bent, contact Lenovo Support.
- 9. (Trained service technician only) Complete the following steps:
	- a. Force the link/duplex speed.
	- b. Check the connectors on the nodes and on the midplane to make sure that no pins are bent.
	- c. Replace the I/O expansion card in the management node.
	- d. Replace the management node.

## <span id="page-135-0"></span>A compute node cannot ping an I/O module

Complete the following steps until the problem is solved:

- 1. If you have recently updated the firmware for one or more devices in the chassis (I/O module) and have verified the network settings, install the previous level of firmware.
- 2. Make sure that the I/O module is powered on and the applicable ports are enabled on the I/O module.
- 3. Make sure that all network cables are correctly connected and that the activity LEDs are lit. If the cables are correctly connected and the LEDs are not lit, replace the cable.
- 4. Check <http://datacentersupport.lenovo.com> for any firmware updates that might apply to this problem. You can view the release notes for a firmware update to determine the issues that are addressed by the update.
- 5. Remove the node from the chassis and check the connectors at the back of the node for bent pins. If the pins are bent, go to <http://datacentersupport.lenovo.com> to submit a service request.
- 6. Install the compute node in another node bay, if one is available. If the problem remains, make sure that the compute node is connected to a port that has been enabled and that the vLAN settings allow that port to connect to the network.
- 7. Check <http://datacentersupport.lenovo.com> for any tech tips that are related to I/O-module connectivity.
- 8. If the problem remains, replace the I/O module, and go to <http://datacentersupport.lenovo.com> to submit a service request.
- 9. (Trained service technician only) Complete the following steps:
	- a. Force the link/duplex speed.
	- b. Check the connectors on the I/O module to make sure that no pins are bent.
	- c. Check the connectors on the chassis midplane to make sure that no pins are bent.
	- d. Remove the I/O module and install a working I/O module in the same I/O bay.
	- e. If the problem is solved, replace the I/O module that you removed.

## <span id="page-136-0"></span>Multiple compute nodes cannot ping an I/O module

Complete the following steps until the problem is solved:

- 1. If you have recently updated the firmware for one or more devices in the chassis (I/O module or CMM 2), install the previous level of firmware.
- 2. Make sure that the I/O module is powered on and the applicable ports are enabled on the I/O module.
- 3. Make sure that all network cables are correctly connected and that the activity LEDs are lit.
- 4. From the compute node operating system, verify that the network device is active. Check also the network settings, such as IP address, subnet mask (if you are using IPv4), DNS, DHCP settings, and vLAN settings to make sure that the settings match the settings of the network device. See the documentation that comes with the operating system for information about viewing network devices and checking the network settings.
- 5. Check <http://datacentersupport.lenovo.com> for any firmware updates that might apply to this problem. You can view the release notes for a firmware update to determine the issues that are addressed by the update.
- 6. Check <http://datacentersupport.lenovo.com> for any tech tips (service bulletins) that are related to network connectivity.
- 7. (Trained service technician only) Complete the following steps:
	- a. Force the link/duplex speed.
	- b. Check the connectors on the I/O module to make sure that no pins are bent.
	- c. Check the connectors on the chassis midplane to make sure that no pins are bent.
	- d. Remove the I/O module and install a working I/O module in the same I/O bay.
	- e. If the problem is solved, replace the I/O module that you removed.

## Observable problems

Use this information to solve observable problems.

- ["Compute node hangs during the UEFI boot process" on page 130](#page-137-0)
- ["The compute node immediately displays the POST Event Viewer when it is turned on" on page 130](#page-137-1)
- ["Compute node is unresponsive \(POST is complete and operating system is running\)" on page 130](#page-137-2)
- ["Voltage planar fault is displayed in the event log" on page 131](#page-138-0)
- ["Unusual smell" on page 131](#page-138-1)
- ["Compute node seems to be running hot" on page 131](#page-138-2)
- ["Cannot enter legacy mode after installing a new adapter" on page 131](#page-138-3)
- ["Cracked parts or cracked chassis" on page 131](#page-138-4)

## <span id="page-137-0"></span>Compute node hangs during the UEFI boot process

If the system hangs during the UEFI boot process with the message UEFI: DXE INIT on the display, make sure that Option ROMs were not configured with a setting of Legacy. You can remotely view the current settings for Option ROMs by running the following command using the Lenovo XClarity Essentials OneCLI:

onecli config show EnableDisableAdapterOptionROMSupport --bmc *xcc\_userid*:xcc\_password@*xcc\_ipaddress* 

To recover a system that hangs during the boot process with Legacy Option ROM settings, see the following Tech Tip:

## <https://datacentersupport.lenovo.com/us/en/solutions/ht506118>

If legacy Option ROMs must be used, do not set slot Option ROMs to Legacy on the Devices and I/O Ports menu. Instead, set slot Option ROMs to **Auto** (the default setting), and set the System Boot Mode to Legacy Mode. Legacy option ROMs will be invoked shortly before the system boots.

## <span id="page-137-1"></span>The compute node immediately displays the POST Event Viewer when it is turned on

Complete the following steps until the problem is solved.

- 1. Correct any errors that are indicated by the light path diagnostics LEDs.
- 2. Make sure that the compute node supports all the processors and that the processors match in speed and cache size.

You can view processor details from system setup.

To determine if the processor is supported for the compute node, see <https://serverproven.lenovo.com/>.

- 3. (Trained technician only) Make sure that processor 1 and 2 are seated correctly
- 4. (Trained technician only) Remove processor 3 and 4 and restart the compute node.
- 5. Replace the following components one at a time, in the order shown, restarting the compute node each time:
	- a. (Trained technician only) Processor
	- b. (Trained technician only) System board

## <span id="page-137-2"></span>Compute node is unresponsive (POST is complete and operating system is running)

Complete the following steps until the problem is solved.

- If you are in the same location as the compute node, complete the following steps:
	- 1. If you are using a KVM connection, make sure that the connection is operating correctly. Otherwise, make sure that the keyboard and mouse are operating correctly.
	- 2. If possible, log in to the compute node and verify that all applications are running (no applications are hung).
	- 3. Restart the compute node.
	- 4. If the problem remains, make sure that any new software has been installed and configured correctly.
	- 5. Contact your place of purchase of the software or your software provider.
- If you are accessing the compute node from a remote location, complete the following steps:
	- 1. Make sure that all applications are running (no applications are hung).
	- 2. Attempt to log out of the system and log back in.
	- 3. Validate the network access by pinging or running a trace route to the compute node from a command line.
- a. If you are unable to get a response during a ping test, attempt to ping another compute node in the enclosure to determine whether it is a connection problem or compute node problem.
- b. Run a trace route to determine where the connection breaks down. Attempt to resolve a connection issue with either the VPN or the point at which the connection breaks down.
- 4. Restart the compute node remotely through the management interface.
- 5. If the problem remains, verify that any new software has been installed and configured correctly.
- 6. Contact your place of purchase of the software or your software provider.

#### <span id="page-138-0"></span>Voltage planar fault is displayed in the event log

Complete the following steps until the problem is solved.

- 1. Revert the system to the minimum configuration. See ["Specifications" on page 3](#page-10-0) for the minimally required number of processors and DIMMs.
- 2. Restart the system.
	- If the system restarts, add each of the removed items one at a time and restart the system each time until the error occurs. Replace the item for which the error occurs.
	- If the system does not restart, suspect the system board.

#### <span id="page-138-1"></span>Unusual smell

Complete the following steps until the problem is solved.

- 1. An unusual smell might be coming from newly installed equipment.
- 2. If the problem remains, contact Lenovo Support.

#### <span id="page-138-2"></span>Compute node seems to be running hot

Complete the following steps until the problem is solved.

Multiple compute nodes or chassis:

- 1. Make sure that the room temperature is within the specified range (see ["Specifications" on page 3](#page-10-0)).
- 2. Check the management processor event log for rising temperature events. If there are no events, the compute node is running within normal operating temperatures. Note that you can expect some variation in temperature.

#### <span id="page-138-3"></span>Cannot enter legacy mode after installing a new adapter

Complete the following procedure to solve the problem.

- 1. Go to UEFI Setup  $\rightarrow$  Devices and I/O Ports  $\rightarrow$  Set Option ROM Execution Order.
- 2. Move the RAID adapter with operation system installed to the top of the list.
- 3. Select Save.
- 4. Reboot the system and auto boot to operation system.

#### <span id="page-138-4"></span>Cracked parts or cracked chassis

Contact Lenovo Support.

## Optional-device problems

Use this information to solve problems related to optional devices.

- ["External USB device is not recognized" on page 132](#page-139-0)
- ["PCIe adapter is not recognized or is not functioning" on page 132](#page-139-1)
- ["Insufficient PCIe resources are detected." on page 132](#page-139-2)
- ["A Lenovo optional device that was just installed does not work." on page 133](#page-140-0)
- ["A Lenovo optional device that worked previously does not work now" on page 133](#page-140-1)

## <span id="page-139-0"></span>External USB device is not recognized

Complete the following steps until the problem is resolved:

- 1. Update the UEFI firmware to the latest version.
- 2. Make sure that the proper drivers are installed on the compute node. See the product documentation for the USB device for information about device drivers.
- 3. Use the Setup utility to make sure that the device is configured correctly.
- 4. If the USB device is plugged into a hub or the console breakout cable, unplug the device and plug it directly into the USB port on the front of the compute node.

## <span id="page-139-1"></span>PCIe adapter is not recognized or is not functioning

Complete the following steps until the problem is resolved:

- 1. Update the UEFI firmware to the latest version.
- 2. Check the event log and resolve any issues related to the device.
- 3. Validate that the device is supported for the server (see <https://serverproven.lenovo.com/>). Make sure that the firmware level on the device is at the latest supported level and update the firmware if applicable.
- 4. Make sure that the adapter is installed in a correct slot.
- 5. Make sure that the proper device drivers are installed for the device.
- 6. Resolve any resource conflicts if running legacy mode (UEFI). Check legacy ROM boot orders and modify the UEFI setting for MM config base.

Note: Ensure that you modify the ROM boot order associated with the PCIe adapter to the first execution order.

- 7. Check <http://datacentersupport.lenovo.com> for any tech tips (also known as retain tips or service bulletins) that might be related to the adapter.
- 8. Ensure any adapter external connections are correct and that the connectors are not physically damaged.
- 9. Make sure that the PCIe adapter is installed with the supported operating system.

## <span id="page-139-2"></span>Insufficient PCIe resources are detected.

If you see an error message stating "Insufficient PCI Resources Detected," complete the following steps until the problem is resolved:

- 1. Press Enter to access System Setup Utility.
- 2. Select System Settings  $\rightarrow$  Devices and I/O Ports  $\rightarrow$  MM Config Base; then, modify the setting to increase the device resources. For example, modify 3 GB to 2 GB or modify 2 GB to 1 GB.
- 3. Save the settings and restart the system.
- 4. If the error recurs with the highest device resource setting (1GB), shutdown the system and remove some PCIe devices; then, power on the system.
- 5. If the reboot failed, repeat step 1 to step 4.
- 6. If the error recurs, press Enter to access System Setup Utility.
- 7. Select System Settings  $\rightarrow$  Devices and I/O Ports  $\rightarrow$  PCI 64–Bit Resource Allocation, then; modify the setting from Auto to Enable.
- 8. If the Boot Device does not support MMIO above 4GB for Legacy Boot, use UEFI Boot Mode or remove/ disable some PCIe devices.
- 9. DC cycle the system and ensure the system is enter UEFI boot menu or the operating system; then, capture the FFDC log.
- 10. Contact Lenovo technical support.

## <span id="page-140-0"></span>A Lenovo optional device that was just installed does not work.

- 1. Make sure that:
	- The device is supported for the server (see <https://serverproven.lenovo.com/>).
	- You followed the installation instructions that came with the device and the device is installed correctly.
	- You have not loosened any other installed devices or cables.
	- You updated the configuration information in system setup. When you start a server and press the key according to the on-screen instructions to display the Setup Utility. (For more information, see the "Startup" section in the LXPM documentation compatible with your server at [https://pubs.lenovo.com/](https://pubs.lenovo.com/lxpm-overview/)  [lxpm-overview/](https://pubs.lenovo.com/lxpm-overview/).) Whenever memory or any other device is changed, you must update the configuration.
- 2. Reseat the device that you have just installed.
- 3. Replace the device that you have just installed.
- 4. Reseat the cable connection and check there is no physical damage to the cable.
- 5. If there is any cable damages, then replace the cable.

## <span id="page-140-1"></span>A Lenovo optional device that worked previously does not work now

- 1. Make sure that all of the cable connections for the device are secure.
- 2. If the device comes with test instructions, use those instructions to test the device.
- 3. Reseat the cable connection and check if any physical parts have been damaged, .
- 4. Replace the cable.
- 5. Reseat the failing device.
- 6. Replace the failing device.

## Performance problems

Use this information to solve performance problems.

- ["Network performance" on page 133](#page-140-2)
- ["Operating system performance" on page 133](#page-140-3)

## <span id="page-140-2"></span>Network performance

Complete the following steps until the problem is solved:

- 1. Isolate which network is operating slowly (such as storage, data, and management). You might find it helpful to use ping tools or operating-system tools such as task manager or resource manager.
- 2. Check for traffic congestion on the network.
- 3. Update the NIC device driver, or the storage device controller device driver.
- 4. Use the traffic-diagnostic tools that are provided by the IO-module manufacturer.

## <span id="page-140-3"></span>Operating system performance

Complete the following steps until the problem is solved:

- 1. If you have recently made changes to the compute node (for example updated device drivers or installed software applications) remove the changes.
- 2. Check for any networking issues.
- 3. Check the operating system logs for performance related errors.
- 4. Check for events related to high temperatures and power issues as the compute node might be throttled to help with cooling. If it is throttled, reduce the workload on the compute node to help improve performance.
- 5. Check for events related to disabled DIMMs. If you do not have enough memory for the application workload, your operating system will have poor performance.
- 6. Ensure that the workload is not too high for the configuration.

## Power on and power off problems

Use this information to resolve issues when powering on or powering off the compute node.

- ["Embedded hypervisor is not in the boot list" on page 134](#page-141-0)
- ["Single compute node does not power on" on page 134](#page-141-1)
- ["Multiple compute nodes do not power on" on page 135](#page-142-0)
- ["Compute node does not power off" on page 135](#page-142-1)

## <span id="page-141-0"></span>Embedded hypervisor is not in the boot list

Complete the following steps until the problem is solved.

- 1. If the compute node has been installed, moved, or serviced recently, or if this is the first time the embedded hypervisor is being used, make sure that the device is connected properly and that there is no physical damage to the connectors.
- 2. See the documentation that comes with the optional embedded hypervisor flash device for setup and configuration information.
- 3. Check <https://serverproven.lenovo.com/> to validate that the embedded hypervisor device is supported for the compute node.
- 4. Make sure that the embedded hypervisor device is listed in the list of available boot options. From the management controller user interface, click Compute node Configuration  $\rightarrow$  Boot Options.

For information about accessing the management controller user interface, see the "Opening and Using the XClarity Controller Web Interface" section in the XCC documentation version compatible with your server at <https://pubs.lenovo.com/lxcc-overview/>.

- 5. Check <http://datacentersupport.lenovo.com> for any tech tips (service bulletins) related to the embedded hypervisor and the compute node.
- 6. Make sure that other software works on the compute node to ensure that it is working properly.

## <span id="page-141-1"></span>Single compute node does not power on

Complete the following steps until the problem is resolved:

- 1. If you recently installed, moved, or serviced the compute node, reseat the compute node in the bay. If the compute node was not recently installed, moved, or serviced, perform a virtual reseat through the CMM service command. For more information about the CMM service command, see the ["Flex System](https://pubs.lenovo.com/cmm2/cli_command_service)" [Chassis Management Module: Command-Line Interface Reference Guide" at https://pubs.lenovo.com/](https://pubs.lenovo.com/cmm2/cli_command_service)  [cmm2/cli\\_command\\_service](https://pubs.lenovo.com/cmm2/cli_command_service) .
- 2. Check the event log on the CMM 2 for any events that are related to the compute node and solve them.
- 3. Make sure that the CMM 2 can recognize the compute node. Log in to the CMM 2 user interface and verify that the compute node appears in the chassis view. If the CMM 2 cannot recognize the compute

node, remove it, and inspect the compute node and the back of the node bay to make sure that there is no physical damage to the connectors.

- 4. Make sure that the power policy that is implemented on the CMM 2 is sufficient to enable the compute node to power on. You can view the power policy using the CMM 2 **pmpolicy** command or the CMM 2 web interface.
	- For more information about the CMM 2 pmpolicy command, see the ["Flex System Chassis](https://pubs.lenovo.com/cmm2/cli_command_pmpolicy) [Management Module: Command-Line Interface Reference Guide" at https://pubs.lenovo.com/cmm2/cli\\_](https://pubs.lenovo.com/cmm2/cli_command_pmpolicy) [command\\_pmpolicy](https://pubs.lenovo.com/cmm2/cli_command_pmpolicy).
	- From the CMM 2 web interface, select Power Modules and Management from the Chassis Management menu. For more information, see the [the "Flex System Chassis Management Module:](https://pubs.lenovo.com/cmm2/cmm_user_guide) [User's Guide" at https://pubs.lenovo.com/cmm2/cmm\\_user\\_guide](https://pubs.lenovo.com/cmm2/cmm_user_guide). All fields and options are described in the CMM 2 web interface online help.
- 5. Replace the system-board assembly (see ["System-board assembly replacement" on page 99\)](#page-106-0).

Note: Until you are able to replace the system-board assembly, you can attempt to power on the compute node from the CMM 2.

## <span id="page-142-0"></span>Multiple compute nodes do not power on

Complete the following steps until the problem is resolved:

- 1. If you recently installed, moved, or serviced the computer nodes, reseat the compute nodes in the bays. If the compute nodes were not recently installed, moved, or serviced, perform a virtual reseat through the CMM service command. For more information about the CMM service command, see the ["Flex](https://pubs.lenovo.com/cmm2/cli_command_service) [System Chassis Management Module: Command-Line Interface Reference Guide" at https://](https://pubs.lenovo.com/cmm2/cli_command_service)  [pubs.lenovo.com/cmm2/cli\\_command\\_service](https://pubs.lenovo.com/cmm2/cli_command_service) .
- 2. Check the CMM 2 event log for any events that are related to the compute nodes, and solve them.

## <span id="page-142-1"></span>Compute node does not power off

Complete the following steps until the problem is resolved:

- 1. Attempt to power off the compute node through the CMM 2 interface.
- 2. Attempt to restart the system-management processor for the compute node through the CMM 2 interface. Click the compute node in the chassis view and then click Restart System Mgmt Processor. After the system-management processor has been restarted, attempt to power off the node from the CMM 2.
- 3. Attempt to power off the compute node by using the power button on the front of the compute node.
- 4. Attempt to reset the compute node from the CMM 2 command-line interface (CLI) by using the reset command.
- 5. Reseat the CMM 2. Then, perform steps 1-4 again.

## Software problems

Use this information to solve software problems.

- 1. To determine whether the problem is caused by the software, make sure that:
	- The server has the minimum memory that is needed to use the software. For memory requirements, see the information that comes with the software.

Note: If you have just installed an adapter or memory, the server might have a memory-address conflict.

- The software is designed to operate on the server.
- Other software works on the server.
- The software works on another server.
- 2. If you receive any error messages while you use the software, see the information that comes with the software for a description of the messages and suggested solutions to the problem.
- 3. Contact your place of purchase of the software.
# Appendix A. Hardware disassembling for recycle

<span id="page-144-1"></span>Follow the instructions in this section to recycle components with compliance with local laws or regulations.

#### Disassemble the system-board assembly for recycle

<span id="page-144-0"></span>Follow the instructions in this section to disassemble the system board before recycling.

Before disassembling the system board:

- 1. Remove the system-board assembly from the server (see ["Remove and replace the system-board](#page-106-0) [assembly" on page 99](#page-106-0)).
- 2. Refer to local environmental, waste or disposal regulations to ensure compliance.

Complete the step below to disassemble the system board:

Step 1. Remove the seven screws to separate system board from supporting sheet metal:

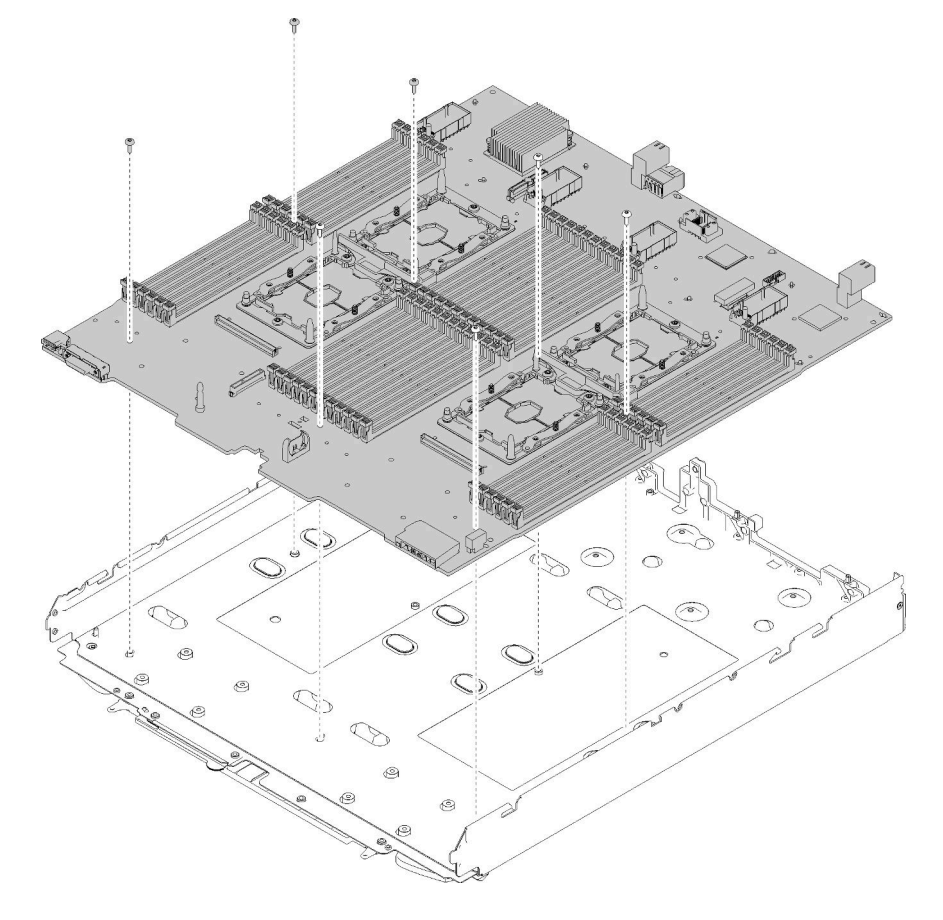

*Figure 89. Disassembling the system board*

After disassembling the system board, comply with local regulations when recycling.

# <span id="page-146-0"></span>Appendix B. Getting help and technical assistance

If you need help, service, or technical assistance or just want more information about Lenovo products, you will find a wide variety of sources available from Lenovo to assist you.

<span id="page-146-1"></span>On the World Wide Web, up-to-date information about Lenovo systems, optional devices, services, and support are available at:

<http://datacentersupport.lenovo.com>

Note: IBM is Lenovo's preferred service provider for ThinkSystem.

#### Before you call

Before you call, there are several steps that you can take to try and solve the problem yourself. If you decide that you do need to call for assistance, gather the information that will be needed by the service technician to more quickly resolve your problem.

#### <span id="page-146-2"></span>Attempt to resolve the problem yourself

You can solve many problems without outside assistance by following the troubleshooting procedures that Lenovo provides in the online help or in the Lenovo product documentation. The Lenovo product documentation also describes the diagnostic tests that you can perform. The documentation for most systems, operating systems, and programs contains troubleshooting procedures and explanations of error messages and error codes. If you suspect a software problem, see the documentation for the operating system or program.

You can find the product documentation for your ThinkSystem products at <https://pubs.lenovo.com/>

You can take these steps to try to solve the problem yourself:

- Check all cables to make sure that they are connected.
- Check the power switches to make sure that the system and any optional devices are turned on.
- Check for updated software, firmware, and operating-system device drivers for your Lenovo product. The Lenovo Warranty terms and conditions state that you, the owner of the Lenovo product, are responsible for maintaining and updating all software and firmware for the product (unless it is covered by an additional maintenance contract). Your service technician will request that you upgrade your software and firmware if the problem has a documented solution within a software upgrade.
- If you have installed new hardware or software in your environment, check [https://](https://serverproven.lenovo.com/) [serverproven.lenovo.com/](https://serverproven.lenovo.com/) to make sure that the hardware and software are supported by your product.
- Go to <http://datacentersupport.lenovo.com> and check for information to help you solve the problem.
	- Check the Lenovo forums at [https://forums.lenovo.com/t5/Datacenter-Systems/ct-p/sv\\_eg](https://forums.lenovo.com/t5/Datacenter-Systems/ct-p/sv_eg) to see if someone else has encountered a similar problem.

#### Gathering information needed to call Support

If you require warranty service for your Lenovo product, the service technicians will be able to assist you more efficiently if you prepare the appropriate information before you call. You can also go to [http://](http://datacentersupport.lenovo.com/warrantylookup) [datacentersupport.lenovo.com/warrantylookup](http://datacentersupport.lenovo.com/warrantylookup) for more information about your product warranty.

Gather the following information to provide to the service technician. This data will help the service technician quickly provide a solution to your problem and ensure that you receive the level of service for which you might have contracted.

- Hardware and Software Maintenance agreement contract numbers, if applicable
- Machine type number (Lenovo 4-digit machine identifier)
- Model number
- Serial number
- Current system UEFI and firmware levels
- Other pertinent information such as error messages and logs

As an alternative to calling Lenovo Support, you can go to <https://support.lenovo.com/servicerequest> to submit an Electronic Service Request. Submitting an Electronic Service Request will start the process of determining a solution to your problem by making the pertinent information available to the service technicians. The Lenovo service technicians can start working on your solution as soon as you have completed and submitted an Electronic Service Request.

### Collecting service data

To clearly identify the root cause of a server issue or at the request of Lenovo Support, you might need collect service data that can be used for further analysis. Service data includes information such as event logs and hardware inventory.

<span id="page-147-0"></span>Service data can be collected through the following tools:

• Lenovo XClarity Provisioning Manager

Use the Collect Service Data function of Lenovo XClarity Provisioning Manager to collect system service data. You can collect existing system log data or run a new diagnostic to collect new data.

#### • Lenovo XClarity Controller

You can use the Lenovo XClarity Controller web interface or the CLI to collect service data for the server. The file can be saved and sent to Lenovo Support.

- For more information about using the web interface to collect service data, see the "Downloading service data" section in the XCC documentation version compatible with your server at https:// [pubs.lenovo.com/lxcc-overview/](https://pubs.lenovo.com/lxcc-overview/).
- For more information about using the CLI to collect service data, see the "ffdc command" section in the XCC documentation version compatible with your server at <https://pubs.lenovo.com/lxcc-overview/>.

#### • Chassis Management Module 2 (CMM 2)

Use the Download Service Data function of the CMM 2 to collect service data for compute nodes.

For more information about downloading service data from the CMM 2, see [https://pubs.lenovo.com/](https://pubs.lenovo.com/cmm2/cmm_ui_service_and_support)  [cmm2/cmm\\_ui\\_service\\_and\\_support](https://pubs.lenovo.com/cmm2/cmm_ui_service_and_support).

#### • Lenovo XClarity Administrator

Lenovo XClarity Administrator can be set up to collect and send diagnostic files automatically to Lenovo Support when certain serviceable events occur in Lenovo XClarity Administrator and the managed endpoints. You can choose to send diagnostic files to Lenovo Support using Call Home or to another service provider using SFTP. You can also manually collect diagnostic files, open a problem record, and send diagnostic files to the Lenovo Support Center.

You can find more information about setting up automatic problem notification within the Lenovo XClarity Administrator at [http://sysmgt.lenovofiles.com/help/topic/com.lenovo.lxca.doc/admin\\_setupcallhome.html](http://sysmgt.lenovofiles.com/help/topic/com.lenovo.lxca.doc/admin_setupcallhome.html).

#### • Lenovo XClarity Essentials OneCLI

Lenovo XClarity Essentials OneCLI has inventory application to collect service data. It can run both inband and out-of-band. When running in-band within the host operating system on the server, OneCLI can

collect information about the operating system, such as the operating system event log, in addition to the hardware service data.

To obtain service data, you can run the getinfor command. For more information about running the getinfor, see [https://pubs.lenovo.com/lxce-onecli/onecli\\_r\\_getinfor\\_command](https://pubs.lenovo.com/lxce-onecli/onecli_r_getinfor_command).

## Contacting Support

<span id="page-148-0"></span>You can contact Support to obtain help for your issue.

You can receive hardware service through a Lenovo Authorized Service Provider. To locate a service provider authorized by Lenovo to provide warranty service, go to [https://datacentersupport.lenovo.com/](https://datacentersupport.lenovo.com/serviceprovider) [serviceprovider](https://datacentersupport.lenovo.com/serviceprovider) and use filter searching for different countries. For Lenovo support telephone numbers, see <https://datacentersupport.lenovo.com/supportphonelist> for your region support details.

# <span id="page-150-0"></span>Appendix C. Notices

Lenovo may not offer the products, services, or features discussed in this document in all countries. Consult your local Lenovo representative for information on the products and services currently available in your area.

<span id="page-150-1"></span>Any reference to a Lenovo product, program, or service is not intended to state or imply that only that Lenovo product, program, or service may be used. Any functionally equivalent product, program, or service that does not infringe any Lenovo intellectual property right may be used instead. However, it is the user's responsibility to evaluate and verify the operation of any other product, program, or service.

Lenovo may have patents or pending patent applications covering subject matter described in this document. The furnishing of this document is not an offer and does not provide a license under any patents or patent applications. You can send inquiries in writing to the following:

*Lenovo (United States), Inc. 8001 Development Drive Morrisville, NC 27560 U.S.A. Attention: Lenovo Director of Licensing*

LENOVO PROVIDES THIS PUBLICATION "AS IS" WITHOUT WARRANTY OF ANY KIND, EITHER EXPRESS OR IMPLIED, INCLUDING, BUT NOT LIMITED TO, THE IMPLIED WARRANTIES OF NON-INFRINGEMENT, MERCHANTABILITY OR FITNESS FOR A PARTICULAR PURPOSE. Some jurisdictions do not allow disclaimer of express or implied warranties in certain transactions, therefore, this statement may not apply to you.

This information could include technical inaccuracies or typographical errors. Changes are periodically made to the information herein; these changes will be incorporated in new editions of the publication. Lenovo may make improvements and/or changes in the product(s) and/or the program(s) described in this publication at any time without notice.

The products described in this document are not intended for use in implantation or other life support applications where malfunction may result in injury or death to persons. The information contained in this document does not affect or change Lenovo product specifications or warranties. Nothing in this document shall operate as an express or implied license or indemnity under the intellectual property rights of Lenovo or third parties. All information contained in this document was obtained in specific environments and is presented as an illustration. The result obtained in other operating environments may vary.

Lenovo may use or distribute any of the information you supply in any way it believes appropriate without incurring any obligation to you.

Any references in this publication to non-Lenovo Web sites are provided for convenience only and do not in any manner serve as an endorsement of those Web sites. The materials at those Web sites are not part of the materials for this Lenovo product, and use of those Web sites is at your own risk.

Any performance data contained herein was determined in a controlled environment. Therefore, the result obtained in other operating environments may vary significantly. Some measurements may have been made on development-level systems and there is no guarantee that these measurements will be the same on generally available systems. Furthermore, some measurements may have been estimated through extrapolation. Actual results may vary. Users of this document should verify the applicable data for their specific environment.

### **Trademarks**

<span id="page-151-2"></span>Lenovo and the Lenovo logo are trademarks of Lenovo in the United States, other countries, or both.

Other company, product, or service names may be trademarks or service marks of others.

#### Important notes

Processor speed indicates the internal clock speed of the processor; other factors also affect application performance.

<span id="page-151-0"></span>CD or DVD drive speed is the variable read rate. Actual speeds vary and are often less than the possible maximum.

When referring to processor storage, real and virtual storage, or channel volume, KB stands for 1024 bytes, MB stands for 1 048 576 bytes, and GB stands for 1 073 741 824 bytes.

When referring to hard disk drive capacity or communications volume, MB stands for 1 000 000 bytes, and GB stands for 1 000 000 000 bytes. Total user-accessible capacity can vary depending on operating environments.

Maximum internal hard disk drive capacities assume the replacement of any standard hard disk drives and population of all hard-disk-drive bays with the largest currently supported drives that are available from Lenovo.

Maximum memory might require replacement of the standard memory with an optional memory module.

Each solid-state memory cell has an intrinsic, finite number of write cycles that the cell can incur. Therefore, a solid-state device has a maximum number of write cycles that it can be subjected to, expressed as total bytes written (TBW). A device that has exceeded this limit might fail to respond to system-generated commands or might be incapable of being written to. Lenovo is not responsible for replacement of a device that has exceeded its maximum guaranteed number of program/erase cycles, as documented in the Official Published Specifications for the device.

Lenovo makes no representations or warranties with respect to non-Lenovo products. Support (if any) for the non-Lenovo products is provided by the third party, not Lenovo.

Some software might differ from its retail version (if available) and might not include user manuals or all program functionality.

### Telecommunication regulatory statement

<span id="page-151-1"></span>This product may not be certified in your country for connection by any means whatsoever to interfaces of public telecommunications networks. Further certification may be required by law prior to making any such connection. Contact a Lenovo representative or reseller for any questions.

### Electronic emission notices

When you attach a monitor to the equipment, you must use the designated monitor cable and any interference suppression devices that are supplied with the monitor.

Additional electronic emissions notices are available at:

### Taiwan BSMI RoHS declaration

<span id="page-152-0"></span>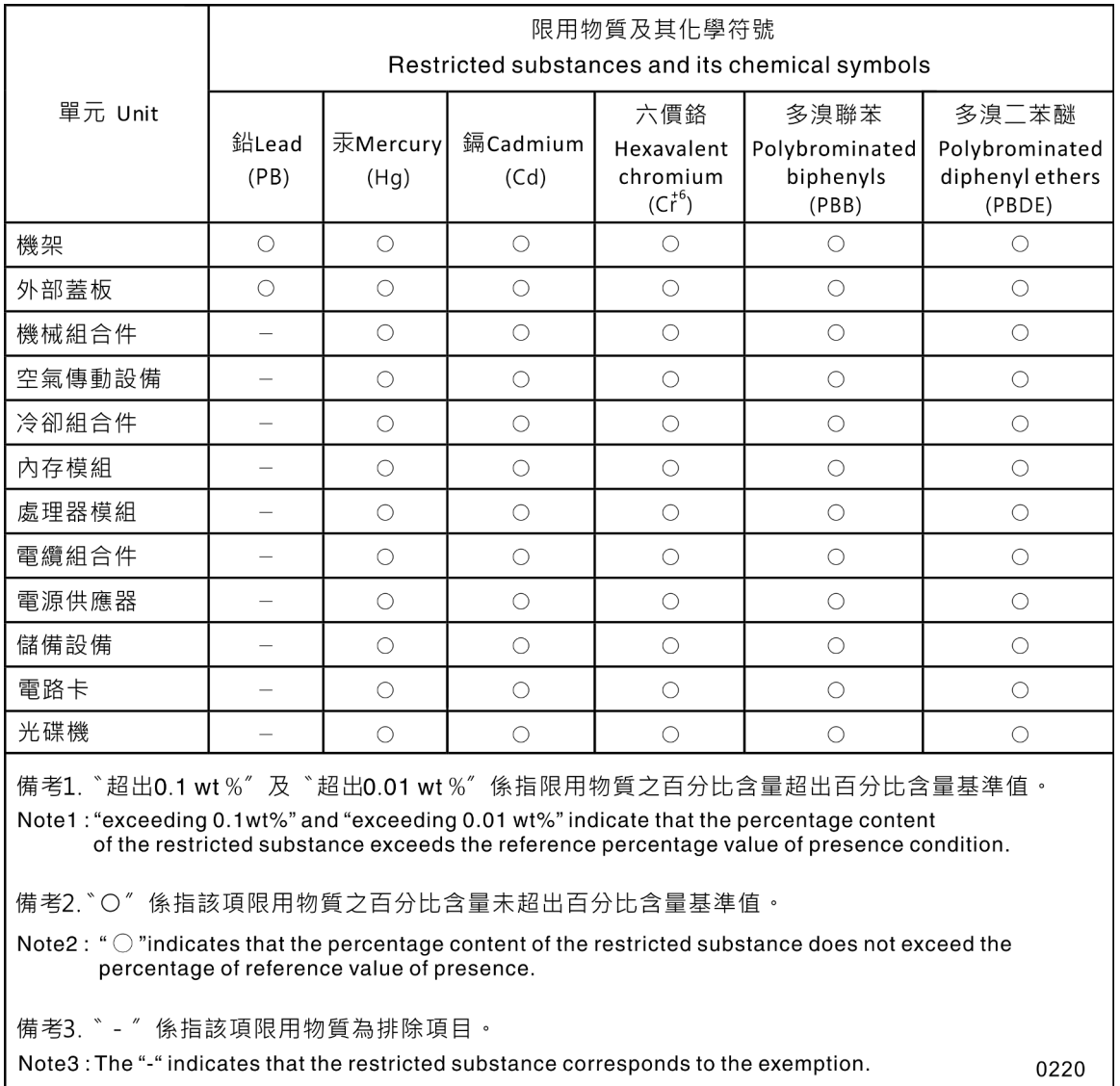

## Taiwan import and export contact information

Contacts are available for Taiwan import and export information.

# <span id="page-152-1"></span>委製商/進口商名稱: 台灣聯想環球科技股份有限公司 進口商地址: 台北市南港區三重路 66 號 8 樓 進口商電話: 0800-000-702

# Index

### A

access problems [123](#page-130-0) activity LED [13](#page-20-0) adapter-retention assembly removing [32](#page-39-0) replacing [32](#page-39-1)[–33](#page-40-0) air baffle removing [35](#page-42-0) replacing [35](#page-42-1)[–36](#page-43-0)<br>ray, SAS 30 array, SAS assert physical presence [107](#page-114-0)

# B

bezel removing [37,](#page-44-0) [65](#page-72-0) replacing [37](#page-44-1)[–38](#page-45-0) bulkhead removing [39](#page-46-0)<br>replacing 39-40 replacing button, power [13](#page-20-0)

# C

CMM 2 cannot log in [123](#page-130-0) CMOS battery - CR2032 replacing [42](#page-49-0) CMOS battery (CR2032) [16](#page-23-0)  removing [42](#page-49-1)<br>replacing 42 replacing collecting service data [140](#page-147-0) communication problems [123–](#page-130-1)[124](#page-131-0) completing parts replacement [112](#page-119-0) components system board [16](#page-23-1) compute node installing [45](#page-52-0) removing [44](#page-51-0) replacing [44](#page-51-1)[–45](#page-52-0) compute node cover installing [48](#page-55-0) removing [47](#page-54-0)<br>replacing 46 replacing connectors, system board [16](#page-23-0) contamination, particulate and gaseous [6](#page-13-0) cover installing [48](#page-55-0) removing [47](#page-54-0)<br>replacing 46  $replacing$ CPU installing [83](#page-90-0) removing [79](#page-86-0) replacing [79](#page-86-1) creating a personalized support web page [139](#page-146-1) custom support web page [139](#page-146-1)

### D

devices, static-sensitive handling [26](#page-33-0) DIMM

removing [50](#page-57-0) replacing [50](#page-57-1), [53](#page-60-0) DIMM connectors [16](#page-23-0) disassembling [137](#page-144-0) drive option, SAS [30](#page-37-0) drive backplane removing [27](#page-34-0) replacing [27](#page-34-1)[–28](#page-35-0) drive cage removing [97](#page-104-0) Drive status LED [13](#page-20-0) drives hot-swap, installing [30](#page-37-0)

## E

enable<br>TPM 105

# F

fabric connector location [16](#page-23-0) removing [57](#page-64-0) replacing [57](#page-64-1)[–58](#page-65-0) fault LED [13](#page-20-0) firmware update [7](#page-14-0) firmware updates [1](#page-8-0), [7](#page-14-0) flash power module removing [59](#page-66-0)<br>replacing 59, 61 replacing front handle removing [62](#page-69-0) replacing [62](#page-69-1)

# G

gaseous contamination [6](#page-13-0) Getting help [139](#page-146-1) guidelines options installation [23](#page-30-0) system reliability [25](#page-32-0)

#### H

handling static-sensitive devices [26](#page-33-0) hard disk drive problems [119](#page-126-0) hardware service and support telephone numbers [141](#page-148-0) HDD backplane connector [16](#page-23-0) heat sink installing [83](#page-90-0) removing [79](#page-86-0)<br>replacing 79 replacing help [139](#page-146-1) hot-swap drive<br>installing 30 installing removing [29](#page-36-0) replacing [29](#page-36-1)[–30](#page-37-0) solid-state drive installing [30](#page-37-0) **SSD** 

installing [30](#page-37-0) hot-swap hard disk device SAS drive [30](#page-37-0)

#### I

ID label plate installing [64](#page-71-0) removing [63](#page-70-0) replacing [63](#page-70-1) identification label plate installing [64](#page-71-0) identification LED [13](#page-20-0) important notices [144](#page-151-0) installation [1](#page-8-0)  guidelines [23](#page-30-0) installation guidelines [23](#page-30-0) installing compute node [45](#page-52-0) compute node cover [48](#page-55-0) CPU [83](#page-90-0) heat sink [83](#page-90-0) hot-swap drives [30](#page-37-0) ID label plate [64](#page-71-0) identification label plate [64](#page-71-0) microprocessor [83](#page-90-0) microprocessor heat sink module [83](#page-90-0) PHM [83](#page-90-0) processor [83](#page-90-0) processor-heat-sink module [83](#page-90-0) SAS drive [30](#page-37-0) insufficient PCIe resource solving [131](#page-138-0) intermittent problems [121](#page-128-0) interposer card replacing [67](#page-74-0) introduction [1](#page-8-0) I/O expansion adapter removing [70](#page-77-0)<br>replacing 71 replacing I/O expansion connectors [16](#page-23-0) I/O module cannot log in [123](#page-130-0) Interposer card replacing [65](#page-72-1) IO expansion adapter replacing [70](#page-77-1)

#### J

jumpers, system board [17](#page-24-0)

# K

KVM cable [19](#page-26-0)

# L

LEDs activity [13](#page-20-0) CMOS battery (CR2032) error [117](#page-124-0) DIMMs [117](#page-124-0) fault [13](#page-20-0) identification [13](#page-20-0) I/O expansion adapter [117](#page-124-0) power [13](#page-20-0) processor [117](#page-124-0) SAS backplane [117](#page-124-0) system board [117](#page-124-0)

viewing [115](#page-122-0) light path diagnostics panel [117](#page-124-0) light path diagnostics, viewing [115](#page-122-0)

### M

M.2 backplane<br>removing 74 removing [74](#page-81-0)<br>replacing 73-74 replacing M.2 drive removing [75](#page-82-0)<br>replacing 75, 77 replacing memory problems [122](#page-129-0) microprocessor<br>installing 83 installing removing [79](#page-86-0) replacing [79](#page-86-1) microprocessor heat sink module installing [83](#page-90-0) removing [79](#page-86-0) replacing [79](#page-86-1)

# N

network problems [123](#page-130-2) notes, important [144](#page-151-0) notices [143](#page-150-1)

# O

observable problems [129](#page-136-0) online documentation [1](#page-8-0) optional-device problems [131](#page-138-0)

## P

particulate contamination [6](#page-13-0) parts list [19](#page-26-1) parts replacement, completing [112](#page-119-0) PCIe troubleshooting [131](#page-138-0) performance problems [133](#page-140-0) PHM installing [83](#page-90-0)<br>removing 79 removing replacing [79](#page-86-1) physical presence [107](#page-114-0) ping problems [126](#page-133-0) power button [13](#page-20-0) power LED [13](#page-20-0) power off the server [11,](#page-18-0) [26](#page-33-1) power on the compute node [11](#page-18-1) problems access [123](#page-130-0) communication [123–](#page-130-1)[124](#page-131-0) hard disk drive [119](#page-126-0) intermittent [121](#page-128-0) logging in to CMM 2 [123](#page-130-0) logging in to I/O module [123](#page-130-0) memory [122](#page-129-0) network [123](#page-130-2) observable [129](#page-136-0) optional devices [131](#page-138-0) PCIe [131](#page-138-0) performance [133](#page-140-0) ping [126](#page-133-0) power on and power off [134](#page-141-0)

software [135](#page-142-0) processor installing [83](#page-90-0)<br>removing 79 removing replacing [79](#page-86-1) processor and memory expansion tray [137](#page-144-1) processor connector [16](#page-23-0) processor heat sink module replacing [79](#page-86-1) processor-heat-sink module installing [83](#page-90-0) removing [79](#page-86-0)

### R

RAID adapter<br>removing 88 removing replacing [88](#page-95-1), [90](#page-97-0) recycle [137](#page-144-1) recycling [137](#page-144-1) redundant array of independent disks (RAID) SAS array [30](#page-37-0) removing adapter-retention assembly [32](#page-39-0) air baffle [35](#page-42-0) bezel [37,](#page-44-0) [65](#page-72-0) bulkhead [39](#page-46-0) CMOS battery (CR2032) [42](#page-49-1) compute node [44](#page-51-0) compute node cover [47](#page-54-0) CPU [79](#page-86-0) DIMM [50](#page-57-0) drive backplane [27](#page-34-0) drive cage [97](#page-104-0) fabric connector [57](#page-64-0) flash power module [59](#page-66-0) front handle [62](#page-69-0) heat sink [79](#page-86-0) hot-swap drive [29](#page-36-0) I/O expansion adapter [70](#page-77-0) ID label plate [63](#page-70-0) M.2 backplane [74](#page-81-0) M.2 drive [75](#page-82-0) microprocessor [79](#page-86-0) microprocessor heat sink module [79](#page-86-0) PHM [79](#page-86-0) processor [79](#page-86-0) processor-heat-sink module [79](#page-86-0) RAID adapter [88](#page-95-0) RFID tag [95](#page-102-0) TCM/TPM adapter [110](#page-117-0) replacing adapter-retention assembly [32](#page-39-1)[–33](#page-40-0) air baffle [35](#page-42-1)[–36](#page-43-0) bezel [37–](#page-44-1)[38](#page-45-0) bulkhead [39](#page-46-1)[–40](#page-47-0) CMOS battery - CR2032 [42](#page-49-0) CMOS battery (CR2032) [42](#page-49-2) compute node [44](#page-51-1)-45 compute node cover [46](#page-53-0) CPU [79](#page-86-1) DIMM [50](#page-57-1), [53](#page-60-0) drive backplane [27–](#page-34-1)[28](#page-35-0) fabric connector [57–](#page-64-1)[58](#page-65-0) flash power module [59](#page-66-1), [61](#page-68-0) front handle [62](#page-69-1) heat sink [79](#page-86-1) hot-swap drive [29–](#page-36-1)[30](#page-37-0) interposer card [67](#page-74-0) I/O expansion adapter [70](#page-77-1)[–71](#page-78-0) ID label plate [63](#page-70-1) Interposer card [65](#page-72-1) M.2 backplane [73](#page-80-0)[–74](#page-81-1)

M.2 drive [75,](#page-82-1) [77](#page-84-0) microprocessor [79](#page-86-1) microprocessor heat sink module [79](#page-86-1) **PHM** [79](#page-86-1) processor [79](#page-86-1) processor heat sink module [79](#page-86-1) RAID adapter [88](#page-95-1), [90](#page-97-0) RFID tag [95–](#page-102-1)[96](#page-103-0) storage cage 97-[98](#page-105-0) system-board assembly [99](#page-106-1) TCM/TPM adapter [109](#page-116-0), [111](#page-118-0) RFID tag removing [95](#page-102-0) replacing [95](#page-102-1)[–96](#page-103-0)

## S

safety [iii](#page-4-0) safety inspection checklist [iv](#page-5-0), [24](#page-31-0) SAS array, type supported [30](#page-37-0) SAS drive hot-swap hard disk device [30](#page-37-0) installing [30](#page-37-0) SCSI [30](#page-37-0) Secure Boot [109](#page-116-1) security advisories [11](#page-18-2) Serial Attached SCSI (SAS) hot-swap drive installing [30](#page-37-0) removing [29](#page-36-0) removing solid-state drive [29](#page-36-0) solid-state drive removing [29](#page-36-0) SSD solid-state drive [29](#page-36-0) serial number [103](#page-110-0) server power on or power off problems [134](#page-141-0) service and support before you call [139](#page-146-2) hardware [141](#page-148-0) software [141](#page-148-0) service data [140](#page-147-0) SN850 introduction [1](#page-8-0) software problems [135](#page-142-0) software service and support telephone numbers [141](#page-148-0) solving insufficient PCIe resource [131](#page-138-0) Specifications [3](#page-10-0) static-sensitive devices handling [26](#page-33-0) stopping the compute node [11,](#page-18-0) [26](#page-33-1) storage cage replacing [97](#page-104-1)[–98](#page-105-0) support web page, custom [139](#page-146-1) switches, system board [17](#page-24-0) system board 137 connectors [16](#page-23-0) jumpers [17](#page-24-0) layouts [16](#page-23-1) LÉDs [117](#page-124-0)<br>switches 17 switches system reliability guidelines [25](#page-32-0) system-board assembly replacing [99](#page-106-1) system-board assembly, ThinkSystem SN850 installing [99](#page-106-2)<br>removing 99 removing replacing [99](#page-106-2)

### T

Taiwan BSMI RoHS declaration [145](#page-152-0) Taiwan import and export contact information [145](#page-152-1) TCM [105](#page-112-0) TCM/TPM adapter removing [110](#page-117-0) replacing [109,](#page-116-0) [111](#page-118-0) telecommunication regulatory statement [144](#page-151-1) telephone numbers [141](#page-148-0) TPM [105](#page-112-0) TPM 1.2 [108](#page-115-0) TPM 2.0 [108](#page-115-0) TPM policy [105](#page-112-1) TPM version [108](#page-115-0) trademarks [144](#page-151-2) troubleshooting [131,](#page-138-0) [133](#page-140-0), [135](#page-142-0)  access problems [123](#page-130-0) by symptom [118](#page-125-0) communication problems [123](#page-130-1)[–124](#page-131-0) hard disk drive problems [119](#page-126-0) intermittent problems [121](#page-128-0) memory problems [122](#page-129-0) network problems [123](#page-130-2)

observable problems [129](#page-136-0) power on and power off problems [134](#page-141-0) problems with ping [126](#page-133-0) symptoms-based troubleshooting [118](#page-125-0) Trusted Cryptographic Module [105](#page-112-0) Trusted Platform Module [105](#page-112-0) turning off the compute node [11](#page-18-0), [26](#page-33-1)

# U

UEFI Secure Boot [109](#page-116-1) updating, machine type [103](#page-110-0) USB management button [13](#page-20-0)

## W

working inside the server power on [25](#page-32-1)

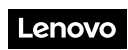

Part Number: SP47A26993

Printed in China

(1P) P/N: SP47A26993

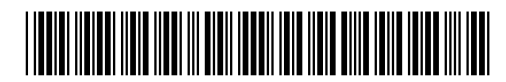